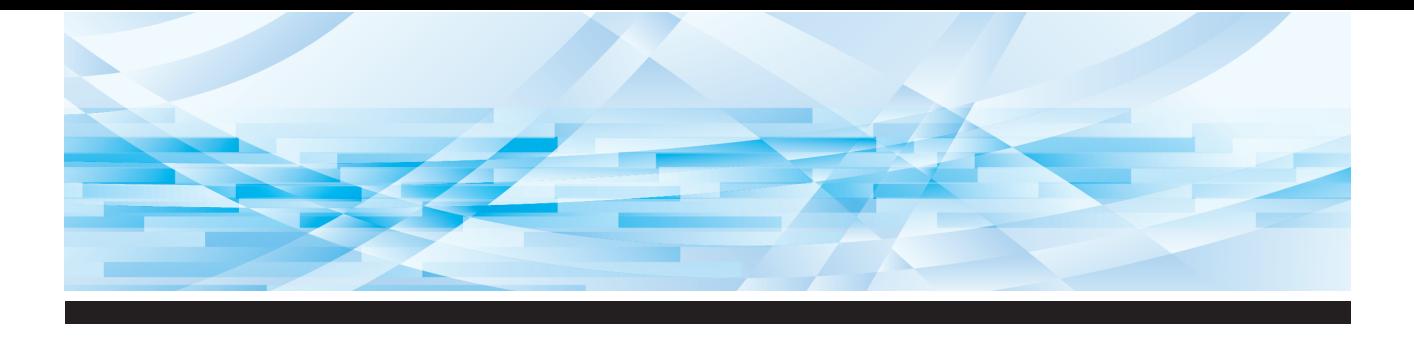

# Serie RISO SF EII

# **Guida operativa**

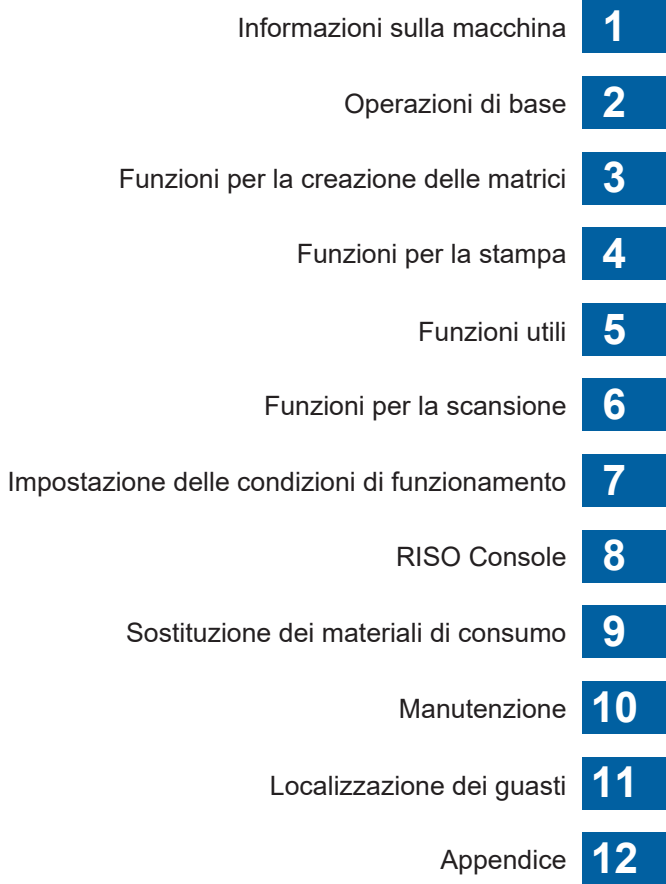

# **SF9450団 SF9350団 SF9250団**

#### **For SF9450EIIU in the United States and Canada, SF9350EIIA and SF9250EIIA in Taiwan**

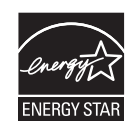

As an  $\mathsf{ENERGY}\ \mathsf{STAR}^\circ$  Partner, RISO KAGAKU CORP. has determined that this product meets the **ENERGY STAR®** guidelines for energy efficiency.

#### **For SF9450EIIU Duplicator Model: SF9450EIIU RFID System Model: 050-34901 Contains FCC ID: RPARFR6**

This device complies with Part 15 of the FCC Rules. Operation is subject to the following two conditions: (1) this device may not cause harmful interference, and (2) this device must accept any interference received, including interference that may cause undesired operation.

The user is cautioned that unauthorized changes or modifications not approved could void the user's authority to operate the equipment.

NOTE: This equipment has been tested and found to comply with the limits for a Class B digital device, pursuant to part 15 of the FCC Rules. These limits are designed to provide reasonable protection against harmful interference in a residential installation. This equipment generates, uses and can radiate radio frequency energy and, if not installed and used in accordance with the instructions, may cause harmful interference to radio communications. However, there is no guarantee that interference will not occur in a particular installation. If this equipment does cause harmful interference to radio or television reception, which can be determined by turning the equipment off and on, the user is encouraged to try to correct the interference by one or more of the following measures:

- Reorient or relocate the receiving antenna.
- Increase the separation between the equipment and receiver.
- Connect the equipment into an outlet on a circuit different from that to which the receiver is connected.
- Consult the dealer or an experienced radio/TV technician for help.

#### **Contains IC: 4819A-RFR6**

Operation is subject to the following two conditions: (1) this device may not cause interference, and (2) this device must accept any interference, including interference that may cause undesired operation of the device.

CAN ICES-3(B)/NMB-3(B)

Perchlorate Material-special handling may apply, See www.dtsc.ca.gov/hazardouswaste/perchlorate This product may contain certain substances which are restricted when disposed. Therefore, be sure to consult your contracted service dealer.

#### **Per il modello SF9350EIIE**

Questo prodotto è provvisto del sistema RFID (Radio Frequency Identification).

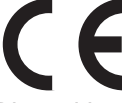

Dispositivo di Classe 1 in base alla direttiva sulle apparecchiature radio

#### **Nur SF9350EIIE**

#### **MASCHINENLÄRMINFORMATION**

Maschinenlärminformations-Verordnung 3. GSGV:

Der höchste Schalldruckpegel beträgt 70 dB(A) oder weniger gemäß EN ISO 7779.

#### **Hinweis:**

Das Gerät ist nicht für die Benutzung am Bildschirmarbeitsplatz gemäss BildscharbV vorgesehen.

#### **RISO KAGAKU CORPORATION LONDON OFFICE**

Avda. de les Garrigues, 38-44 planta 2a local B1 08820 Prat de Llobregat - Barcelona, Spain

#### **Per i modelli SF9350EIIA e SF9250EIIA**

**Avvertenza**

Il presente prodotto è di Classe A. Utilizzato in ambiente domestico, può provocare interferenze elettromagnetiche,per cui sarà cura dell'utente prendere le adeguate contromisure.

# Prefazione

<span id="page-2-0"></span>La ringraziamo per l'acquisto della stampante.

Questa macchina è un duplicatore digitale che consente di ottenere stampe nitide con operazioni semplici quanto quelle che si eseguono con una fotocopiatrice.

Oltre alle funzioni di base, come la scansione e la stampa di originali cartacei, offre diverse altre funzioni, come la stampa dal computer e l'uso di dati originali scannerizzati.

#### **Contenuto descrittivo della presente guida**

- È severamente vietato riprodurre la presente guida, integralmente o parzialmente, senza la previa autorizzazione di RISO KAGAKU CORPORATION.
- Il contenuto della presente guida è soggetto a modifiche senza preavviso, ai fini del miglioramento del prodotto.
- Si fa rilevare che si declina qualsiasi responsabilità riguardo all'effetto di risultati derivanti dall'uso della presente guida e di questa macchina.

#### **Marchi commerciali**

- $\bm{\Theta}$ ,  $\mathbb{C}$ ISO e **RISO i Quality System** sono marchi commerciali o marchi registrati di RISO KAGAKU CORPORATION negli Stati Uniti ed in altri paesi.
- Microsoft e Windows sono marchi registrati o marchi commerciali di Microsoft Corporation negli Stati Uniti e/o in altri paesi.
- I loghi SD e SDHC sono marchi commerciali di SD-3C, LLC.
- I nomi e/o marchi di altre società sono marchi registrati o marchi commerciali delle rispettive aziende.

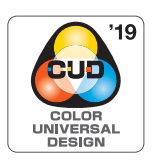

La Color Universal Design Organization (CUDO) certifica che questa macchina è fabbricata nel rispetto del Color Universal Design (progettazione universale colori), che migliora la visibilità dei colori per un maggior numero di persone, indifferentemente dalle differenze che esistono tra le singole persone per quanto riguarda la percezione dei colori.

© Copyright 2023 RISO KAGAKU CORPORATION

# <span id="page-3-0"></span>**Informazioni sulle Guide operative**

# <span id="page-3-1"></span>**Guide operative fornite con questa macchina**

Questa macchina viene fornita con le seguenti guide operative.

Leggere attentamente le guide operative prima di utilizzare la macchina.

Inoltre, consultarle quando necessario in caso di dubbi sull'uso della macchina. Ci auguriamo che gli utenti faranno costantemente riferimento a queste guide per l'uso della macchina.

#### **Guida Operativa della serie RISO SF EII (questa guida)**

La presente guida operativa spiega le procedure operative di base della macchina, nonché le modalità d'uso delle funzioni di stampa avanzate e delle altre funzioni utili.

La guida illustra inoltre le precauzioni per l'uso, come maneggiare e sostituire i materiali di consumo e le procedure di localizzazione dei guasti qualora si verifichi un problema.

#### **Guida operativa del RISO Printer Driver**

Questa guida operativa è fornita sotto forma di file PDF sul DVD-ROM allegato. Spiega le procedure operative per stampare sulla macchina da un computer, nonché le varie impostazioni.

#### **Guida operativa del RISO Utility Software**

Questa guida operativa è fornita sotto forma di file PDF sul CD-ROM allegato. Spiega come utilizzare il RISO COPY COUNT VIEWER ed il RISO USB PRINT MANAGER.

#### **Guida Operativa Editore RISO**

Questa guida operativa spiega come utilizzare la funzione [Editore].

# <span id="page-3-2"></span>**Informazioni sui simboli**

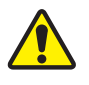

Avvertenze o precauzioni in merito alla sicurezza.

Aspetti importanti che richiedono speciale attenzione. Leggere attentamente e seguire le istruzioni.

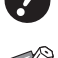

Spiegazione supplementare che fornisce informazioni utili.

**A** Indica le pagine di riferimento.

# <span id="page-3-3"></span>**Informazioni sulle schermate e le illustrazioni**

Le schermate e le illustrazioni riprodotte nella presente guida possono differire in funzione dei fattori ambientali d'uso, come il modello e le condizioni d'installazione dei pezzi in opzione.

# <span id="page-4-0"></span>Sommario

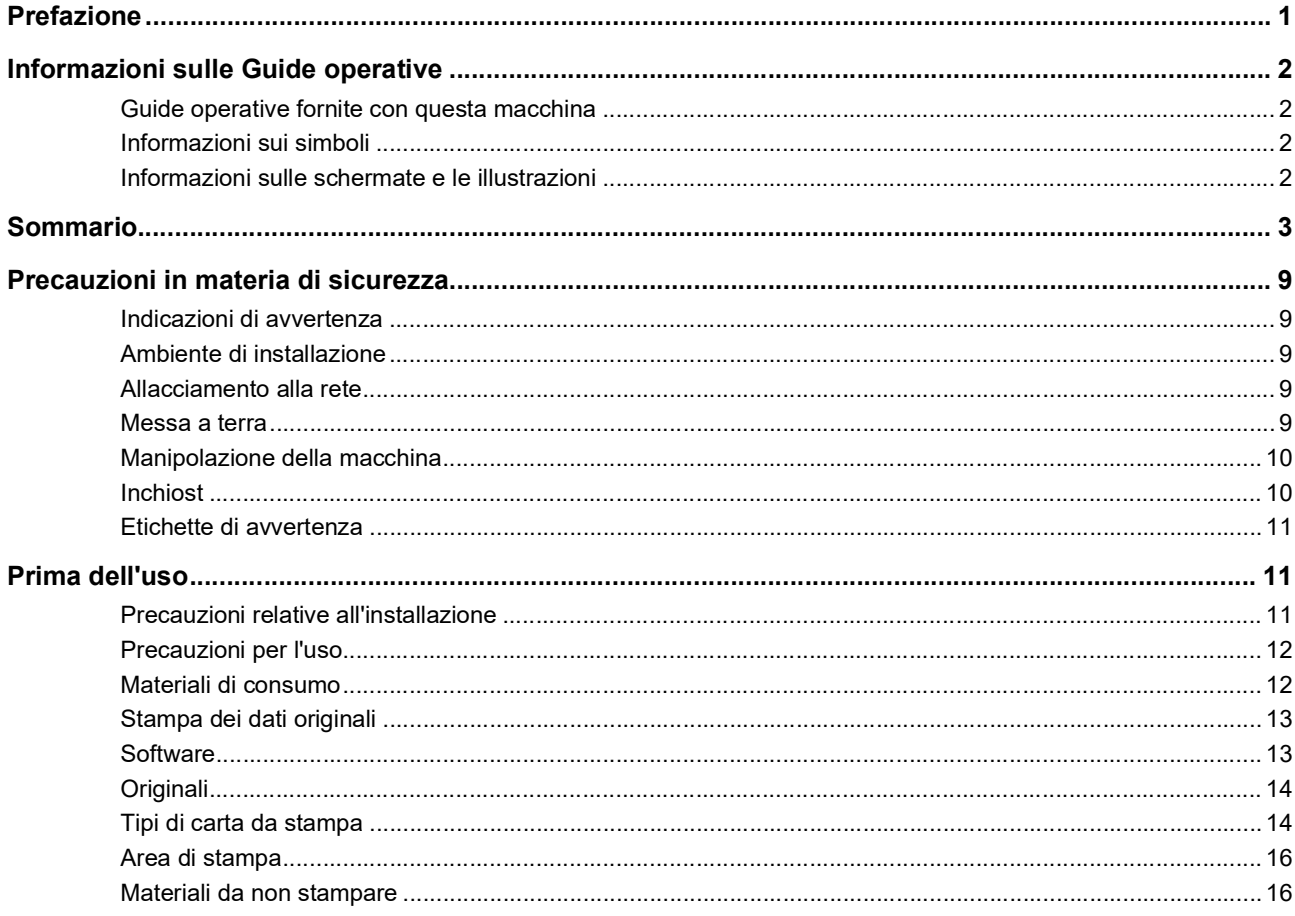

# Capitolo 1 Informazioni sulla macchina

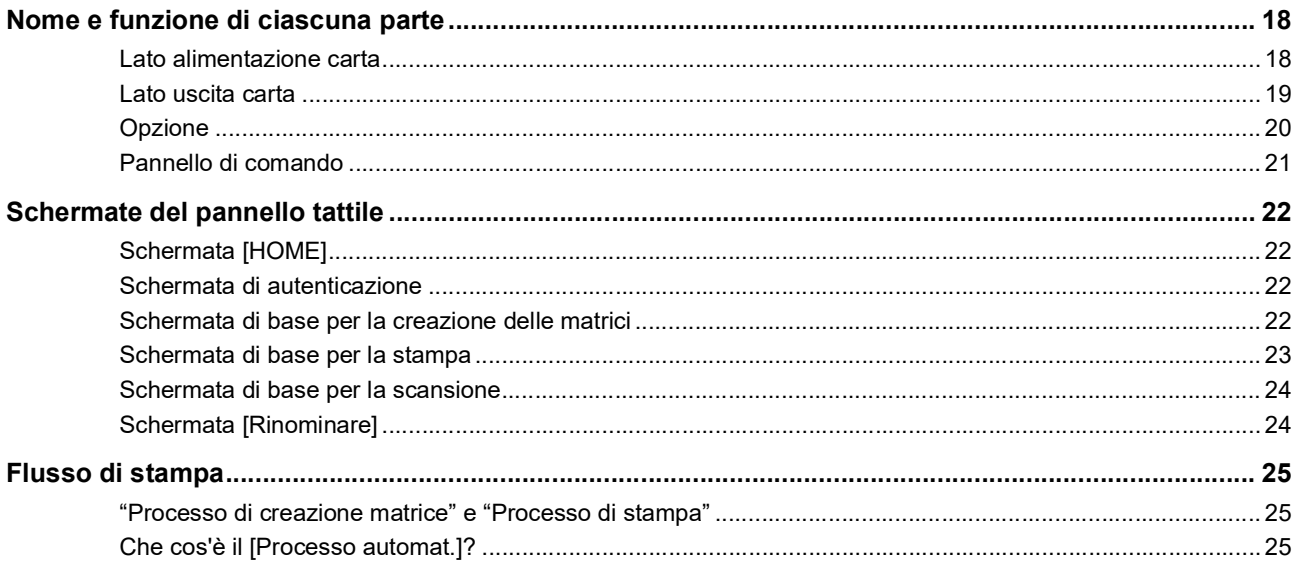

# Capitolo 2 Operazioni di base

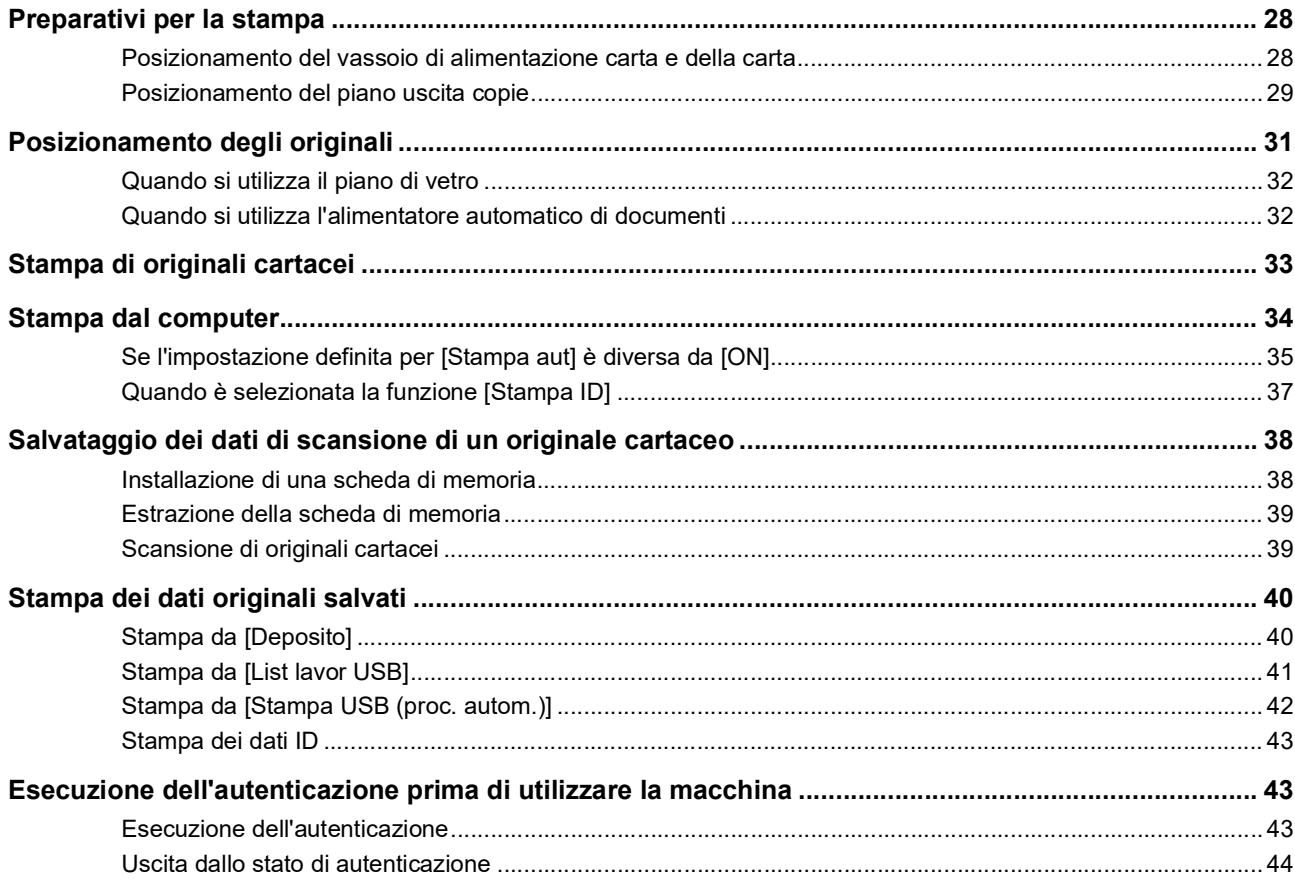

# Capitolo 3 Funzioni per la creazione delle matrici

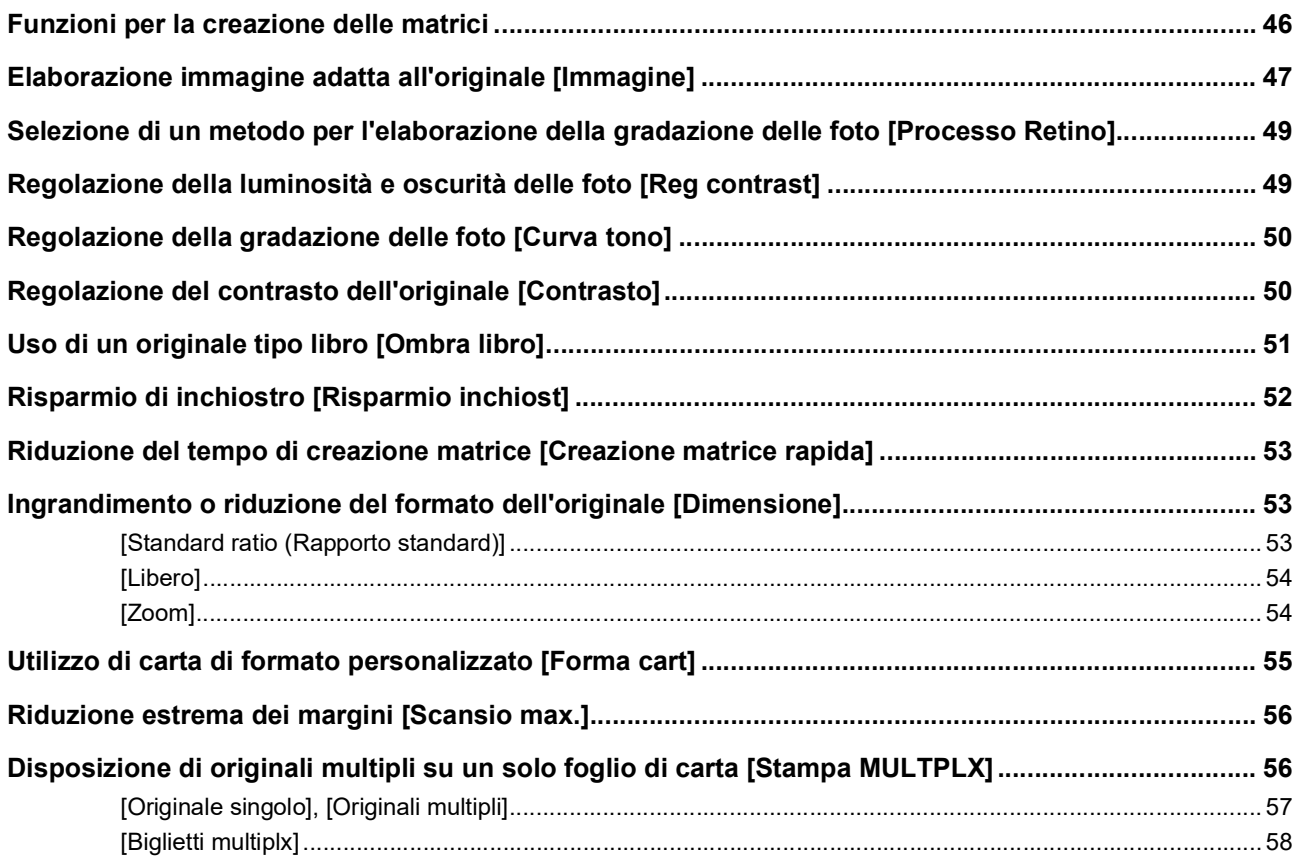

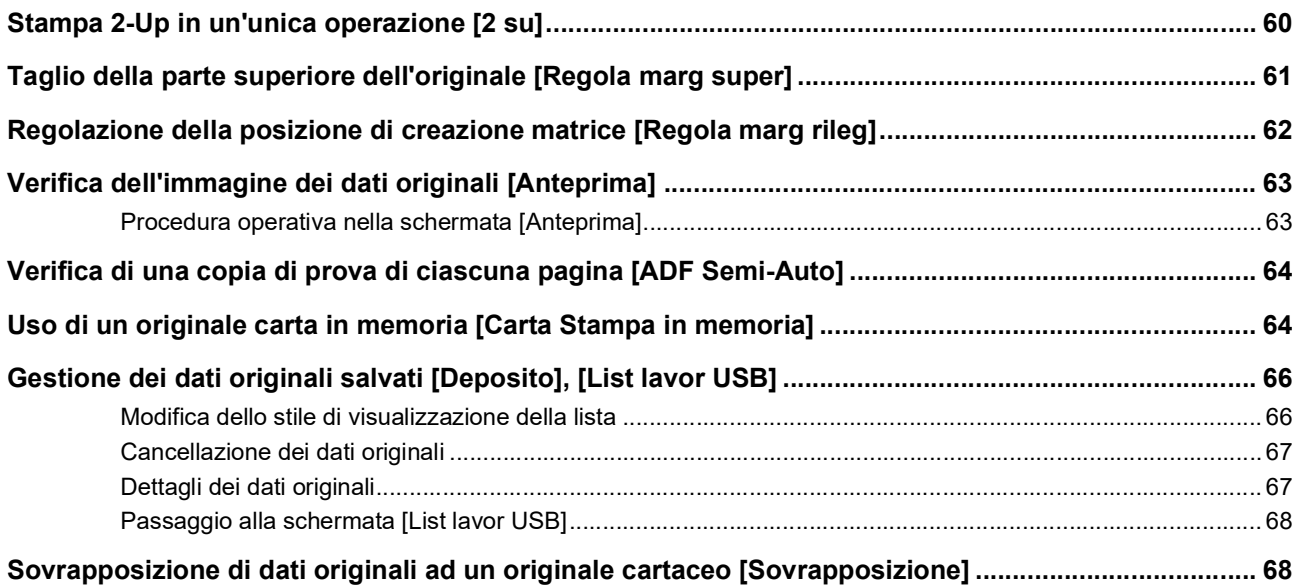

# **[Capitolo 4 Funzioni per la stampa](#page-72-0)**

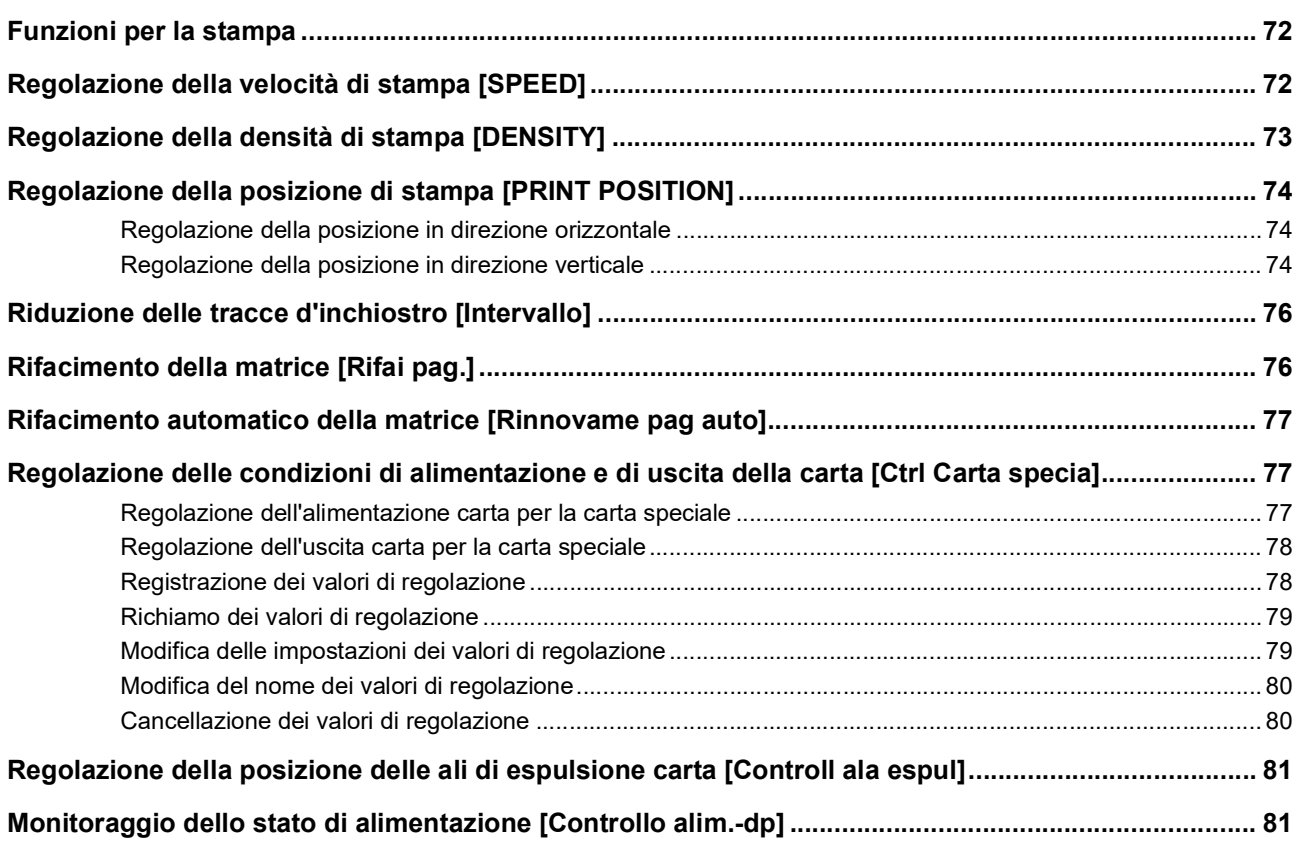

# Capitolo 5 Funzioni utili

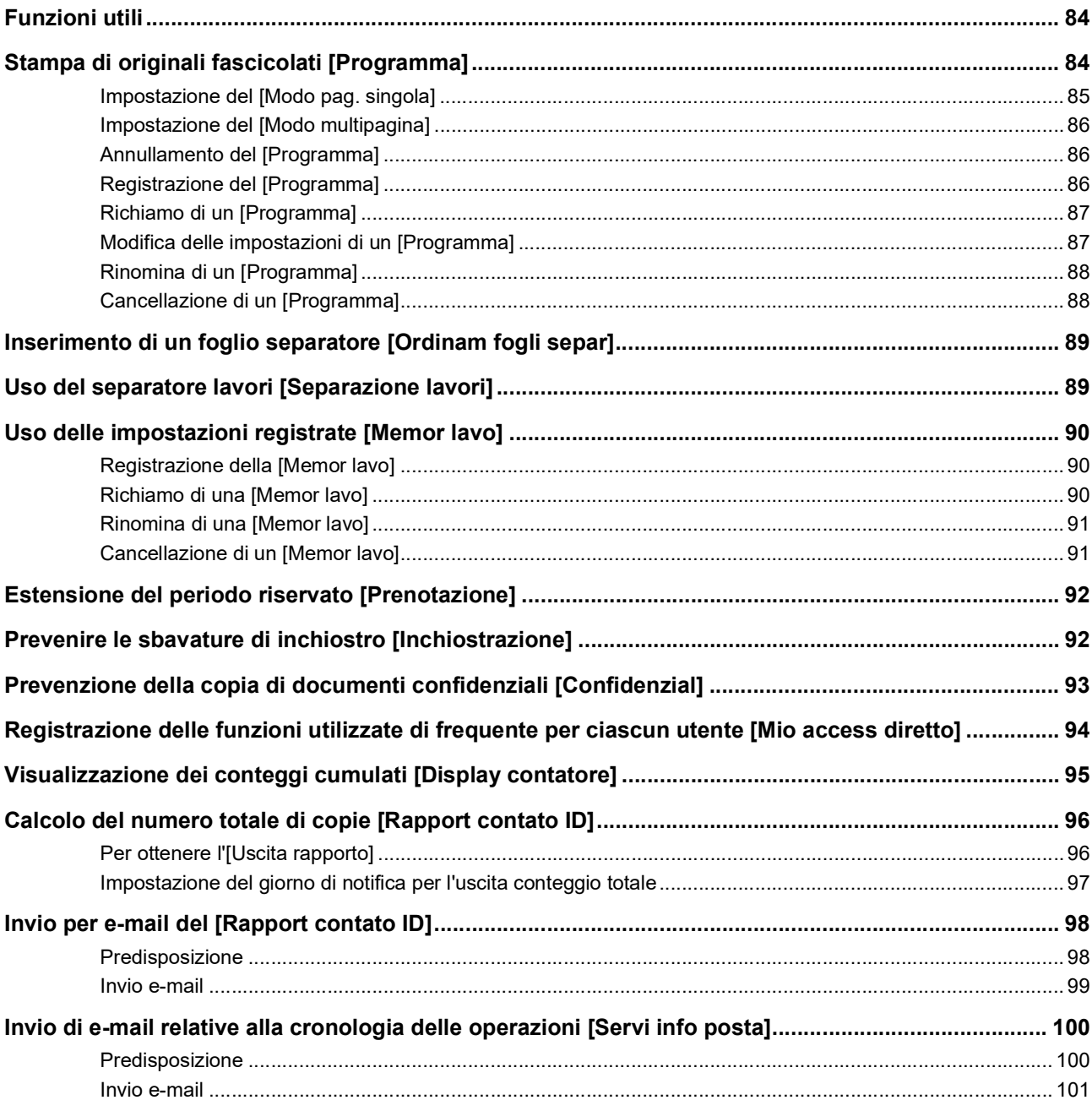

# Capitolo 6 Funzioni per la scansione

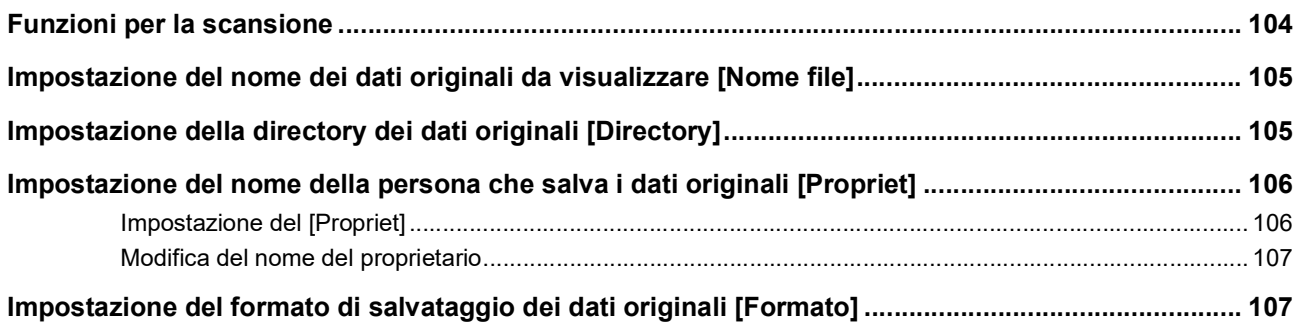

# Capitolo 7 Impostazione delle condizioni di funzionamento

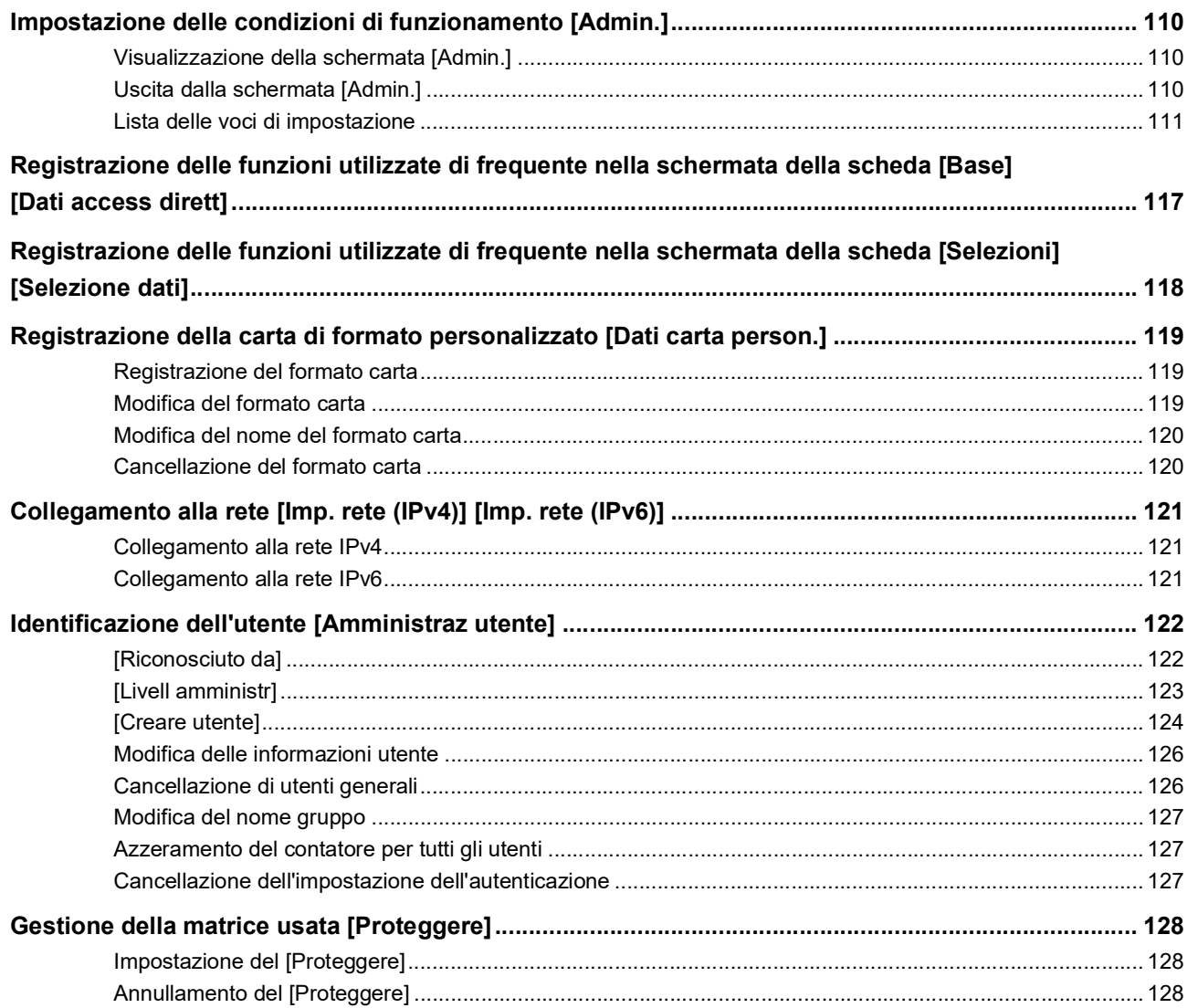

# **Capitolo 8 RISO Console**

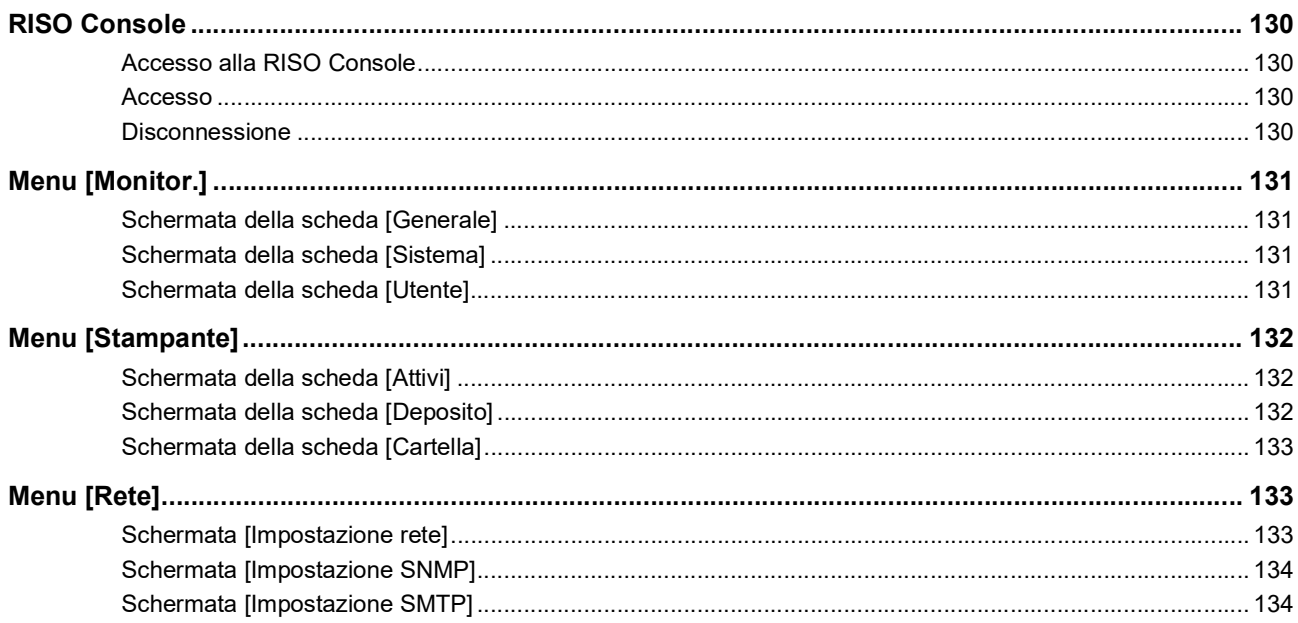

# Capitolo 9 Sostituzione dei materiali di consumo

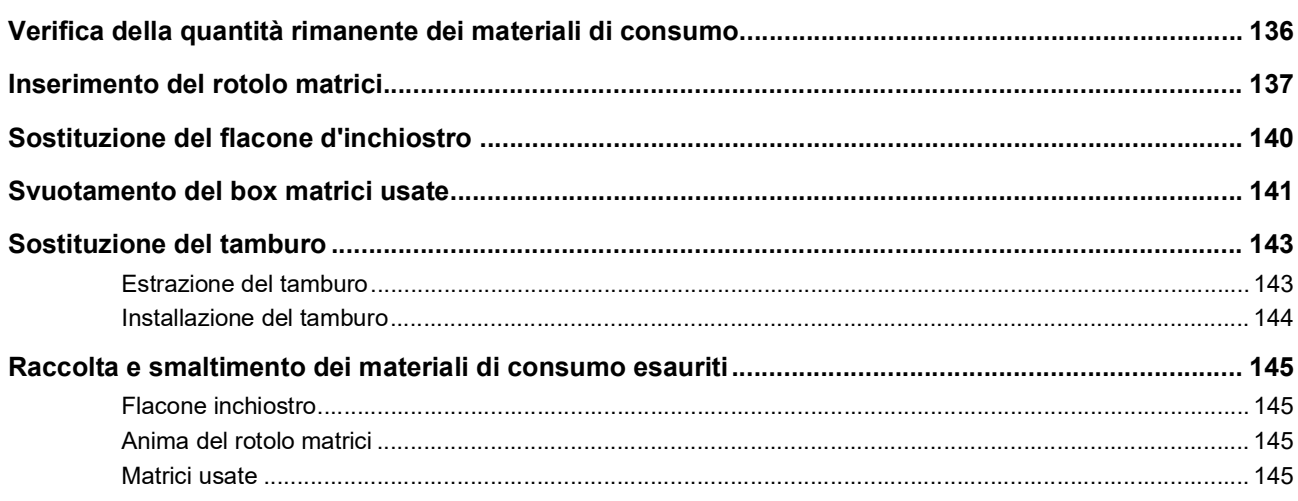

# **Capitolo 10 Manutenzione**

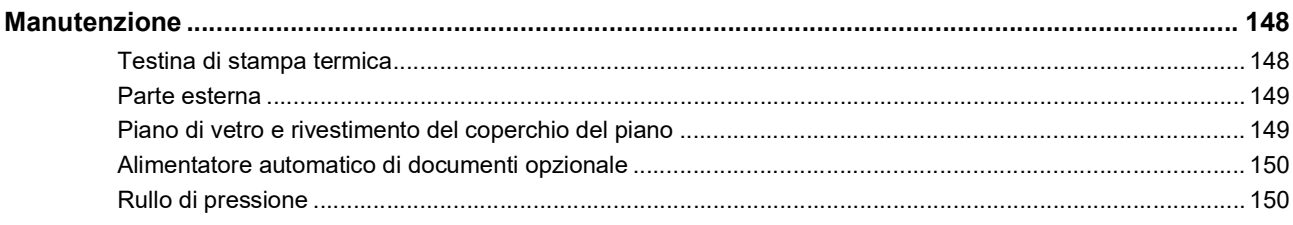

# Capitolo 11 Localizzazione dei guasti

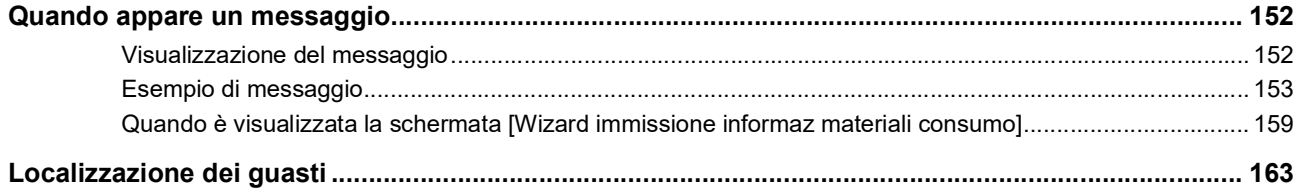

# **Capitolo 12 Appendice**

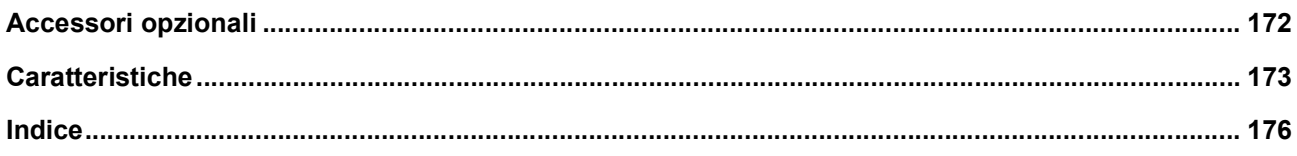

# <span id="page-10-0"></span>**Precauzioni in materia di sicurezza**

Questa sezione descrive le informazioni da conoscere prima di utilizzare la macchina. Leggere questa sezione prima di utilizzare la macchina.

# <span id="page-10-1"></span>**Indicazioni di avvertenza**

Le seguenti indicazioni di avvertenza sono intese a garantire l'adeguato funzionamento della macchina, nonché ad evitare rischi di lesioni fisiche o di danni materiali.

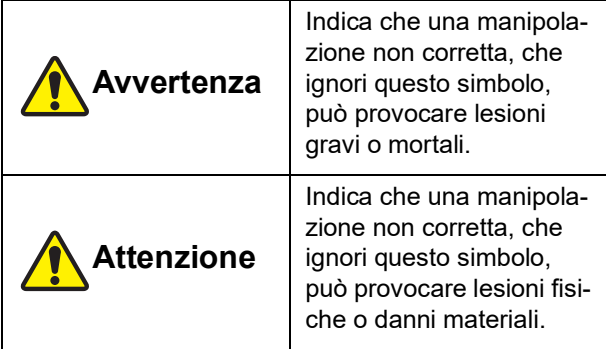

Esempio di pittogramma

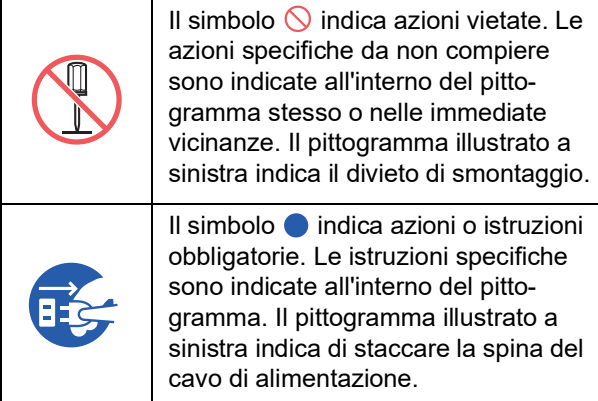

# <span id="page-10-2"></span>**Ambiente di installazione**

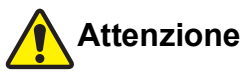

- Non collocare la macchina in una posizione instabile, su una base malferma o una superficie inclinata. La caduta o il ribaltamento della macchina possono provocare lesioni fisiche.
- La macchina non deve trovarsi in prossimità di ambienti umidi e polverosi. Il mancato rispetto di questa precauzione può dar luogo ad incendi o scosse elettriche.

# <span id="page-10-3"></span>**Allacciamento alla rete**

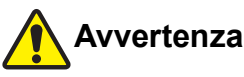

- Utilizzare la macchina al valore di tensione nominale. Inoltre, utilizzare la macchina collegandola ad una presa di corrente di capacità superiore al valore di corrente nominale. Per i valori nominali di tensione e corrente, vedere alla relativa voce "Alimentazione", nella tabella delle caratteristiche alla fine della guida.
- Non utilizzare prese con derivazioni o ramificazioni o prese multiple. Vi è il rischio di incendi o scosse elettriche.

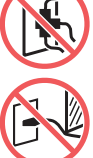

- Non graffiare, danneggiare o trasformare il cavo di alimentazione. Non danneggiare il cavo di alimentazione collocandolo sotto oggetti pesanti, tirandolo o piegandolo con forza. Vi è il rischio di incendi o scosse elettriche.
- Il cavo di alimentazione fornito è specificamente adatto a questa macchina. Non utilizzarlo con altre apparecchiature elettriche. Vi è il rischio di incendi o scosse elettriche.
- Non inserire o disinserire la spina con le mani bagnate. Si rischiano scosse elettriche.

# **Attenzione**

- Per staccare la spina, non tirare il cavo di alimentazione (ma afferrare la spina). Si rischia di danneggiare il cavo, con conseguente rischio di incendi o scosse elettriche.
- Se si prevede di non utilizzare la macchina per periodi prolungati, in previsione di vacanze, ecc., non dimenticare di staccare la spina del cavo di alimentazione, onde garantire la sicurezza.
- Staccare il cavo di alimentazione almeno una volta l'anno e pulire i poli della spina e la zona ad essi circostante. L'accumulo di polvere in questi punti può provocare incendi.

# <span id="page-10-4"></span>**Messa a terra**

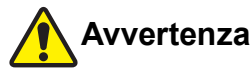

Inserire la spina con connettore di messa a terra in una presa di terra. Non utilizzare la macchina senza messa a terra. Vi è il rischio di incendi o scosse elettriche.

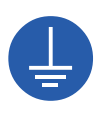

# <span id="page-11-0"></span>**Manipolazione della macchina**

# **Avvertenza**

- Non poggiare sulla macchina recipienti contenenti acqua o oggetti metallici. La penetrazione di acqua o di oggetti metallici all'interno della macchina può provocare incendi o scosse elettriche.
- Non spruzzare prodotti combustibili, né utilizzare solventi infiammabili in prossimità della macchina. Il contatto tra gas spruzzato o solvente infiammabile con i componenti elettrici all'interno del sistema meccanico può provocare incendi o scosse elettriche.
- Non inserire o lasciar cadere corpi estranei come oggetti metallici o sostanze altamente combustibili in nessuna delle aperture della macchina. Vi è il rischio di incendi o scosse elettriche.
- Non rimuovere gli sportelli della macchina. All'interno della macchina, vi sono delle parti sotto alta tensione. La rimozione degli sportelli comporta il rischio di scosse elettriche.
- Non smontare, né modificare la macchina. Vi è il rischio di incendi o scosse elettriche.
- 
- Se la macchina dovesse surriscaldarsi o emettere fumo o cattivo odore, spegnerla immediatamente, staccare la spina del cavo di alimentazione dalla presa e rivolgersi al concessionario o al servizio assistenza autorizzato. Il mancato rispetto di questa precauzione può dar luogo ad incendi o scosse elettriche. Per ulteriori informazioni, rivolgersi al concessionario o al servizio assistenza autorizzato.
- In caso di penetrazione di un corpo estraneo all'interno della macchina, spegnere immediatamente l'interruttore di alimentazione dell'unità principale, staccare la spina del cavo di alimentazione e rivolgersi al concessionario o al servizio assistenza autorizzato. Continuare ad utilizzare la macchina senza adottare le misure adeguate comporta il rischio d'incendi o scosse elettriche.

# **Attenzione**

- Qualora si preveda di spostare la macchina, rivolgersi al concessionario o al servizio assistenza autorizzato. Tentando di spostare la macchina da soli, si rischia di capovolgerla e farsi male.
- Non eseguire nessun intervento (regolazione, riparazione, ecc.) che non sia descritto nella presente guida. Per la regolazione o la riparazione della macchina, rivolgersi al concessionario o al servizio assistenza autorizzato.
- Assicurare un'ampia ventilazione durante la stampa.
- Non toccare direttamente la testina di stampa termica con le dita. La testina di stampa termica può riscaldarsi e provocare scottature.
- Non toccare le parti della macchina mentre sono in fase di funzionamento. Vi è il rischio di ferirsi.
- Non inserire le dita nelle aperture intorno al vassoio di alimentazione carta o al piano uscita copie. Vi è il rischio di ferirsi.
- Nell'inserire le mani all'interno dell'unità principale, fare attenzione a non toccare le sporgenze o i bordi della piastra di metallo. Vi è il rischio di ferirsi.
- Nell'inserire le mani all'interno dell'unità principale, fare attenzione a non toccare il gancio di separazione copie o i ganci di rimozione matrici. Le estremità di questi ganci sono appuntite e si rischia di ferirsi le mani.

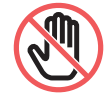

- Non dimenticare di staccare l'alimentazione della macchina prima di pulire il rullo di pressione.
- Sulle parti adiacenti al tamburo ed all'interno dell'unità principale dopo la rimozione del tamburo possono rimanere tracce d'inchiostro. Fare attenzione a non sporcarsi d'inchiostro le mani e gli indumenti. Se le mani, ecc. dovessero sporcarsi d'inchiostro, lavare immediatamente con acqua e sapone.
- Non poggiare il tamburo verticalmente. Si rischia altrimenti di macchiare il pavimento, ecc.

# <span id="page-11-1"></span>**Inchiost**

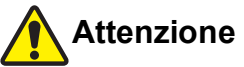

- In caso di penetrazione d'inchiostro negli occhi, sciacquarli abbondantemente con acqua fino a completa eliminazione.
- In caso di macchie d'inchiostro sulla pelle, lavare abbondantemente con acqua e sapone.
- In caso di ingestione accidentale, non indurre il vomito. Bere una grande quantità di acqua o latte ed aspettare un miglioramento delle condizioni.
- Qualora si avvertisse qualsiasi disturbo, chiamare immediatamente il medico.
- Utilizzare l'inchiostro esclusivamente per stampare.
- Tenere l'inchiostro fuori dalla portata dei bambini.

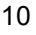

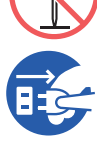

# <span id="page-12-0"></span>**Etichette di avvertenza**

Al fine di assicurare un utilizzo sicuro, sulla macchina sono apposte delle etichette di avvertenza. Seguire le indicazioni delle etichette per utilizzare la macchina in tutta sicurezza.

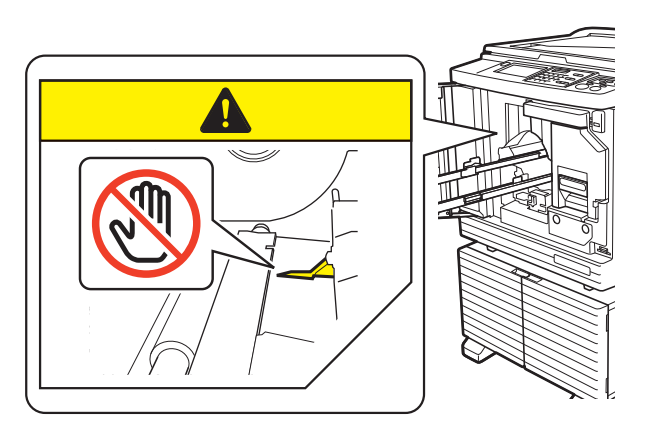

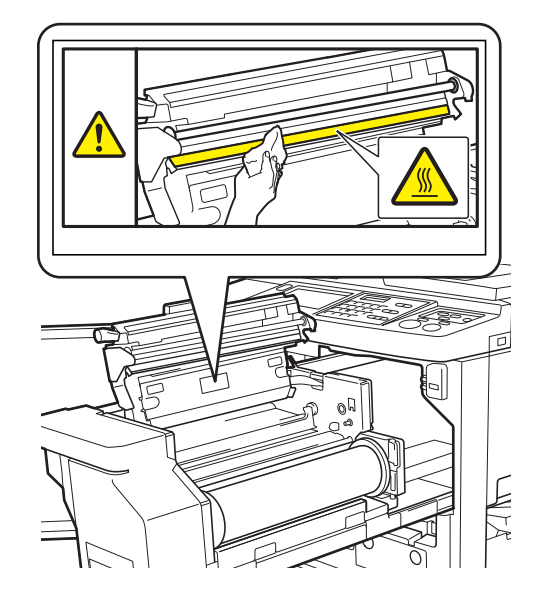

# <span id="page-12-1"></span>**Prima dell'uso**

Questa sezione descrive le precauzioni da osservare e le informazioni da conoscere prima di utilizzare la macchina.

# <span id="page-12-2"></span>**Precauzioni relative all'installazione**

#### **Spazio necessario**

La macchina richiede lo spazio seguente.

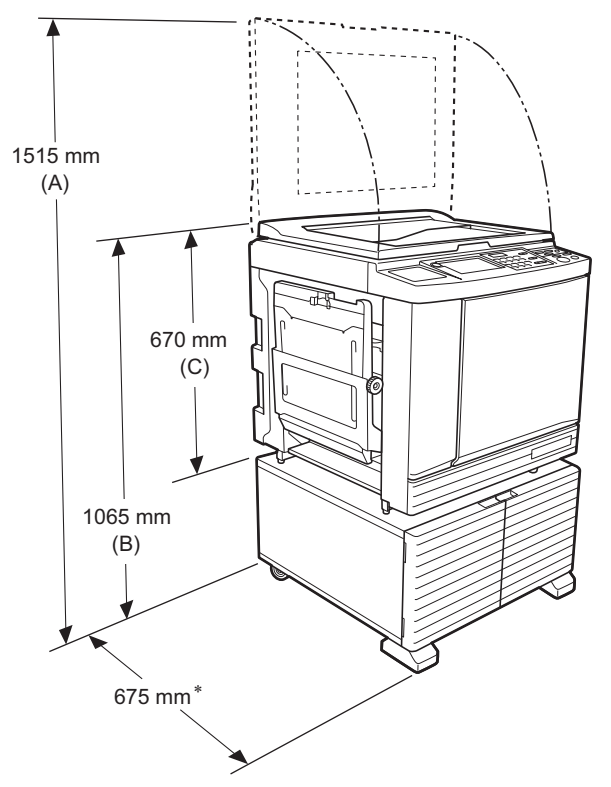

Quando è installato l'alimentatore automatico di documenti opzionale, i valori da (A) a (C) nell'illustrazione sopra sono i seguenti.

- (A) 1440 mm
- (B) 1100 mm
- (C) 705 mm

La profondità dell'unità principale comprende il supporto dedicato (RISO Stand D Type III) e gli stabilizzatori.

Vista dall'alto • In uso

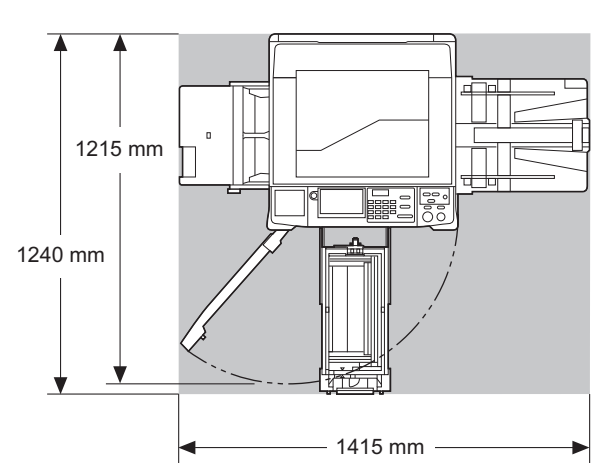

• Conservata

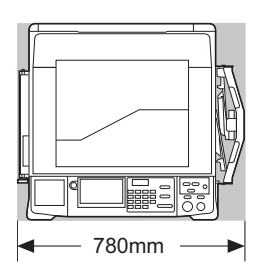

# **Ambiente di installazione**

- Il luogo in cui installare la macchina sarà determinato insieme all'utente al momento della consegna.
- Il luogo d'installazione della macchina deve essere fisso. Qualora si preveda di spostare la macchina, rivolgersi al concessionario o al servizio assistenza autorizzato.
- Non installare la macchina negli ambienti sotto elencati. Il mancato rispetto di questa precauzione può provocare problemi di funzionamento, guasti o incidenti.
	- Ambienti direttamente esposti alla luce solare diretta, come ad esempio vicino ad una finestra

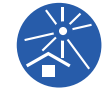

- (se necessario, munire di tende le finestre) – Ambienti soggetti a improvvisi sbalzi di temperatura
- Ambienti estremamente caldi e umidi oppure freddi e secchi
- Ambienti esposti a fuoco o calore, a flussi diretti di aria fredda (condizionatore d'aria) o di aria calda (impianto di riscaldamento), oppure a calore trasmesso
- Ambienti scarsamente aerati e ventilati
- Per l'installazione, scegliere una superficie piana (dislivello massimo ammesso: 10 mm, sia in lunghezza che in larghezza).

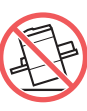

• Le condizioni ambientali adatte sono le seguenti.

Fascia di temperatura: da 15°C a 30°C Fascia di umidità: dal 40% al 70% (senza condensa)

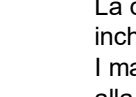

# <span id="page-13-0"></span>**Precauzioni per l'uso**

#### **Allacciamento alla rete**

• Fare attenzione ad inserire fino in fondo la spina del cavo di alimentazione nella presa.

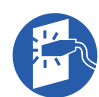

• Collocare la macchina vicino alla presa di corrente.

#### **Funzionamento**

- Non spegnere la macchina, né staccare la spina durante il funzionamento.
- Durante il funzionamento della macchina, non aprire gli sportelli, né spostare la macchina.
- Gli sportelli vanno aperti e chiusi con delicatezza.
- Non collocare oggetti pesanti sulla macchina.
- Evitare di urtare la macchina.
- La macchina contiene componenti di precisione e parti in movimento. Eseguire solo le procedure specificamente descritte nella presente guida.

# <span id="page-13-1"></span>**Materiali di consumo**

- Si raccomanda di utilizzare esclusivamente l'inchiostro ed i rotoli matrici specificati da RISO.
- Da un lato, inchiostri e rotoli matrici RISO originali sono concepiti in modo da assicurare prestazioni e durata utile massime; dall'altro, le apparecchiature RISO sono progettate in modo da assicurare prestazioni ottimali se utilizzate con materiali di consumo RISO originali.

Con il tempo, tuttavia, tutti i materiali di consumo tendono a deteriorarsi. Raccomandiamo di utilizzare l'inchiostro ed i rotoli matrici quanto prima dopo l'acquisto ed entro 24 mesi dalla data di fabbricazione.

La data di fabbricazione è indicata sul flacone inchiostro e all'interno dell'anima del rotolo matrici. I materiali di consumo originali RISO trasmettono alla macchina informazioni in merito al loro stato, che consentono alla macchina stessa di eseguire regolazioni in funzione dello stato dei materiali, come il tempo rimanente prima della scadenza.

- Conservare la carta, i rotoli matrici ed i flaconi inchiostro secondo le istruzioni indicate sulle rispettive confezioni.
- Non conservare i materiali di consumo negli ambienti sotto elencati.
	- Ambienti direttamente esposti alla luce solare diretta, come ad esempio vicino ad una finestra

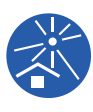

- (se necessario, munire di tende le finestre) – Ambienti soggetti a improvvisi sbalzi di tem-
- peratura
- Ambienti estremamente caldi e umidi oppure freddi e secchi

# <span id="page-14-2"></span><span id="page-14-0"></span>**Stampa dei dati originali**

Per la stampa dei dati originali creati al computer, sono disponibili i metodi descritti qui di seguito.

#### ■ Collegamento al computer tramite cavo **USB**

Per il collegamento è necessario un cavo USB reperibile in commercio. Utilizzare un cavo USB di lunghezza massima di 3 m, conforme alla norma USB 2.0.

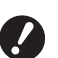

- ▶ Quando si utilizza un cavo USB per il **collegamento, non dimenticare di accendere sia la macchina che il computer.**
- B**Se si utilizza un hub USB, la macchina potrebbe non funzionare correttamente.**
- B**La tensione massima consentita per la porta USB, in ingresso e in uscita, è pari a 5 V.**

#### ■ Collegamento al computer tramite rete

Utilizzare un cavo Ethernet reperibile in commercio (doppino intrecciato schermato che supporti 10BA-SET o 100BASE-TX).

#### **Utilizzo di un drive flash USB**

- Utilizzare un drive flash USB che sia compatibile con la classe di archiviazione di massa. Alcuni drive flash USB potrebbero non funzionare correttamente.
- Utilizzare un drive flash USB formattato in FAT.
- Un drive flash USB dotato di funzione di sicurezza potrebbe non funzionare correttamente.

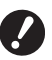

- B**Collegare o staccare il drive flash USB lentamente, rispettando le opportune procedure.**
	- **(**A 41 **"[Stampa](#page-42-1) da [List lavor USB]")**
- B**Non possiamo garantire i dati salvati sul drive flash USB dalla perdita conseguente a catastrofi naturali o eventi imprevisti. Raccomandiamo di eseguire copie di back-up dei documenti importanti sul computer.**

#### ■ Metodo per utilizzare un originale carta in **memoria**

- Convertire i dati originali in un originale carta in memoria mediante la funzione driver stampante di questa macchina, quindi stampare l'originale carta in memoria con una stampante laser.
- La funzione [Carta Stampa in memoria] ( $\boxplus$  [64\)](#page-65-2) consente alla macchina di gestire originali carta in memoria.

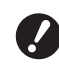

- B**Nei casi seguenti, può accadere che la macchina non riesca a digitalizzare correttamente un originale carta in memoria:**
	- C**Vi è una macchia sul piano di vetro o sul rivestimento del coperchio del piano.**
	- C**L'originale carta in memoria è macchiato, stropicciato o spiegazzato.**
	- C**L'originale carta in memoria presenta del testo in un'area non designata (**A [64](#page-65-2)**).**

#### <span id="page-14-1"></span>**Software**

Nel DVD-ROM e nel CD-ROM in dotazione con la macchina è contenuto il seguente software:

#### **RISO Printer Driver (Driver stampante RISO)**

Si tratta di un driver stampante dedicato che consente la stampa di un originale dal computer.

È inoltre possibile convertire dati originali creati sul computer e creare un originale carta in memoria per la funzione [Carta Stampa in memoria]  $( \Box 64)$  $( \Box 64)$ . Per ulteriori informazioni, consultare la guida operativa (file PDF) contenuta nel DVD-ROM.

#### ■ RISO Utility Software (Software di utilità **RISO)**

Il CD-ROM contiene i due programmi software seguenti:

• RISO USB PRINT MANAGER (MANAGER DI STAMPA USB RISO)

È possibile gestire le informazioni dei dati originali contenuti nel drive flash USB sul computer.

• RISO COPY COUNT VIEWER (VISUALIZZATORE CONTEGGIO COPIE RISO)

È possibile gestire i dati del contacopie salvati o inviati dal [Rapport contato ID]  $(E = 96)$ . Per ulteriori informazioni, consultare la guida operativa (file PDF) contenuta nel CD-ROM.

# <span id="page-15-3"></span><span id="page-15-0"></span>**Originali**

#### **Formato e peso**

È possibile utilizzare originali dai formati e pesi seguenti:

#### **Quando si utilizza il piano di vetro**

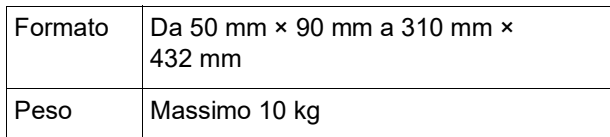

#### **Quando si utilizza l'alimentatore automatico di documenti opzionale**

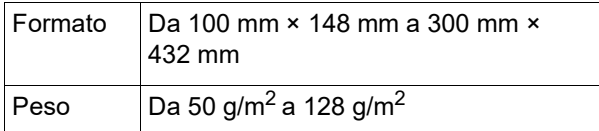

- Non mischiare originali di formati diversi nell'alimentatore automatico di documenti.
- Nell'alimentatore automatico di documenti, è possibile collocare contemporaneamente circa 50 fogli originali (di peso non superiore a 80 g/m<sup>2</sup>).
- 

Gli originali seguenti non possono essere inseriti nell'alimentatore automatico di documenti. Porre l'originale sul piano di vetro.

- Originale incollato
- Originale stropicciato, arricciato o squalcito
- Originale con parti adesive o fori
- Originale strappato o dai bordi non netti
- Originale trattato chimicamente (come carta termica o carta carbone)
- Originale trasparente (come diapositive o carta da lucido)
- COriginale contenenti liquidi correttori o colla
- Originale estremamente sottile (di peso inferiore a 50 g/m<sup>2</sup>)
- Originale estremamente spesso (di peso superiore a 128 g/m<sup>2</sup>)
- Originale con superficie scivolosa (come carta per uso artistico o carta patinata)
- Originale con superfici patinate lucide
- Originale con graffette o fermagli
- Se un originale è eccessivamente spiegazzato, arricciato o sgualcito, appiattirlo per bene, in modo da poterlo spianare completamente sul piano di vetro. Le aree che non sono in contatto con il piano di vetro possono essere stampate in nero.
- Se sull'originale è stato applicato inchiostro o liquido correttore, aspettare che sia completamente asciutto prima di posizionarlo. Il liquido può altrimenti sporcare il piano di vetro, con conseguente compromissione della qualità di stampa.

# **Senso dell'originale**

Nella presente guida, ci si riferisce al senso dell'originale nel modo seguente:

• Quando si colloca l'originale sul piano di vetro: Il lato corrispondente alla posizione di riferimento  $(\sinh$ bolo  $\blacktriangleright)$  è definito "lato superiore".

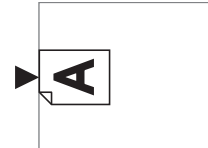

• Quando si colloca l'originale nell'alimentatore automatico di documenti:

Il bordo di testa nella direzione di alimentazione è definito "lato superiore".

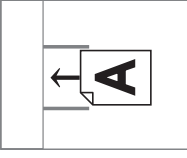

# <span id="page-15-2"></span><span id="page-15-1"></span>**Tipi di carta da stampa**

• Se si utilizza carta al di fuori delle specifiche della macchina, RISO non garantisce le prestazioni di alimentazione e stampa.

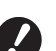

B**Si fa osservare che anche quando si utilizza carta di formato e peso corrispondenti alle specifiche della macchina, in funzione del tipo di carta e delle condizioni ambientali e di conservazione, la macchina potrebbe non riuscire ad alimentarla. Per ulteriori informazioni, rivolgersi al concessionario o al servizio assistenza autorizzato.**

#### **Formato carta**

- È possibile utilizzare carta dei formati seguenti \* : da 100 mm × 148 mm a 310 mm × 432 mm
	- Quando è installato il Wide Stacking Tray (Vassoio d'impilamento di grandi dimensioni) opzionale, è possibile utilizzare carta di formati fino a 310 mm × 555 mm è disponibile dopo aver impostato [Dati carta person.] (A [119\)](#page-120-3). In funzione del tipo e del formato carta, è possibile che la carta non venga allineata correttamente.
- La macchina rileva i tipi di carta seguenti come carta di formato standard.

#### SF9450EII

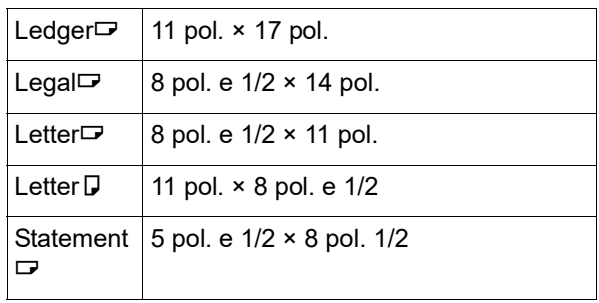

#### SF9350EII/SF9250EII

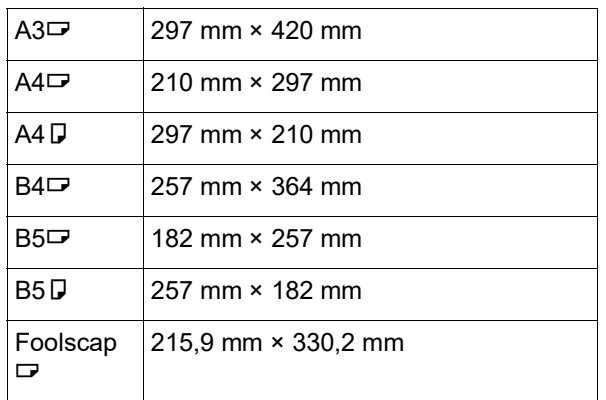

#### **Tipo di carta**

• È possibile utilizzare i seguenti tipi di carta: Da 46 g/m<sup>2</sup> a 210 g/m<sup>2</sup>

#### **Per evitare inceppamenti e problemi di alimentazione carta**

• Posizionare la carta in modo che la grana (direzione della grana) sia allineata con la direzione di alimentazione della carta.

Se la grana della carta è perpendicolare alla direzione di alimentazione della carta, la resilienza della carta diminuisce, con conseguente rischio di inceppamento.

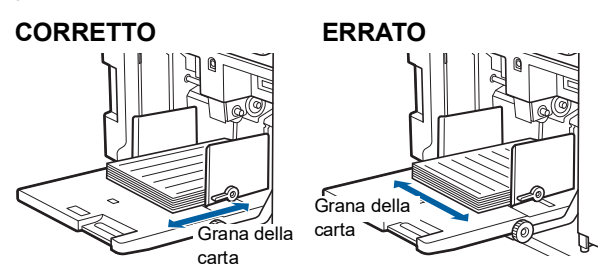

È possibile verificare la grana della carta strappando il foglio.

La direzione in cui la carta si strappa in linea retta corrisponde alla grana della carta.

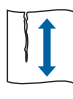

La carta si strappa in linea retta quando la si strappa nella direzione della grana.

La carta non si strappa in linea retta quando la si strappa perpendicolarmente alla direzione della grana.

- Quando si utilizza carta non ben tagliata o carta ruvida rivestita (carta da disegno, ecc.), separare i fogli prima dell'uso.
- In funzione del tipo di carta da utilizzare, è possibile che durante l'uso della stampa venga generata polvere di carta. Pulire e ventilare adeguatamente il locale.
- Quando si utilizza carta spessa (carta da disegno, ecc.) oppure carta dalla superficie scivolosa, regolare la leva di impostazione alimentazione carta o il sistema di controllo carta del piano uscita copie. (A 28 "[Preparativi](#page-29-2) per la stampa")
- Utilizzare carta spianata. Se è inevitabile utilizzare carta arricciata, posizionare la carta da stampa in modo che la parte arricciata interna sia rivolta verso l'alto.

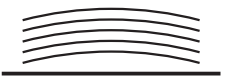

• Se il margine superiore della carta stampata (il bordo di testa nella direzione di uscita della carta) è troppo ridotto o se nella parte superiore della carta stampata si trova un'immagine molto densa, la carta può aderire al tamburo. In questo caso, abbassare la posizione di stampa, in modo da lasciare un margine più ampio in alto, oppure invertire il senso lato superiore-lato inferiore dell'originale e creare quindi una nuova matrice.

#### **Conservazione della carta**

Conservare la carta in un luogo asciutto. La presenza di umidità sulla carta può provocare inceppamenti o compromettere la qualità di stampa.

#### **Carta non adatta alla stampa**

Per evitare inceppamenti, non utilizzare carta dei seguenti tipi.

- Carta estremamente sottile (di peso inferiore a 46 g/m<sup>2</sup>)
- Carta estremamente spessa (di peso superiore a 210 g/m<sup>2</sup>)
- Carta trattata chimicamente (come carta termica o carta carbone)
- Carta stropicciata, arricciata o sgualcita, oppure strappata
- Carta patinata, su un lato o su entrambi
- Carta dai bordi non netti
- Carta per uso artistico
- Carta con parti adesive o fori

#### **Senso della carta**

Nella presente guida, il bordo di testa nella direzione di alimentazione della carta è definito "lato superiore".

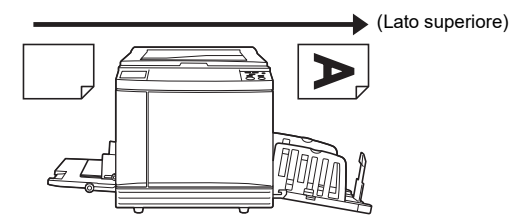

# <span id="page-17-0"></span>**Area di stampa**

#### <span id="page-17-2"></span>**Area massima di stampa**

Qui di seguito è indicata l'area massima di stampa della macchina in funzione dei modelli:

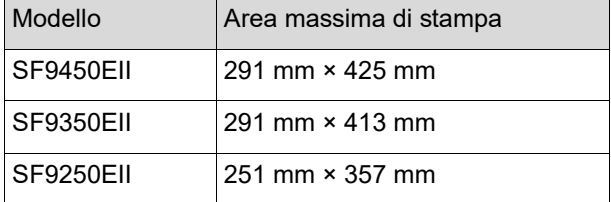

#### **Area di creazione matrici**

L'area di creazione matrici è determinata dal formato della carta posta sul vassoio di alimentazione. L'area di creazione matrici corrisponde all'area del formato carta cui viene sottratto il margine indicato nell'illustrazione qui di seguito.

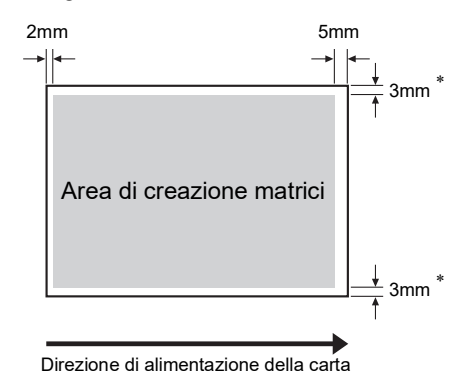

Questi valori si applicano all'uso di carta di formato standard. Quando si utilizza carta di formato personalizzato, questi valori sono pari a 5 mm.

Per la creazione degli originali, tenere conto dei margini sopra indicati.

Quando si stampano originali inviati dal computer, l'area di creazione matrici è la stessa.

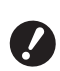

B**L'area di creazione matrici non supera l'area massima di stampa, nemmeno quando si utilizza carta di grande formato.**

B**Anche se si imposta la [Scansio max.] (**A [56](#page-57-2)**), la creazione della matrice non viene effettuata nella zona compresa tra il bordo della carta ed i primi 5 mm.**

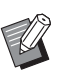

▶ Quando si stampa un originale dal margine ridotto, è utile ridurlo impostando l'opzione  $[Maraine+]$   $(\boxplus 53)$  $(\boxplus 53)$ .

 $\blacktriangleright$  L'opzione [Scansio max.] ( $\boxplus$  [56\)](#page-57-2) consente di ingrandire l'area di creazione matrici fino all'area massima di stampa, indipendentemente dal formato carta.

#### <span id="page-17-1"></span>**Materiali da non stampare**

Non utilizzare la macchina in alcun modo che possa violare le leggi o i diritti di riproduzione, nemmeno per eseguire copie a fini personali. Per ulteriori dettagli, consultare le autorità locali. In generale, usare discrezione e buon senso.

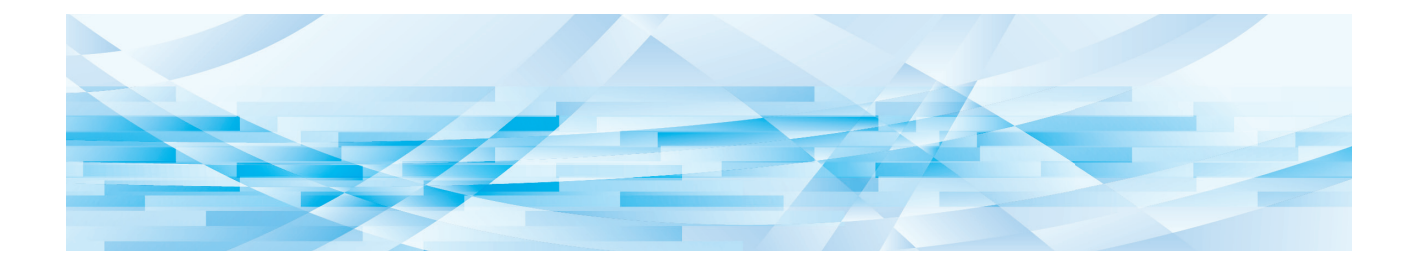

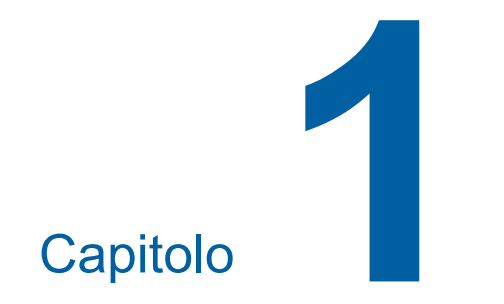

# <span id="page-18-0"></span>**Informazioni sulla macchina**

**1**

# <span id="page-19-0"></span>**Nome e funzione di ciascuna parte**

#### <span id="page-19-1"></span>**Lato alimentazione carta**

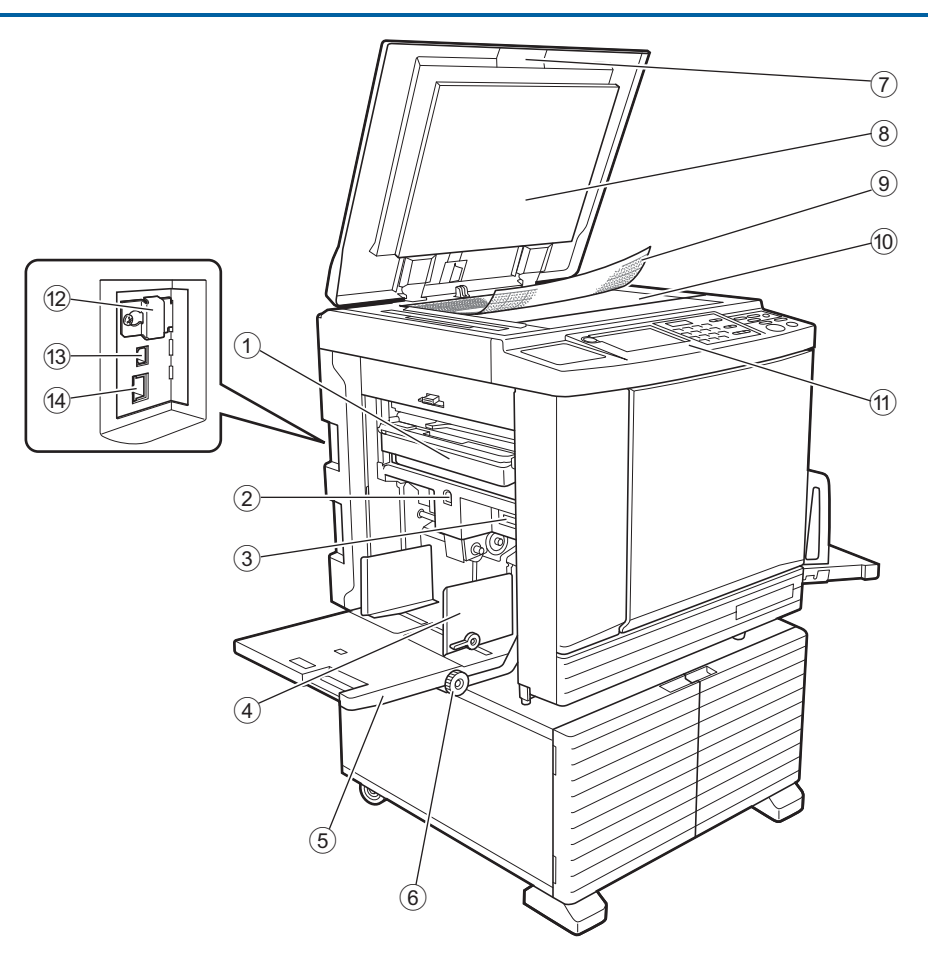

- $(1)$  **Box matrici usate**  $(411)$ Raccoglie le matrici eliminate.
- <span id="page-19-2"></span>2 **Pulsante di sollevamento/abbassamento del vassoio di alimentazione (**A [28](#page-29-3)**)** Solleva o abbassa il vassoio di alimentazione carta per la sostituzione o l'aggiunta di carta.
- 3 **Leva di impostazione alimentazione carta (**A [28](#page-29-4)**)**

Regola la pressione di alimentazione carta in funzione del tipo di carta.

- 4 **Guidacarta del vassoio di alimentazione (**A [28](#page-29-4)**)** Regolare le guide sulla larghezza della carta in modo da assicurarne il perfetto allineamento.
- <sup>5</sup> **Vassoio di alimentazione carta (**<sup>A</sup> [28](#page-29-4)**)** Porre la carta su questo vassoio.
- 6 **Rotella di regolazione della posizione di stampa verticale (**A [74](#page-75-3)**)** Regola la posizione di stampa nella posizione verticale.
- <sup>7</sup> **Coperchio del piano (**<sup>A</sup> [32](#page-33-2)**)** Aprire / chiudere questo coperchio quando si posiziona un originale.
- 8 **Rivestimento del coperchio del piano (**A [149](#page-150-2)**)**
- <sup>9</sup> **Coperchio indicatore (**<sup>A</sup> [32](#page-33-3)**)** È utile per regolare la posizione dell'originale.
- <sup>0</sup> **Piano di vetro (**<sup>A</sup> [32](#page-33-2)**)** Posizionare l'originale a facciata in giù.
- <sup>a</sup> **Pannello di comando (**<sup>A</sup> [21](#page-22-0)**)** Consente di eseguire le operazioni desiderate.
- <sup>b</sup> **Slot scheda di memoria (**<sup>A</sup> [38](#page-39-2)**)** Inserire una scheda di memoria per utilizzare la funzione [Deposito].
- <sup>c</sup> **Porta USB (tipo B) (**<sup>A</sup> [13](#page-14-2)**)** Inserire un cavo USB per collegare la macchina ad un computer.
- <sup>d</sup> **Porta LAN (**<sup>A</sup> [13](#page-14-2)**)** Inserire un cavo Ethernet per collegare la macchina alla rete.

#### <span id="page-20-0"></span>**Lato uscita carta**

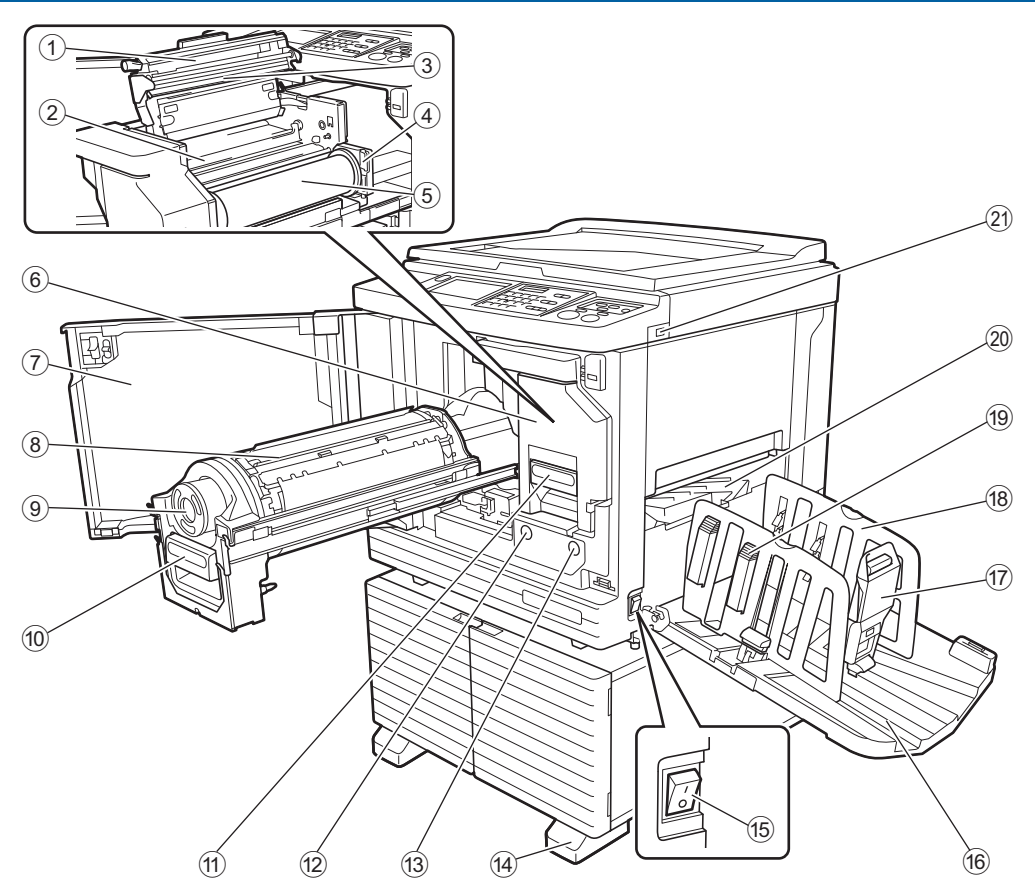

- 1 **Coperchio dell'unità di creazione matrici (**A [138](#page-139-0)**)**
- <sup>2</sup> **Aletta di guida matrici (**<sup>A</sup> [139](#page-140-0)**)**
- <sup>3</sup> **Testina di stampa termica (**<sup>A</sup> [148](#page-149-2)**)**
- <sup>4</sup> **Fermo del rotolo matrici (**<sup>A</sup> [138](#page-139-1)**)** Trattiene in sede il rotolo matrici inserito.
- <sup>5</sup> **Rotolo matrici (**<sup>A</sup> [137](#page-138-1)**)**
- <sup>6</sup> **Unità di creazione matrici (**<sup>A</sup> [137](#page-138-1)**)** Vedere i numeri da  $(1)$  a  $(5)$ .
- <sup>7</sup> **Sportello frontale (**<sup>A</sup> [137](#page-138-1)**)**
- <sup>8</sup> **Tamburo (**<sup>A</sup> [143](#page-144-2)**)**
- <sup>9</sup> **Flacone inchiostro (**<sup>A</sup> [140](#page-141-1)**)**
- <sup>0</sup> **Maniglia del tamburo (**<sup>A</sup> [143](#page-144-3)**)** Afferrare questa maniglia per estrarre il tamburo.
- **11 Maniglia dell'unità di creazione matrici (**A [137](#page-138-1)**)** Afferrare questa maniglia per estrarre l'unità di creazione matrici.

#### <sup>b</sup> **Tasto rilascio tamburo (**<sup>A</sup> [143](#page-144-3)**)** È possibile estrarre il tamburo quando questo tasto è illuminato.

Quando il tasto è spento, premerlo in modo da accenderlo, quindi estrarre il tamburo.

**<b>[137](#page-138-1)** Tasto rilascio unità di creazione ( $\boxplus$  137) È possibile estrarre l'unità di creazione matrici quando questo tasto è illuminato. Quando il tasto è spento, premerlo in modo da accenderlo, quindi estrarre l'unità di creazione matrici.

#### **(4)** Stabilizzatore

- **66 Interruttore di alimentazione** ( $\boxplus$  [33](#page-34-1)) Consente di attivare / disattivare l'alimentazione.
- <sup>f</sup> **Piano uscita copie (**<sup>A</sup> [29](#page-30-1)**)** La carta stampata viene emessa su questo vassoio.
- <sup>g</sup> **Fermo carta (**<sup>A</sup> [29](#page-30-1)**)** Farlo scorrere per regolarlo secondo il formato della carta.
- <sup>h</sup> **Guidacarta del piano uscita copie (**<sup>A</sup> [29](#page-30-1)**)** Regolare queste guide in funzione del formato della carta.
- i **Manopola del sistema di controllo carta (**A [29](#page-30-1)**)**

Premere questa manopola per aprire il sistema di controllo carta.

Questo sistema consente di migliorare l'allineamento della carta stampata.

<sup>j</sup> **Ala di espulsione carta (**<sup>A</sup> [81](#page-82-2)**)**

#### <sup>k</sup> **Porta USB (**<sup>A</sup> [41](#page-42-1)**)**

Inserire un drive flash USB per l'autenticazione o la stampa.

# <span id="page-21-0"></span>**Opzione**

#### **Alimentatore automatico di documenti**

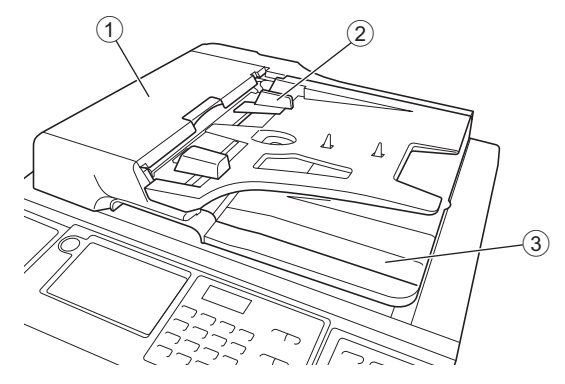

- <sup>1</sup> **Coperchio ADF (**<sup>A</sup> [158](#page-159-0)**)** Quando si verifica un inceppamento carta, aprire questo sportello per rimuovere l'originale.
- <sup>2</sup> **Guida degli originali ADF (**<sup>A</sup> [32](#page-33-4)**)** Regolare le guide sulla larghezza dell'originale in modo da assicurarne il perfetto allineamento.
- 3 **Piano uscita originali ADF** Gli originali sottoposti a scansione vengono espulsi su questo vassoio.

# <span id="page-22-1"></span><span id="page-22-0"></span>**Pannello di comando**

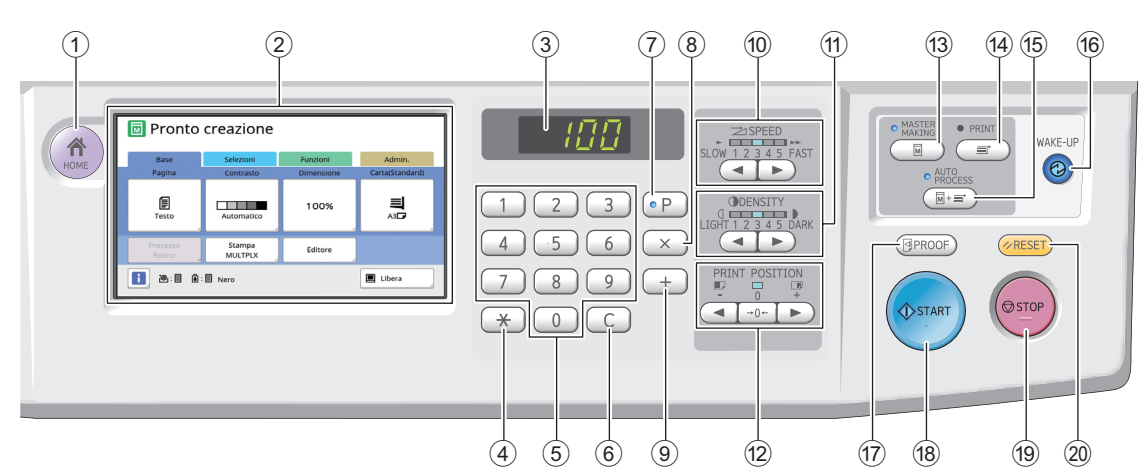

#### <sup>1</sup> **Tasto [HOME] (**<sup>A</sup> [22](#page-23-1)**)**

Premere questo tasto per visualizzare la schermata [HOME].

<sup>2</sup> **Pannello tattile (**<sup>A</sup> [22](#page-23-0)**)**

#### 3 **Display numerico**

Indica il numero di stampa ed i valori immessi per le varie impostazioni.

#### <sup>4</sup> **Tasto [**U**]**

Premere questo tasto per aprire la schermata [Memor lavo] ([4[90\)](#page-91-3) e selezionare un campo di immissione in [Programma]  $( \boxtimes 85)$  $( \boxtimes 85)$ .

#### 5 **Tasti Numerici**

Premere questi tasti per specificare il numero di stampe ed i valori delle varie impostazioni.

#### 6 **Tasto [C]**

Premere questo tasto per annullare i caratteri e le cifre immessi.

#### $\circled{7}$  Tasto [P] ( $\boxplus$  [85](#page-86-1))

Premere questo tasto per aprire la schermata [Programma]. Quando è attivata la funzione [Programma], la spia del tasto è accesa.

8 **Tasto [X]**

Premere questo tasto per selezionare un campo di immissione in [Programma] ( $\boxplus$  [85\)](#page-86-1).

#### 9 **Tasto [+]**

Premere questo tasto per selezionare un campo di immissione in [Programma]  $(E = 85)$  $(E = 85)$ .

<sup>0</sup> **Tasti [SPEED (VELOCITÀ)] (**<sup>A</sup> [72](#page-73-2)**)** Premere questi tasti per regolare la velocità di stampa. La spia al di sopra di questi tasti indica la velocità corrente.

#### **10 Tasti [DENSITY (DENSITÀ)] (E [73](#page-74-1))**

Premere questi tasti per regolare la densità di stampa. La spia al di sopra di questi tasti indica la densità di stampa corrente.

#### b **Tasti [PRINT POSITION (POSIZIONE DI STAMPA)]** ( $\Box$  [74](#page-75-4))

Premere questi tasti per regolare la posizione di stampa in direzione orizzontale dopo la creazione della matrice.

c **Tasto [MASTER MAKING (CREAZIONE MATRICE)[** $\Box$  [33](#page-34-1))

Premere questo tasto per visualizzare la schermata di base per la creazione matrice.

#### d **Tasto [PRINT (STAMPA)]** Premere questo tasto per visualizzare la scher-

mata di base del processo di stampa.

e **Tasto [AUTO PROCESS (PROCESSO AUTO-MATICO)]** ([25](#page-26-2))

Premere questo tasto per attivare / disattivare il [AUTO PROCESS].

Quando è attivata la funzione [AUTO PROCESS], la spia al di sopra del tasto è accesa.

#### f **Tasto [WAKE-UP (ATTIVAZIONE)]**

- Quando la macchina si trova in stato di pausa (risparmio energia), la spia del tasto è accesa. Premere il tasto per attivare la macchina.
- Quando è attivata la funzione di autenticazione  $(4122)$  $(4122)$ , la spia del tasto è accesa durante l'autenticazione dell'utente. Premere questo tasto per annullare lo stato di autenticazione. (A 44 "Uscita dallo stato di [autenticazione](#page-45-1)")

#### <sup>g</sup> **Tasto [PROOF (PROVA)] (**<sup>A</sup> [33](#page-34-1)**)**

Premere questo tasto per eseguire una copia di prova.

#### h **Tasto [START (AVVIAMENTO)]**

Premere questo tasto per avviare il processo di creazione matrice ed il processo di stampa, nonché per avviare le diverse operazioni. La spia del tasto è accesa quando l'operazione è disponibile, mentre è spenta quando non lo è.

#### **(9) Tasto ISTOP (ARRESTO)]**

Premere questo tasto per arrestare l'operazione in corso.

Se si preme questo tasto mentre è in atto la creazione della matrice, il funzionamento si arresta una volta conclusosi il processo di creazione matrice.

#### 20 Tasto [RESET]

Premere questo tasto per riportare l'impostazione corrente al valore predefinito, oppure per eliminare i messaggi di errore dopo la localizzazione dei guasti.

# <span id="page-23-0"></span>**Schermate del pannello tattile**

Questa sezione descrive le schermate tipiche.

# <span id="page-23-1"></span>**Schermata [HOME]**

Questa schermata consente di selezionare una modalità di funzionamento (modo operazione).

Questa schermata compare quando si preme il tasto [HOME].

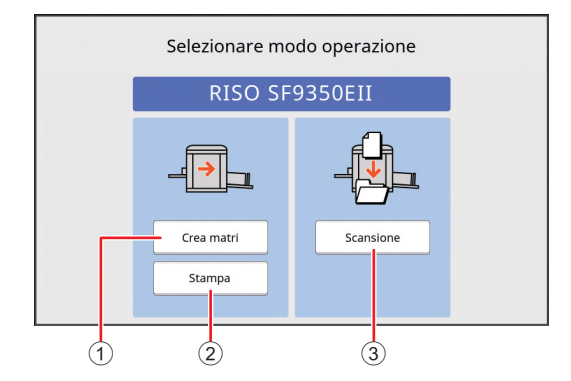

#### 1 **[Crea matri]**

Premere questo tasto per andare alla schermata di base per la creazione matrice.

#### 2 **[Stampa]**

Premere questo tasto per andare alla schermata di base per la stampa.

#### 3 **[Scansione]**

Premere questo tasto per andare alla schermata di base per la scansione.

(A 38 "[Salvataggio](#page-39-3) dei dati di scansione di un originale [cartaceo](#page-39-3)")

# <span id="page-23-4"></span><span id="page-23-2"></span>**Schermata di autenticazione**

Questa schermata compare quando è attiva la funzione di autenticazione ( $\boxplus$  [122\)](#page-123-2). Eseguire le operazioni indicate.

#### **Quando si utilizza il [Codice PIN] per l'autenticazione**

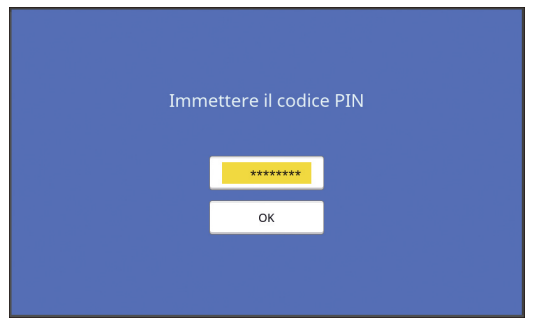

#### **Quando si utilizza il [Drive Flash USB] per l'autenticazione**

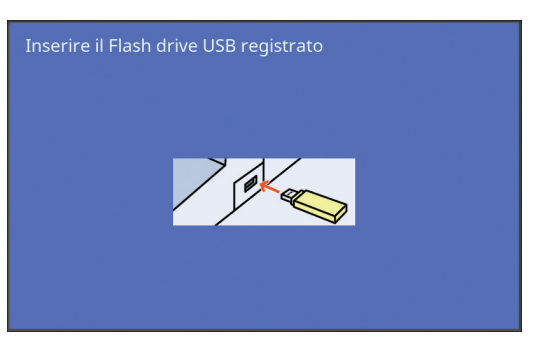

#### **Quando si utilizza la [Scheda IC] per l'autenticazione**

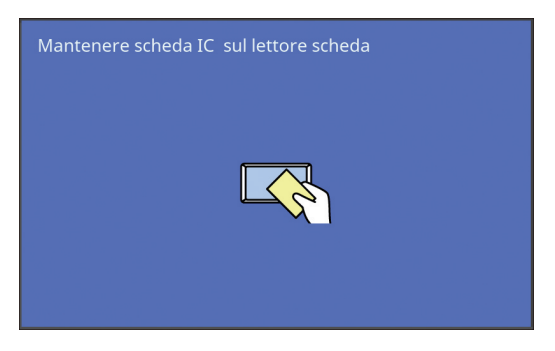

# <span id="page-23-3"></span>**Schermata di base per la creazione delle matrici**

Questa schermata consente di impostare le funzioni per la creazione delle matrici.

In funzione del tipo di originale utilizzato, cartaceo o digitale, alcune voci della schermata differiscono.

#### **Per l'originale cartaceo**

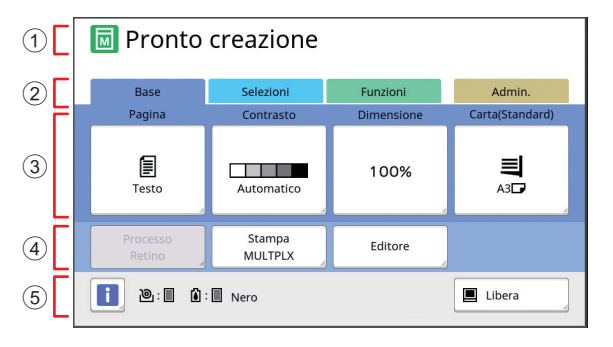

#### 1 **Area messaggi**

Indica lo stato della macchina e le istruzioni operative.

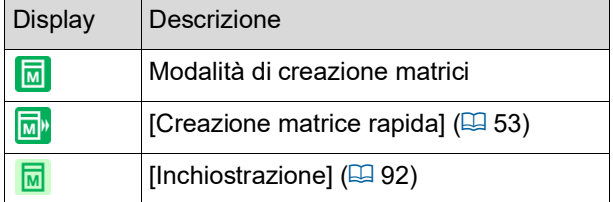

#### 2 **Pulsanti schede**

Basta toccare ciascuna scheda per passare alla relativa schermata.

#### 3 **Zona d'impostazione delle funzioni**

Mostra i pulsanti delle funzioni che è possibile impostare.

#### 4 **Zona di accesso diretto**

In questa zona è possibile registrare le funzioni che si utilizzano più di frequente.

(A 94 "[Registrazione](#page-95-1) delle funzioni utilizzate di [frequente](#page-95-1) per ciascun utente [Mio access diretto]") (A 117 "[Registrazione](#page-118-1) delle funzioni utilizzate di frequente nella [schermata](#page-118-1) della scheda [Base] [Dati [access](#page-118-1) dirett]")

#### 5 **Zona di stato**

Indica lo stato della macchina.

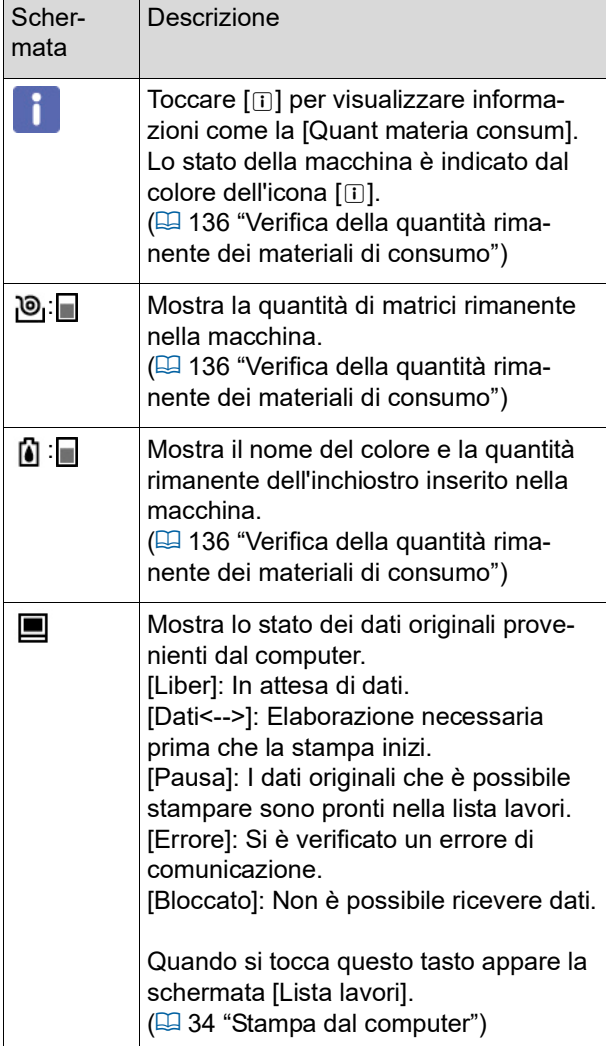

#### **Per l'originale digitale**

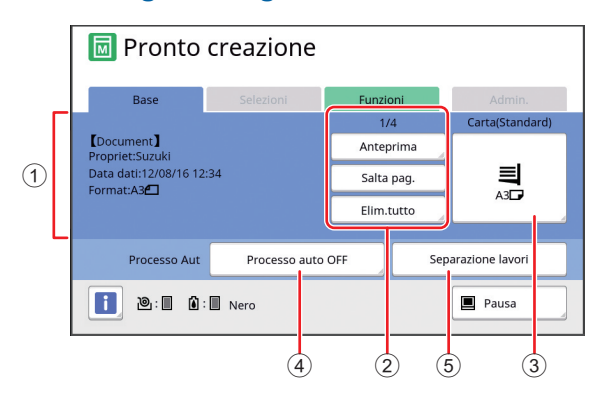

#### 1 **Zona informazioni sui dati dell'originale**

Mostra informazioni sui dati dell'originale, come il nome, la dimensione, ecc.

#### 2 **Zona operativa dati dell'originale**

[n/m]: Mostra la "pagina corrente / il numero totale di pagine".

[Anteprima]: È possibile visualizzare l'[Anteprima]  $(4.63)$  $(4.63)$  della pagina corrente.

[Salta pag.]: È possibile avviare la creazione matrice della pagina successiva senza iniziare a creare la matrice della pagina corrente. [Elim.tutto]: Arresta l'elaborazione dei dati dell'originale corrente.

#### 3 **[Carta]**

Assicurarsi che il formato della carta da copia corrisponda a quello dei dati dell'originale. Quando si utilizza carta di formato personalizzato, selezionare un formato carta che sia stato registrato. (A 55 "Utilizzo di carta di formato [personalizzato](#page-56-1) [\[Forma](#page-56-1) cart]")

#### 4 **[Processo Aut]**

È possibile modificare i tempi di arresto funzionamento durante la stampa.

(A 34 "Stampa dal [computer](#page-35-1)")

#### 5 **[Separazione lavori]**

Questa voce è visualizzata quando è installato il separatore lavori opzionale.

#### <span id="page-24-0"></span>**Schermata di base per la stampa**

Questa schermata consente di impostare le funzioni per il processo di stampa.

In funzione del tipo di originale utilizzato, cartaceo o digitale, alcune voci della schermata differiscono.

#### **Per l'originale cartaceo**

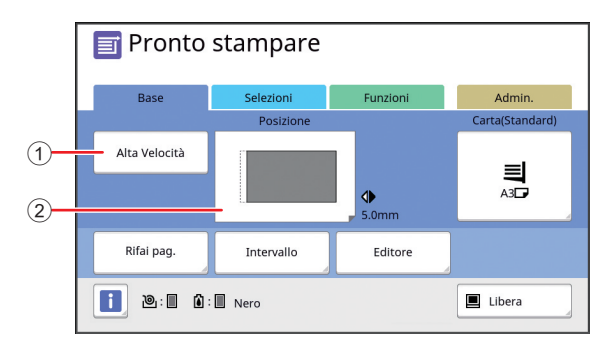

#### 1 **[Alta Velocità]**

Attiva / disattiva l'impostazione [Alta Velocità]. (A 72 ["Regolazione della velocità di stampa](#page-73-2)  [\[SPEED\]](#page-73-2)")

#### 2 **[Posizione]**

Mostra il valore di regolazione della posizione di stampa in direzione orizzontale. (E 74 "[Regolazione](#page-75-4) della posizione di stampa [PRINT [POSITION\]](#page-75-4)")

#### **Per l'originale digitale**

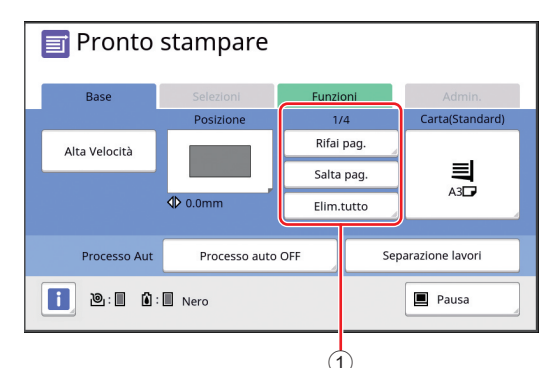

#### 1 **Zona operativa dati dell'originale**

[Rifai pag.]: È possibile eseguire di nuovo la creazione della matrice se la matrice in uso per la stampa si deteriora.

(A 76 "[Rifacimento](#page-77-2) della matrice [Rifai pag.]") Per le altre voci visualizzate, vedere la descrizione della schermata di base per la creazione delle matrici.

# <span id="page-25-0"></span>**Schermata di base per la scansione**

Questa schermata consente di configurare le impostazioni per la scansione di un originale cartaceo con la macchina ed il salvataggio dei relativi dati.

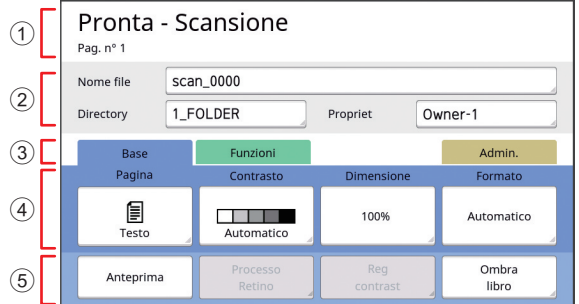

#### 1 **Area messaggi**

Indica lo stato della macchina e le istruzioni operative. Toccare [End] per salvare i dati dell'originale scansito.

#### 2 **Zona delle informazioni di base**

È possibile configurare le impostazioni di salvataggio dei dati dell'originale.

[Nome file]  $(E = 105)$  $(E = 105)$ [Directory]  $(4.105)$  $(4.105)$ 

[Propriet]  $(E = 106)$  $(E = 106)$ 

#### 3 **Pulsanti schede**

Basta toccare ciascuna scheda per passare alla relativa schermata.

4 **Zona d'impostazione delle funzioni** Mostra i pulsanti delle funzioni che è possibile impostare.

#### 5 **Zona di accesso diretto**

In questa zona è possibile registrare le funzioni che si utilizzano più di frequente. (A 94 "[Registrazione](#page-95-1) delle funzioni utilizzate di [frequente](#page-95-1) per ciascun utente [Mio access diretto]") (A 117 "[Registrazione](#page-118-1) delle funzioni utilizzate di frequente nella [schermata](#page-118-1) della scheda [Base] [Dati [access](#page-118-1) dirett]")

# <span id="page-25-1"></span>**Schermata [Rinominare]**

Questa schermata compare quando occorre immettere dei caratteri.

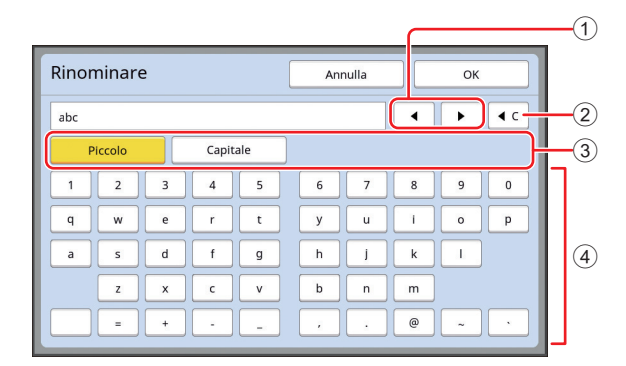

#### 1 **Tasti di spostamento dei cursore** Consentono di spostare il cursore per immettere

un carattere a sinistra o a destra.

- 2 **Tasto di cancellazione di un solo carattere** Premere questo tasto per cancellare i caratteri uno alla volta.
- 3 **Tasti di modifica tipo di caratteri** È possibile modificare il tipo di caratteri da immettere.

#### 4 **Tasti caratteri**

Premere questi tasti per immettere i caratteri.

# <span id="page-26-0"></span>**Flusso di stampa**

# <span id="page-26-1"></span>**"Processo di creazione matrice" e "Processo di stampa"**

Questa macchina è un duplicatore digitale che utilizza il metodo della stampa serigrafica. Con questo metodo, vengono prima formati dei minuscoli fori su una matrice (piastra), che è la base del processo di stampa. Attraverso questi fori viene quindi applicato l'inchiostro, in modo da trasferire le immagini sulla carta.

Nella stampa serigrafica, per "processo di creazione matrice" si intendono le varie fasi di creazione della matrice, mentre per "processo di stampa" si intendono le fasi nelle quali l'inchiostro attraversa la matrice creata e l'immagine viene trasferita sulla carta.

Nella presente guida, il "processo di creazione matrice" ed il "processo di stampa" vengono denominati insieme "stampa".

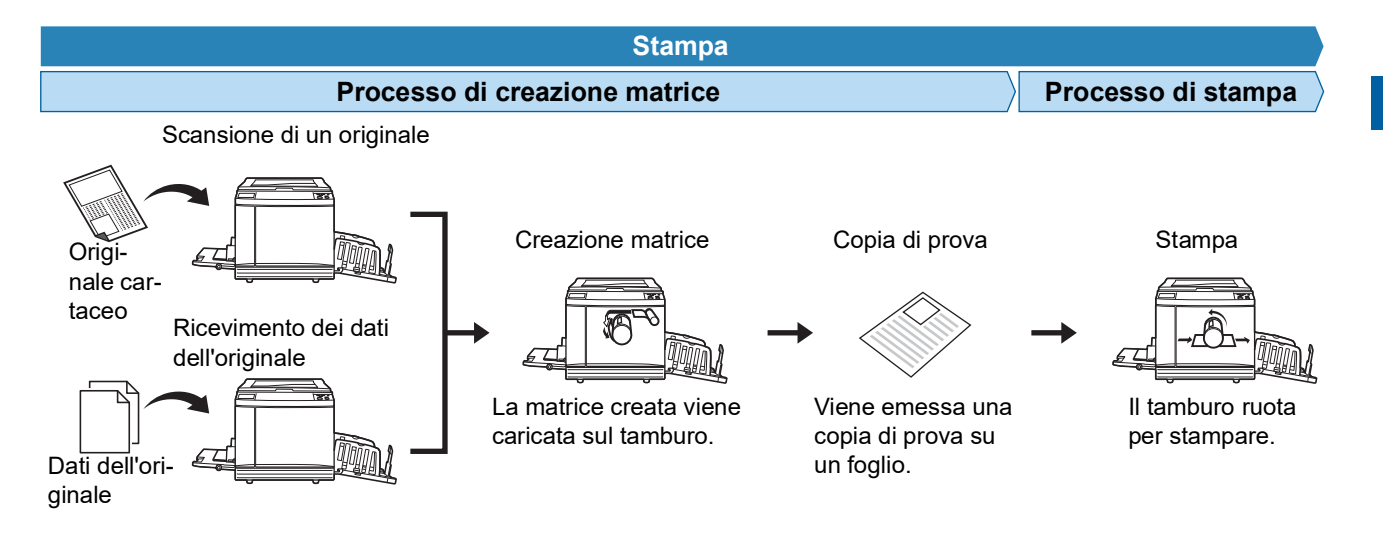

#### <span id="page-26-3"></span><span id="page-26-2"></span>**Che cos'è il [Processo automat.]?**

Per [Processo automat.] s'intende lo svolgimento continuo del processo di creazione matrice e del processo di stampa.

Per attivare / disattivare l'impostazione del [Processo automat.], premere il tasto [AUTO PROCESS] ( $\boxdot$  [21\)](#page-22-0).

#### **Quando è attivato il [Processo automat.]**

Una volta terminato il processo di creazione matrice, si avvia il processo di stampa.

Al termine del processo di stampa, se l'originale successivo si trova nell'alimentatore automatico di documenti, si avvia la creazione matrice.

Se l'originale viene posto sul piano di vetro, il funzionamento si arresta una volta conclusosi il processo di stampa. Utilizzare questa impostazione se non si ha bisogno di verificare la copia di prova o di modificare le condizioni di stampa e le condizioni di creazione matrice.

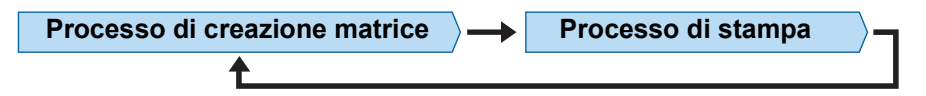

#### **Quando il [Processo automat.] è disattivato**

Il funzionamento si arresta al termine di ciascuno dei processi: creazione matrice e stampa. Utilizzare questa impostazione quando è necessario modificare le condizioni di stampa dopo aver verificato le copie di prova, oppure quando occorre rimettere carta.

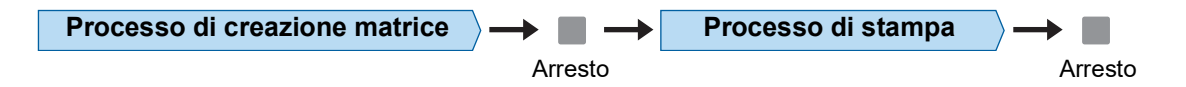

#### Capitolo 1 Informazioni sulla macchina

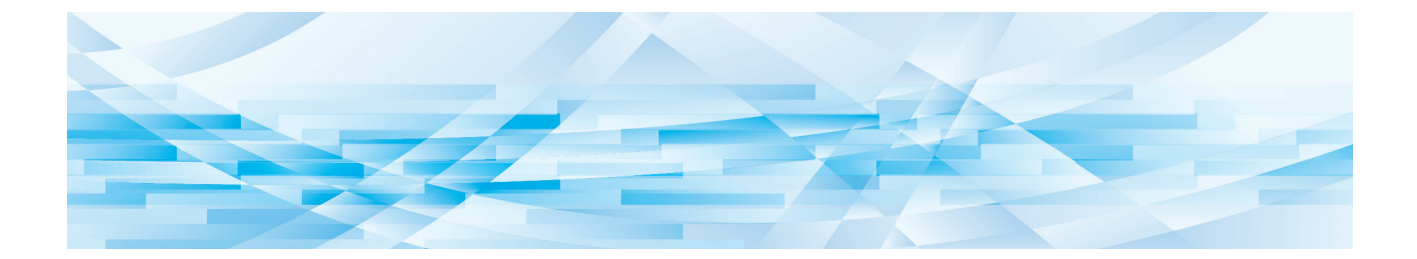

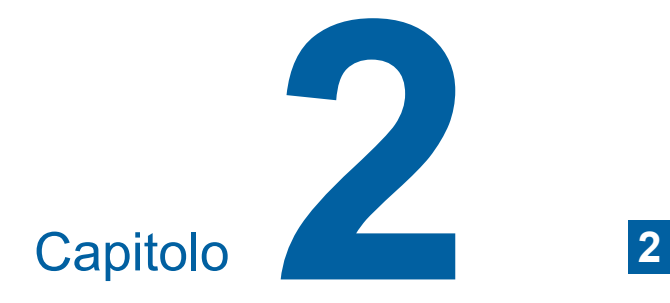

# <span id="page-28-0"></span>**Operazioni di base**

# <span id="page-29-2"></span><span id="page-29-0"></span>**Preparativi per la stampa**

# <span id="page-29-4"></span><span id="page-29-1"></span>**Posizionamento del vassoio di alimentazione carta e della carta**

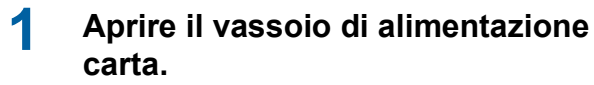

Tenendo il vassoio di alimentazione carta con la mano, aprirlo fino al punto di arresto.

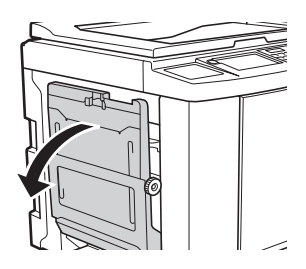

#### **2 Porre la carta sul vassoio di alimentazione carta.**

Posizionare la carta con il lato da stampare rivolto verso l'alto. Utilizzare lo stesso orientamento dell'originale.

(A 31 "[Posizionamento](#page-32-0) degli originali")

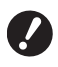

B**Non utilizzare carta non adatta, né mischiare carta di diversi formati. Si rischiano altrimenti inceppamenti carta o danni alla stampante.**

**(**A 14 **"Tipi di carta da [stampa](#page-15-2)")**

# **3 Regolare il guidacarta del vassoio di alimentazione.**

Sollevare le leve di bloccaggio ad entrambi i lati del guidacarta del vassoio di alimentazione in modo da poter far scorrere le guide con la mano.

Regolare il guidacarta del vassoio di alimentazione in modo che la carta sia ben tenuta, quindi abbassare le leve ad entrambi i lati per bloccare il guidacarta.

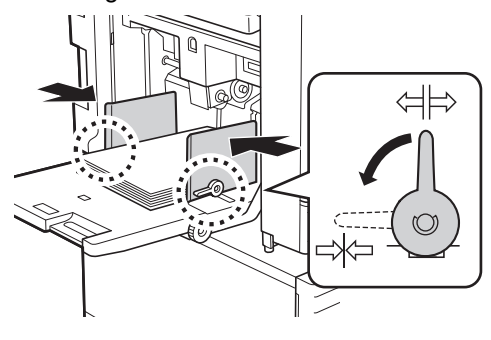

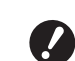

- B**La macchina rileva il formato carta dalla posizione del guidacarta del vassoio di alimentazione. Se il guidacarta del vassoio di alimentazione non è posizionato correttamente contro la carta, il formato carta non potrà essere identificato correttamente'.**
- B**Quando si utilizza carta di formato personalizzato, specificare il formato carta sul pannello di comando. (**A 55 **"Utilizzo di carta di [formato](#page-56-1)**

**[personalizzato](#page-56-1) [Forma cart]")**

# <span id="page-29-5"></span>**4 Regolare la pressione di alimentazione carta.**

Selezionare la posizione della leva di impostazione alimentazione carta in funzione del tipo di carta.

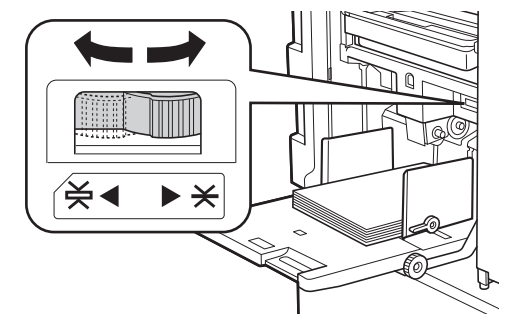

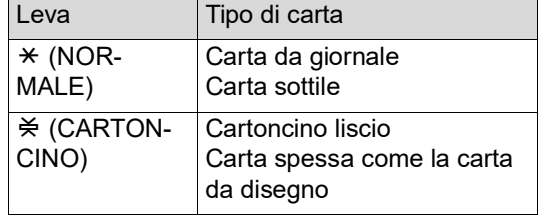

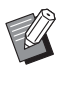

▶ La posizione della leva di impostazione alimentazione carta è indicata accanto a [Carta] nella schermata di base per la creazione matrici.

# <span id="page-29-3"></span>**Aggiunta e sostituzione della carta**

Abbassare il vassoio di alimentazione carta in una posizione in cui sia facile rimuovere e ricollocare la carta durante il processo di stampa. Tenere premuto il pulsante di sollevamento/abbassamento del vassoio di alimentazione ( $\boxplus$  [18\)](#page-19-2) e rilasciarlo quando il vassoio di alimentazione carta raggiunge la posizione desiderata.

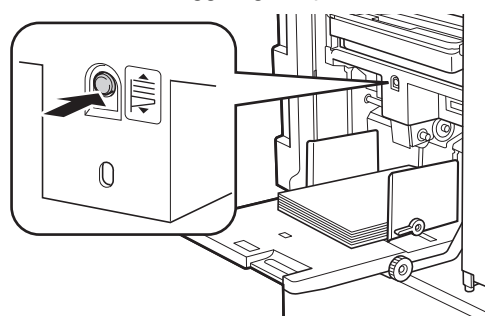

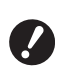

- B**Dopo aver sostituito la carta con carta di tipo diverso, riposizionare la leva di impostazione alimentazione carta.**
- B**Dopo aver sostituito la carta con carta di formato diverso, regolare anche il guidacarta del piano uscita copie ed il fermo carta.**

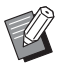

▶ Quando la carta è esaurita o quando si rimuove tutta la carta, il vassoio di alimentazione carta si abbassa automaticamente fino in fondo.

#### **Chiusura del vassoio di alimentazione carta**

# **1 Rimuovere tutta la carta.**

Dopo aver rimosso la carta, assicurarsi che il vassoio di alimentazione carta si sia abbassato fino in fondo.

# **2 Far scorrere il guidacarta del vassoio di alimentazione fino alle estremità.**

Sollevare le leve di bloccaggio del guidacarta del vassoio di alimentazione e far scorrere le guide con la mano.

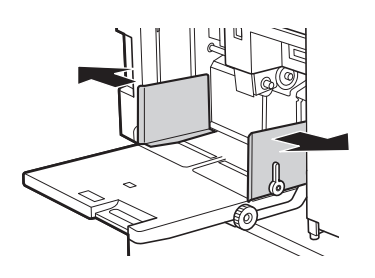

**3 Chiudere il vassoio di alimentazione carta.**

# <span id="page-30-1"></span><span id="page-30-0"></span>**Posizionamento del piano uscita copie**

#### **1 Aprire il piano uscita copie.**

Reggendo il piano uscita copie con la mano, aprirlo fino al punto di arresto.

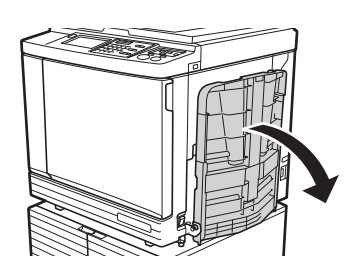

**2 Sollevare il guidacarta del piano uscita copie ed il fermo carta.**

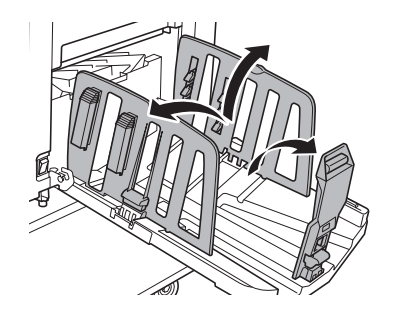

# **3 Regolare il guidacarta del piano uscita copie ed il fermo carta in funzione del formato carta.**

Mantenere le parti inferiori del guidacarta del piano uscita copie ed il fermo carta, quindi far scorrere le guide ed il fermo. Regolare ciascuna posizione facendo riferimento alla graduazione sul piano uscita copie. Il fermo carta si arresta con un clic ad ogni posizione corrispondente al formato standard di un tipo di carta.

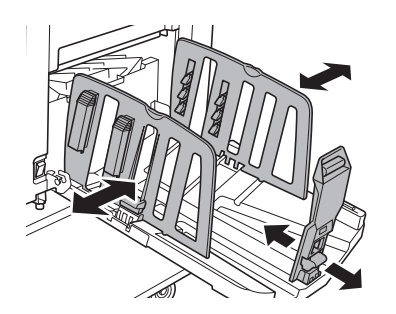

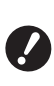

- B**Quando si utilizza carta spessa, posizionare il guidacarta del piano uscita copie leggermente scostato rispetto alla larghezza effettiva della carta.**
- B**La posizione ottimale del guidacarta del piano uscita copie varia in funzione di condizioni come il tipo di carta, la velocità di stampa e l'ambiente di funzionamento. Utilizzare la graduazione sul piano uscita copie come una semplice indicazione. Regolare la posizione del guidacarta del piano uscita copie in funzione della disposizione effettiva della carta stampata.**
- B**Quando si regola la posizione orizzontale del vassoio di alimentazione carta, regolare anche la posizione del guidacarta del piano uscita copie. Se le posizioni del vassoio di alimentazione carta e del guidacarta del piano uscita copie non sono allineate, può verificarsi un inceppamento carta.**

# **4 Regolare i sistemi di controllo carta.**

Regolare i sistemi di controllo carta in modo che la carta stampata sia allineata.

- Per aprire un sistema di controllo carta, premere la manopola corrispondente.
- Per chiudere un sistema di controllo carta, sollevare la manopola corrispondente.

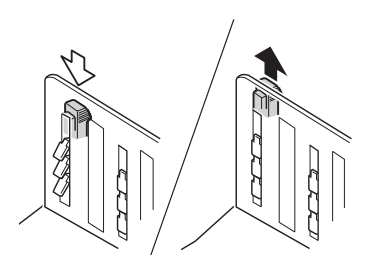

#### **Per la carta comune**

Aprire tutti e quattro i sistemi di controllo carta.

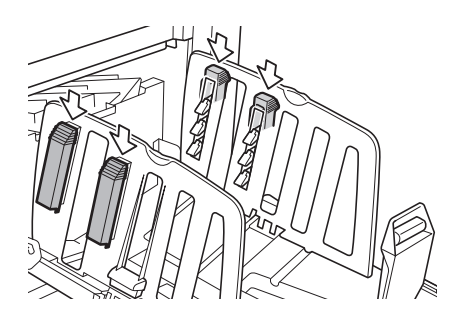

#### **Quando la zona stampata è concentrata su una parte della pagina**

Aprire i sistemi di controllo carta dal lato corrispondente alla parte con più inchiostro.

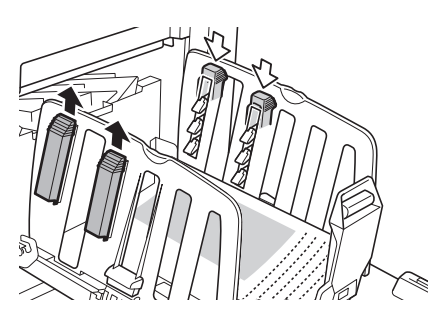

#### **Per la carta spessa**

Aprire solo i sistemi di controllo carta più vicini alla macchina.

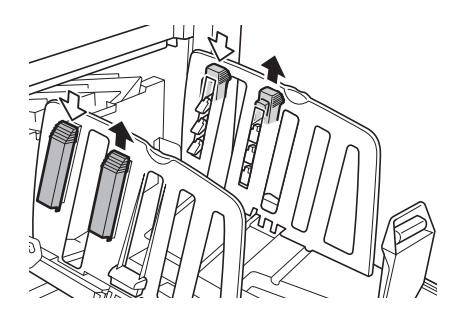

- **Chiusura del piano uscita copie**
- **1 Rimuovere tutta la carta stampata.**
- **2 Far scorrere il guidacarta del piano uscita copie ed il fermo carta fino alle estremità.**

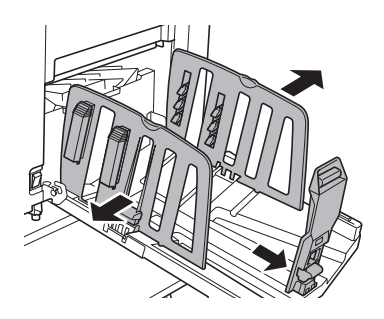

- **3 Chiudere tutti i sistemi di controllo carta.**
- **4 Ribaltare all'interno il fermo carta.**

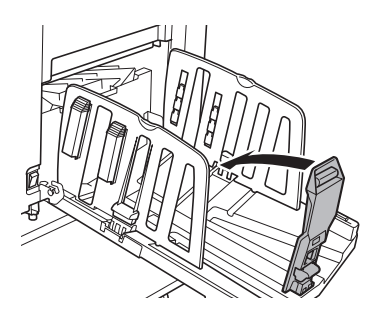

**5 Ribaltare all'interno il guidacarta del piano uscita copie.**

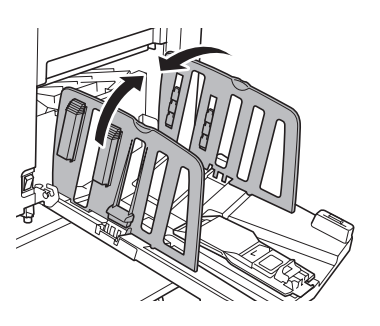

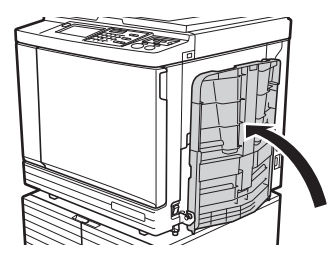

# **6 Chiudere il piano uscita copie. Posizionamento degli originali**

<span id="page-32-0"></span>Per la scansione degli originali è possibile utilizzare il piano di vetro o l'alimentatore automatico di documenti opzionale.

#### **Rapporto tra l'orientamento dell'originale e quello della carta**

Assicurarsi che l'orientamento dell'originale e quello della carta corrispondano all'immagine seguente.

#### **Alimentazione carta dal bordo corto**

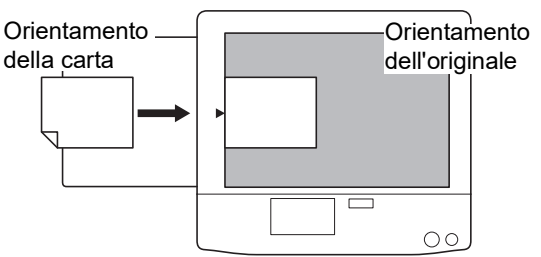

#### **Alimentazione carta dal bordo lungo**

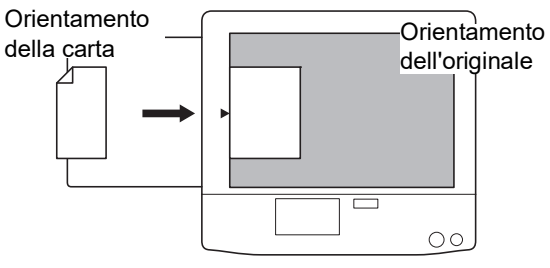

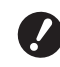

B**L'area massima di stampa varia in funzione del modello. (**A 16 **"Area [massima](#page-17-2) di stampa") Se la dimensione dell'originale supera l'area massima di stampa, ridurne il for-**

**mato per creare la matrice. (**A 53 **"[Ingrandimento](#page-54-3) o riduzione del formato dell'originale [\[Dimensione\]](#page-54-3)")**

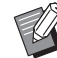

Quando è selezionata la [Stampa MUL-TPLX] ( $\boxplus$  [56\)](#page-57-3) o [2 su] ( $\boxplus$  [60\)](#page-61-1), l'orientamento dell'originale e quello della carta variano in funzione dell'impostazione.

# <span id="page-33-2"></span><span id="page-33-0"></span>**Quando si utilizza il piano di vetro**

# **1 Aprire il coperchio del piano.**

**2 Porre un originale sul piano di vetro.**

> Disporre l'originale con il lato da scansire rivolto verso il basso ed allineare il centro dell'originale con il riferimento  $[\blacktriangleright]$ .

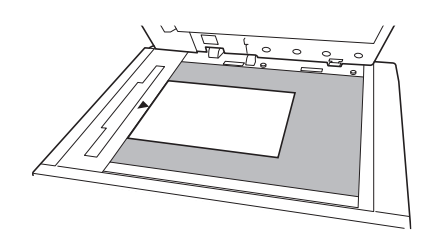

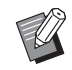

<span id="page-33-3"></span>Se il piano di vetro è dotato di un coperchio indicatore, porre l'originale sotto il coperchio indicatore. Il coperchio indicatore può essere sollevato dalla parte in basso a destra.

Coperchio indicatore

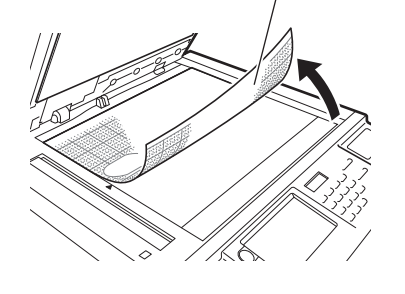

**3 Chiudere il coperchio del piano.**

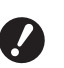

B**Chiudere con delicatezza il coperchio del piano.**

**Una chiusura forzata del coperchio del piano provoca danni al piano di vetro o errori di scansione dell'originale.**

# <span id="page-33-4"></span><span id="page-33-1"></span>**Quando si utilizza l'alimentatore automatico di documenti**

# **1 Porre gli originali sull'alimentatore automatico di documenti.**

Posizionare gli originali con il lato da scansire rivolto verso l'alto.

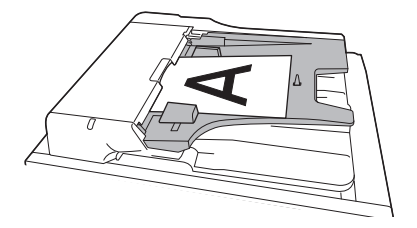

B**Per l'alimentatore automatico di documenti esistono dei vincoli in merito al formato ed al numero di originali che è possibile utilizzare.**

**(**A 14 **"[Originali](#page-15-3)")**

- **2 Regolare la guida degli originali ADF in base alla larghezza dell'originale.**
	- B**La macchina rileva il formato originale riconoscendo le posizioni della guida degli originali ADF. Se la guida degli originali ADF non è posizionata esattamente contro l'originale, non sarà possibile identificarne correttamente il formato.**

# <span id="page-34-1"></span><span id="page-34-0"></span>**Stampa di originali cartacei**

In questa sezione è descritta la procedura di scansione e stampa degli originali cartacei.

#### **1 Assicurarsi che l'interruttore di alimentazione della macchina sia acceso.**

Premere sul lato [ | ] dell'interruttore di accensione.

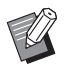

- ▶ Quando appare la schermata di autenticazione ( $\boxplus$  [43\)](#page-44-1), seguire le istruzioni visualizzate.
- **2 Assicurarsi che sia visualizzata la schermata di base per la creazione delle matrici.**

Se è visualizzata una schermata diversa dalla schermata di base per la creazione delle matrici, premere il tasto [MASTER MAKING] (E [21\).](#page-22-1)

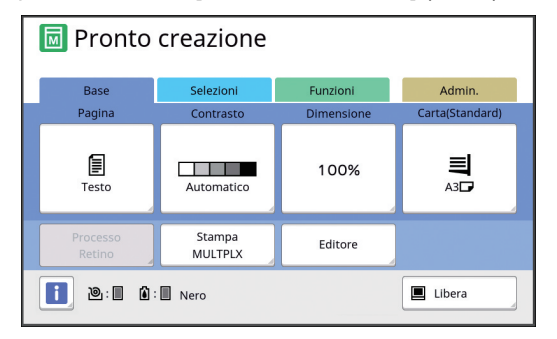

# **3 Posizionare l'originale.**

(A 31 "[Posizionamento](#page-32-0) degli originali")

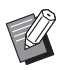

BIl formato dell'originale disposto sull'alimentatore di documenti automatico opzionale viene indicato accanto a [Pagina] nella schermata di base per la creazione matrici. Se il formato visualizzato è diverso dal formato dell'originale posizionato, riposizionare l'originale.

# **4 Verificare la carta.**

(A 28 "[Posizionamento](#page-29-1) del vassoio di alimen[tazione](#page-29-1) carta e della carta")

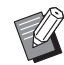

▶ Il formato della carta inserita è visualizzato alla voce [Carta] della schermata di base per la creazione matrici. Se il formato visualizzato è diverso dal formato della carta inserita, riposizionare la carta.

 $\blacktriangleright$  La posizione della leva di impostazione alimentazione carta ( $\Box$  [28\)](#page-29-5) è indicata accanto a [Carta] nella schermata di base per la creazione matrici.

- **5 Verificare il piano uscita copie.**
	- $(\Box$  29 "[Posizionamento](#page-30-0) del piano uscita copie")

# **6 Verificare l'impostazione di [Processo automat.].**

(A 25 ["Che cos'è il \[Processo automat.\]?"\)](#page-26-3)

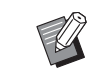

▶ Quando gli originali vengono posti sull'alimentatore di documenti automatico opzionale, si attiva automaticamente la funzione [Processo automat.].

L'impostazione predefinita [Processo autom. ADF $\overline{[4]}$  [112\)](#page-113-0) può essere modificata dalla schermata [Admin.].

#### **7 Impostare le condizioni per la creazione delle matrici.**

(A 46 "Funzioni per la [creazione](#page-47-1) delle matrici") (A 84 "[Funzioni](#page-85-2) utili")

# **8 Con i tasti numerici, inserire il numero di copie da stampare.**

# **9 Premere il tasto [START].**

Si avvia la creazione della matrice e viene emessa una copia di prova.

- Se è attiva l'impostazione [Processo automat.], andare al punto 12.
- Se l'impostazione [Processo automat.] non è attiva, andare al punto 10.
	- $\triangleright$  È possibile eseguire automaticamente l'inchiostrazione (onde assicurarsi che l'inchiostro sia utilizzabile e stabile). È possibile modificare l'impostazione in [Auto-inchiostraz.]  $(\boxdot$  [116\)](#page-117-0) nella schermata [Admin.].

# **10 Impostare le condizioni di stampa.**

Verificare la posizione e la densità di stampa sulla copia di prova.

(A 72 "[Funzioni](#page-73-3) per la stampa")

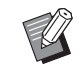

- ▶ Premere il tasto [PROOF] per verificare il risultato su un'altra copia di prova.
- ▶ Se la macchina non è stata utilizzata per un lungo periodo, l'inchiostro sul tamburo si secca ed i colori stampati possono risultare troppo chiari o sbiaditi. In tal caso, eseguire diverse copie di prova per assicurarsi che l'inchiostro sia utilizzabile e stabile. Per stampare più copie di prova consecutive, mantenere la pressione sul tasto [PROOF].

# **11 Premere il tasto [START].**

Ha inizio il processo di stampa.

Per arrestare il processo di stampa, premere il tasto [STOP].

# **12 Rimuovere le copie stampate.**

Ribaltare all'esterno il guidacarta del piano uscita copie in modo da rimuovere facilmente la carta stampata.

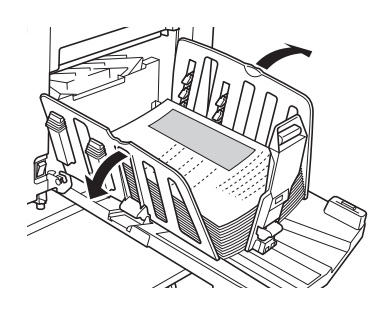

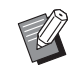

#### Per stampare più copie, inserire il numero di copie desiderate e premere il pulsante [START].

- ▶ Per avviare la creazione della matrice dell'originale successivo, ripetere la procedura a partire dal punto 3.
- ▶ Quando gli originali vengono posti sull'alimentatore di documenti automatico opzionale ed è attiva l'impostazione [ADF Semi-Auto]  $(4112)$  $(4112)$ , la creazione matrice dell'originale successivo si avvia automaticamente. Ripetere la procedura dal punto 10 in poi per ciascuno degli originali.
- ▶ Per annullare lo stato di autenticazione, premere il tasto [WAKE-UP]. Lo stato di autenticazione viene inoltre annullato una volta trascorso il tempo impostato nell'[Azzeramento autom] ( $\boxplus$  [115\)](#page-116-0) o nella funzione  $[Auto-Sleep]$   $(\Box 115)$ .

(E 44 "Uscita dallo stato di [autenti](#page-45-0)[cazione](#page-45-0)")

# <span id="page-35-1"></span><span id="page-35-0"></span>**Stampa dal computer**

**1 Accendere la macchina.** Premere sul lato [ I ] dell'interruttore di accen-Questa macchina consente di stampare anche i dati di originali creati al computer. B**Prima di stampare, è necessario installare sul computer il driver stampante dedicato della macchina.**

sione.

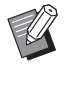

#### ▶ Quando appare la schermata di autenticazione ( $\boxplus$  [22\)](#page-23-4), sequire le istruzioni visualizzate.

# **2 Verificare la carta.**

(A 28 "[Posizionamento](#page-29-1) del vassoio di alimen[tazione](#page-29-1) carta e della carta")

# **3 Verificare il piano uscita copie.**

(A 29 "[Posizionamento](#page-30-0) del piano uscita copie")

# **4 Impostare le condizioni di stampa nella finestra [Stampa] sul computer.**

Selezionare il nome della stampante da [Seleziona stampante], quindi immettere il numero delle copie nel campo [Numero di copie].

#### **Esempio di finestra di dialogo [Stampa]**

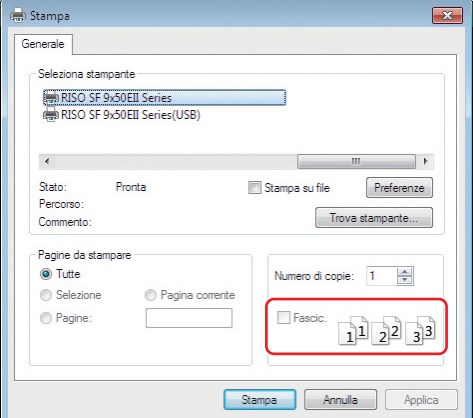
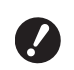

B**Deselezionare la casella di controllo [Fascic.]. Se questa casella è spuntata, la creazione matrice viene ripetuta ogni volta che si stampa una singola copia.**

#### **5 Definire le impostazioni necessarie nella schermata [Configurazione stampante] 1.**

Fare clic su [Preferenze] $<sup>1</sup>$  nella finestra di dia-</sup> logo [Stampa], quindi definire le impostazioni seguenti.

 $1$  I nomi della schermata e del pulsante possono variare in funzione del software applicativo utilizzato.

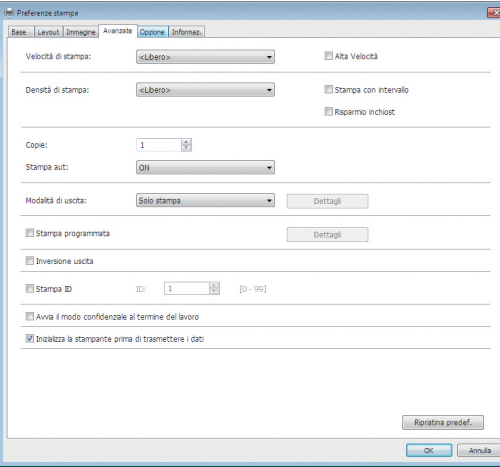

#### **Schermata della scheda [Avanzate]**

**[Stampa aut]:** Prima del processo di creazione matrice e stampa, è possibile arrestare temporaneamente il funzionamento per controllare la copia di prova, eseguire varie impostazioni, sostituire la carta, o compiere altre operazioni necessarie.

**[Stampa ID]:** Questa impostazione è utile per stampare documenti altamente confidenziali.

#### **Altre impostazioni di stampa**

Per ulteriori informazioni, consultare la "Guida operativa del RISO Printer Driver" (DVD-ROM).

### **6 Fare clic su [OK].**

Appare la finestra di dialogo [Print (Stampa)].

### **7 Fare clic su [Print (Stampa)]. <sup>2</sup>**

I dati originali vengono stampati secondo le impostazioni del driver stampante.

- $2$  Il nome del pulsante può variare in funzione del software applicativo utilizzato.
- Quando il [Stampa aut] è impostato su [ON]: La creazione matrice è seguita dalla stampa.

• Se l'impostazione definita per [Stampa aut] è diversa da [ON]:

Eseguire l'operazione necessaria in funzione delle impostazioni.

(A 35 "Se [l'impostazione](#page-36-0) definita per [Stampa [aut\] è diversa da \[ON\]"\)](#page-36-0)

- ▶ Se al punto 5 è stata impostata la [Stampa ID], vedere la pagina in basso per l'esecuzione delle operazioni necessarie. (E 37 ["Quando è selezionata la fun](#page-38-0)zione [\[Stampa](#page-38-0) ID]")
- $\triangleright$  È possibile eseguire automaticamente l'inchiostrazione (onde assicurarsi che l'inchiostro sia utilizzabile e stabile). È possibile modificare l'impostazione in [Autoinchiostraz.]  $(4.116)$  $(4.116)$  nella schermata [Admin.].

### <span id="page-36-0"></span>**Se l'impostazione definita per [Stampa aut] è diversa da [ON]**

Il funzionamento varia in funzione dell'impostazione di [Stampa aut] selezionata nel driver stampante.

#### <span id="page-36-1"></span>■ Quando è selezionata la funzione [Semi-**Auto (Creazione matrice)]**

Il funzionamento viene sospeso prima della creazione matrice di ciascuna pagina. Dopo la creazione della matrice, il processo di stampa si svolge automaticamente.

**1 Assicurarsi che i dettagli dei dati originali siano visualizzati nella schermata di base per la creazione delle matrici.**

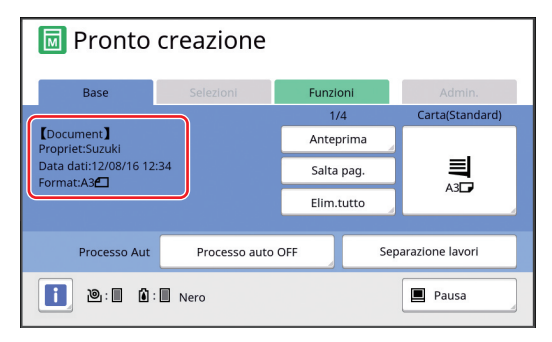

Se è visualizzata la schermata mostrata sopra, andare al punto 4.

Se è visualizzata una schermata diversa da quella mostrata sopra, premere il tasto  $[MASKING]$   $(4 21)$ .

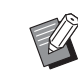

Se appare la schermata [Lista lavori], andare al punto 3.

### **2 Toccare [Pausa].**

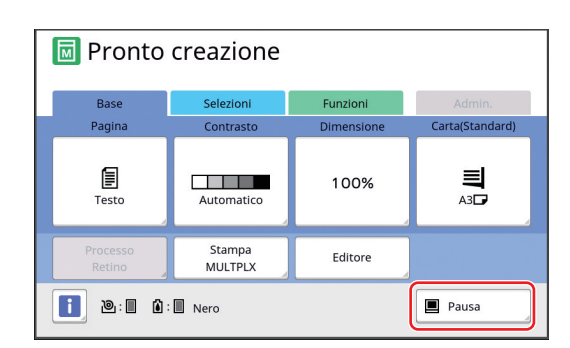

### **3 Toccare [Uscita].**

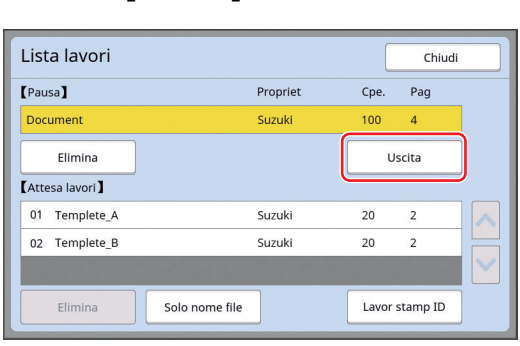

### **4 Verificare le condizioni di creazione matrice.**

(E 22 "[Schermate](#page-23-0) del pannello tattile")

#### **5 Premere il tasto [START].**

Terminata la creazione della matrice, si avvia il processo di stampa. Il funzionamento non viene sospeso dopo la stampa della copia di prova. Al termine del processo di stampa, il funzionamento viene sospeso ed inizia quindi la creazione matrice della pagina successiva. Ripetere le operazioni dei punti 4 e 5 per ogni pagina.

#### **Quando è selezionata la funzione [Semi-Auto (Stampa)]**

Dopo la creazione automatica della matrice di ciascuna pagina, viene emessa una copia di prova ed il funzionamento viene sospeso.

### **1 Verificare le condizioni di stampa.**

Verificare la posizione e la densità di stampa sulla copia di prova. Eseguire le necessarie impostazioni.

### **2 Premere il tasto [START].**

Ha inizio il processo di stampa. Al termine del processo di stampa, si avvia la creazione matrice della pagina successiva. Dopo l'emissione di una copia di prova, il funzionamento viene sospeso. Ripetere le operazioni dei punti 1 e 2 per ogni pagina.

#### **Quando è selezionata la funzione [OFF]**

Il funzionamento viene sospeso prima del processo di creazione matrice e prima del processo di stampa di ogni pagina.

### **1 Eseguire le operazioni dei punti da 1 a 3 della parte ["Quando è sele](#page-36-1)[zionata la funzione \[Semi-Auto](#page-36-1)  [\(Creazione matrice\)\]"](#page-36-1).**

### **2 Verificare le condizioni di creazione matrice.**

(A 22 "[Schermate](#page-23-0) del pannello tattile")

### **3 Premere il tasto [START].**

Ha inizio la creazione della matrice. Una volta terminata la creazione della matrice, viene emessa una copia di prova ed il funzionamento viene sospeso.

#### **4 Verificare le condizioni di stampa.**

Verificare la posizione e la densità di stampa sulla copia di prova. Eseguire le necessarie impostazioni.

### **5 Premere il tasto [START].**

Ha inizio il processo di stampa. Al termine del processo di stampa, il funzionamento viene sospeso ed inizia quindi la creazione matrice della pagina successiva. Ripetere le operazioni dei punti 2 e 5 per ogni pagina.

### <span id="page-38-0"></span>**Quando è selezionata la funzione [Stampa ID]**

#### **1 Assicurarsi che sia visualizzata la schermata di base per la creazione delle matrici.**

Se è visualizzata una schermata diversa dalla schermata di base per la creazione delle matrici, premere il tasto [MASTER MAKING] (E [21\).](#page-22-0)

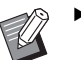

▶ Se appare la schermata [Lista lavori], andare al punto 3.

### **2 Toccare [Pausa].**

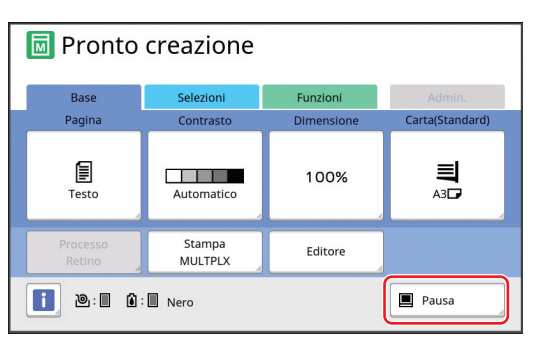

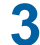

**3 Toccare [Lavor stamp ID].**

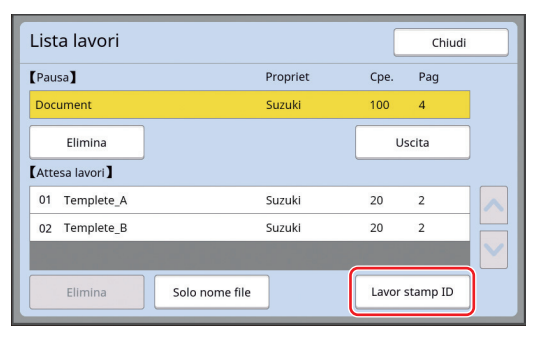

Procedere all'identificazione del lavoro seguendo le istruzioni visualizzate.

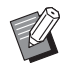

▶ Se vi sono solo lavori impostati con la funzione [Stampa ID], la schermata di cui al punto 3 non viene visualizzata. Andare al punto 4.

### **4 Toccare [Uscita].**

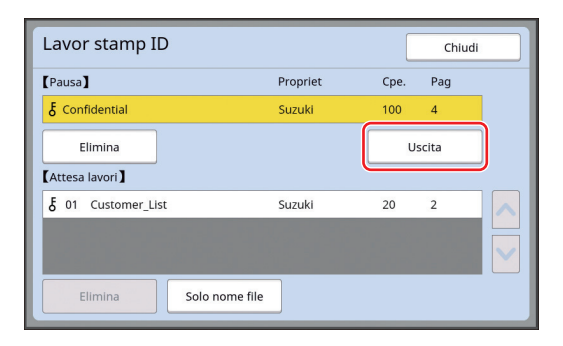

#### **5 Verificare le condizioni di creazione matrice.**

(A 22 "[Schermate](#page-23-0) del pannello tattile")

### **6 Premere il tasto [START].**

Ha inizio la stampa.

- Quando il [Stampa aut] è impostato su [ON]: La creazione matrice è seguita dalla stampa.
- Se l'impostazione definita per [Stampa aut] è diversa da [ON]:

Eseguire l'operazione necessaria in funzione delle impostazioni.

(A 35 "Se [l'impostazione](#page-36-0) definita per [Stampa [aut\] è diversa da \[ON\]"\)](#page-36-0)

### <span id="page-39-1"></span><span id="page-39-0"></span>**Salvataggio dei dati di scansione di un originale cartaceo**

Lo scanner della macchina consente di digitalizzare gli originali cartacei e di salvare i dati in [Deposito] o [USB].

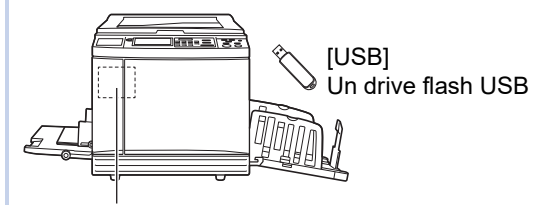

[Deposito]

Una scheda di memoria all'interno della macchina

Dopo il salvataggio dei dati, è possibile utilizzarli nel modo seguente:

- Stampa dei dati dell'originale sulla macchina (A 40 "Stampa dei dati [originali](#page-41-0) salvati")
- Stampa dei dati dell'originale in sovrapposizione su un originale cartaceo

(A 68 "[Sovrapposizione](#page-69-0) di dati originali ad un originale cartaceo [\[Sovrapposizione\]](#page-69-0)")

- 
- B**Per utilizzare [Deposito], è necessario installare una scheda di memoria nella macchina.**
- B**Per i dati originali salvati viene utilizzato il formato file specifico per la macchina. I dati originali possono essere utilizzati con il software "RISO USB PRINT MANAGER".**
- B**Quando è collegato il RISO Controller IS300 (Controller RISO IS300), i dati originali letti in modalità scansione vengono salvati nell'IS300. Non è possibile salvarli in [Deposito] o [USB].**

### **Installazione di una scheda di memoria**

Per utilizzare [Deposito], è necessario installare una scheda di memoria nella macchina.

Acquistare una scheda di memoria disponibile in commercio.

È possibile utilizzare i tipi di scheda seguenti.

- Scheda SD (Capacità di archiviazione: 2 GB o inferiore)
	-
- Scheda SDHC (Capacità di archiviazione: da 4 GB a 32 GB)

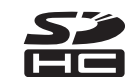

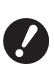

B**Non garantiamo in alcun modo i dati memorizzati nella scheda dai danni provocati da disastri naturali o eventi imprevisti. Raccomandiamo di eseguire copie di backup dei documenti importanti sul computer.**

### **1 Spegnere la macchina.**

Premere sul lato [O] dell'interruttore di accensione.

### **2 Rimuovere il coperchio dello slot della scheda.**

Allentare il pomello a vite ruotandolo con la mano in senso antiorario.

Far scorrere il coperchio verso sinistra, quindi estrarlo.

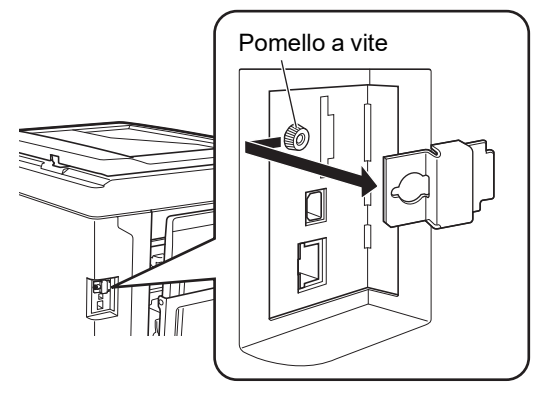

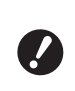

B**Non allentare o rimuovere altre viti se non quella illustrata nell'immagine.**

### **3 Inserire la scheda nello slot.**

Posizionare la scheda nel senso indicato nell'immagine ed inserirla finché non si avverte uno scatto.

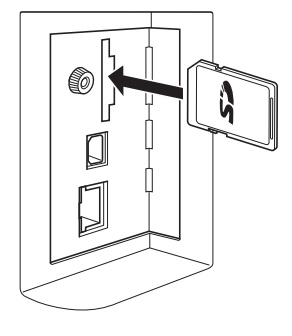

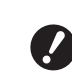

B**Fare attenzione ad inserire la scheda nel senso corretto. Se si tenta di inserire la scheda nel senso sbagliato, si rischia di danneggiarla.**

B**Prima di inserire la scheda, rimuovere la protezione da scrittura.**

**Se sul lato o sul retro della scheda si trova un interruttore con una dicitura come "LOCK", far scorrere l'interruttore per rimuovere la protezione da scrittura.**

#### **4 Rimettere il coperchio.**

Rimettere il coperchio nella posizione iniziale, quindi ruotare il pomello a vite in senso orario per serrare il coperchio.

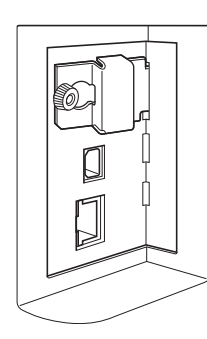

### **Estrazione della scheda di memoria**

**1 Spingere la scheda finché non si avverte un "clic".**

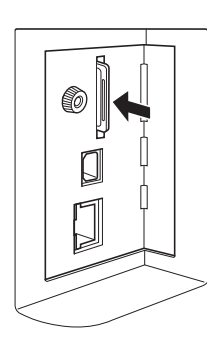

**2 Rilasciare lentamente la pressione del dito.**

Afferrare la scheda con le dita ed estrarla.

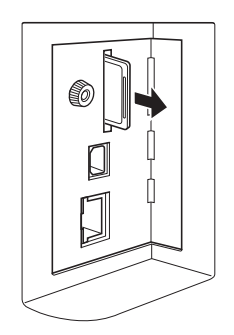

### **Scansione di originali cartacei**

### **1 Passare alla modalità scansione.**

Nella schermata [HOME] (E [22\),](#page-23-1) toccare [Scansione].

#### **2 Impostare le informazioni relative ai dati da salvare.**

- [Nome file]  $(E = 105)$  $(E = 105)$
- [Directory]  $(\Box 105)$  $(\Box 105)$
- [Propriet]  $(\Box 106)$  $(\Box 106)$

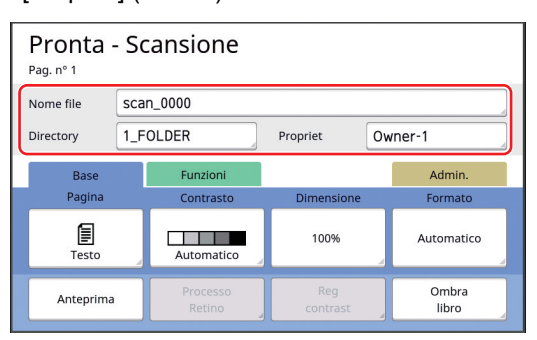

### **3 Posizionare l'originale.**

(A 31 "[Posizionamento](#page-32-0) degli originali")

#### **4 Impostare le condizioni di scansione.**

 $(E<sub>4</sub> 104$  "Funzioni per la [scansione](#page-105-0)")

### **5 Premere il tasto [START].**

Ha inizio la scansione dell'originale. Per gli originali multipli, ripetere le operazioni dei punti da 3 a 5.

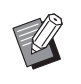

▶ Quando si pongono più originali sull'alimentatore automatico di documenti opzionale, a tutti gli originali vengono applicate le medesime condizioni di scansione.

### **6 Toccare [Uscire].**

Una volta terminata la scansione degli originali da salvare come singolo set di dati, toccare [Uscire].

Appare una schermata in cui viene chiesto di confermare se si desidera salvare i dati degli originali.

### **7 Toccare [Sì].**

I dati degli originali vengono salvati.

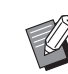

▶ Per uscire dalla modalità scansione, premere il tasto [HOME].

### <span id="page-41-3"></span><span id="page-41-0"></span>**Stampa dei dati originali salvati**

Per stampare i dati originali salvati è possibile utilizzare i metodi seguenti.

- [Deposito]: Dati originali salvati sulla macchina – Per il metodo di salvataggio dei dati da originali cartacei, vedere qui di seguito.
	- (A 38 "[Salvataggio](#page-39-0) dei dati di scansione di un originale [cartaceo](#page-39-0)")
	- Per il metodo di salvataggio dei dati provenienti dal computer, vedere la "Guida operativa del RISO Printer Driver" (DVD-ROM)."
- [List lavor USB]: Dati originali salvati su un drive flash USB
	- Per il metodo di salvataggio dei dati da originali cartacei, vedere qui di seguito.
	- (A 38 "[Salvataggio](#page-39-0) dei dati di scansione di un originale [cartaceo](#page-39-0)")
	- Per il metodo di salvataggio dei dati provenienti dal computer, vedere la "Guida operativa del RISO Printer Driver" (DVD-ROM)."
- [Stampa USB (proc. autom.)]: Dati originali salvati su un drive flash USB mediante il driver stampante (i dati possono essere stampati con un minimo di operazioni).
	- Per il metodo di salvataggio dei dati, vedere la "Guida operativa del RISO Printer Driver" (DVD-ROM).

## <span id="page-41-1"></span>**Stampa da [Deposito]**

#### **1 Accendere la macchina.**

Premere sul lato [ | ] dell'interruttore di accensione.

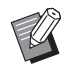

Quando appare la schermata di autenticazione ( $\boxplus$  [22\)](#page-23-2), seguire le istruzioni visualizzate.

#### **2 Assicurarsi che sia visualizzata la schermata di base per la creazione delle matrici.**

Se è visualizzata una schermata diversa dalla schermata di base per la creazione delle matrici, premere il tasto [MASTER MAKING]  $(21)$ .

#### **3 Verificare la carta.**

( $\boxplus$  28 "[Posizionamento](#page-29-0) del vassoio di alimen[tazione](#page-29-0) carta e della carta")

#### **4 Verificare il piano uscita copie.**

(A 29 "[Posizionamento](#page-30-0) del piano uscita copie")

- **5 Toccare [Deposito] nella schermata della scheda [Funzioni].**
- <span id="page-41-2"></span>**6 Toccare i dati originali da stampare.**

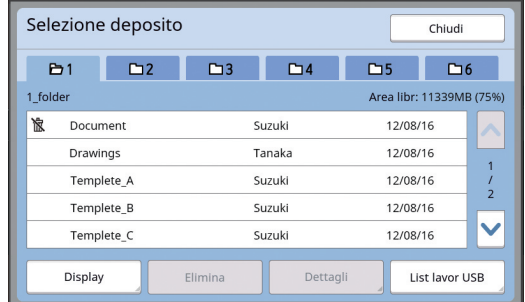

- Per selezionare dati originali salvati in un'altra cartella, toccare la scheda della cartella.
- Se vi sono 6 o più file di dati originali, toccare  $\left[\bigwedge\right]$  o  $\left[\bigvee\right]$  per visualizzare le altre parti dell'elenco.

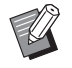

▶ In funzione del tipo di dati originali, è visualizzata l'icona seguente:

**D**: Dati originali modificati con la funzione [Editore]

### **7 Toccare [Dettagli].**

**8 Verificare i dati originali da stampare.**

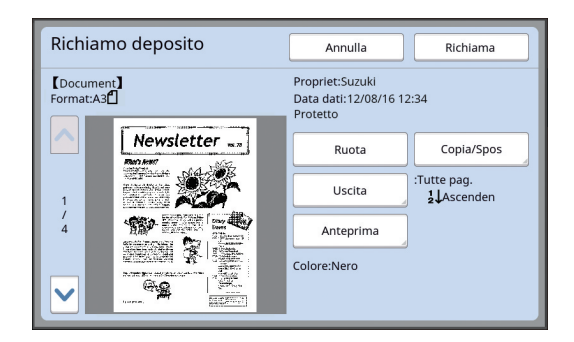

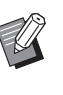

▶ Per la gestione dei dati originali, vedere la pagina in basso. (A 66 "[Gestione](#page-67-0) dei dati originali salvati [\[Deposito\],](#page-67-0) [List lavor USB]")

### **9 Toccare [Richiama].**

### **10 Verificare l'impostazione di [Processo Aut].**

Le impostazioni che è possibile selezionare sono le stesse che per la "Stampa dal computer"  $(E = 34)$ .

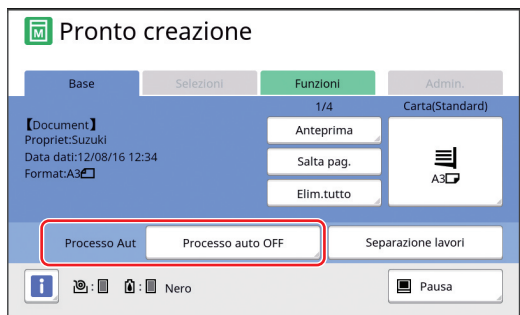

### **11 Eseguire le altre operazioni.**

Per le operazioni da eseguire nella schermata di base per la creazione delle matrici, vedere alla pagina seguente.

(A 22 "[Schermate](#page-23-0) del pannello tattile")

### **12 Con i tasti numerici, inserire il numero di copie da stampare.**

### **13 Premere il tasto [START].**

• Quando il [Processo Aut] è impostato su [ON]:

La creazione matrice è seguita dalla stampa.

• Se l'impostazione definita per [Processo Aut] è diversa da [ON]:

Eseguire l'operazione necessaria in funzione delle impostazioni.

(A 35 "Se [l'impostazione](#page-36-0) definita per [Stampa [aut\] è diversa da \[ON\]"\)](#page-36-0)

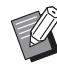

 $\triangleright$  È possibile eseguire automaticamente l'inchiostrazione (onde assicurarsi che l'inchiostro sia utilizzabile e stabile). È possibile modificare l'impostazione in [Autoinchiostraz.]  $(4116)$  $(4116)$  nella schermata [Admin.].

### **Stampa da [List lavor USB]**

È possibile stampare dati originali salvati nel drive flash USB definendo le impostazioni seguenti.

• Nel driver stampante dedicato per la stampa da drive flash USB, impostare [Stampa USB (manuale)] per l'[Modalità di uscita:].

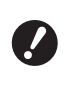

B**Non è possibile stampare dati originali salvati con un metodo diverso (file PDF, ecc.).**

#### **1 Eseguire i preparativi per la macchina.**

Eseguire le operazioni dei punti da 1 a 4 della parte "Stampa da [\[Deposito\]](#page-41-1)" (E [40\).](#page-41-1)

**2 Inserire nella porta USB il drive flash USB che contiene i dati originali.**

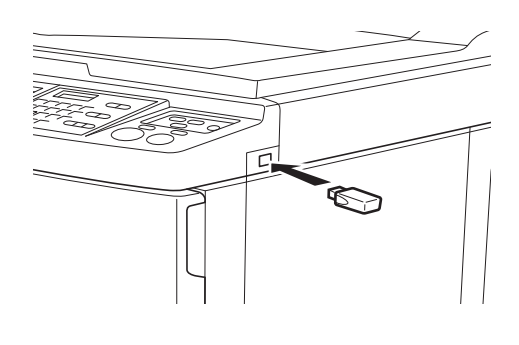

B**Non estrarre il drive flash USB finché la stampa non è terminata. Si rischiano perdite di dati e d'impostazioni, oppure danni al drive flash USB.**

### **3 Toccare i dati originali da stampare.**

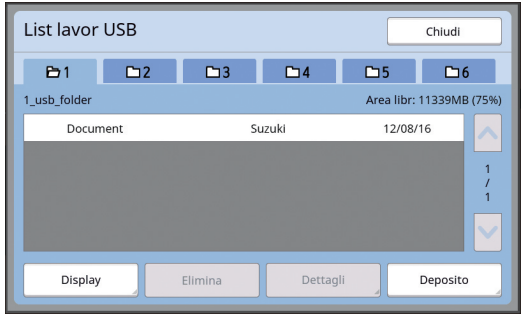

- Per selezionare dati originali salvati in un'altra cartella, toccare la scheda della cartella.
- Se vi sono 6 o più file di dati originali, toccare  $[\wedge]$  o  $[\vee]$  per visualizzare gli altri file.

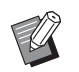

▶ Se la schermata [List lavor USB] non appare automaticamente, toccare [List lavor USB] nella schermata della scheda [Funzioni].

### **4 Toccare [Dettagli].**

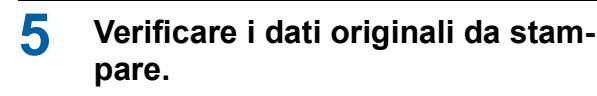

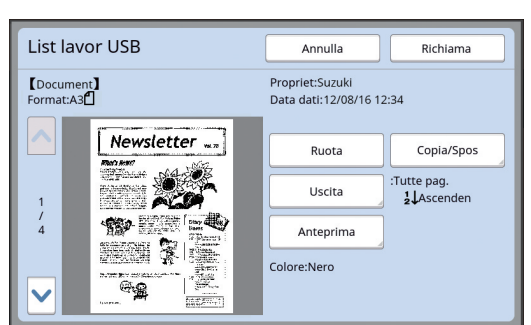

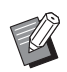

▶ Per la gestione dei dati originali. vedere la pagina in basso. (A 66 "[Gestione](#page-67-0) dei dati originali salvati [\[Deposito\],](#page-67-0) [List lavor USB]")

### **6 Toccare [Richiama].**

Eseguire le operazioni dei punti da 10 a 13 della parte ["Stampa da \[Deposito\]](#page-41-1)" per il resto della procedura.

### **Stampa da [Stampa USB (proc. autom.)]**

È possibile stampare dati originali salvati nel drive flash USB definendo le impostazioni seguenti.

• Nel driver stampante dedicato per la stampa da drive flash USB, impostare [Stampa USB (proc. autom.)] per l'[Modalità di uscita:].

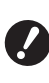

B**Non è possibile stampare dati originali salvati con un metodo diverso (file PDF, ecc.).**

### **1 Eseguire i preparativi per la macchina.**

Eseguire le operazioni dei punti da 1 a 4 della parte "Stampa da [\[Deposito\]](#page-41-1)" (E [40\).](#page-41-1)

**2 Inserire nella porta USB il drive flash USB che contiene i dati originali.**

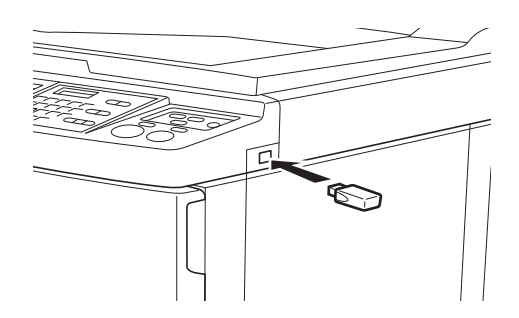

• Quando il [Processo Aut] è impostato su [ON]:

La creazione matrice è seguita dalla stampa.

• Se l'impostazione definita per [Processo Aut] è diversa da [ON]:

Eseguire l'operazione necessaria in funzione delle impostazioni.

(A 35 "Se [l'impostazione](#page-36-0) definita per [Stampa [aut\] è diversa da \[ON\]"\)](#page-36-0)

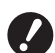

B**Non estrarre il drive flash USB finché la stampa non è terminata. Si rischiano perdite di dati e d'impostazioni, oppure danni al drive flash USB.**

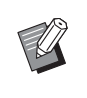

▶ Dopo la creazione della matrice, i dati originali nel drive flash USB vengono cancellati automaticamente.

### **3 Estrarre il drive flash USB.**

Una volta terminata la stampa, estrarre il drive flash USB.

### **Stampa dei dati ID**

I seguenti tipi di dati originali vengono denominati "Dati ID".

• Dati originali per i quali è stata impostata la [Stampa ID] nella modalità scansione

(A 38 "[Salvataggio](#page-39-0) dei dati di scansione di un originale [cartaceo](#page-39-0)")

• Dati originali per i quali è stata impostata la [Stampa ID] nel driver stampante

Per la procedura di impostazione, consultare la "Guida operativa del RISO Printer Driver" (DVD-ROM).

Eseguire le operazioni sotto indicate per visualizzare i dati ID nella schermata [Selezione deposito] o la schermata [List lavor USB].

### **1 Toccare [Display].**

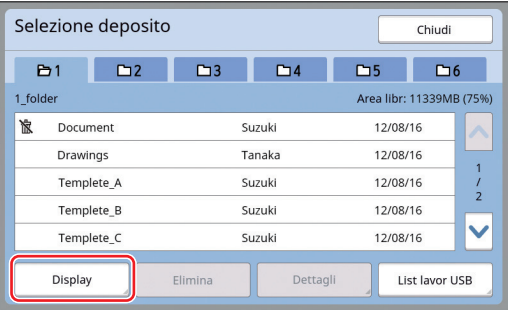

### **2 Toccare [Lavor stamp ID].**

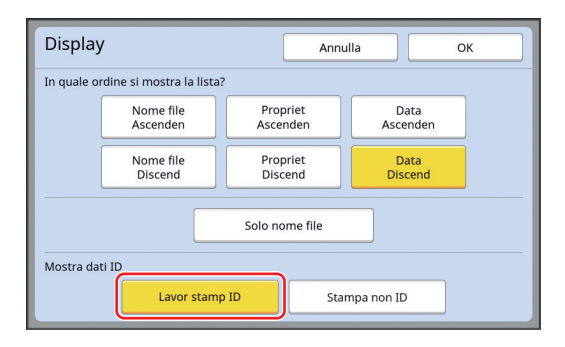

▶ [Mostra dati ID] appare quando è selezionato [Alto/Amministraz piena] o [Medio/Solo stampa ID] sotto la voce [Amministraz utente] (A [122\)](#page-123-0) nella schermata [Admin.].

### **3 Toccare [OK].**

I dati ID sono visualizzati nella schermata [Selezione deposito] o nella schermata [List lavor USB]. • Sui tasti delle schede è visualizzata l'icona

- $[5]$  (simbolo della chiave).
- Per visualizzare dati originali che non siano dati ID, toccare [Stampa non ID].

Le operazioni successive sono identiche a quelle descritte a partire dal punto 6  $(4.40)$  $(4.40)$ della parte "Stampa da [\[Deposito\]](#page-41-1)".

### **Esecuzione dell'autenticazione prima di utilizzare la macchina**

Per "autenticazione" si intende l'identificazione degli utenti della macchina mediante il codice PIN assegnato a ciascun utente. L'identificazione degli utenti aumenta la capacità di gestione ed il livello di sicurezza per ciascun utente.

### **Esecuzione dell'autenticazione**

L'apertura della seguente schermata di autenticazione indica che è stata impostata [Amministraz utente] (日[122\)](#page-123-0).

In questo caso si dovrà, per poter utilizzare la macchina, procedere all'autenticazione. Per eseguire l'autenticazione, sono disponibili tre metodi. Il metodo da utilizzare è specificato in [Margine+] (A [122\)](#page-123-1) del [Admin.].

#### **Immissione del codice PIN**

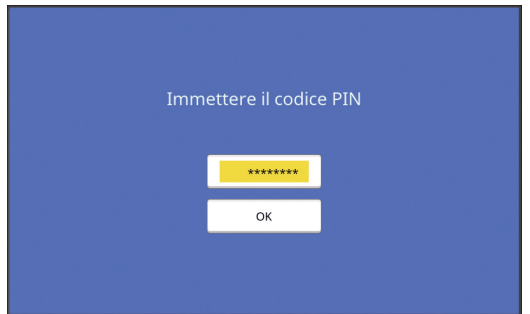

#### **1 Immettere il codice PIN con i tasti numerici.**

Le cifre del codice immesso vengono visualizzate con il simbolo " $*$ ".

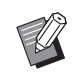

▶ Per confermare o modificare il codice PIN, è possibile selezionare [Admin.] - [Creare utente] .

### **2 Toccare [OK].**

Si potrà utilizzare la macchina una volta chiusasi la schermata di autenticazione.

#### **Utilizzazione del drive flash USB**

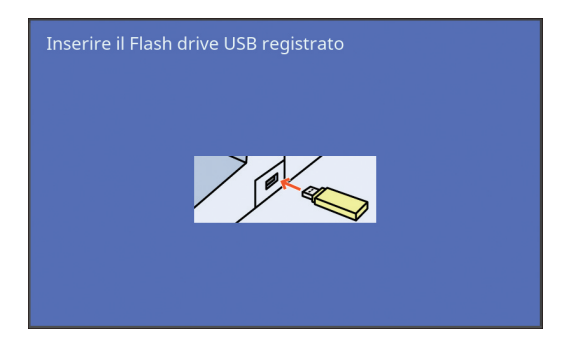

### **1 Inserire il Flash drive USB registrato nella porta USB.**

Si potrà utilizzare la macchina una volta chiusasi la schermata di autenticazione. Estrarre il drive flash USB dalla porta USB. Lo stato di autenticazione permane anche dopo l'estrazione del drive Flash USB.

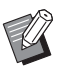

 $\blacktriangleright$  È necessario registrare previamente il drive flash USB sulla macchina ai fini dell'autenticazione.  $(4124)$  $(4124)$  $(4124)$ "[\[Creare](#page-125-0) utente]")

#### **Utilizzazione del lettore scheda IC (opzione)**

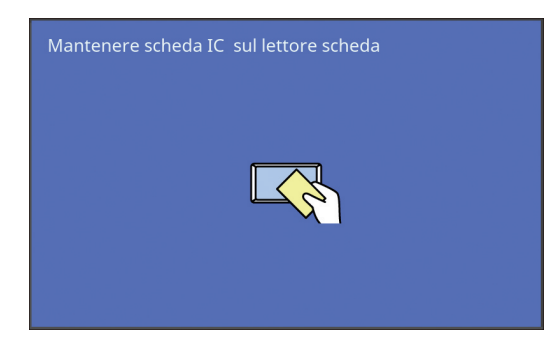

### **1 Sfiorare il lettore scheda IC con la scheda IC registrata.**

Si potrà utilizzare la macchina una volta chiusasi la schermata di autenticazione. Estrarre la scheda IC dal lettore scheda IC. Lo stato di autenticazione permane anche dopo l'estrazione della scheda IC dal lettore scheda IC.

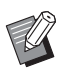

 $\triangleright$   $\dot{\mathsf{E}}$  necessario registrare previamente la scheda IC sulla macchina ai fini dell'autenticazione. (E 124 "[\[Cre](#page-125-0)are [utente\]](#page-125-0)")

### **Uscita dallo stato di autenticazione**

Lo stato in cui la macchina ha identificato l'utente dopo il buon esito dell'autenticazione viene definito "stato di autenticazione".

Dopo aver utilizzato la macchina, è necessario uscire dallo stato di autenticazione.

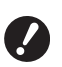

B**Se non si esce dallo stato di autenticazione, la macchina resta disponibile per altri utenti.**

**1 Premere il tasto [WAKE-UP] che appare illuminato.**

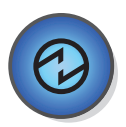

Nello stato di autenticazione, il tasto [WAKE-UP]  $(\Box$  [21\)](#page-22-1) è illuminato anche quando la macchina non si trova in modalità di sospensione. Se si preme il tasto [WAKE-UP] in questo stato, si esce dall'autenticazione.

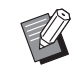

 $\triangleright$  Si esce automaticamente dallo stato di autenticazione una volta trascorso l'intervallo di tempo specificato in [Azzeramento autom]  $(\boxplus$  [115\)](#page-116-0) o [Auto-Sleep]  $(\boxplus$  [115\).](#page-116-1)

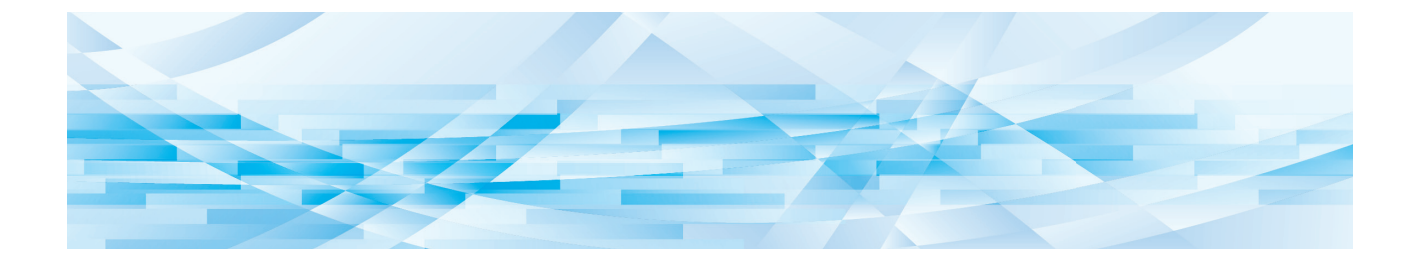

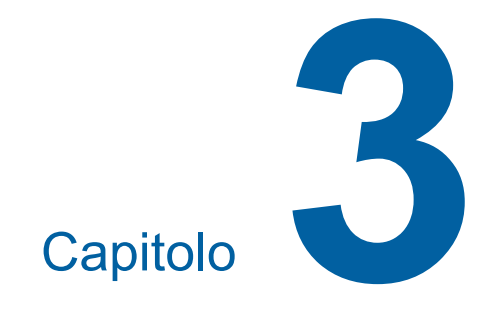

# **Funzioni per la creazione delle matrici**

### <span id="page-47-0"></span>**Funzioni per la creazione delle matrici**

Per i dettagli relativi a ciascuna funzione e la relativa procedura di impostazione, consultare le pagine specificate come riferimento.

#### **Funzioni relative all'elaborazione delle immagini**

#### **[Immagine] (**A [47](#page-48-0)**)**

È possibile impostare l'elaborazione adatta al tipo di originale.

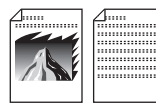

#### **[Processo Retino] (**A [49](#page-50-0)**)**

È possibile impostare il metodo di elaborazione per la resa delle gradazioni di una foto.

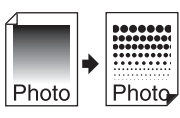

#### **[Reg contrast] (**A [49](#page-50-1)**)**

Da una foto sfocata, è possibile ottenere un risultato finale nitido.

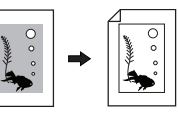

#### **[Curva tono] (**A [50](#page-51-0)**)**

È possibile regolare il tono delle parti chiare e scure di originali come le foto.

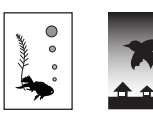

#### **[Contrasto] (**A [50](#page-51-1)**)**

È possibile regolare il contrasto in funzione del colore della carta e della tinta dell'originale.

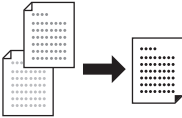

#### **[Ombra libro] (**A [51](#page-52-0)**)**

È possibile cancellare o ridurre l'ombra della rilegatura dei libri.

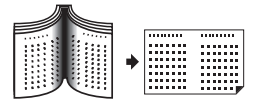

#### **[Risparmio inchiost] (**A [52](#page-53-0)**)**

È possibile ridurre la quantità di inchiostro consumata.

#### **[Creazione matrice rapida] (**A [53](#page-54-0)**)**

È possibile ridurre il tempo necessario per la creazione della matrice.

### **Funzioni relative alla disposizione**

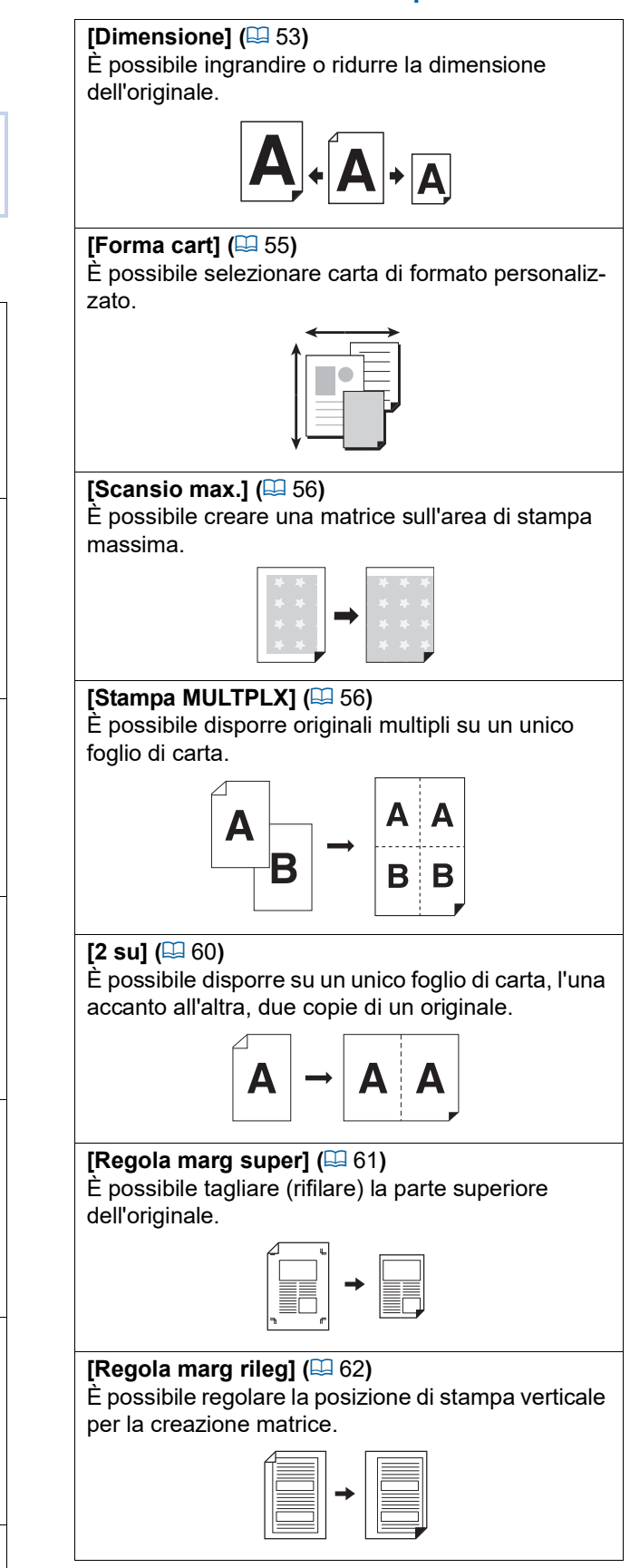

#### **Altre funzioni**

#### **[Anteprima]** ( $\boxed{4}$  [63](#page-64-0))

È possibile verificare l'immagine finale prima di eseguire la creazione matrice.

#### **[ADF** Semi-Auto] ( $\Box$  [64](#page-65-0))

#### La matrice viene creata automaticamente per gli originali posizionati sull'alimentatore automatico di documenti.

(Occorre installare l'alimentatore automatico di documento opzionale).

#### **[Carta Stampa in memoria] (**A [64](#page-65-1)**)**

Nonostante non sia possibile collegare la macchina ad un computer, è possibile eseguire una stampa ad alta risoluzione come quella eseguita direttamente da un computer.

#### **[Deposito], [List lavor USB] (**A [66](#page-67-1)**)**

È possibile utilizzare i dati originali salvati nella macchina o su un drive flash USB.

#### **[Sovrapposizione] (**A [68](#page-69-1)**)**

È possibile sovrapporre ad un originale cartaceo dati originali salvati nel [Deposito] o nella [List lavor USB].

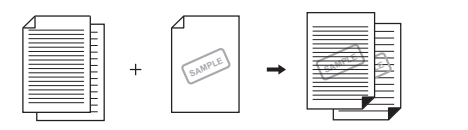

### <span id="page-48-0"></span>**Elaborazione immagine adatta all'originale [Immagine]**

#### È possibile ottenere immagini più nitide selezionando l'elaborazione adatta al tipo di originale.

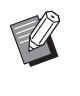

BL'impostazione predefinita può essere modificata da [Elaboraz. Immagine]  $(4112)$ , in [Admin.].

#### **1 Toccare [Pagina] nella schermata della scheda [Base].**

#### **2 Selezionare il tipo di originale.**

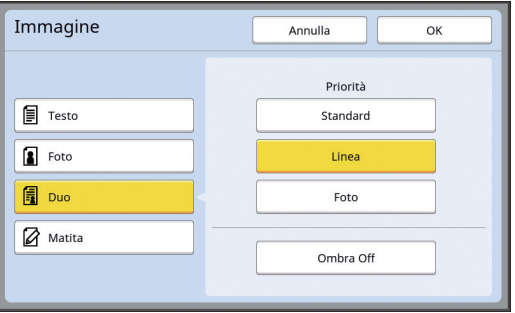

#### **[Testo]**

Selezionare questa opzione per gli originali che non contengono foto. È adatta per l'espressione nitida dei caratteri, o per le foto con tinte uniformi.

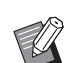

- $\blacktriangleright$  Questa funzione non può essere utilizzata con le funzioni seguenti.
	- $\bullet$  [Processo Retino] ( $\Box$  [49\)](#page-50-0)
	- $\bullet$  [Reg contrast] ( $\Box$  [49\)](#page-50-1)
	- $\bullet$  [Curva tono] ( $\boxplus$  [50\)](#page-51-0)

#### **[Foto]**

Selezionare questa opzione quando la nitidezza delle foto è importante.

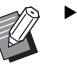

- ▶ Non è possibile utilizzare questa opzione con [Automatico] in [Contrastol  $(E = 50)$  $(E = 50)$ .
- ▶ Per la resa delle gradazioni di una foto, è possibile modificare il metodo di elaborazione in [Processo Retino]  $(\boxtimes 49)$  $(\boxtimes 49)$ .
- $\blacktriangleright$  [Reg contrast] consente di ottenere un risultato finale nitido da una foto sfocata  $(E = 49)$ .
- ▶ [Curva tono] consente di regolare il tono delle parti chiare e scure di una foto  $( \Box 50)$ .

#### **[Duo]**

Selezionare questa opzione quando si desidera che siano nitidi sia i caratteri che le foto.

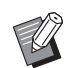

- ▶ Questa funzione non può essere utilizzata con le funzioni seguenti.
	- [Automatico] in [Contrasto]  $($  $\boxplus$  [50\)](#page-51-1)
	- [Reg contrast]  $(\boxdot 49)$  $(\boxdot 49)$
- ▶ Per la resa delle gradazioni di una foto, è possibile modificare il metodo di elaborazione in [Processo Retino] ( $\boxplus$  [49\)](#page-50-0).
- ▶ [Curva tono] consente di regolare il tono delle parti chiare e scure di una foto  $(4.50)$ .

### **[Matita]**

Selezionare questa opzione per gli originali chiari, come quelli scritti a matita o con sigillo d'inchiostro rosso.

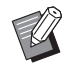

 $\blacktriangleright$  Questa funzione non può essere utilizzata con le funzioni seguenti.

- $\bullet$  [Processo Retino] ( $\boxplus$  [49\)](#page-50-0)
- [Automatico] in [Contrasto]  $(E = 50)$  $(E = 50)$
- [Reg contrast]  $(49)$  $(49)$
- ▶ [Curva tono] consente di regolare il tono delle parti chiare e scure di una foto  $( \Box 50)$ .

### **3 Selezionare un tipo specifico.**

Se si è selezionato un tipo diverso da [Testo], selezionare un tipo più specifico.

#### **Per [Foto]**

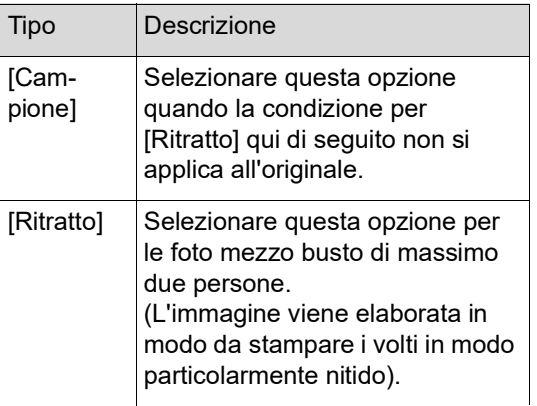

### **Per [Duo]**

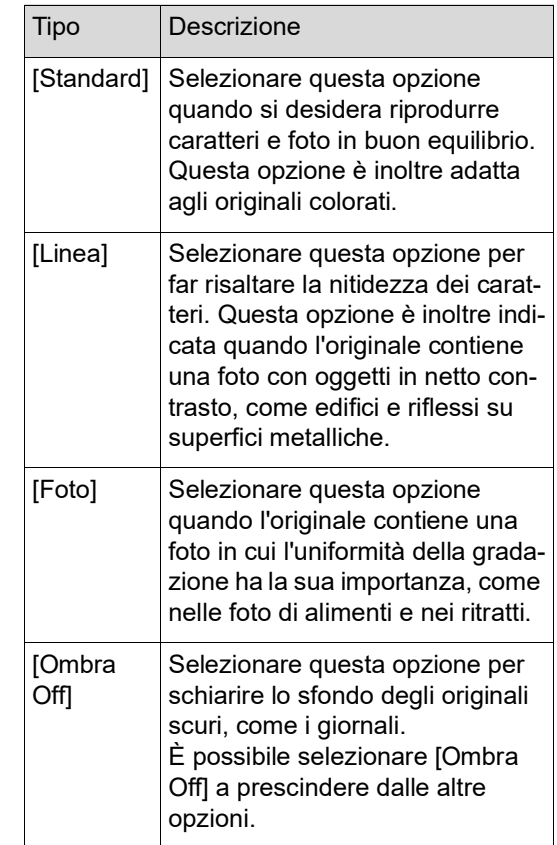

#### **Per [Matita]**

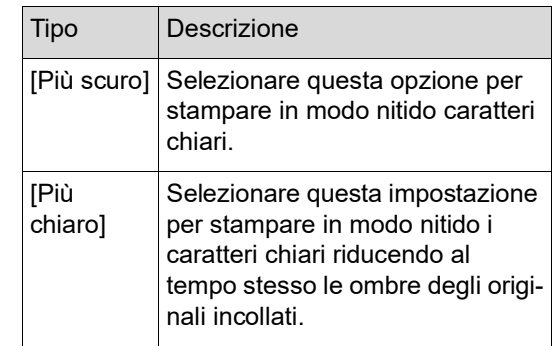

### <span id="page-50-0"></span>**Selezione di un metodo per l'elaborazione della gradazione delle foto [Processo Retino]**

È possibile impostare il metodo di elaborazione per la resa delle gradazioni di una foto.

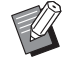

▶ È possibile selezionare il metodo [Processo Retino] solo quando per l'[Immagine]  $(47)$  $(47)$  è stata impostata l'opzione [Foto] o [Duo].

- **1 Toccare [Processo Retino] nella schermata della scheda [Funzioni].**
- **2 Toccare il tasto corrispondente al risultato desiderato.**

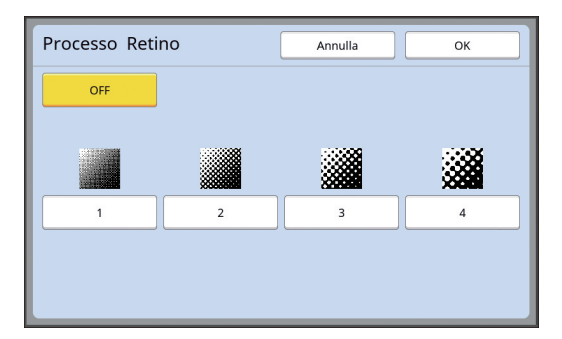

#### **[OFF]**

La gradazione delle foto viene elaborata mediante il metodo di diffusione dell'errore. La gradazione viene espressa modificando la densità dei punti disposti in modo irregolare.

#### **Da [1] a [4]**

La gradazione delle foto viene elaborata mediante il metodo del processo retino. La gradazione viene espressa modificando la dimensione dei punti disposti in modo regolare. È possibile selezionare lo schema della densità delle linee del retino (il numero di punti per pollice). Più la densità delle linee è alta, più i punti sono serrati, per una resa precisa della gradazione.

- [1]: Equivalente a 106 linee
- [2]: Equivalente a 71 linee
- [3]: Equivalente a 53 linee
- [4]: Equivalente a 34 linee

### <span id="page-50-1"></span>**Regolazione della luminosità e oscurità delle foto [Reg contrast]**

Da una foto sfocata, è possibile ottenere un risultato finale nitido.

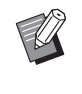

- $\triangleright$  È possibile selezionare la [Reg contrast] solo quando è stata impostata l'opzione [Foto] per l'[Immagine]  $(447)$ .
- **1 Toccare [Reg contrast] nella schermata della scheda [Funzioni].**

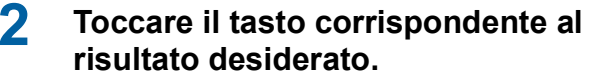

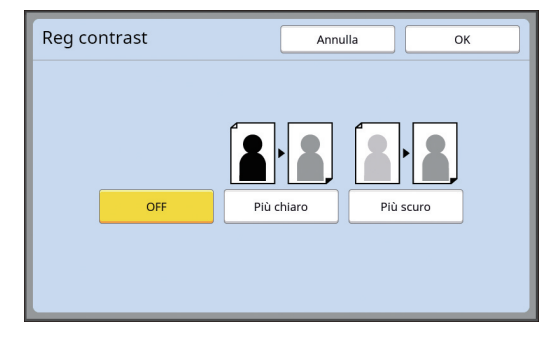

#### **[OFF]**

L'elaborazione del [Reg contrast] non viene eseguita.

#### **[Più chiaro]**

Le parti più scure vengono rese più chiare. Selezionare questa opzione quando è difficile distinguere chiaramente un oggetto scuro in una foto dai toni generali scuri.

#### **[Più scuro]**

Le parti più chiare vengono rese più nitide. Selezionare questa opzione quando è difficile distinguere chiaramente un oggetto chiaro in una foto dai toni generali chiari.

### <span id="page-51-0"></span>**Regolazione della gradazione delle foto [Curva tono]**

È possibile regolare il tono delle parti chiare e scure di una foto in livelli incrementali.

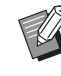

 $\triangleright$  È possibile selezionare [Curva tono] solo se l'impostazione specificata per l'[Immagine]  $(E = 47)$  $(E = 47)$  è diversa da [Testo].

#### **1 Toccare [Curva tono] nella schermata della scheda [Funzioni].**

**2 Toccare il tasto corrispondente al risultato desiderato.**

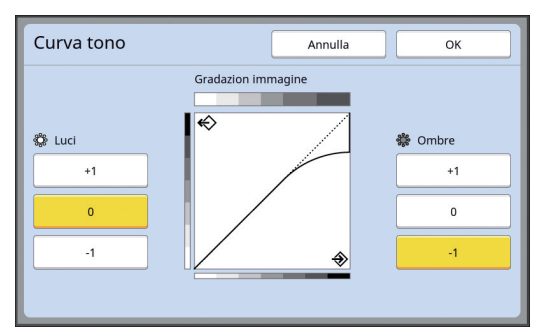

#### **[Luci]**

È possibile regolare la resa delle parti chiare di una foto.

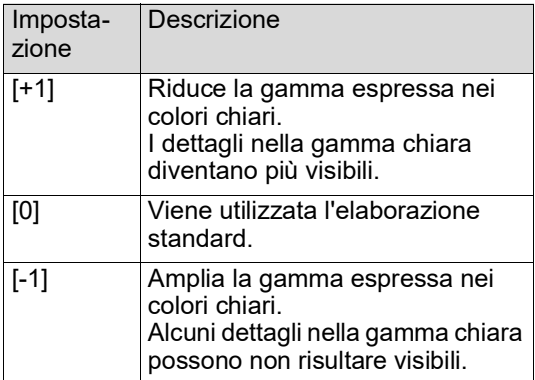

#### **[Ombre]**

È possibile regolare la resa delle parti scure di una foto.

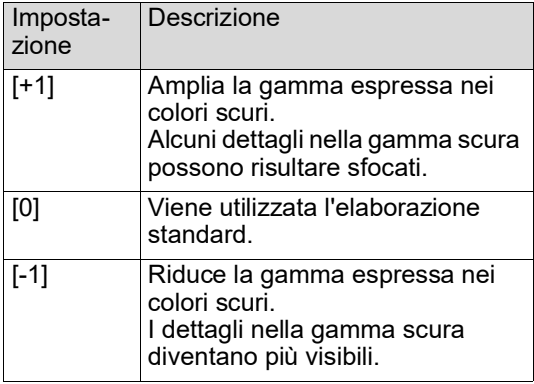

### <span id="page-51-1"></span>**Regolazione del contrasto dell'originale [Contrasto]**

È possibile regolare il contrasto in funzione di condizioni come il colore della carta e la tinta dell'originale.

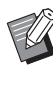

- BL'impostazione predefinita può essere modificata da [Contrasto scanner]  $(4112)$ , in [Admin.].
- BL'impostazione del [Contrasto] non può essere modificata quando è attivata la funzione di [Risparmio inchiost]  $(4.52)$ .
- **1 Toccare [Contrasto] nella schermata della scheda [Base].**

**2 Toccare il tasto corrispondente al risultato desiderato.**

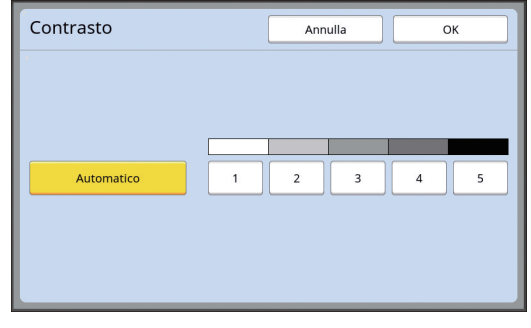

### **[Automatico]**

È possibile selezionare questo tasto solo quando in [Immagine]  $(\Box 47)$  $(\Box 47)$  è selezionato [Testo].

Quando si seleziona [Automatico], il contrasto viene regolato in modo ottimale per il colore della carta dell'originale.

#### ■ Da [1] a [5]

Esistono cinque livelli di regolazione della densità di scansione.

Selezionare [1] per la densità più bassa. Selezionare [5] per la densità più alta.

### <span id="page-52-0"></span>**Uso di un originale tipo libro [Ombra libro]**

Quando si digitalizza un originale rilegato al centro, come un libro, è possibile cancellare o ridurre l'ombra prodotta dalla rilegatura.

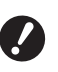

B**Fare attenzione ad allineare l'originale al centro lungo il lato sinistro del piano di vetro e a posizionarlo nella direzione sotto indicata.**

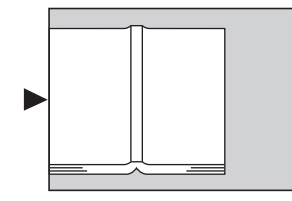

▶ Se il piano di vetro è dotato di un coper**chio indicatore, rimuoverlo. Se si utilizza la funzione [Ombra libro] con il coperchio indicatore, la zona intorno all'originale sarà nera nella matrice creata.**

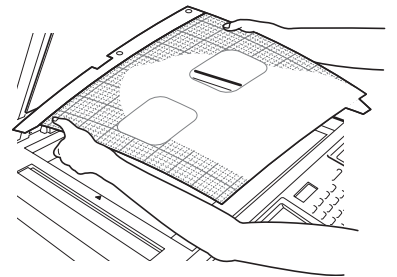

▶ Quando si digitalizza un libro spesso, sollevare le cerniere del piano di vetro in modo da poter esercitare sul libro una pressione uniforme con il coperchio.

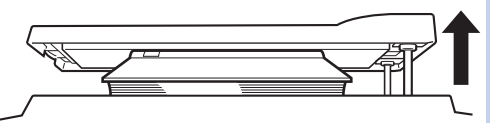

- $\blacktriangleright$  Questa funzione non può essere utilizzata con le funzioni seguenti.
	- [Regola marg rileg]  $(4.62)$  $(4.62)$
	- [Risparmio inchiost]  $(4.52)$  $(4.52)$
	- $\bullet$  [Automatico] in [Contrasto] ( $\boxplus$  [50\)](#page-51-1)
	- $\bullet$  [Stampa MULTPLX] ( $\boxplus$  [56\)](#page-57-1)
	- $[2 \text{ su}](4960)$  $[2 \text{ su}](4960)$
	- [Creazione matrice rapida]  $(\Box 53)$  $(\Box 53)$
- **1 Toccare [Ombra libro] nella schermata della scheda [Funzioni].**
- **2 Selezionare un metodo di elaborazione.**

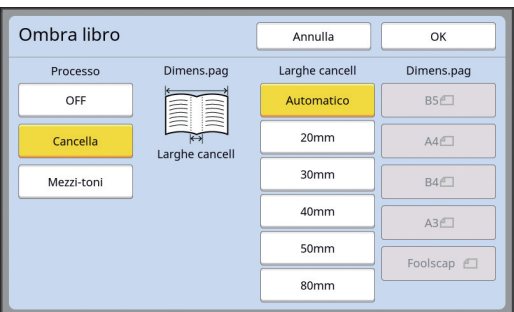

#### **[OFF]**

L'elaborazione del [Ombra libro] non viene eseguita.

#### **[Cancella]**

Cancella l'ombra della rilegatura e quella generata intorno all'originale.

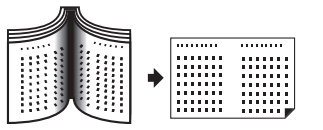

#### **[Mezzi-toni]**

Riduce l'ombra della rilegatura mediante l'elaborazione dei mezzi-toni e cancella l'ombra generata intorno all'originale.

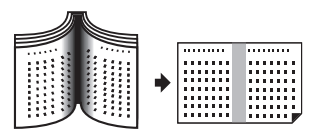

### **3 Selezionare una larghezza di cancellazione.**

#### **[Automatico]**

Rileva automaticamente la rilegatura e calcola la larghezza di cancellazione.

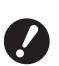

▶ Quando si seleziona **[Automatico], vengono cancellate o elaborate con i mezzi-toni anche le seguenti parti dell'immagine.**

C**Un'immagine nera che parte dalla zona intorno all'originale**

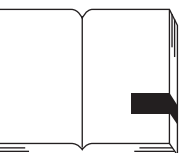

C**Un'immagine nera che parte dalla rilegatura**

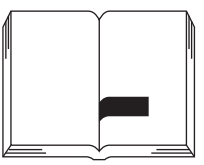

#### **Da [20mm] a [80mm]**

Questi tasti possono essere selezionati solo se è stata selezionata la funzione [Cancella].

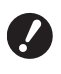

B**Se si seleziona un tasto diverso da [Automatico], l'ombra generata intorno all'originale non viene cancellata.**

### **4 Selezionare la dimensione dell'originale.**

Se è stato selezionato un tasto diverso da [Automatico] per la [Larghe cancell], selezionare la dimensione dell'originale libro aperto. La parte centrale della [Dimens.pag] selezionata viene cancellata.

### **5 Toccare [OK].**

### <span id="page-53-0"></span>**Risparmio di inchiostro [Risparmio inchiost]**

Attivando la funzione [Risparmio inchiost] mentre si crea la matrice, è possibile ridurre il consumo di inchiostro per la stampa.

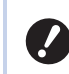

B**Quando è attivata la funzione [Risparmio inchiost], la densità di stampa si riduce.**

B**Anche qualora si modifichi l'impostazione [Risparmio inchiost] durante il processo di stampa, la nuova impostazione non viene applicata alla matrice già creata e caricata sul tamburo. L'impostazione [Risparmio inchiost] viene utilizzata nella creazione della matrice successiva.**

![](_page_53_Picture_19.jpeg)

▶ Questa funzione non può essere utilizzata con le funzioni seguenti.

- $\bullet$  [Contrasto] ( $\boxplus$  [50\)](#page-51-1)
- [Densità di stampa]  $(\boxdot$  [73\)](#page-74-0)
- [Ombra libro] ( $\boxplus$  [51\)](#page-52-0)
- [Anteprima]  $(E = 63)$  $(E = 63)$
- [Sovrapposizione] (E [68\)](#page-69-1)
- ▶ Quando si stampa utilizzando il tamburo sul quale è stata prodotta la matrice attivando la funzione [Risparmio inchiost] (ON), non sarà possibile riconfigurare le funzioni seguenti.
	- $\bullet$  [DENSITY] ( $\boxtimes$  [73\)](#page-74-0)

### **1 Toccare [Risparmio inchiost] nella schermata della scheda [Funzioni].**

![](_page_53_Picture_29.jpeg)

Quando è attivata la funzione [Risparmio inchiost], nell'area messaggi è visualizzata l'icona [S].

![](_page_53_Picture_31.jpeg)

B**Se dopo la stampa si imposta il modo creazione matrice, la funzione [Risparmio inchiost] sarà disattivata (OFF) la volta successiva in cui verrà creata una matrice. Per attivare l'impostazione della funzione [Risparmio inchiost] (ON), toccare di nuovo [Risparmio inchiost].**

### <span id="page-54-0"></span>**Riduzione del tempo di creazione matrice [Creazione matrice rapida]**

È possibile ridurre il tempo necessario per la creazione della matrice.

![](_page_54_Picture_3.jpeg)

B**Quando si attiva la funzione [Creazione matrice rapida], l'immagine viene stampata alla risoluzione 600 dpi × 400 dpi.**

![](_page_54_Picture_5.jpeg)

BL'impostazione predefinita può essere modificata da [Creazione matrice rapida]  $(\boxplus$  [113\)](#page-114-0), in [Admin.].

▶ Questa funzione non può essere utilizzata con le funzioni seguenti.

- $\bullet$  [Dimensione] ( $\boxplus$  [53\)](#page-54-1)
- [Stampa MULTPLX]  $(4.56)$  $(4.56)$
- $[2 \text{ su}](4960)$  $[2 \text{ su}](4960)$
- $\bullet$  [Ombra libro] ( $\boxplus$  [51\)](#page-52-0)
- [Regola marg rileg]  $(E = 62)$  $(E = 62)$
- [Anteprima]  $(\boxdot 63)$  $(\boxdot 63)$
- $\bullet$  [Editore]
- [Carta Stampa in memoria]  $(4.64)$  $(4.64)$
- $\bullet$  [Deposito] ( $\boxplus$  [66\)](#page-67-1)
- $\bullet$  [List lavor USB] ( $\boxdot$  [66\)](#page-67-1)
- $\bullet$  [Sovrapposizione] ( $\boxplus$  [68\)](#page-69-1)

#### **1 Toccare [Creazione matrice rapida] nella schermata della scheda [Funzioni].**

![](_page_54_Picture_585.jpeg)

Quando è attivata la funzione [Creazione matrice rapida], l'icona nell'area messaggi cambia.

![](_page_54_Picture_586.jpeg)

### <span id="page-54-1"></span>**Ingrandimento o riduzione del formato dell'originale [Dimensione]**

È possibile digitalizzare un originale ingrandendone o riducendone il formato.

![](_page_54_Picture_25.jpeg)

B**Le parti dell'immagine al di fuori dello spazio di creazione matrici non vengono stampate'. (**A 16 **"Area di [creazione](#page-17-0) matrici")**

![](_page_54_Picture_27.jpeg)

- BL'impostazione predefinita può essere modificata da [Dimensione copia] ( $\boxplus$  [112\)](#page-113-2), in [Admin.].
- ▶ È possibile modificare il rapporto di riduzione per [Margine+] in [Rapporto margine+] ( $\Box$  [114\)](#page-115-0) nella schermata [Admin.].
- ▶ Questa funzione non può essere utilizzata con la funzione seguente.
	- [Creazione matrice rapida]  $(\Box 53)$  $(\Box 53)$

Per la selezione del metodo di impostazione del formato sono disponibili le tre opzioni seguenti.

- [Standard ratio (Rapporto standard)]: È possibile impostare il formato dell'originale selezionando semplicemente un rapporto di ingrandimento.
- [Libero]: È possibile impostare qualsiasi rapporto di ingrandimento in senso verticale e in senso orizzontale.
- [Zoom]: È possibile impostare qualsiasi rapporto di ingrandimento senza modificare il rapporto zoom sia in senso verticale che in senso orizzontale.

### **[Standard ratio (Rapporto standard)]**

- **1 Toccare [Dimensione] nella schermata della scheda [Base].**
- **2 Toccare il tasto corrispondente al rapporto di ingrandimento desiderato.**

![](_page_54_Figure_39.jpeg)

 $(1)$  [Automatico]: Il formato dell'originale viene automaticamente ingrandito o ridotto in funzione del formato della carta che si trova nel vassoio di alimentazione. È possibile utilizzare questa opzione solo quando l'originale è posizionato sull'alimentatore automatico di documenti e sia l'originale che la carta sono di formato standard.

- 2 [Standard ratio (Rapporto standard)]: È possibile selezionare uno dei rapporti tipici per ingrandire o ridurre gli originali da un formato standard ad un altro formato standard.
- 3 [Margine+]: Oltre al rapporto di ingrandimento selezionato, viene applicato anche un rapporto di riduzione inteso a creare dei margini intorno all'originale.

![](_page_55_Picture_3.jpeg)

 $\blacktriangleright$  Non è possibile selezionare [Margine+] se si è selezionato [Automatico], [Libero] o [Zoom].

▶ Per [Dimensione], non è possibile selezionare [Automatico] se si è impostato [Stampa MULTPLX]  $(E = 56)$  $(E = 56)$  o [2 su]  $(E = 60)$ .

**3 Toccare [OK].**

### **[Libero]**

- **1 Toccare [Dimensione] nella schermata della scheda [Base].**
- **2 Toccare [Libero].**
- **3 Modificare il rapporto di ingrandimento.**

![](_page_55_Picture_11.jpeg)

Per modificare il rapporto di ingrandimento, è possibile utilizzare uno dei due metodi seguenti.

- Immettere un valore numerico con i tasti numerici.
- Toccare  $[\wedge]$  o  $[\vee]$ .

**4 Toccare [OK].**

![](_page_55_Picture_15.jpeg)

▶ Per ristabilire il rapporto di ingrandimento [100%], premere il tasto [C].

# **[Zoom]**

- **1 Toccare [Dimensione] nella schermata della scheda [Base].**
- **2 Toccare [Zoom].**
- **3 Modificare il rapporto di ingrandimento.**

![](_page_55_Picture_291.jpeg)

Per modificare il rapporto di ingrandimento, è possibile utilizzare uno dei due metodi seguenti.

- Immettere un valore numerico con i tasti numerici.
- Toccare  $[\wedge]$  o  $[\vee]$ .

![](_page_55_Picture_26.jpeg)

▶ Per ristabilire il rapporto di ingrandimento [100%], premere il tasto [C].

### <span id="page-56-0"></span>**Utilizzo di carta di formato personalizzato [Forma cart]**

Quando sul vassoio di alimentazione carta si colloca carta di formato standard  $(4)$ , la macchina rileva automaticamente il formato carta e crea una matrice dalle dimensioni corrette  $(4.16)$ .

Quando si utilizza carta di formato personalizzato, tuttavia, il formato carta non viene rilevato automaticamente.

Prima della creazione matrice, è necessario selezionare il formato carta specifico in [Forma cart].

> B**Se si utilizza carta di formato personalizzato quando per [Forma cart] è selezionato [Automatico], può accadere che manchi una parte dell'immagine**

![](_page_56_Picture_6.jpeg)

 $\boldsymbol{Z}$ 

BIl formato della carta da utilizzare dovrà essere stato registrato in [Dati carta person.] ( $\boxplus$  [119\)](#page-120-0) nella schermata [Admin.].

**stampata o che il cilindro si macchi .**

**1 Toccare [Carta] nella schermata della scheda [Base].**

#### **2 Toccare il tasto corrispondente al formato carta da utilizzare.**

![](_page_56_Figure_10.jpeg)

![](_page_56_Picture_11.jpeg)

Se si utilizza carta di formato standard, selezionare [Automatico].

### **3 Toccare [OK].**

#### **Quando si utilizza carta estesa (striscioni, ecc.)**

La carta di lunghezza [H] (orizzontale) compresa tra 436 e 555 mm viene definita "carta estesa". Quando si seleziona una carta estesa nella schermata [Forma cart], la macchina funziona nel modo carta estesa.

- Nel modo carta estesa, i tempi e la velocità di stampa sono diversi da quelli del normale processo di stampa.
- Nel modo carta estesa, nell'area messaggi è indicato [<Carta est.>].

![](_page_56_Picture_18.jpeg)

B**Per poter utilizzare carta estesa, è necessario disporre del Wide Stacking Tray (Vassoio d'impilamento di grandi dimensioni) opzionale. Per le procedure di montaggio del vassoio di alimentazione carta e del piano uscita copie, rivolgersi al concessionario o al servizio assistenza autorizzato.**

B**Alcuni tipi di carta non possono essere alimentati in questa macchina, mentre alcune parti della carta stampata possono risultare macchiate in funzione della posizione dell'immagine stampata. Per ulteriori informazioni, rivolgersi al concessionario o al servizio assistenza autorizzato.**

### <span id="page-57-0"></span>**Riduzione estrema dei margini [Scansio max.]**

La macchina limita l'area di creazione matrice in modo che vengano applicati dei margini all'interno del formato carta. Questa funzione serve ad evitare che i rulli della macchina si macchino di inchiostro e che si producano inceppamenti della carta.

Quando è attiva l'opzione [Scansio max.], l'area di creazione matrice non viene limitata in funzione del formato carta ed è possibile creare una matrice nell'IArea massima di stampal  $(4)$  [16\)](#page-17-1) della macchina.

![](_page_57_Figure_4.jpeg)

B**Anche se si attiva l'opzione [Scansio max.], lo spazio di 5 mm dal bordo di testa non viene utilizzato per la creazione matrice.**

#### **1 Toccare [Scansio max.] nella schermata della scheda [Funzioni].**

- B**Prima di eseguire la creazione della matrice, assicurarsi che il rivestimento del coperchio del piano e l'intera superficie del piano di vetro non siano macchiati. Anche una macchia che si trova al di fuori della superficie dell'originale può provocare macchie di inchiostro sui rulli, poiché la macchia viene comunque inclusa nella matrice da creare.**
- B**Chiudere bene il coperchio del piano durante la creazione della matrice. Se vi è la minima apertura sotto il coperchio del piano, l'ombra dell'originale viene inclusa nella matrice ed i rulli della macchina si macchiano d'inchiostro.**
- B**Non utilizzare carta di formato inferiore all'immagine per la quale è stata creata la matrice. L'inchiostro macchierà i rulli della macchina e le macchie saranno trasferite sulla superficie posteriore della carta nelle operazioni di stampa successive.**

### <span id="page-57-1"></span>**Disposizione di originali multipli su un solo foglio di carta [Stampa MULTPLX]**

Il processo attraverso il quale più originali vengono disposti su un unico foglio di carta è denominato [Stampa MULTPLX]. Questa funzione è utile nelle situazioni in cui si desidera risparmiare carta o stampare messaggi e note.

- ▶ Questa funzione non può essere utilizzata con le funzioni seguenti.
	- $\bullet$  [Ombra libro] ( $\boxplus$  [51\)](#page-52-0)
	- [Regola marg super] ( $\boxplus$  [61\)](#page-62-0)
	- [Regola marg rileg] ( $\boxplus$  [62\)](#page-63-0)
	- [Creazione matrice rapida]  $(\Box 53)$  $(\Box 53)$
	- [Automatico] in [Formato] ( $\boxplus$  [107\)](#page-108-0)

#### **[Originale singolo]**

Più copie di uno stesso originale vengono stampate su un solo foglio di carta.

![](_page_57_Picture_466.jpeg)

#### **[Originali multipli]**

Più copie di due o di quattro originali vengono stampate su un solo foglio di carta.

![](_page_57_Picture_467.jpeg)

 $1 \nE$  possibile disporre due originali.

 $2$  È possibile disporre quattro originali.

#### **[Biglietti multiplx]**

Più copie di un originale stretto, come un biglietto, vengono stampate su un solo foglio di carta.

![](_page_57_Picture_29.jpeg)

### **[Originale singolo], [Originali multipli]**

#### **1 Posizionare un originale.**

Il senso in cui disporre l'originale è funzione del numero di copie dell'originale da disporre su un singolo foglio di carta.

Per la stampa 2 in 1 e 8 in 1:

![](_page_58_Figure_5.jpeg)

![](_page_58_Figure_6.jpeg)

Per la stampa 4 in 1 e 16 in 1:

![](_page_58_Figure_8.jpeg)

![](_page_58_Picture_9.jpeg)

B**Non è possibile utilizzare il piano di vetro insieme all'alimentatore automatico di documenti opzionale. Se si colloca il primo originale sul piano di vetro, collocare sul piano di vetro anche il resto degli originali.**

#### **2 Disporre la carta.**

Disporre la carta in modo che il bordo di testa sia quello corto.

![](_page_58_Figure_13.jpeg)

![](_page_58_Picture_14.jpeg)

B**Utilizzare carta di un formato standard. Non è possibile utilizzare carta di formato personalizzato o di uno dei formati registrati nella schermata [Admin.].**

**3 Predisporre il piano uscita copie.**

(A 29 "[Posizionamento](#page-30-1) del piano uscita copie")

### **4 Assicurarsi che sia visualizzata la schermata di base per la creazione delle matrici.**

Se è visualizzata una schermata diversa dalla schermata di base per la creazione delle matrici, premere il tasto [MASTER MAKING]  $(421)$  $(421)$ .

- **5 Toccare [Stampa MULTPLX] nella schermata della scheda [Funzioni].**
- **6 Toccare il tasto corrispondente alla dimensione dell'originale.**

![](_page_58_Figure_22.jpeg)

![](_page_58_Picture_23.jpeg)

B**Per la stampa 4 in 1 e 16 in 1, toccare un tasto di dimensione origi** $n$ ale che rechi il simbolo  $\subseteq$ .

 $\blacktriangleright$  Il rapporto di ingrandimento viene calcolato automaticamente in base alla dimensione selezionata per l'originale ed al formato della carta da utilizzare. Se il rapporto di ingrandimento è al di fuori dalla fascia compresa tra il 50 ed il 200%, non è possibile utilizzare la combinazione della dimensione dell'originale e del formato carta.

### **7 Toccare [Avanti].**

**8 Toccare [Pag singol] o [Multi pag].**

![](_page_58_Figure_28.jpeg)

### **9 Toccare [Avanti].**

#### **10 Toccare il tasto corrispondente al numero di copie da disporre su un unico foglio.**

![](_page_59_Picture_3.jpeg)

Assicurarsi che l'originale sia posizionato nel senso indicato nella parte inferiore della schermata.

### **11 Toccare [OK].**

#### **12 Impostare le altre condizioni di stampa richieste.**

(E 46 "Funzioni per la [creazione](#page-47-0) delle matrici")

▶ Per annullare la [Stampa MUL-TPLX], eseguire di nuovo l'operazione del punto 5 e visualizzare la schermata d'impostazione. Toccare [OFF], quindi toccare [OK].

### **13 Premere il tasto [START].**

Ha inizio la scansione dell'originale. Il resto della procedura è identico al normale processo di stampa degli originali cartacei. (A 33 "Stampa di originali [cartacei](#page-34-0)")

Se appare un messaggio che chiede di posizionare l'originale successivo, posizionare l'originale da scansire successivamente, quindi premere il tasto [START].

![](_page_59_Picture_13.jpeg)

▶ Se trascorre un certo tempo prima che venga posizionato l'originale successivo, si avvia automaticamente la creazione della matrice. L'area non sottoposta a scansione viene emessa in bianco. Il tempo trascorso di cui sopra viene definito [Intervallo MULTPLX]. Il tempo predefinito corrisponde a 15 secondi. È possibile modificare l'intervallo di tempo in [Intervallo MULTPLX] (E [115\)](#page-116-2), nella schermata [Admin.].

### **[Biglietti multiplx]**

Il numero di copie da disporre su un unico foglio di carta viene determinato automaticamente, specificando semplicemente la dimensione del lato corto (larghezza) dell'originale.

Il numero di copie viene calcolato dividendo la dimensione del lato lungo della carta per la dimensione del lato corto dell'originale. L'area rimanente apparirà bianca.

Per l'originale è possibile specificare una larghezza compresa tra 50 mm e 210 mm. Si fa rilevare che intorno all'originale è necessario un margine di almeno 5 mm.

Esempio:

![](_page_59_Figure_20.jpeg)

Lato corto dell'originale: 50 mm Lato lungo della carta: 297 mm (formato A4) 297 / 50 = 5 con il resto di 47

Su un foglio di carta vengono disposte cinque copie dell'originale, mentre la superficie rimanente del foglio viene lasciata in bianco.

#### **1 Posizionare un originale.**

Porre un originale sul piano di vetro.

![](_page_59_Figure_25.jpeg)

#### **2 Disporre la carta.**

Disporre la carta in modo che il bordo di testa sia quello corto.

Direzione di alimentazione della carta

![](_page_60_Picture_4.jpeg)

- B**Utilizzare carta di un formato standard. Non è possibile utilizzare carta di formato personalizzato o carta registrata nella schermata [Admin.].**
	- B**Per l'impostazione di [Dimensione] al punto 13 dell'impostazione delle condizioni di stampa, inserire carta adatta al formato dell'originale dopo l'ingrandimento o la riduzione.**

#### **3 Predisporre il piano uscita copie.**

(A 29 "[Posizionamento](#page-30-1) del piano uscita copie")

#### **4 Assicurarsi che sia visualizzata la schermata di base per la creazione delle matrici.**

Se è visualizzata una schermata diversa dalla schermata di base per la creazione delle matrici, premere il tasto [MASTER MAKING] (E [21\).](#page-22-0)

**5 Toccare [Stampa MULTPLX] nella schermata della scheda [Funzioni].**

#### **6 Toccare un tasto di formato qualsiasi.**

Il formato selezionato non ha alcuna influenza sui biglietti multiplx.

![](_page_60_Picture_333.jpeg)

#### **7 Toccare [Avanti].**

#### **8 Toccare [Biglietto].**

![](_page_60_Picture_334.jpeg)

#### **9 Toccare [Avanti].**

### **10 Toccare [ON].**

![](_page_60_Picture_335.jpeg)

**11 Specificare la dimensione del lato corto (larghezza) dell'originale.**

> È possibile specificare la dimensione del lato corto in uno dei due modi seguenti:

- Immettere un valore numerico con i tasti numerici.
- Toccare  $[\wedge]$  o  $[\vee]$ .

![](_page_60_Picture_25.jpeg)

B**Per l'impostazione [Dimensione] al punto 13 dell'impostazione delle condizioni di stampa, specificare il formato dell'originale dopo l'ingrandimento o la riduzione.**

Per ristabilire la dimensione [50mm], premere il tasto [C].

#### **12 Toccare [OK].**

#### **13 Impostare le altre condizioni necessarie per la creazione della matrice.**

(A 46 "Funzioni per la [creazione](#page-47-0) delle matrici") (E 84 "[Funzioni](#page-85-0) utili")

![](_page_61_Picture_1.jpeg)

▶ Per annullare la [Stampa MUL-TPLX], eseguire di nuovo l'operazione del punto 5 e visualizzare la schermata d'impostazione. Toccare

### **14 Premere il tasto [START].**

Ha inizio la scansione dell'originale. Il resto della procedura è identico al normale processo di stampa degli originali cartacei. (A 33 "Stampa di originali [cartacei](#page-34-0)")

### <span id="page-61-0"></span>**Stampa 2-Up in un'unica operazione [2 su]**

[OFF], quindi toccare [OK]. Il processo attraverso il quale più originali vengono disposti su un unico foglio di carta è denominato [Stampa MULTPLX].

La funzione [2 su] consente di eseguire con meno passaggi la stampa 2-up (disposizione di due copie di un originale l'una accanto all'altra) della [Stampa MULTPLX]  $(4.56)$  $(4.56)$ .

- $\blacktriangleright$  Questa funzione non può essere utilizzata con le funzioni seguenti.
	- $\bullet$  [Ombra libro] ( $\boxplus$  [51\)](#page-52-0)
	- [Regola marg super]  $(\Box 61)$  $(\Box 61)$
	- [Regola marg rileg]  $(E = 62)$  $(E = 62)$
	- [Creazione matrice rapida]  $(\Box 53)$  $(\Box 53)$
	- [Automatico] in [Formato] ( $\boxplus$  [107\)](#page-108-0)

#### **Immagini finali**

![](_page_61_Figure_16.jpeg)

### **1 Posizionare un originale.**

Posizionare un originale nel senso illustrato in basso.

![](_page_61_Figure_19.jpeg)

### **2 Disporre la carta.**

 $\boldsymbol{V}$ 

Disporre la carta in modo che il bordo di testa sia quello corto.

> Direzione di alimentazione della carta Lato corto Lato lungo

B**Utilizzare carta di un formato standard. Non è possibile utilizzare carta di formato personalizzato o carta registrata nella schermata [Admin.].**

**3 Predisporre il piano uscita copie.** (A 29 "[Posizionamento](#page-30-1) del piano uscita copie")

#### **4 Assicurarsi che sia visualizzata la schermata di base per la creazione delle matrici.**

Se è visualizzata una schermata diversa dalla schermata di base per la creazione delle matrici, premere il tasto [MASTER MAKING]  $(E = 21)$ .

**5 Toccare [2 su] nella schermata della scheda [Funzioni].**

**6 Impostare le altre condizioni necessarie per la creazione della matrice.**

> $(E4 46$  "Funzioni per la [creazione](#page-47-0) delle matrici") (E 84 "[Funzioni](#page-85-0) utili")

> > BI rapporti di riduzione e ingrandimento sono diversi dai rapporti di ingrandimento standard. Specificare un rapporto di ingrandimento indicato nelle tabelle qui di seguito.

![](_page_62_Picture_589.jpeg)

![](_page_62_Picture_590.jpeg)

![](_page_62_Picture_591.jpeg)

![](_page_62_Picture_10.jpeg)

#### **7 Premere il tasto [START].**

Ha inizio la scansione dell'originale. Il resto della procedura è identico al normale processo di stampa degli originali cartacei. ( $\boxplus$  33 "Stampa di originali [cartacei](#page-34-0)")

### <span id="page-62-0"></span>**Taglio della parte superiore dell'originale [Regola marg super]**

È possibile tagliare (rifilare) la parte superiore dell'originale.

Ad esempio, quando si utilizza un originale contenente segni di registro, attivare la [Regola marg super] per tagliare il margine dalla parte superiore dell'originale fino ai segni di registro. Quindi, stampare su carta di formato equivalente alla superficie delimitata dai segni di registro. È possibile ottenere una stampa in cui la zona al di fuori dei segni di registro non viene stampata.

![](_page_62_Figure_16.jpeg)

![](_page_62_Picture_17.jpeg)

▶ Questa funzione non può essere utilizzata con le funzioni seguenti.

- $\bullet$  [Stampa MULTPLX] ( $\boxplus$  [56\)](#page-57-1)
- $[2 \text{ su}](4960)$  $[2 \text{ su}](4960)$
- $\bullet$  [Carta Stampa in memoria] ( $\Box$  [64\)](#page-65-1)
- $\bullet$  [Sovrapposizione] ( $\boxplus$  [68\)](#page-69-1)
- **1 Toccare [Regolaz marg superiore] nella schermata della scheda [Funzioni].**

### **2 Toccare [ON].**

![](_page_62_Figure_25.jpeg)

### **3 Specificare la larghezza da tagliare.**

È possibile specificare la larghezza da tagliare in uno dei due modi seguenti:

- Immettere un valore numerico con i tasti numerici.
- Toccare  $[\wedge]$  o  $[\vee]$ .

![](_page_62_Picture_30.jpeg)

 $\blacktriangleright$  Per ristabilire la dimensione [0 mm]. premere il tasto [C].

### <span id="page-63-0"></span>**Regolazione della posizione di creazione matrice [Regola marg rileg]**

È possibile regolare la posizione di creazione matrice, per esempio quando si desidera ampliare un margine per rilegare la carta stampata. Per l'ampliamento del margine, selezionare il lato sinistro o il lato destro (rispetto alla direzione di alimentazione della carta), quindi specificare la misura dello spostamento.

![](_page_63_Figure_3.jpeg)

Direzione di alimentazione della carta

Se si collocano originali multipli sull'alimentatore automatico di documenti opzionale, è possibile eseguire la creazione matrice per tutti gli originali con la posizione di creazione matrice spostata in senso verticale.

![](_page_63_Figure_6.jpeg)

Questa funzione non può essere utilizzata con le funzioni seguenti.

- $\bullet$  [Dimensione] ( $\boxplus$  [53\)](#page-54-1)
- $\bullet$  [Stampa MULTPLX] ( $\boxdot$  [56\)](#page-57-1)
- $[2 \text{ su}]$   $(\Box 60)$  $(\Box 60)$
- $\bullet$  [Ombra libro] ( $\boxplus$  [51\)](#page-52-0)
- [Carta Stampa in memoria] ( $\boxplus$  [64\)](#page-65-1)<br>• [Sovrapposizione] ( $\boxplus$  68)
- [Sovrapposizione]  $(\Box 68)$  $(\Box 68)$
- [Creazione matrice rapida] ( $\boxplus$  [53\)](#page-54-0)
- **1 Toccare [Regolaz marg rilegatura] nella schermata della scheda [Funzioni].**
- **2 Toccare il tasto corrispondente al lato di cui si desidera ampliare il margine.**

![](_page_63_Figure_18.jpeg)

#### **[Sinistra]**

Amplia il margine a sinistra (rispetto alla direzione di alimentazione della carta).

#### **[Destra]**

Amplia il margine a destra (rispetto alla direzione di alimentazione della carta).

### **3 Specificare la misura dello spostamento.**

È possibile specificare la misura dello spostamento in uno dei due modi seguenti:

- Immettere un valore numerico con i tasti numerici.
- Toccare  $[\wedge]$  o  $[\vee]$ .

![](_page_63_Picture_27.jpeg)

 $\blacktriangleright$  Per ristabilire la dimensione [0 mm], premere il tasto [C].

### <span id="page-64-0"></span>**Verifica dell'immagine dei dati originali [Anteprima]**

È possibile verificare l'immagine di scansione dell'originale e l'immagine dei dati originali richiamati da [Deposito] o da [List lavor USB].

![](_page_64_Picture_3.jpeg)

- $\blacktriangleright$  Questa funzione non può essere utilizzata con le funzioni seguenti.
	- [Risparmio inchiost] ( $\boxplus$  [52\)](#page-53-0)
	- [Creazione matrice rapida]  $(\Box 53)$  $(\Box 53)$
- ▶ Quando vengono impostate le funzioni sequenti, l'[Anteprima] viene automaticamente regolata su [ON]:
	- $\bullet$  [Stampa MULTPLX] ( $\boxdot$  [56\)](#page-57-1)
	- $[2 \text{ su}](4960)$  $[2 \text{ su}](4960)$

#### **Descrizione della schermata**

![](_page_64_Figure_11.jpeg)

![](_page_64_Picture_562.jpeg)

- B**Anche se l'immagine è visualizzata interamente nella schermata [Anteprima], le parti dell'immagine che si trovano al di fuori dello spazio di creazione matrice non vengono stampate. Assicurarsi che i margini siano sufficienti.**
	- **(**A 16 **"Area di [creazione](#page-17-0) matrici")**

#### **Visualizzazione dell'anteprima**

È possibile visualizzare la schermata [Anteprima] nelle situazioni seguenti.

![](_page_64_Picture_563.jpeg)

### **Procedura operativa nella schermata [Anteprima]**

In questa sezione è descritta la procedura operativa per creare una matrice da un originale cartaceo, a titolo di esempio.

### **1 Toccare [Anteprima] nella schermata della scheda [Funzioni].**

### **2 Impostare le condizioni per la creazione delle matrici.**

(A 46 "Funzioni per la [creazione](#page-47-0) delle matrici") (E 84 "[Funzioni](#page-85-0) utili")

### **3 Premere il tasto [START].**

Ha inizio la scansione dell'originale. Dopo la scansione dell'originale, appare la schermata [Anteprima].

#### **4 Verificare l'anteprima.**

- Toccare [Continua] per avviare la creazione della matrice.
- Toccare [Annulla] per arrestare la creazione della matrice.

![](_page_64_Picture_28.jpeg)

▶ Se appare [Chiudi], toccare [Chiudi].

### <span id="page-65-0"></span>**Verifica di una copia di prova di ciascuna pagina [ADF Semi-Auto]**

[ADF Semi-Auto] viene visualizzato se è stato installato l'alimentatore automatico di documenti opzionale.

Quando si collocano gli originali sull'alimentatore automatico di documenti e si attiva la funzione [ADF Semi-Autol, il flusso di stampa si svolge come illustrato in basso.

![](_page_65_Figure_4.jpeg)

- L'arresto del funzionamento al termine del processo di creazione della matrice consente di controllare una copia di prova prima di procedere ad una grossa sessione di stampa.
- Poiché al termine del processo di stampa si avvia automaticamente la creazione matrice della pagina successiva, è possibile proseguire il lavoro di stampa con efficacia.
	- ▶ Per il flusso di stampa quando la funzione [ADF Semi-Auto] è disattivata, vedere alla in basso.
		- (A 25 ["Che cos'è il \[Processo automat.\]?"\)](#page-26-0)
	- BL'impostazione predefinita può essere modificata da [ADF semi-auto] ( $\boxtimes$  [112\)](#page-113-3), in [Admin.].

### **1 Disporre gli originali sull'alimentatore automatico di documenti.**

( $\boxplus$  31 "[Posizionamento](#page-32-1) degli originali")

#### **2 Disattivare la funzione [Processo automat.].**

Quando la funzione [Processo automat.] è attivata, premere il tasto [AUTO PROCESS] per disattivarla.

![](_page_65_Figure_14.jpeg)

### **3 Toccare [ADF Semi-Auto] nella schermata della scheda [Funzioni].**

Si attiva la funzione [ADF Semi-Auto].

### <span id="page-65-1"></span>**Uso di un originale carta in memoria [Carta Stampa in memoria]**

Nonostante non sia possibile collegare la macchina ad un computer, è possibile eseguire una stampa ad alta risoluzione come quella eseguita direttamente da un computer.

La funzione RISO Printer Driver (Driver stampante RISO) consente di convertire dati originali creati sul computer in un pattern digitale che viene quindi stampato con una stampante laser \*. Il documento viene definito "Originale carta in memoria". È possibile utilizzare la funzione [Carta Stampa in memoria] di questa macchina per riprodurre e stampare i dati originali sorgente dall'originale carta in memoria.

Per creare un originale carta in memoria è necessario disporre di una stampante laser da almeno 600 dpi. Può tuttavia accadere che questa macchina non riesca a digitalizzare in maniera soddisfacente, in funzione del modello e della qualità di stampa della stampante laser.

![](_page_65_Figure_21.jpeg)

Dati dell'originale

Creare un originale carta in memoria. (Vedere la "Guida operativa del RISO Printer Driver" (DVD-ROM).)

Digitalizzare e stampare l'originale carta in memoria con questa macchina. (Descritto nel presente documento.)

In questa sezione è descritta la procedura di scansione e stampa di originali carta in memoria con questa macchina.

![](_page_66_Picture_2.jpeg)

▶ Per creare un originale carta in memo**ria, è necessario disporre della versione del driver stampante RISO per Windows. La versione del driver stampante per Mac non è disponibile a questo fine.**

#### **1 Disporre la carta.**

Verificare la sezione intestazione dell'Originale carta in memoria. Posizionare carta del formato stampato nella sezione intestazione.

**2 Porre un originale carta in memoria sul piano di vetro.**

> Assicurarsi che nella sezione intestazione dell'Originale carta in memoria sia indicato "P.1".

Assicurarsi che il modello stampato sulla sezione piè di pagina dell'originale carta in memoria corrisponda alla stampante in uso.

![](_page_66_Figure_9.jpeg)

Posizionare l'originale in modo che il lato stampato sia rivolto verso il basso. Allineare quindi il centro dell'originale con il riferimento [ $\blacktriangleright$ ]. Chiudere quindi il coperchio del piano.

![](_page_66_Figure_11.jpeg)

![](_page_66_Picture_12.jpeg)

B**Nei casi seguenti, può accadere che la macchina non riesca a digitalizzare correttamente un originale carta in memoria:**

- C**Vi è una macchia sul piano di vetro o sul rivestimento del coperchio del piano.**
- C**L'originale carta in memoria è macchiato, stropicciato o spiegazzato.**

**3 Toccare [Carta Stampa in memoria] nella schermata della scheda [Funzioni].**

![](_page_66_Figure_17.jpeg)

### **4 Premere il tasto [START].**

L'originale carta in memoria viene digitalizzato.

Quando l'originale carta in memoria contiene più pagine, dopo la scansione dell'originale posizionare l'originale con il numero di pagina successivo e premere il tasto [START].

### **5 Verificare le informazioni originali.**

Una volta terminata la scansione dell'originale carta in memoria, appare la schermata [Anteprima] ( $\boxdot$  [63\)](#page-64-0). Assicurarsi che l'originale visualizzato sia quello che si desidera stampare.

![](_page_66_Picture_24.jpeg)

#### **[Memoria]**

Se si desidera richiamare in seguito i dati dell'originale per procedere alla stampa, seguire la procedura descritta qui di seguito per salvare i dati dell'originale.

(Non è necessario seguire questa procedura se non si desidera salvare i dati dell'originale. Andare al punto 6.)

- 1 Toccare [Memoria] nella schermata [Anteprima].
- 2 Selezionare [Deposito] o [Stampa e memorizza].
	- [Deposito]: i dati dell'originale vengono memorizzati senza essere stampati.
	- [Stampa e memorizza]: i dati dell'originale vengono stampati e memorizzati.
- 3 Modificare le impostazioni seguenti secondo necessità.
	- [Nome file]  $(E = 104)$  $(E = 104)$
	- [Directory]  $(E = 104)$  $(E = 104)$
	- [Propriet]  $(\Box 104)$  $(\Box 104)$

#### 4 Toccare [OK].

Viene eseguita l'elaborazione selezionata al precedente punto 2.

Per ulteriori informazioni sulla stampa dei dati dell'originale salvati, si rimanda alla parte intitolata "Stampa dei dati [originali](#page-41-3) sal[vati](#page-41-3)"  $(E = 40)$ .

### **6 Toccare [Continua].**

Ha inizio la creazione della matrice. Il resto della procedura è identico al normale processo di stampa degli originali cartacei. ( $\boxplus$  33 "Stampa di originali [cartacei](#page-34-0)")

### <span id="page-67-1"></span><span id="page-67-0"></span>**Gestione dei dati originali salvati [Deposito], [List lavor USB]**

Questa sezione descrive come utilizzare la schermata per richiamare i dati originali salvati. A titolo di esempio, è illustrata la procedura operativa seguita nella schermata [Selezione deposito]. La procedura operativa è la stessa nella schermata [List lavor USB].

- Per il metodo di salvataggio, vedere la pagina in basso.
- (A 38 "[Salvataggio](#page-39-1) dei dati di scansione di un originale [cartaceo](#page-39-1)")
- Per il metodo di stampa, vedere la pagina in basso. (A 40 "Stampa dei dati [originali](#page-41-3) salvati")

### **Modifica dello stile di visualizzazione della lista**

**1 Toccare [Deposito] nella schermata della scheda [Funzioni].**

#### **2 Toccare [Display].**

![](_page_67_Picture_254.jpeg)

### **3 Modificare le impostazioni.**

![](_page_67_Picture_255.jpeg)

#### **Ordine di elencazione delle voci**

È possibile selezionare l'ordine in cui la lista è disposta.

#### **[Solo nome file]**

È possibile modificare le voci da elencare. OFF: Nome dei dati + nome del proprietario + data di salvataggio ON: Nome dei dati

#### **[Mostra dati ID]**

[Lavor stamp ID]: Vengono elencati solo dati di stampa ID.

[Stampa non ID]: Vengono elencati tutti i dati ad esclusione dei dati di stampa ID.

![](_page_68_Picture_4.jpeg)

- [Mostra dati ID] appare quando è selezionato [Alto/Amministraz piena] o [Medio/Solo stampa ID] sotto la voce [Amministraz utente]  $(\boxplus$  [122\)](#page-123-0) nella schermata [Admin.].
- **4 Toccare [OK].**
- **5 Appare la schermata [Selezione deposito].**

### **Cancellazione dei dati originali**

**1 Toccare [Deposito] nella schermata della scheda [Funzioni].**

#### **2 Toccare la voce corrispondente ai dati originali da eliminare.**

È inoltre possibile selezionare più voci relative ai dati originali.

![](_page_68_Picture_336.jpeg)

### **3 Toccare [Elimina].**

![](_page_68_Picture_14.jpeg)

▶ Per i dati originali preceduti dall'icona [ R], nel driver stampante è impostata l'apparizione del messaggio [Visualizza un messaggio prima di cancellare i dati] prima della cancellazione.

Se si selezionano dati originali di questo tipo e si tocca [Elimina], appare una schermata di conferma. Toccare [OK] nella schermata di conferma per rimuovere la protezione e cancellare i dati.

**Dettagli dei dati originali**

#### **1 Toccare [Deposito] nella schermata della scheda [Funzioni].**

**2 Toccare la voce dei dati originali che si desidera verificare.**

> È inoltre possibile selezionare più voci relative ai dati originali.

![](_page_68_Picture_337.jpeg)

### **3 Toccare [Dettagli].**

Appare la schermata [Richiamo deposito].

### **4 Modificare le impostazioni secondo necessità.**

![](_page_68_Picture_25.jpeg)

#### **[Ruota]:**

Toccare questo tasto per stampare i dati originali ruotandoli di 180 gradi.

#### **[Copia/Spos]:**

Toccare questo tasto per visualizzare la schermata [Copia/Spos]. È possibile copiare o spostare i dati originali da [Deposito] a [List lavor USB] e viceversa.

#### **[Uscita]:**

Toccare questo tasto per visualizzare la schermata [Uscita]. È possibile modificare l'ordine di stampa (crescente / decrescente) e limitare le pagine da stampare (dispari / pari / pagine specificate).

#### **[Anteprima]:**

Toccare questo tasto per visualizzare la schermata [Anteprima].

È possibile verificare l'immagine dei dati originali. (A 63 "Verifica [dell'immagine](#page-64-0) dei dati originali [\[Anteprima\]](#page-64-0)")

#### **5 Toccare [Richiama].**

Toccare [Richiama] per stampare i dati originali. Toccare [Annulla] per chiudere immediatamente la schermata.

#### **Passaggio alla schermata [List lavor USB]**

È possibile alternare la schermata [Selezione deposito] e la schermata [List lavor USB].

**1 Toccare [List lavor USB] nella schermata [Selezione deposito].**

![](_page_69_Picture_382.jpeg)

Appare la schermata [List lavor USB].

▶ Quando si tocca [Deposito] nella schermata [List lavor USB], appare la schermata [Selezione deposito].

### <span id="page-69-1"></span><span id="page-69-0"></span>**Sovrapposizione di dati originali ad un originale cartaceo [Sovrapposizione]**

È possibile sovrapporre ad un originale cartaceo i dati originali (dati salvati) salvati in [Deposito] o [List lavor USB].

Per esempio, è possibile sovrapporre ad un originale cartaceo l'immagine timbro "Sample".

![](_page_69_Picture_13.jpeg)

▶ Per il metodo di salvataggio di dati originali da sovrapporre in [Deposito] o [List lavor USB], vedere la pagina in basso. (E 38 "[Salvataggio](#page-39-1) dei dati di scansione di un originale [cartaceo](#page-39-1)")

- $\blacktriangleright$  Questa funzione non può essere utilizzata con le funzioni seguenti.
	- [Risparmio inchiost]  $(4.52)$  $(4.52)$
	- [Regola marg super] ( $\boxplus$  [61\)](#page-62-0)
	- [Regola marg rileg]  $(E = 62)$  $(E = 62)$
	- [Carta Stampa in memoria]  $(\Box 64)$  $(\Box 64)$
	- [Creazione matrice rapida]  $(E= 53)$  $(E= 53)$

#### **Immagini finali**

![](_page_69_Figure_22.jpeg)

![](_page_69_Picture_23.jpeg)

- Non è possibile ingrandire o ridurre i dati salvati. I dati salvati vengono sovrapposti nelle stesse dimensioni in cui sono stati salvati.
- Non è possibile regolare la posizione di sovrapposizione dei dati salvati. I dati salvati vengono sovrap-posti al centro del lato superiore (E [14\)](#page-15-1) dell'originale cartaceo allineato.

Quando i dati salvati hanno dimensioni superiori rispetto all'originale cartaceo

![](_page_69_Figure_27.jpeg)

Quando i dati salvati hanno dimensioni inferiori rispetto all'originale cartaceo

![](_page_69_Figure_29.jpeg)

### **1 Toccare [Sovrapposizione] nella schermata della scheda [Funzioni].**

- **2 Toccare la voce corrispondente ai dati originali che si desidera sovrapporre.**
	- Per la procedura operativa nella schermata [Selezione deposito], vedere la pagina in basso.
		- (E 66 "[Gestione](#page-67-1) dei dati originali salvati [\[Deposito\],](#page-67-1) [List lavor USB]")
	- Per sovrapporre dati originali salvati in un drive flash USB, inserire il drive flash USB, quindi toccare [List lavor USB].

![](_page_70_Picture_6.jpeg)

Appare la schermata [Richiamo deposito]. Se si utilizza un drive flash USB, viene invece visualizzata la schermata [List lavor USB].

## **3 Toccare [Dettagli].**

### **4 Toccare [Richiama].**

![](_page_70_Picture_10.jpeg)

### **5 Eseguire le operazioni necessarie per la stampa.**

Il resto della procedura è identico al normale processo di stampa degli originali cartacei. (A 33 "Stampa di originali [cartacei](#page-34-0)")

![](_page_70_Picture_13.jpeg)

▶ Non estrarre il drive flash USB **finché la stampa non è terminata.**

#### Capitolo 3 Funzioni per la creazione delle matrici
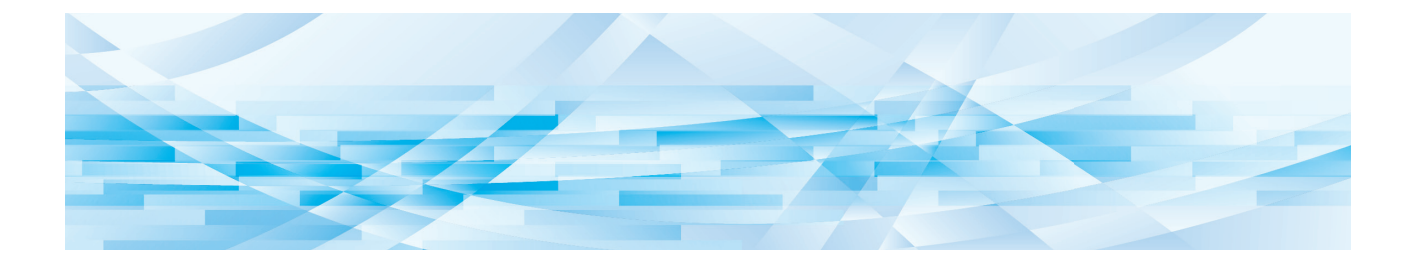

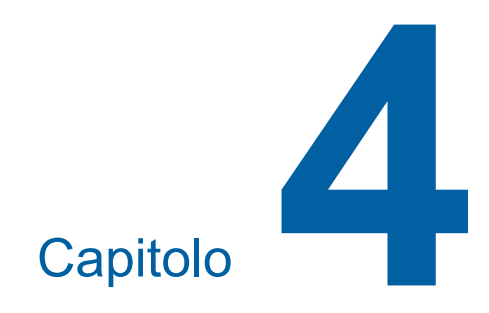

# **Funzioni per la stampa**

# <span id="page-73-2"></span>**Funzioni per la stampa**

Per i dettagli relativi a ciascuna funzione e la relativa procedura di impostazione, consultare le pagine specificate come riferimento.

#### **Funzioni che vengono impostate con i tasti hardware**

#### **[SPEED] (**A [72](#page-73-0)**)**

È possibile regolare la velocità di stampa.

#### **[DENSITY] (** $\boxplus$  [73](#page-74-0))

È possibile regolare la densità di stampa.

#### **[PRINT POSITION]** ( $\boxtimes$  [74](#page-75-0))

È possibile regolare la posizione di stampa.

#### **Funzioni che vengono impostate dal pannello tattile**

#### **[Forma cart] (**A [55](#page-56-0)**)**

È possibile selezionare carta di formato personalizzato.

#### **[Intervallo] (**A [76](#page-77-0)**)**

È possibile ridurre le tracce d'inchiostro sul retro della carta stampata.

#### **[Rifai pag.] (**A [76](#page-77-1)**)**

È possibile creare di nuovo una matrice utilizzando l'immagine utilizzata per l'ultima creazione matrice.

#### **[Rinnovame pag auto] (**A [77](#page-78-0)**)**

La creazione della matrice viene automaticamente ripetuta dopo la stampa di un numero di fogli specificato.

#### **[Ctrl Carta specia] (**A [77](#page-78-1)**)**

È possibile regolare le condizioni di alimentazione e di uscita della carta quando si utilizza carta speciale.

#### **[Contrl ali espuls.] (**A [81](#page-82-0)**)**

È possibile regolare la posizione delle ali di espulsione carta per facilitare l'uscita della carta speciale.

#### **[Controllo alim.-dp] (**A [81](#page-82-1)**)**

È possibile attivare e disattivare la funzione che consente di controllare se vengono alimentati più fogli alla volta.

# <span id="page-73-1"></span><span id="page-73-0"></span>**Regolazione della velocità di stampa [SPEED]**

È possibile regolare la velocità di stampa. È possibile regolare la velocità di stampa non solo prima del processo di stampa, ma anche durante il processo stesso.

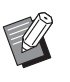

BL'impostazione predefinita [Velocità di stampa] ( $\boxplus$  [112\)](#page-113-0) può essere modificata dalla schermata [Admin.].

# **1 Premere il tasto [SPEED] ([**O**] <sup>o</sup> [**N**]).**

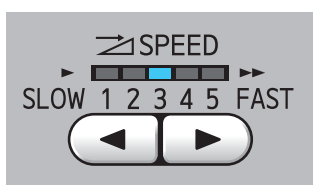

- Ogni pressione del tasto [<] riduce la velocità di stampa di un livello.
- Ogni pressione del tasto [ $\blacktriangleright$ ] aumenta la velocità di stampa di un livello.

La tabella in basso illustra il rapporto tra lo stato della spia della velocità di stampa e la velocità di stampa.

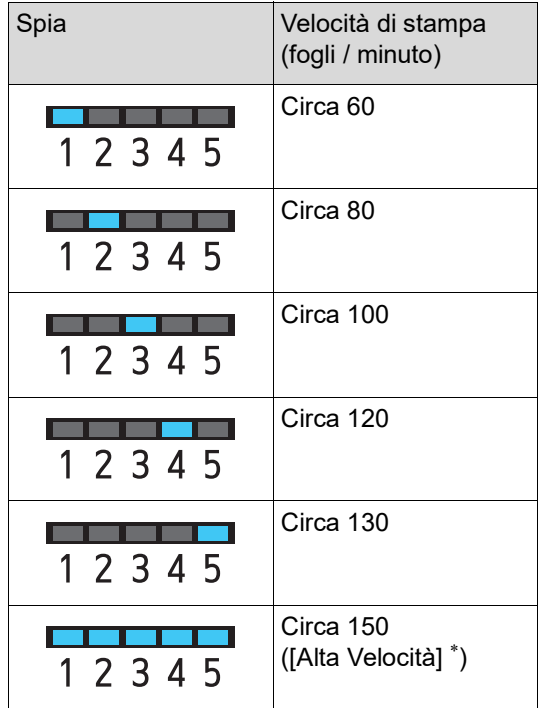

\* La velocità di stampa passa a 150 fogli / minuto con un solo tocco su [Alta Velocità] nella scher-

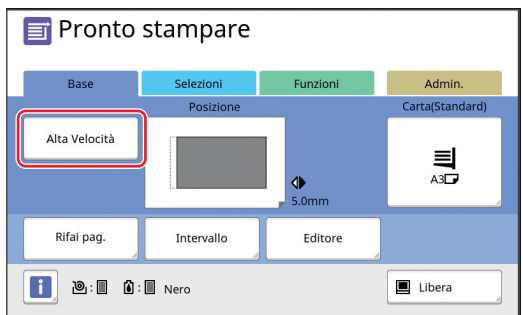

- B**L'opzione [Alta Velocità] è disponibile quando la temperatura all'interno del tamburo è pari ad almeno 5°C. Se il tamburo è freddo, aumentare la temperatura del locale o stampare a velocità [5] per un certo tempo, nell'attesa che il tamburo si riscaldi a sufficienza.**
- B**Alcuni tipi di carta possono provocare facilmente inceppamenti. Quando si utilizza carta di questi tipi, stampare ad una velocità più bassa.**
- $\blacktriangleright$  Non è possibile utilizzare [Alta Velocità] con le funzioni seguenti.
	- [Ordinam fogli separ]  $(\Box 89)$  $(\Box 89)$

# <span id="page-74-0"></span>Regolazione della densità di **stampa [DENSITY]**

È possibile regolare la densità di stampa. È possibile regolare la densità di stampa non solo prima del processo di stampa, ma anche durante il processo stesso.

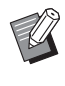

- BL'impostazione predefinita può essere modificata da [Densità di stampa] (E [112\)](#page-113-0), in [Admin.].
- ▶ Quando è attivata la funzione [Risparmio inchiost] ( $\boxtimes$  [52\)](#page-53-0), non è possibile modificare la densità di stampa (La spia della densità di stampa è SPENTA.).

# **1 Premere il tasto [DENSITY] ([**O**] <sup>o</sup> [**N**]).**

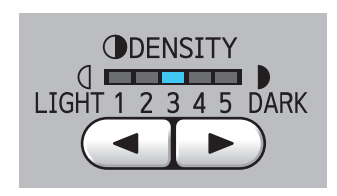

- Ogni pressione del tasto [<] riduce la densità di stampa di un livello.
- Ogni pressione del tasto [ $\blacktriangleright$ ] aumenta la densità di stampa di un livello.

La spia della densità di stampa indica il livello corrente della densità di stampa.

# <span id="page-75-0"></span>**Regolazione della posizione di stampa [PRINT POSITION]**

È possibile regolare la posizione di stampa. Il metodo di regolazione della direzione orizzontale è diverso da quello della direzione verticale.

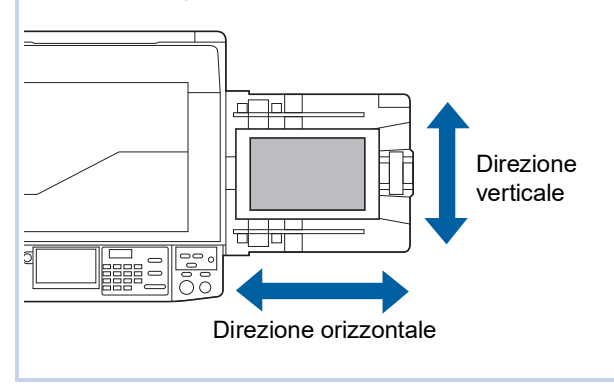

# **Regolazione della posizione in direzione orizzontale**

È possibile regolare la posizione di stampa in direzione orizzontale utilizzando i tasti [PRINT POSITION] sul pannello di comando.

È possibile regolare la posizione di stampa non solo prima del processo di stampa, ma anche durante il processo stesso.

# **1 Premere il tasto [PRINT POSITION] ([**O**] o [**N**]).**

Ogni pressione del tasto [◀] o [▶] sposta l'immagine stampata di 0,5 mm.

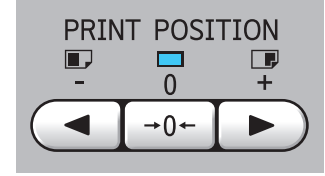

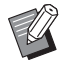

Premere il tasto  $[→0 ←]$  per ristabilire la posizione standard dell'immagine stampata.

# **2 Verificare la misura dello spostamento.**

L'entità dello spostamento in direzione orizzontale dell'immagine stampata è visualizzata sul display del pannello tattile.

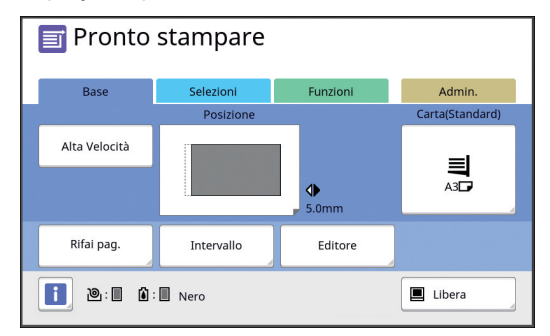

▶ La misura indicata sul display è un valore di riferimento. Dopo la regolazione, premere il tasto [PROOF] per verificare sulla carta stampata.

- B**Se si effettuano le operazioni seguenti, la posizione di stampa in direzione orizzontale torna alla posizione standard.**
	- **Premere il tasto [RESET].**
	- **Spegnere la macchina.**

# **Regolazione della posizione in direzione verticale**

È possibile regolare la posizione di stampa mediante la rotella di regolazione della posizione di stampa verticale del vassoio di alimentazione carta.

#### **1 Abbassare il vassoio di alimentazione carta.**

Premere il pulsante di sollevamento/abbassamento del vassoio di alimentazione per abbassare il vassoio di alimentazione carta finché i rulli di alimentazione carta non si separano dalla carta.

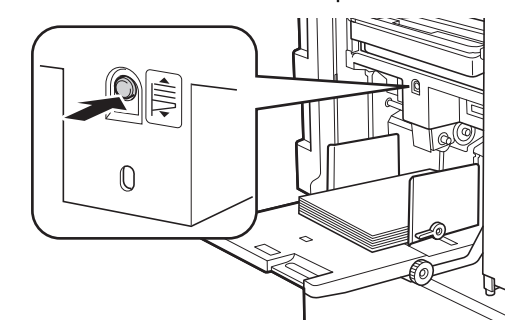

**2 Ruotare la rotella di regolazione della posizione di stampa verticale.**

> La posizione di stampa in direzione verticale non è indicata sul display del pannello tattile. Regolare la posizione di stampa verticale controllando al tempo stesso la scala relativa alla misura dello spostamento.

Il simbolo [M] sulla scala indica la posizione di stampa standard.

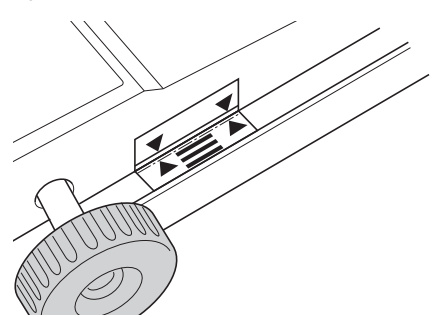

La scala costituisce solo un riferimento. Dopo la regolazione, premere il tasto [PROOF] per verificare sulla carta stampata.

#### **Spostamento in alto dell'immagine stampata sulla carta**

Ruotare la manopola in senso orario.

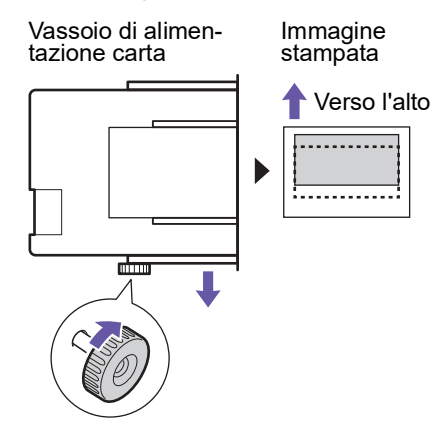

A mano a mano che il vassoio di alimentazione carta si sposta verso la parte anteriore della macchina, l'immagine stampata si sposta proporzionalmente verso l'alto sulla carta.

#### **Spostamento in basso dell'immagine stampata sulla carta**

Ruotare la manopola in senso antiorario.

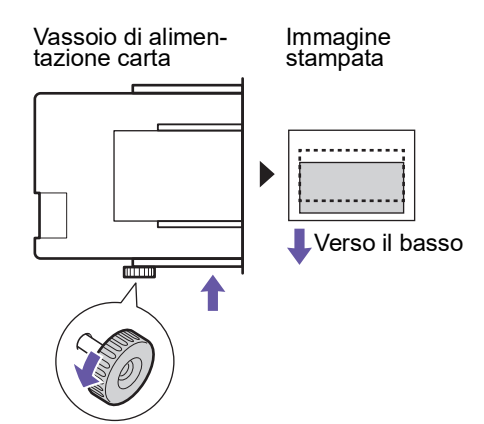

A mano a mano che il vassoio di alimentazione carta si sposta verso la parte posteriore della macchina, l'immagine stampata si sposta proporzionalmente verso il basso sulla carta.

# **3 Regolare la posizione del guidacarta del piano uscita copie.**

Regolare la posizione del guidacarta del piano uscita copie in funzione dell'entità dello spostamento del vassoio di alimentazione carta. Se le posizioni del vassoio di alimentazione carta e del guidacarta del piano uscita copie non sono allineate, può verificarsi un inceppamento carta.

(A 29 "[Posizionamento](#page-30-0) del piano uscita copie")

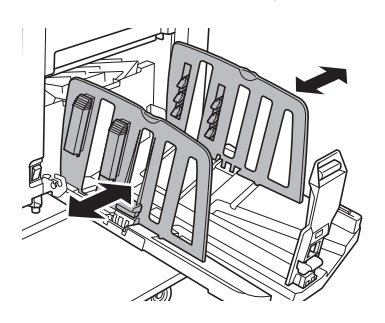

B**Una volta terminato il processo di stampa, riportare il vassoio di alimentazione carta ed il guidacarta del piano uscita copie nella posizione consueta. Per riportare il piano uscita copie nella normale posizione, ruotare la rotella finché il bordo del vassoio di alimentazione carta si allinea al simbolo [**M**] della scala.**

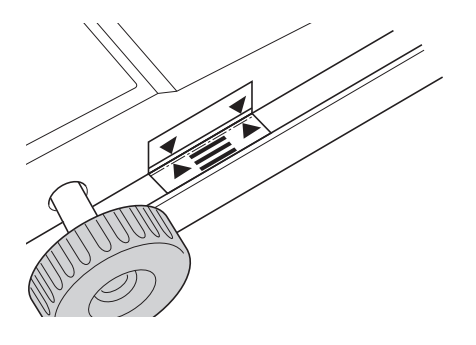

# <span id="page-77-0"></span>**Riduzione delle tracce d'inchiostro [Intervallo]**

Con questa macchina, la carta stampata viene espulsa ad alta velocità. In funzione della carta, può accadere che l'inchiostro su un foglio stampato non sia perfettamente asciutto. L'inchiostro può macchiare il retro della stampa successiva. In questo caso, impostare un intervallo più lungo prima dell'uscita del successivo foglio stampato. In questo modo l'inchiostro ha il tempo di asciugarsi, evitando il rischio di macchie.

È possibile regolare l'intervallo fino all'uscita del successivo foglio stampato mediante rotazioni libere del tamburo.

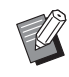

 $\blacktriangleright$  Questa funzione non può essere utilizzata con la funzione seguente.

 $\bullet$  [Ordinam fogli separ] ( $\boxplus$  [89\)](#page-90-0)

**1 Toccare [Intervallo] nella schermata della scheda [Funzioni].**

# **2 Toccare [ON].**

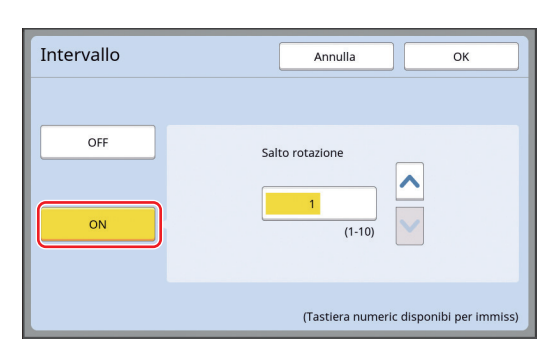

# **3 Specificare il numero per [Salto rotazione].**

Esistono due maniere di specificare il numero relativo al [Salto rotazione].

- Immettere un valore numerico con i tasti numerici.
- Toccare  $[\wedge]$  o  $[\vee]$ .

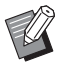

▶ Premere il tasto [C] per riportare il valore numerico a [1].

# **4 Toccare [OK].**

# <span id="page-77-3"></span><span id="page-77-2"></span><span id="page-77-1"></span>**Rifacimento della matrice [Rifai pag.]**

La macchina memorizza temporaneamente l'immagine utilizzata nell'ultimo processo di creazione matrice. È possibile eseguire la creazione matrice con l'immagine memorizzata utilizzando la funzione [Rifai pag.]. L'utilità della funzione sta nel fatto che non è necessario posizionare l'originale e procedere nuovamente alle impostazioni. La matrice può rovinarsi durante il processo di

stampa di un alto numero di fogli. In questo caso, dato che la matrice viene sostituita da una nuova matrice selezionando [Rifai pag.], mentre le impostazioni attive rimangono le stesse, è possibile mantenere la qualità di stampa a livello costante.

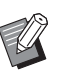

▶ Si fa rilevare che la funzione [Rifai pag.] non è disponibile nelle condizioni sotto indicate.

- Quando non è stato ancora eseguito un processo di creazione matrice dopo l'accensione dell'interruttore di alimentazione della macchina.
- Dopo aver premuto il tasto [RESET].
- Quando è trascorso il tempo impostato per l'[Azzeramento autom] ((Equilibration).
- Dopo l'uso della funzione [Confidenzial].
- Quando si è prodotto un errore prima del completamento del processo di creazione matrice.
- Dopo l'uso della funzione [Inchiostrazione].\*

La funzione [Rifai pag.] può essere utilizzata se è stata impostata la funzione [Anteprima], [Sovrapposizione] o [Ombra libro].

# **1 Toccare [Rifai pag.] nella schermata della scheda [Funzioni].**

# **2 Toccare [Ruota] secondo necessità.**

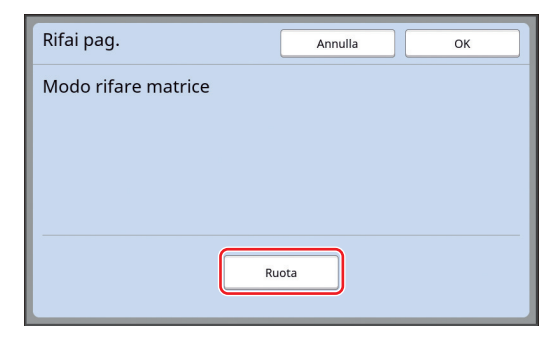

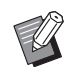

 $\blacktriangleright$  Al [Rinnovame pag auto] viene applicata anche l'impostazione [Ruota] specificata su questa schermata.

# **3 Toccare [OK].**

# <span id="page-78-2"></span><span id="page-78-0"></span>**Rifacimento automatico della matrice [Rinnovame pag auto]**

Quando si eseguono grosse sessioni di stampa, con migliaia di fogli, la matrice può deteriorarsi nel corso del processo di stampa.

Se è attivata la funzione [Rinnovame pag auto], la creazione matrice viene automaticamente ripetuta dopo la stampa di un numero di fogli specificato. In questo modo, il processo di stampa può proseguire. Dato che la matrice viene sostituita da una matrice appena creata, prima ancora che si deteriori, è possibile mantenere un livello di qualità di stampa costante.

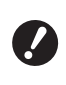

▶ Occorre selezionare **[ON]** per **[Rinnovame pag auto] (**A [116](#page-117-0)**) dalla schermata [Admin.].**

# **1 Toccare [Rinnovame pag auto] nella schermata della scheda [Funzioni].**

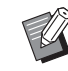

▶ La funzione [Rinnovame pag auto] si disattiva nei casi seguenti.

- Quando è attiva la funzione [Programma].
- Quando è stato premuto il tasto [RESET].
- Quando è visualizzata la schermata di base per la creazione matrice dei dati originali successivi.
- Anche l'impostazione [Ruota] specificata nella schermata [Rifai pag.]  $(4.76)$  $(4.76)$  viene applicata alla funzione [Rinnovame pag auto].

# <span id="page-78-1"></span>**Regolazione delle condizioni di alimentazione e di uscita della carta [Ctrl Carta specia]**

È possibile regolare le condizioni di alimentazione e di uscita della carta quando si utilizza carta speciale o quando il risultato di stampa è irregolare o si ottengono immagini sfocate.

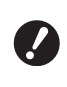

**▶ Per i valori di regolazione adeguati, rivolgersi al concessionario o al servizio assistenza autorizzato.**

# **Regolazione dell'alimentazione carta per la carta speciale**

È possibile regolare le condizioni di alimentazione della carta in funzione delle caratteristiche della carta.

**1 Toccare [Ctrl Carta specia] nella schermata della scheda [Funzioni].**

# **2 Toccare [Reg alimenta carta].**

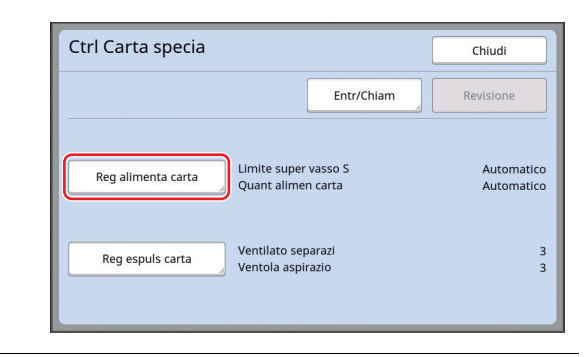

# **3 Toccare [Manuale].**

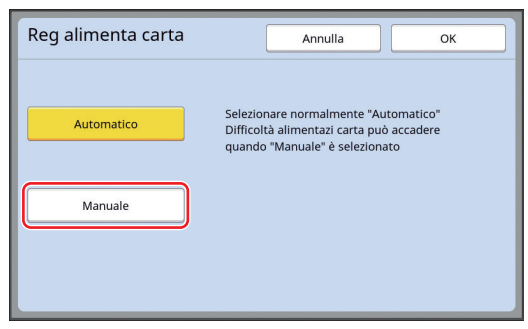

**4 Definire ciascun elemento d'impostazione in funzione delle necessità.**

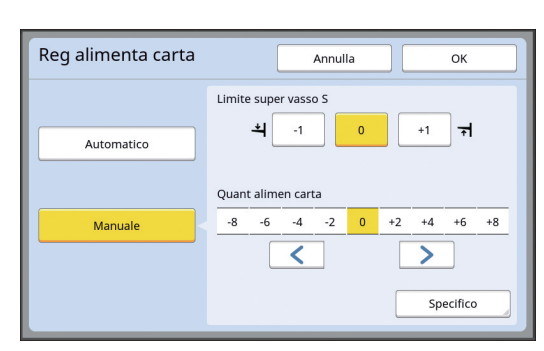

Toccare [Specifico] per specificare la [Sincroniz ON innesto] e la [Sincroniz OFF innest].

# **5 Toccare [OK].**

Appare la schermata [Ctrl Carta specia].

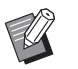

 $\triangleright$  È utile registrare i valori di regolazione impostati. (A 78 "[Registrazione](#page-79-0) dei valori di [regolazione](#page-79-0)")

# **6 Toccare [Chiudi].**

# **Regolazione dell'uscita carta per la carta speciale**

È possibile regolare le condizioni di uscita della carta in funzione delle caratteristiche dell'immagine stampata e della carta.

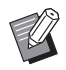

BL'impostazione predefinita può essere modificata da [Regal espuls carta]  $(4.113)$  $(4.113)$ , in [Admin.].

# **1 Toccare [Ctrl Carta specia] nella schermata della scheda [Funzioni].**

#### **2 Toccare [Reg espuls carta].**

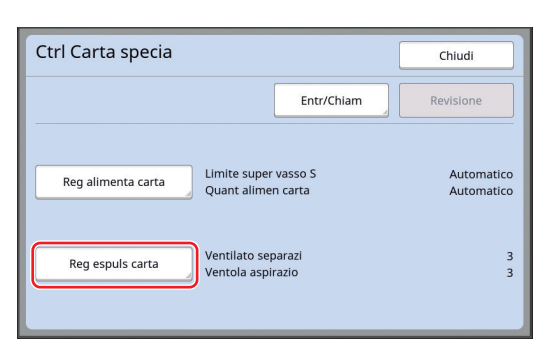

**3 Definire ciascun elemento d'impostazione in funzione delle necessità.**

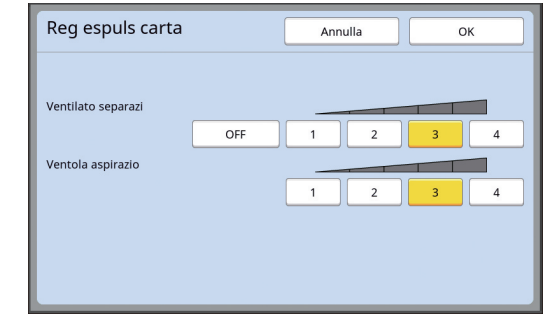

# **4 Toccare [OK].**

Appare la schermata [Ctrl Carta specia].

 $\triangleright$  È utile registrare i valori di regolazione impostati. (A 78 "[Registrazione](#page-79-0) dei valori di [regolazione](#page-79-0)")

**5 Toccare [Chiudi].**

# <span id="page-79-0"></span>**Registrazione dei valori di regolazione**

È utile registrare i valori di regolazione che sono stati impostati in [Reg alimenta carta] e [Reg espuls carta], in modo da poterli utilizzare ripetutamente.

# **1 Modificare le impostazioni di [Reg alimenta carta] e di [Reg espuls carta].**

Per la procedura di esecuzione delle impostazioni, vedere  $\Box$  [77](#page-78-1).

# **2 Toccare [Entr/Chiam].**

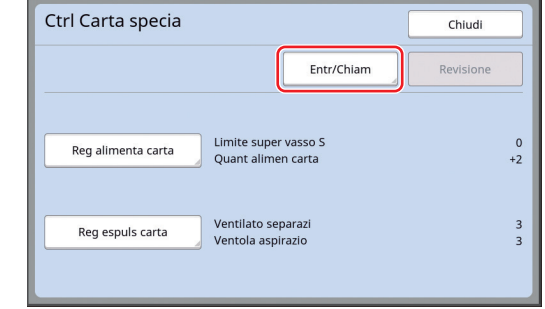

**3 Toccare un tasto per il quale non sia stato ancora registrato nulla.**

> I tasti in cui non è stato registrato nulla sono caratterizzati da un contorno pieno.

(Non è possibile toccare un tasto che appare grigio - inattivo - perché contiene già impostazioni registrate).

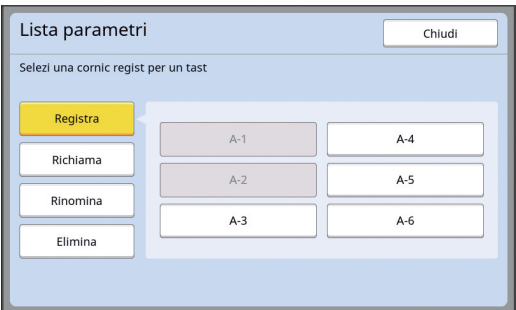

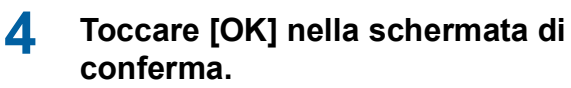

I valori di regolazione impostati vengono registrati ed appare la schermata [Lista parametri].

▶ È possibile rinominare i valori di regolazione registrati. (A 80 "[Modifica](#page-81-0) del nome dei valori di [regolazione](#page-81-0)")

### **5 Toccare [Chiudi].**

Appare la schermata [Ctrl Carta specia].

#### <span id="page-80-1"></span>**Richiamo dei valori di regolazione**

**1 Toccare [Ctrl Carta specia] nella schermata della scheda [Funzioni].**

#### **2 Toccare [Entr/Chiam].**

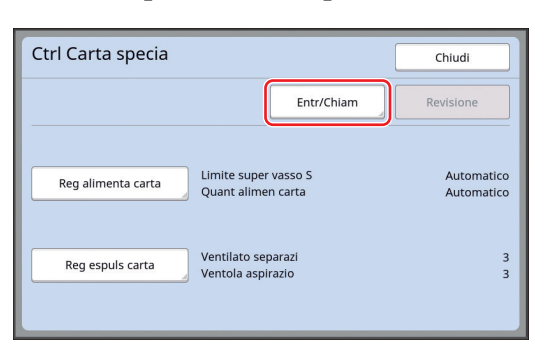

# **3 Toccare [Richiama].**

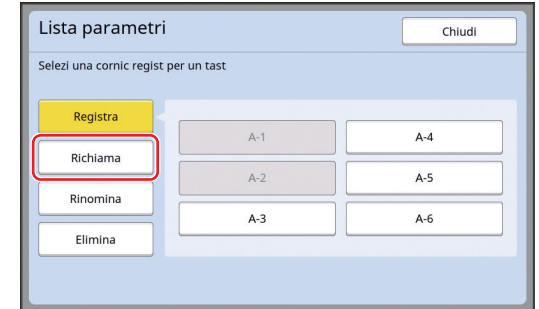

#### **4 Toccare il tasto corrispondente alle impostazioni da richiamare.**

Appare la schermata [Ctrl Carta specia]. Assicurarsi che sia visualizzato il nome dei valori di regolazione richiamati.

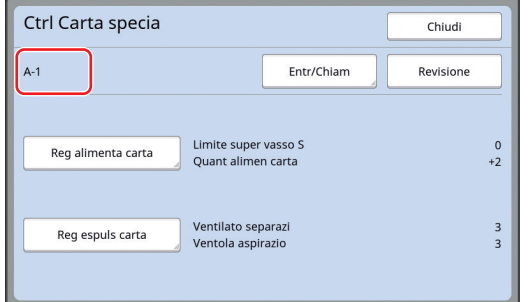

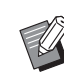

▶ Ì valori di regolazione richiamati possono essere modificati e sovrascritti.

(E 79 "Modifica delle [impostazioni](#page-80-0) dei valori di [regolazione](#page-80-0)")

# <span id="page-80-0"></span>**Modifica delle impostazioni dei valori di regolazione**

#### **1 Richiamare i valori di regolazione.**

Eseguire le operazioni dei punti da 1 a 4 della parte ["Richiamo dei valori di regolazione"](#page-80-1).

#### **2 Modificare le impostazioni di [Reg alimenta carta] e di [Reg espuls carta].**

Per la procedura di esecuzione delle impostazioni, vedere  $\boxplus$  [77](#page-78-1).

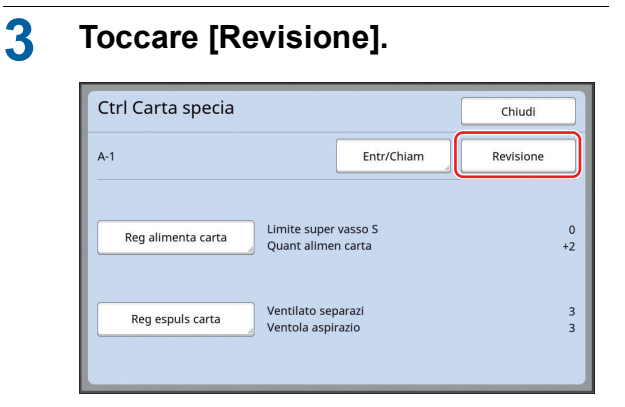

# **4 Toccare [OK] nella schermata di conferma.**

I nuovi valori di regolazione si sostituiscono ai precedenti ed appare la schermata [Ctrl Carta specia].

<span id="page-81-0"></span>**Modifica del nome dei valori di regolazione**

**1 Toccare [Ctrl Carta specia] nella schermata della scheda [Funzioni].**

# **2 Toccare [Entr/Chiam].**

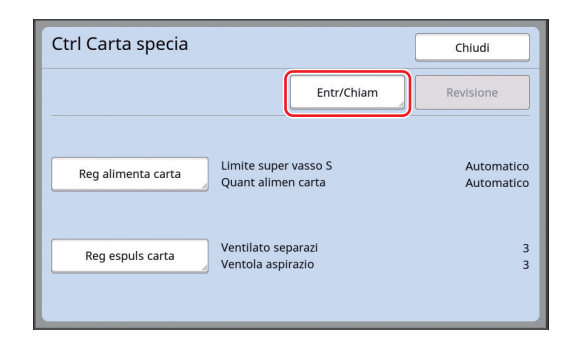

# **3 Toccare [Rinomina].**

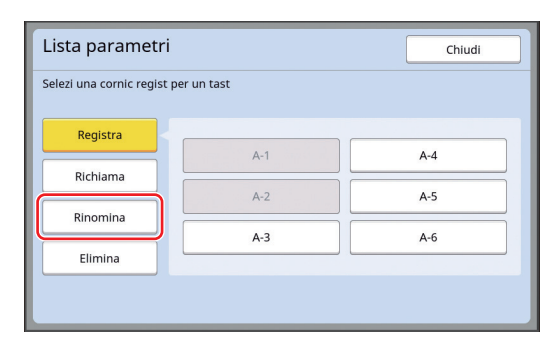

**4 Toccare il tasto di cui si desidera modificare il nome.**

# **5 Modificare il nome.** (A 24 "Schermata [\[Rinominare\]](#page-25-0)")

**6 Dopo aver inserito il nuovo nome, toccare [OK].**

Appare la schermata [Lista parametri].

# **7 Toccare [Chiudi].**

Appare la schermata [Ctrl Carta specia].

# **Cancellazione dei valori di regolazione**

**1 Toccare [Ctrl Carta specia] nella schermata della scheda [Funzioni].**

# **2 Toccare [Entr/Chiam].**

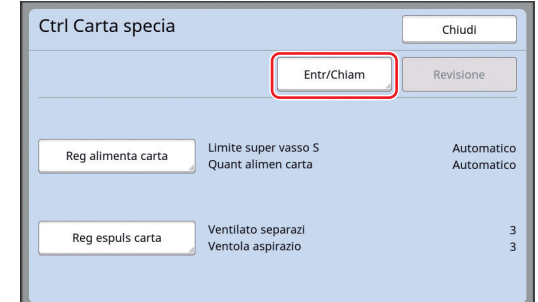

# **3 Toccare [Elimina].**

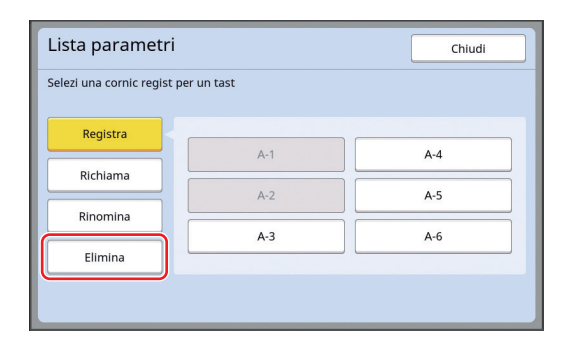

**4 Toccare il tasto corrispondente ai valori di regolazione da cancellare.**

# **5 Toccare [OK] nella schermata di conferma.**

Appare la schermata [Lista parametri].

# **6 Toccare [Chiudi].**

Appare la schermata [Ctrl Carta specia].

# <span id="page-82-0"></span>**Regolazione della posizione delle ali di espulsione carta [Controll ala espul]**

Le ali di espulsione carta servono ad espellere la carta sul piano uscita copie. Di norma, la posizione delle ali di espulsione carta viene regolata automaticamente in funzione del formato carta e della posizione della leva di impostazione alimentazione carta  $(E = 28)$  $(E = 28)$ .

Se si utilizza carta per la quale non è possibile regolare automaticamente la posizione, attivare il [Controll ala espul]. Le ali di espulsione carta vengono posizionate in modo particolare.

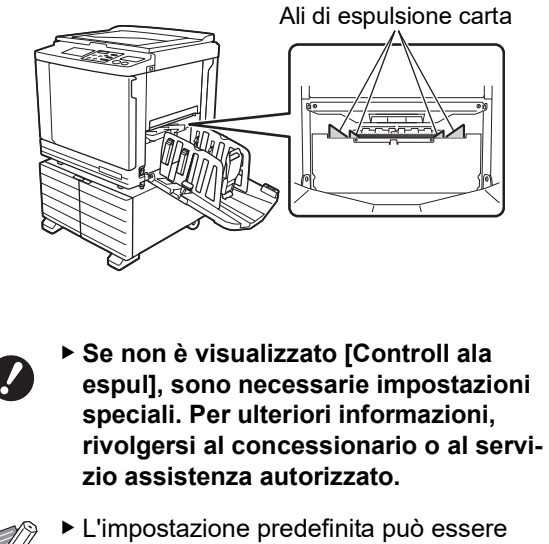

modificata da [Contrl ali espuls.]  $(4.112)$  $(4.112)$ , in [Admin.].

**1 Toccare [Controll ala espul] nella schermata della scheda [Funzioni].**

# <span id="page-82-1"></span>**Monitoraggio dello stato di alimentazione [Controllo alim.-dp]**

La macchina è dotata della funzione [Controllo alim.-dp], che arresta automaticamente la stampa qualora venga rilevata l'alimentazione di più fogli alla volta (alimentazione doppia).

L'impostazione predefinita in fabbrica è l'attivazione della funzione [Controllo alim.-dp].

Tuttavia, poiché è impostata per i tipi di carta più comuni, questa funzione potrebbe rilevare un errore anche qualora i fogli vengano alimentati normalmente.

Per evitare un rilevamento erroneo, DISATTIVARE la funzione [Controllo alim.-dp] nei casi seguenti:

- Viene ripetutamente visualizzato un errore [Controllo alim.-dp] anche quando i fogli vengono alimentati normalmente.
- Si utilizza carta con fondo scuro (ad esempio nero, rosso o blu scuro).
- Il retro della carta è già stampato.

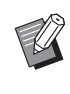

BL'impostazione predefinita può essere modificata da [Contrl alim.doppio]  $(4112)$  $(4112)$ in [Admin.].

# **1 Toccare [Controllo alim.-dp] nella schermata della scheda [Funzioni].**

#### Capitolo 4 Funzioni per la stampa

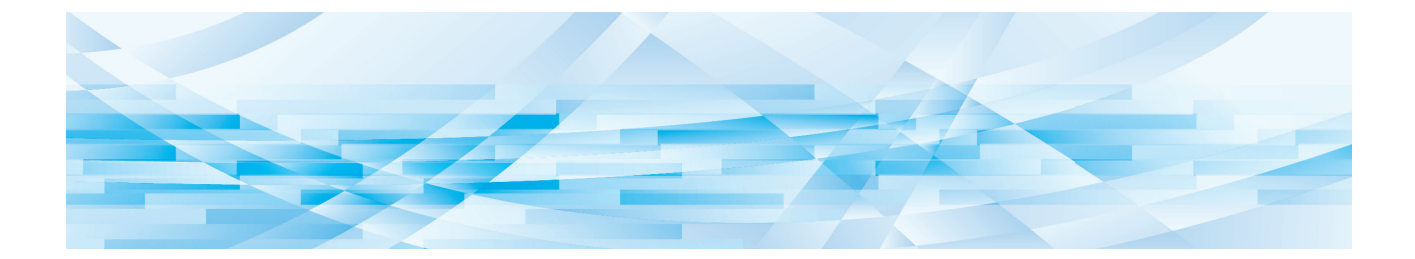

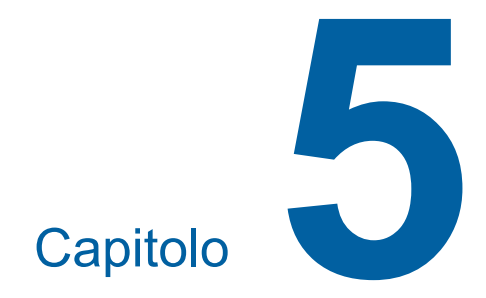

# **Funzioni utili**

Per i dettagli relativi a ciascuna funzione e la relativa procedura di impostazione, consultare le pagine specificate come riferimento.

#### $[Programma]$   $(\Box 84)$  $(\Box 84)$  $(\Box 84)$

È possibile separare e fascicolare la carta stampata in base ad un numero specifico di fogli.

#### **[Ordinam fogli separ] (**A [89](#page-90-2)**)**

È possibile utilizzare la carta posta sul vassoio di alimentazione carta come fogli separatori.

#### **[Separazione lavori] (**A [89](#page-90-1)**)**

È possibile fascicolare la carta stampata. (Occorre disporre del separatore lavori opzionale.)

#### **[Memor lavo] (**A [90](#page-91-0)**)**

È possibile registrare un gruppo di impostazioni necessarie.

#### **[Prenotazione] (**A [92](#page-93-0)**)**

È possibile impedire la stampa indesiderata di dati ricevuti dal computer.

#### **[Inchiostrazione] (**A [92](#page-93-1)**)**

Quando il tamburo è rimasto inutilizzato per un lungo periodo, è possibile ridurre le sbavature di inchiostro all'inizio della stampa.

**[Confidenzial] (**A [93](#page-94-0)**)** È possibile eliminare la matrice già utilizzata.

#### **[Mio access diretto] (**A [94](#page-95-0)**)**

È possibile selezionare funzioni da registrare nella Zona di accesso diretto per ciascun utente.

#### **[Display contatore] (**A [95](#page-96-0)**)**

È possibile verificare i risultati cumulati per il conteggio dei processi di creazione matrice ed il numero di copie che sono state stampate.

#### **[Rapport contato ID] (**A [96](#page-97-0)**)**

È possibile stampare i risultati totali per il conteggio dei processi di creazione matrice ed il numero di copie stampate.

#### **[Servi info posta] (**A [100](#page-101-0)**)**

È possibile inviare la cronologia delle operazioni della macchina ad indirizzi e-mail precedentemente specificati.

#### **[Editore]**

Questa funzione digitalizza gli originali cartacei, quindi modifica gli originali scansiti e separa i colori. Per ulteriori informazioni, consultare la guida operativa dell'Editore RISO.

# <span id="page-85-1"></span>**Funzioni utili Stampa di originali fascicolati [Programma]**

<span id="page-85-0"></span>È possibile separare il numero di copie da stampare per ciascun set o ciascun originale.

L'arresto del processo di stampa per alcuni secondi dopo la stampa del numero di copie specificato (per ciascun set o ciascun originale) consente di fascicolare la carta stampata. Questa funzione è utile quando il numero di copie da distribuire varia in funzione dei servizi o delle classi.

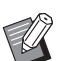

- $\blacktriangleright$  Non è possibile utilizzare questa funzione con [Rinnovame pag auto] ( $\boxplus$  [77\)](#page-78-2).
- ▶ Questa funzione è utile quando è utilizzata insieme alla funzione [Ordinam fogli separ] (E [89\)](#page-90-2), perché la carta stampata viene fascicolata con un foglio separatore ad ogni separazione specificata.
- ▶ Questa funzione è utile quando è utilizzata insieme alla funzione [Separazione lavori] (E [89\)](#page-90-1), perché la carta stampata viene fascicolata con un nastro in base ad ogni separazione specificata. Per poter utilizzare la funzione [Separazione lavori], è necessario disporre del separatore lavori opzionale.
- $\blacktriangleright$  Quando non si utilizza né l'opzione [Ordinam fogli separ] né l'opzione [Separazione lavori], raccomandiamo di rimuovere la carta stampata dal piano uscita copie o di inserire manualmente un foglio separatore durante la pausa della stampa per ciascuna separazione.

#### **Tipi di [Programma]**

#### **[Modo pag. singola]:**

È possibile impostare il numero di copie da stampare di un singolo originale per ciascun "set".

I "set" possono essere organizzati in un "gruppo". È possibile impostare fino a 9999 copie × 99 set × 150 gruppi.

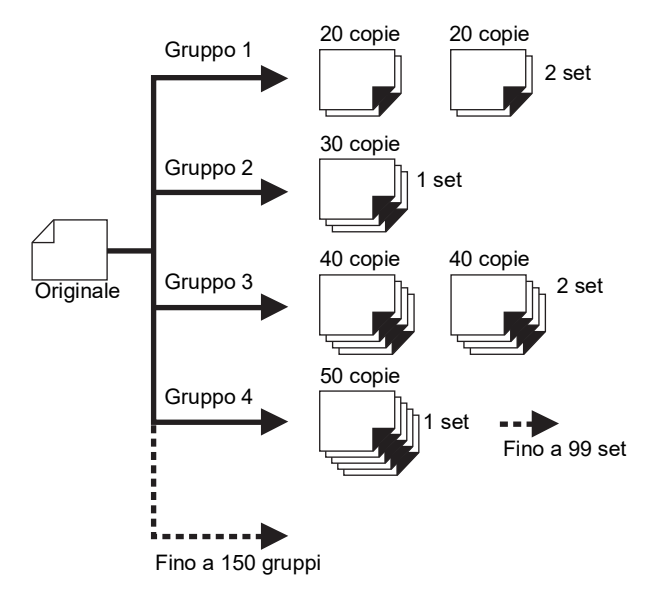

#### **[Modo multipagina]:**

È possibile impostare numeri di copie diversi per originali multipli.

È possibile impostare fino a 9999 copie × 20 originali.

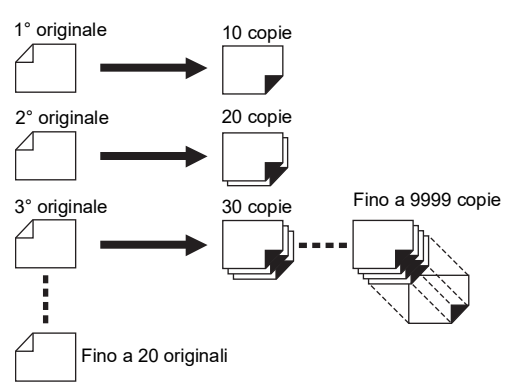

#### **Come utilizzare la funzione [Programma]**

Sono disponibili i due metodi seguenti.

- Per stampare senza registrare impostazioni programma
	- (A 85 "[Impostazione](#page-86-0) del [Modo pag. singola]") (A 86 "[Impostazione](#page-87-1) del [Modo multipagina]")
- Per stampare richiamando l'impostazione di un [Programma] registrato
	- (A 87 "Richiamo di un [\[Programma\]](#page-88-0)")

# <span id="page-86-0"></span>**Impostazione del [Modo pag. singola]**

# **1 Toccare [Programma] nella schermata della scheda [Funzioni].**

Appare la schermata [Tipo programma ].

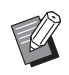

 $\triangleright$  È inoltre possibile visualizzare la schermata [Tipo programma ] premendo il tasto [P].

# **2 Toccare [Pag singol].**

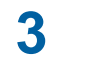

#### **3 Con i tasti numerici, immettere un valore in [Cpe.].**

È possibile immettere un valore nel campo di immissione attivo.

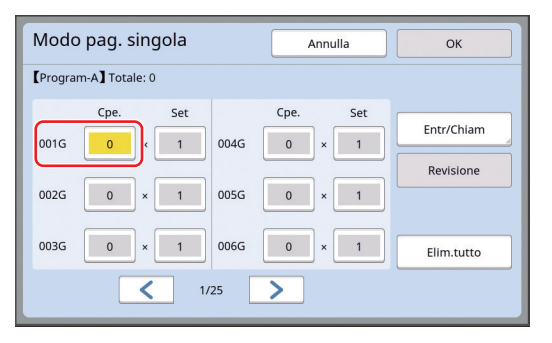

#### **4 Passare al campo di immissione [Set].**

- Per passare ad un diverso campo di immissione, premere il tasto  $[x]$  o il tasto  $[\star]$ .
- È inoltre possibile selezionare il campo di immissione toccandolo direttamente.

# **5 Con i tasti numerici, immettere un valore in [Set].**

#### **6 Passare al campo di immissione per il gruppo successivo.**

- Premere il tasto  $[+]$  o il tasto  $[\star]$ .
- È inoltre possibile selezionare il campo di immissione toccandolo direttamente. Ripetere le operazioni dei punti da 3 a 6 secondo necessità.

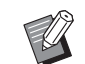

- $\blacktriangleright$  Per eliminare tutti i valori immessi. toccare [Elim.tutto].
- $\blacktriangleright$  Nella parte superiore della schermata è visualizzato il totale del numero di copie immesso.
- B**Per registrare i programmi impostati in questa schermata, toccare [Entr/Chiam] prima di [OK]. Passare quindi al punto 3 della parte intitolata "[Registrazione](#page-87-0) del [\[Programma\]](#page-87-0)" (**A [86](#page-87-0)**).**

# **7 Toccare [OK].**

Appare la schermata di base. Quando si preme il tasto [START], la stampa viene eseguita secondo il programma impostato.

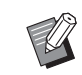

▶ La stampa viene eseguita nell'ordine inverso della registrazione, dall'ultimo gruppo. (Esempio: [003G] -> [002G] -> [001G]) In questo caso, [001G] viene emesso in cima alla carta stampata sul piano di uscita copie.

# <span id="page-87-1"></span>**Impostazione del [Modo multipagina]**

# **1 Toccare [Programma] nella schermata della scheda [Funzioni].**

Appare la schermata [Tipo programma ].

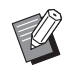

 $\triangleright$  È inoltre possibile visualizzare la schermata [Tipo programma ] premendo il tasto [P].

# **2 Toccare [Multi pag].**

#### **3 Con i tasti numerici, immettere un valore in [Cpe.].**

È possibile immettere un valore nel campo di immissione attivo.

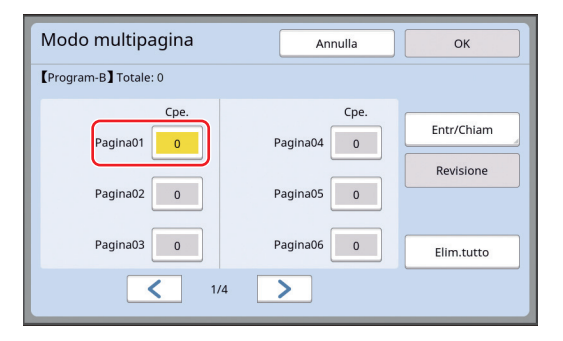

#### **4 Passare al campo di immissione successivo.**

- Premere il tasto  $[+]$  o il tasto  $[\star]$ .
- È inoltre possibile selezionare il campo di immissione toccandolo direttamente. Ripetere le operazioni dei punti da 3 a 4

secondo necessità.

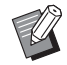

- $\blacktriangleright$  Per eliminare tutti i valori immessi, toccare [Elim.tutto].
- $\blacktriangleright$  Nella parte superiore della schermata è visualizzato il totale del numero di copie immesso.

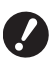

B**Per registrare i programmi impostati in questa schermata, toccare [Entr/Chiam] prima di [OK]. Passare quindi al punto 3 della parte intitolata "[Registrazione](#page-87-0) del [\[Programma\]](#page-87-0)" (**A [86](#page-87-0)**).**

# **5 Toccare [OK].**

Appare la schermata di base. Quando si preme il tasto [START], la stampa può essere eseguita secondo il programma impostato.

▶ La stampa viene eseguita nell'ordine inverso della registrazione, dall'ultimo originale. (Esempio: [Pagina 03] -> [Pagina 02] -> [Pagina 01]) In questo caso, [Pagina 01] viene emesso in cima alla carta stampata sul piano di uscita copie.

# **Annullamento del [Programma]**

# **1 Toccare [Programma] nella schermata della scheda [Funzioni].**

Appare la schermata [Tipo programma ].

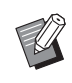

 $\triangleright$  È inoltre possibile visualizzare la schermata [Tipo programma ] premendo il tasto [P].

# **2 Toccare [Annulla].**

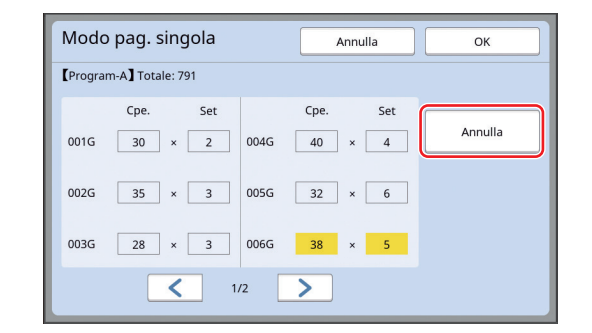

**3 Toccare [OK].**

# <span id="page-87-0"></span>**Registrazione del [Programma]**

È utile registrare un programma che si utilizza di frequente.

È possibile registrare un totale di 12 programmi in [Modo pag. singola] e in [Modo multipagina].

#### **1 Impostare un programma.**

- Procedere ad una delle impostazioni seguenti.
- Dal punto 1 al punto 6 in "[Impostazione](#page-86-0) del [Modo pag. [singola\]](#page-86-0)"  $(4.85)$  $(4.85)$
- Dal punto 1 al punto 4 in "[Impostazione](#page-87-1) del [Modo [multipagina\]](#page-87-1)"  $(4.86)$  $(4.86)$

# **2 Toccare [Entr/Chiam].**

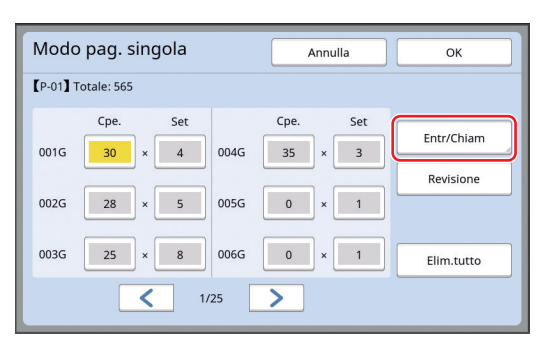

# **3 Toccare un tasto per il quale non sia stato ancora registrato nulla.**

I tasti in cui non è stato registrato nulla sono caratterizzati da un contorno pieno. (Non è possibile toccare un tasto che appare grigio - inattivo - perché contiene già impostazioni registrate.)

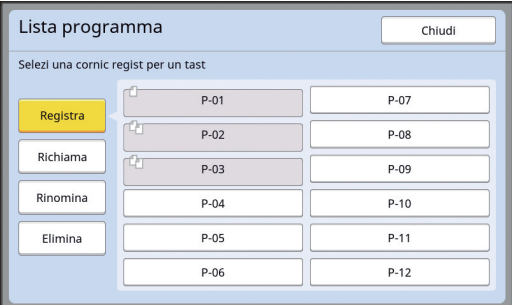

Appare una schermata di conferma.

#### **4 Toccare [OK] nella schermata di conferma.**

Il programma impostato viene registrato ed appare la schermata [Lista programma].

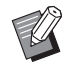

 $\triangleright$  È possibile rinominare il programma registrato. (A 88 "[Rinomina](#page-89-0) di un [Pro[gramma\]](#page-89-0)")

**5 Toccare [Chiudi].**

Appare la schermata di impostazione [Programma].

- Se si tocca [OK], la stampa viene eseguita secondo le impostazioni del programma registrato.
- Se si tocca [Annulla], appare la schermata di base senza che il [Programma] venga attivato.

# <span id="page-88-0"></span>**Richiamo di un [Programma]**

**1 Toccare [Programma] nella schermata della scheda [Funzioni].**

Appare la schermata [Tipo programma ].

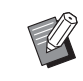

 $\blacktriangleright$  È inoltre possibile visualizzare la schermata [Tipo programma ] premendo il tasto [P].

# **2 Toccare [Lista programma].**

# **3 Toccare il tasto corrispondente alle impostazioni da richiamare.**

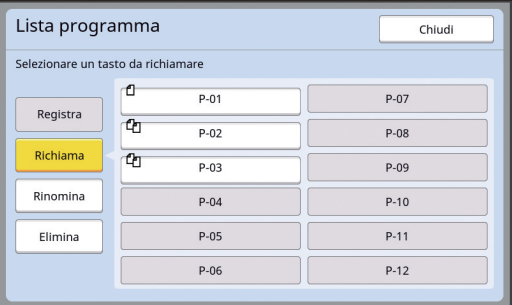

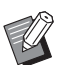

L'icona sul tasto indica il tipo di programma.

: [Modo pag. singola] : [Modo multipagina]

# **4 Toccare [OK] nella schermata di conferma.**

Appare la schermata di base. Quando si preme il tasto [START], la stampa viene eseguita secondo il programma impostato.

# **Modifica delle impostazioni di un [Programma]**

#### **1 Richiama un programma.**

Eseguire le operazioni dei punti da 1 a 3 della parte ["Richiamo di un \[Programma\]"](#page-88-0).

# **2 Modificare le impostazioni del programma.**

Modificare il numero di copie ed il numero di set.

#### **3 Toccare [Revisione].**

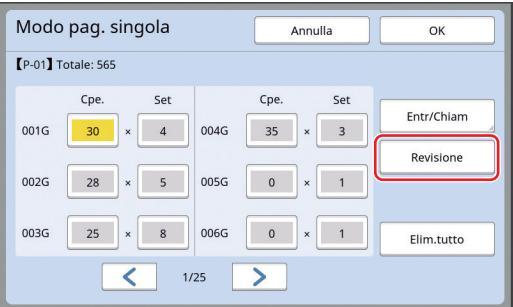

#### **4 Toccare [OK] nella schermata di conferma.**

Appare la schermata di impostazione [Programma].

- Se si tocca [OK], la stampa viene eseguita secondo le nuove impostazioni del programma.
- Se si tocca [Annulla], appare la schermata di base senza che il [Programma] venga attivato.

# <span id="page-89-0"></span>**Rinomina di un [Programma]**

#### **1 Toccare [Programma] nella schermata della scheda [Funzioni].**

Appare la schermata [Tipo programma ].

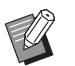

 $\triangleright$  È inoltre possibile visualizzare la schermata [Tipo programma ] premendo il tasto [P].

# **2 Toccare [Lista programma].**

# **3 Toccare [Rinomina].**

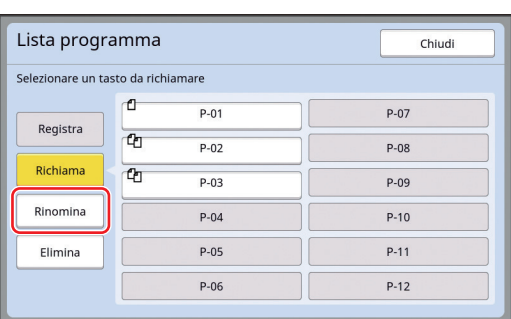

**4 Toccare il tasto di cui si desidera modificare il nome.**

#### **5 Modificare il nome.**

(A 24 "Schermata [\[Rinominare\]](#page-25-0)")

# **6 Dopo aver inserito il nuovo nome, toccare [OK].**

Appare la schermata di impostazione [Lista programma].

# **7 Toccare [Chiudi].**

Appare la schermata di impostazione [Tipo programma ].

**8 Toccare [Chiudi].**

Appare la schermata di base.

# **Cancellazione di un [Programma]**

#### **1 Toccare [Programma] nella schermata della scheda [Funzioni].**

Appare la schermata [Tipo programma ].

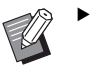

▶ È inoltre possibile visualizzare la schermata [Tipo programma ] premendo il tasto [P].

# **2 Toccare [Lista programma].**

# **3 Toccare [Elimina].**

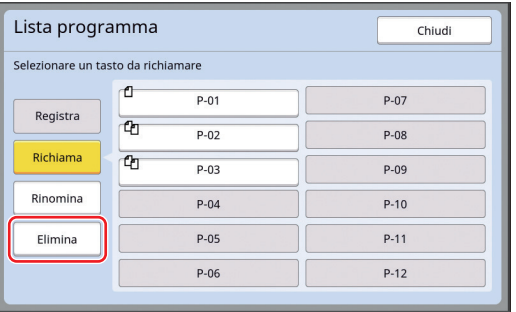

**4 Toccare il tasto corrispondente al programma da cancellare.**

# **5 Toccare [OK] nella schermata di conferma.**

Appare la schermata di impostazione [Lista programma].

# **6 Toccare [Chiudi].**

Appare la schermata di impostazione [Tipo programma ].

# **7 Toccare [Chiudi].**

Appare la schermata di base.

# <span id="page-90-2"></span><span id="page-90-0"></span>**Inserimento di un foglio separatore [Ordinam fogli separ]**

È possibile utilizzare la carta posta sul vassoio di alimentazione carta come fogli separatori.

- Quando si stampa con la funzione [Processo automat.] attivata dopo aver disposto gli originali sull'alimentatore automatico di documenti, attivare la funzione [Ordinam fogli separ] per inserire un foglio separatore (foglio bianco) ogni volta che l'originale cambia.
- Quando si utilizza la funzione [Programma]  $(E = 84)$  $(E = 84)$  insieme alla funzione [Ordinam fogli separ], viene inserito un foglio separatore (foglio bianco) ad ogni separazione della stampa.
- 

B**È possibile utilizzare la funzione [Ordinam fogli separ] quando sul vassoio di alimentazione carta viene collocata carta dei tipi seguenti: (Formati standard) SF9350EII, SF9250EII: A3**p**, B4**p**, A4**p **o Foolscap SF9450EII: Ledger**p**, Legal**p **o Letter**p **(Formati personalizzati) Da 210 mm × 280 mm a 310 mm × 432 mm**

- B**I fogli separatori e quelli stampati possono macchiarsi d'inchiostro.**
- ▶ Questa funzione è attiva solo se la fun-zione [Programma] (E [84\)](#page-85-0) o [Processo automat.] ( $\boxplus$  [25\)](#page-26-0) è impostata su [ON].
- ▶ Questa funzione non può essere utilizzata con le funzioni seguenti.
	- $\bullet$  [Intervallo] ( $\boxplus$  [76\)](#page-77-2).
	- [Separazione lavori] ( $\boxplus$  [89\)](#page-90-1).
	- [Alta Velocità] in [SPEED] ( $\boxdot$  [72\).](#page-73-1)
- BL'impostazione predefinita può essere modificata da [Imp ord fgl separ.]  $(4.112)$  $(4.112)$ in [Admin.].

```
1 Toccare [Ordinam fogli separ] 
nella schermata della scheda [Fun-
zioni].
```
# <span id="page-90-1"></span>**Uso del separatore lavori [Separazione lavori]**

#### La funzione [Separazione lavori] è disponibile dopo l'installazione del separatore lavori opzionale.

- Quando si stampa con il [Processo automat.] attivato dopo aver disposto gli originali sull'alimentatore automatico di documenti, attivare la funzione [Separazione lavori] per inserire un pezzo di nastro ogni volta che l'originale cambia.
- Quando si utilizza simultaneamente un [Programma]  $(4.84)$  $(4.84)$ , viene inserito un pezzo di nastro ad ogni separazione della stampa.

Per ulteriori informazioni, consultare la guida operativa del Separatore lavori.

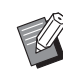

- ▶ Questa funzione è attiva solo se la funzione [Programma] (**4 84**) o [Processo automat.] (**4 25**) è impostata su [ON].
- ▶ Questa funzione non può essere utilizzata con la funzione seguente.
	- [Ordinam fogli separ]  $(E = 89)$  $(E = 89)$
- BL'impostazione predefinita può essere modificata da [Separazione nastro]  $(\boxplus$  [112\)](#page-113-4) in [Admin.].
- 

#### **1 Toccare [Separaz. Lavori] nella schermata della scheda [Funzioni].**

# <span id="page-91-0"></span>**Uso delle impostazioni registrate [Memor lavo]**

È possibile registrare un gruppo di impostazioni necessarie.

L'utilità di questa funzione sta nel fatto che è possibile richiamare le stesse impostazioni.

# **Registrazione della [Memor lavo]**

#### **1 Impostare le funzioni richieste.**

 $(E<sub>4</sub> 46$  "Funzioni per la [creazione](#page-47-0) delle matrici")

- $(\boxdot$  72 "[Funzioni](#page-73-2) per la stampa")
- (E 84 "[Funzioni](#page-85-1) utili")

# **2 Toccare [Memor lavo] nella schermata della scheda [Funzioni].**

Appare la schermata [Memor lavo].

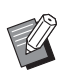

 $\triangleright$  È inoltre possibile visualizzare la schermata [Memor lavo] premendo il tasto  $[\star]$ .

# **3 Toccare un tasto per il quale non sia stato ancora registrato nulla.**

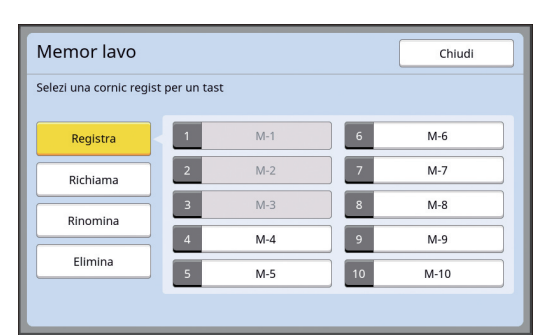

 $\blacktriangleright$  Non è possibile toccare un tasto che appare grigio (inattivo) perché contiene già impostazioni registrate.

# **4 Verificare le impostazioni.**

| Controllo stato |                    | Annulla<br>OK     |   |
|-----------------|--------------------|-------------------|---|
| [M-4] Registra  |                    |                   |   |
| 01              | Immagine           | $=$ Testo         |   |
| 02              | Processo Retino    | OFF<br>$=$        |   |
| 03              | Contrasto          | Automatico<br>$=$ |   |
| 04              | Risparmio inchiost | $=$ OFF           | 1 |
| 05              | Dimensione         | 100%<br>$=$       | 4 |
| 06              | Margine+           | $=$ OFF           |   |
| 07              | Forma cart         | Automatico<br>$=$ |   |
| 08              | Scansio max.       | OFF<br>$=$        |   |

Toccare [∨] per verificare tutte le voci dell'intera lista.

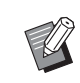

 $\triangleright$  Se si desidera modificare l'impostazione di una delle funzioni, toccare [Annulla], quindi toccare [Chiudi] per tornare alla schermata di base. Modificare quindi l'impostazione della funzione.

# **5 Toccare [OK].**

Appare la schermata [Memor lavo].

# **6 Toccare [Chiudi].**

Appare la schermata di base.

# **Richiamo di una [Memor lavo]**

# **1 Toccare [Memor lavo] nella schermata della scheda [Funzioni].**

Appare la schermata [Memor lavo].

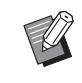

 $\triangleright$  È inoltre possibile visualizzare la schermata [Memor lavo] premendo il tasto  $[\star]$ .

# **2 Toccare [Richiama].**

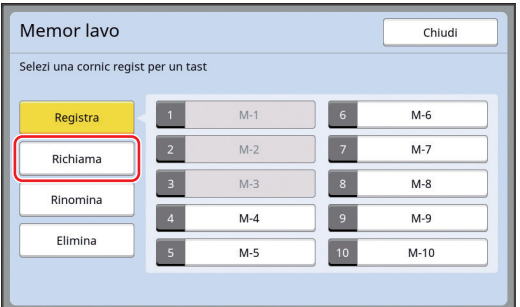

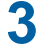

# **3 Toccare il tasto corrispondente alle impostazioni da richiamare.**

Appare la schermata [Controllo stato].

- 
- $\triangleright$  È inoltre possibile visualizzare la schermata [Controllo stato] premendo i tasti numerici corrispondenti al numero della memoria in questione.
	- Numeri da [1] a [9]: Premere il tasto da "1" a "9" corrispondente.
	- Numero [10]: Premere il tasto "0".

# **4 Verificare le impostazioni.**

# **5 Toccare [OK].**

Le impostazioni vengono applicate ed appare quindi la schermata di base.

# **Rinomina di una [Memor lavo]**

# **1 Toccare [Memor lavo] nella schermata della scheda [Funzioni].**

Appare la schermata [Memor lavo].

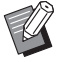

 $\blacktriangleright$  È inoltre possibile visualizzare la schermata [Memor lavo] premendo il tasto  $[\star]$ .

# **2 Toccare [Rinomina].**

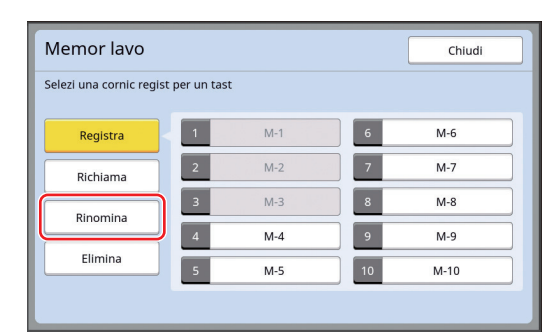

- **3 Toccare il tasto di cui si desidera modificare il nome.**
- **4 Modificare il nome.** (A 24 "Schermata [\[Rinominare\]](#page-25-0)")
- **5 Dopo aver inserito il nuovo nome, toccare [OK].**

Appare la schermata [Memor lavo].

**6 Toccare [Chiudi].**

Appare la schermata di base.

# **Cancellazione di un [Memor lavo]**

#### **1 Toccare [Memor lavo] nella schermata della scheda [Funzioni].**

Appare la schermata [Memor lavo].

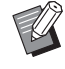

 $\blacktriangleright$   $\dot{\bm{\varepsilon}}$  inoltre possibile visualizzare la schermata [Memor lavo] premendo il tasto  $[\star]$ .

# **2 Toccare [Elimina].**

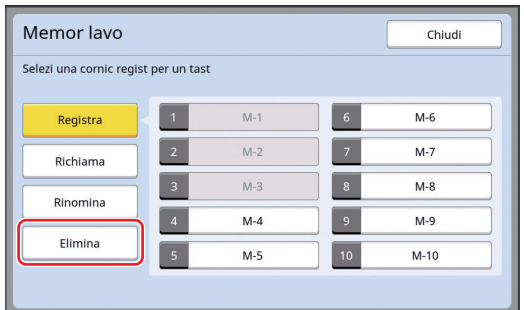

# **3 Toccare il tasto corrispondente al programma da cancellare.**

Appare la schermata [Controllo stato].

# **4 Verificare le impostazioni.**

Verificare se è possibile cancellare l'impostazione.

# **5 Toccare [OK].**

Appare la schermata [Memor lavo].

# **6 Toccare [Chiudi].**

Appare la schermata di base.

# <span id="page-93-0"></span>**Estensione del periodo riservato [Prenotazione]**

Questa funzione è utile quando la macchina è collegata a un computer.

Mentre sono in corso operazioni di stampa sulla macchina, un'altra persona può inviare istruzioni di stampa di dati originali dal computer.

Anche se la macchina non è stata utilizzata dopo il completamento di operazioni di stampa, la creazione matrice dei dati originali ricevuti non inizia prima che sia trascorso un certo intervallo tempo. Questo intervallo di tempo è denominato "Periodo riservato". Una volta trascorso il periodo riservato, si avvia la creazione matrice dei dati originali. Di conseguenza, la matrice in uso viene eliminata.

L'impostazione di fabbrica del periodo riservato è pari a 15 secondi. Dalla schermata [Admin.] è possibile prolungare questo periodo fino a 60 secondi. Se si desidera proseguire l'operazione di stampa con la matrice attualmente in uso, attivare la [Prenotazione]. Il periodo riservato può essere prolungato fino a 30 minuti.

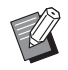

 $\triangleright$  È possibile modificare il periodo riservato da [Periodo riservato] ([4 [115\)](#page-116-1) nella schermata [Admin.].

 $\triangleright$  È possibile modificare l'intervallo prolungato quando è attivata la funzione [Prenotazione] in [Es. Period riserv] ( $\boxplus$  [115\)](#page-116-2) nella schermata [Admin.].

#### **Il conteggio del periodo riservato non si avvia durante le operazioni seguenti.**

- Mentre nella macchina è in corso un'operazione (creazione matrice, processo di stampa, ecc.).
- Mentre si preme qualsiasi tasto o pulsante del pannello di comando.
- Mentre è visualizzata una schermata di impostazione.
- Mentre è visualizzato un errore o una schermata di avviso.
- Fino a 3 minuti dopo essere passati al modo di creazione matrice.

#### **Durante il periodo esteso del periodo riservato, le funzioni seguenti non vengono eseguite.**

- [Auto-Sleep] ( $\boxplus$  [115\)](#page-116-4), [Auto-power OFF] ( $\boxplus$  115): Queste funzioni vengono eseguite in base al tempo misurato dalla fine del periodo impostato in [Prenotazione].
- [Orario spegnimento] ( $\boxplus$  [115\):](#page-116-5) Questa funzione non viene eseguita fino all'ora del giorno successivo impostata.

# **1 Toccare [Prenotazione] nella schermata della scheda [Funzioni].**

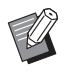

Per stampare dati originali durante il [Periodo riservato], toccare [Pausa] (E [36\)](#page-37-0) nella schermata della scheda [Base].

# <span id="page-93-1"></span>**Prevenire le sbavature di inchiostro [Inchiostrazione]**

Quando la macchina è rimasta inutilizzata per un lungo periodo o dopo la sostituzione del tamburo, le prime stampe realizzate possono risultare sbiadite. Quando si attiva la funzione [Inchiostrazione], durante la creazione della matrice viene eseguita un'operazione che assicura l'utilizzabilità e la stabilità dell'inchiostro.

Dato che garantisce stampe nitide fin dall'inizio, questa funzione consente di risparmiare carta.

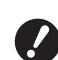

B**La funzione [Inchiostrazione] viene eseguita durante la creazione delle matrici. Se si esegue unicamente il processo di stampa, la funzione [Inchiostrazione] non viene eseguita.**

- B**Quando viene eseguita l'[Inchiostrazione], il tempo necessario per la creazione matrice aumenta.**
- $\triangleright$  È possibile impostare l'esecuzione automatica dell'[Inchiostrazione] durante la creazione della matrice successiva se il tamburo è rimasto inutilizzato per lungo tempo. È possibile modificare l'impostazione in [Auto-inchiostraz.] (**[4** [116\),](#page-117-1) nella schermata [Admin.].

### **1 Toccare [Inchiostrazione] nella schermata della scheda [Funzioni] della schermata di base per la creazione delle matrici.**

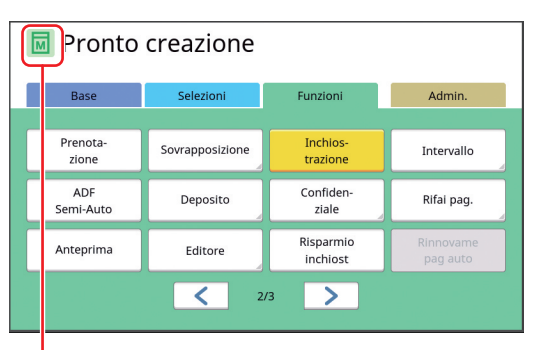

Quando è attivata l'[Inchiostrazione], l'icona visualizzata nell'area messaggi della schermata per la creazione matrice cambia.

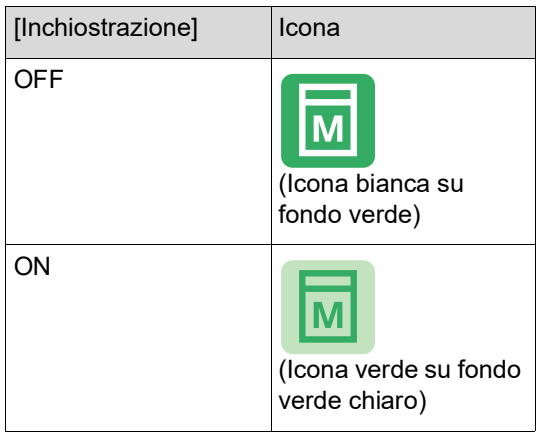

Quando si posiziona un originale e si preme il tasto [START], l'[Inchiostrazione] viene eseguita durante la creazione della matrice.

# <span id="page-94-0"></span>**Prevenzione della copia di documenti confidenziali [Confidenzial]**

Dopo la stampa, la matrice creata resta caricata sul tamburo nello stato di pronto per stampare. Quando si attiva la funzione [Confidenzial], la matrice creata viene eliminata. In questo modo è possibile evitare che persone non autorizzate stampino documenti riservati.

Poiché sul tamburo viene caricata una matrice vuota, questa svolge anche un ruolo di protezione per impedire che l'inchiostro nel tamburo secchi qualora non vengano eseguite stampe per periodi prolungati.

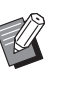

▶ Dopo la stampa, è consigliabile definire un'impostazione per il processo [Confidenzial].

(E 128 "[Gestione](#page-129-0) della matrice usata [\[Proteggere\]](#page-129-0)")

**1 Toccare [Confidenzial] nella schermata della scheda [Funzioni].**

# **2 Toccare [OK].**

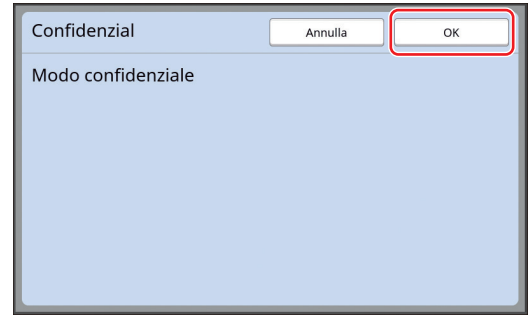

La matrice sul tamburo viene scartata e viene invece caricata una matrice vuota.

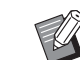

▶ Il processo [Confidenzial] cancella l'immagine salvata temporaneamente nella macchina. Di conseguenza, non è possibile eseguire la funzione [Rifai pag.]  $(E = 76)$ .

# <span id="page-95-0"></span>**Registrazione delle funzioni utilizzate di frequente per ciascun utente [Mio access diretto]**

Se si esegue l'operazione di autenticazione per utilizzare la macchina, è possibile modificare in base alle proprie necessità le funzioni da registrare nella Zona di accesso diretto nella schermata della scheda [Base].

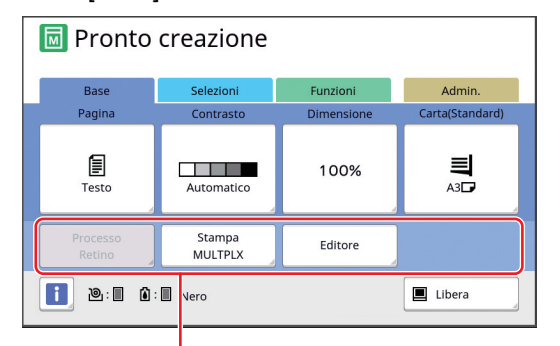

Zona di accesso diretto

È possibile registrare una funzione nella Zona di accesso diretto nelle modalità seguenti.

- Modalità di creazione matrici
- Modalità processo di stampa
- Modalità scansione

B**Deve essere stato impostato [Alto/ Amministraz piena] come [Livell amministr] in [Amministraz utente] (**A [122](#page-123-0)**).**

- $\blacktriangleright$  Utilizzando i [Dati access dirett] ( $\boxplus$  [117\)](#page-118-0) nella schermata [Admin.], l'amministratore può modificare la Zona di accesso diretto per tutti gli utenti al tempo stesso.
- **1 Toccare [Mio access diretto] nella schermata della scheda [Funzioni].**
- **2 Toccare la scheda della modalità nella quale si desidera registrare una funzione.**

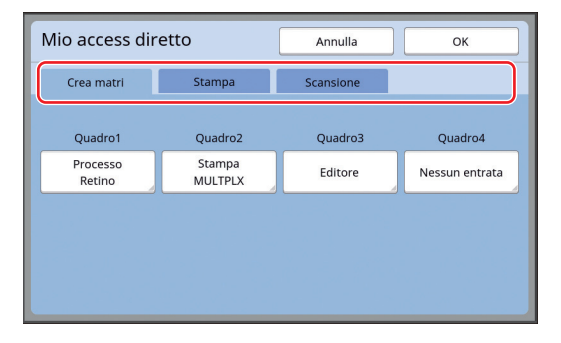

# **3 Toccare il tasto della funzione da registrare.**

È possibile toccare anche un tasto cui sia stata già attribuita una funzione per attribuirne una diversa.

**4 Toccare il nome della funzione da registrare.**

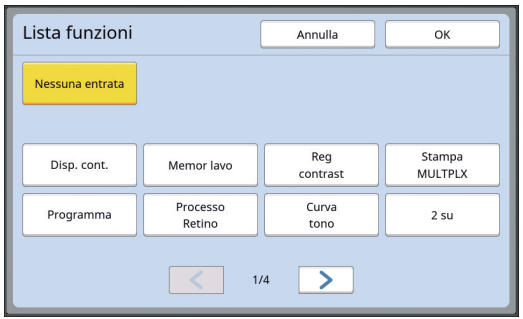

- Toccare [ < ] o [ > ] per cambiare visualizzazione.
- Se non si desidera registrare nessuna funzione, toccare [Nessuna entrata].
- Non è possibile toccare un nome funzione già registrato.

# **5 Toccare [OK].**

Appare la schermata [Mio access diretto]. Per attribuire una funzione ad un altro tasto, ripetere le operazioni dei punti da 3 a 5.

# **6 Toccare [OK].**

# <span id="page-96-0"></span>**Visualizzazione dei conteggi cumulati [Display contatore]**

È possibile verificare i risultati cumulati per il conteggio dei processi di creazione matrice ed il numero di fogli stampati.

**1 Toccare [Disp. cont.] nella schermata della scheda [Funzioni].**

#### **2 Verificare i dati sul display.**

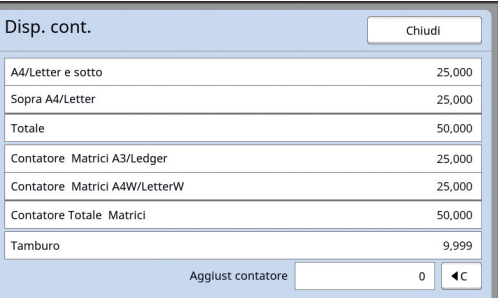

#### **[A4/Letter e sotto], [Sopra A4/Letter]**

Indica il numero complessivo di copie stampate sulla macchina per ciascun formato. Il valore non include le copie di prova prodotte durante la creazione della matrice.

#### **[Totale] (contatore totale)**

Indica il numero complessivo di copie stampate sulla macchina.

Il valore non include le copie di prova prodotte durante la creazione della matrice.

#### **[Contatore Matrici A3/Ledger], [Contatore Matrici A4W/LetterW]**

Indica il numero complessivo dei processi di creazione matrice eseguiti sulla macchina per ciascun formato di matrice.

Il valore include il conteggio delle operazioni di [Inchiostrazione]  $( \Box \Box \ 92)$  $( \Box \Box \ 92)$  e di stampa [Confidenzial] ( $\boxplus$  [93\)](#page-94-0) che sono state eseguite.

#### **[Contatore Totale Matrici]**

Indica il numero complessivo dei processi di creazione matrice eseguiti sulla macchina. Il valore include il conteggio delle operazioni di [Inchiostrazione] e di stampa [Confidenzial] che sono state eseguite.

#### **[Tamburo]**

Indica il numero complessivo delle copie stampate utilizzando il tamburo attualmente inserito nella macchina.

Il valore include il conteggio delle copie di prova prodotte durante la creazione della matrice.

Per verificare il numero complessivo delle copie stampate utilizzando un altro tamburo, sostituire il tamburo e visualizzare di nuovo la schermata [Display contatore].

#### **[Aggiust contatore]**

Conteggia ed indica il numero di copie stampate.

Il valore non include le copie di prova prodotte durante la creazione della matrice.

Per riportare il contatore a  $[0]$ , toccare  $[1C]$ . Per esempio, il contatore è utile se si desidera controllare il numero di copie stampate quotidianamente. In questo caso, riportare il contatore a [0] ad inizio giornata, quindi procedere alla verifica una volta terminato l'uso.

# **3 Toccare [Chiudi].**

# <span id="page-97-0"></span>**Calcolo del numero totale di copie [Rapport contato ID]**

drive flash USB nella porta USB. È possibile stampare i conteggi totali dei processi di creazione matrice ed il numero totale di fogli stampati di tutti gli utenti. Questi dati possono inoltre essere salvati in un file.

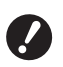

B**Per gestire e calcolare il numero totale di copie, deve essere stata impostata l'opzione [Alto/Amministraz piena] per il [Livell amministr] in [Amministraz utente] (**A [122](#page-123-0)**).**

# <span id="page-97-1"></span>**Per ottenere l'[Uscita rapporto]**

**1 Toccare [contato ID Report] nella schermata della scheda [Funzioni].**

Appare la schermata [Rapport contato ID].

# **2 Selezionare un metodo per l'[Uscita rapporto].**

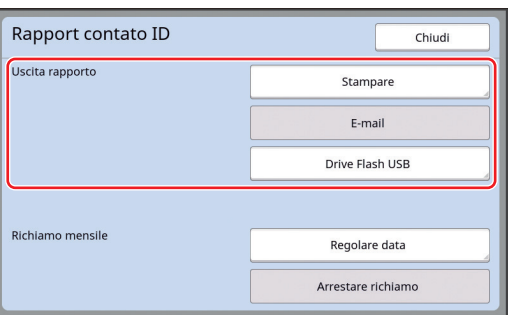

#### **[Stampare]**

Toccare questo tasto per stampare sulla macchina il rapporto del conteggio totale.

#### **[E-mail]**

Toccare questo tasto per inviare il file in formato CSV agli indirizzi e-mail previamente specificati.

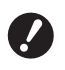

▶ Se non è visualizzato [E-mail], **sono necessarie impostazioni speciali. Per ulteriori informazioni, rivolgersi al concessionario o al servizio assistenza autorizzato.**

B**Se il tasto [E-mail] è inattivo, non sono state eseguite le necessarie impostazioni. Per la procedura di impostazione, vedere [Rapport contato ID**] ( $\Box$  [98](#page-99-0)).

#### **[Drive Flash USB]**

Toccare questo tasto per salvare il file in formato CSV su un drive flash USB. Prima di toccare [contato ID Report], occorre inserire il

# **Impostazione del giorno di notifica per l'uscita conteggio totale**

È possibile visualizzare la schermata del rapporto per l'[Uscita rapporto] ([4 [157\)](#page-158-0) il giorno specificato di ogni mese.

**1 Toccare [contato ID Report] nella schermata della scheda [Funzioni].**

# **2 Toccare [Regolare data].**

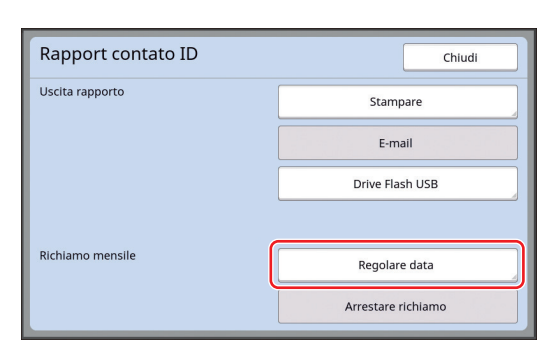

# **3 Toccare [ON].**

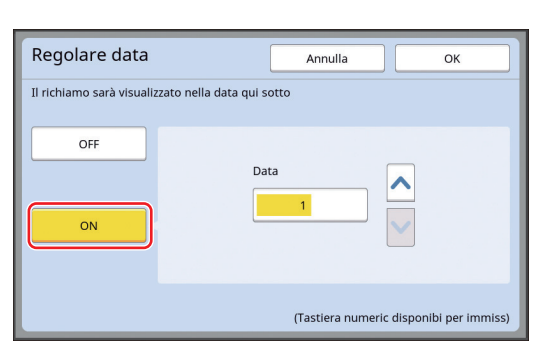

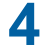

# **4 Definire il giorno della notifica.**

Per impostare la data, è possibile utilizzare uno dei due metodi seguenti.

- Immettere un valore numerico con i tasti numerici.
- Toccare  $[\vee]$  o  $[\wedge]$ .

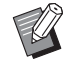

▶ Quando si imposta una data compresa tra il [29] ed il [31], la schermata del rapporto viene visualizzata l'ultimo giorno del mese, qualora la data specificata non esista nel mese in questione, ad esempio per il mese di febbraio.

# **5 Toccare [OK].**

Appare la schermata [Rapport contato ID].

# **6 Toccare [Chiudi].**

- 
- BUna volta specificata la data in [Regolare data], appare una schermata di avviso ogni volta che si accende la macchina finché non viene eseguita l'[Uscita rapporto]  $(E = 96)$  $(E = 96)$  $(E = 96)$ . Se non si desidera ottenere l'[Uscita rapporto] per il mese in corso, toccare [Arrestare richiamo] nella schermata [Rapport contato ID]. La schermata non viene più visualizzata fino al giorno di notifica del mese successivo.

# <span id="page-99-0"></span>**Invio per e-mail del [Rapport contato ID]**

Il rapporto con il conteggio totale del [Rapport con-tato ID] (E [96](#page-97-0)) può essere inviato agli indirizzi email previamente specificati.

Questa funzione è per esempio utile per comunicare lo stato d'uso al personale, come i dirigenti della sede.

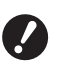

B**La macchina deve essere collegata al computer tramite rete.**

B**Non è possibile inviare e-mail a indirizzi di posta Gmail.** 

**Utilizzare un indirizzo diverso.**

# <span id="page-99-1"></span>**Predisposizione**

# **1 Assicurarsi che sia visualizzato [Email] nella schermata [Rapport contato ID] della macchina.**

La schermata [Rapport contato ID] appare quando si tocca [contato ID Report] nella schermata della scheda [Funzioni]. Il tasto [E-mail] è inattivo se non sono state ancora definite le impostazioni necessarie.

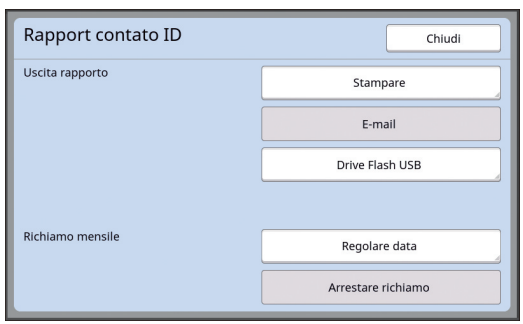

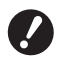

▶ Se non è visualizzato [E-mail], **sono necessarie impostazioni speciali. Per ulteriori informazioni, rivolgersi al concessionario o al servizio assistenza autorizzato.**

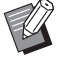

Se [E-mail] è attivo ed il tasto [Email] è disponibile, le necessarie impostazioni sono state definite. In questo caso è possibile inviare un'email e non occorre eseguire le operazioni descritte ai seguenti punti da 2 a 9 di questa sezione.

# **2 Accedere alla RISO Console dal computer.**

(E [130](#page-131-0) "[Accesso](#page-131-0) alla RISO Console")

# **3 Accedere alla RISO Console.** (E [130](#page-131-1) "[Accesso](#page-131-1)")

**4 Fare clic su [Rete].**

(A [133](#page-134-0) "Menu [\[Rete\]](#page-134-0)")

- **5 Fare clic su [Impostazione SMTP].**
- **6 Impostare l'[Usa] per l'[Autenticazione SMTP].**

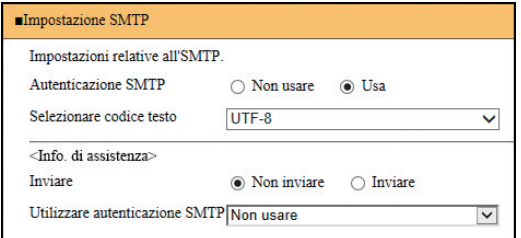

# **7 Definire le impostazioni necessarie per [Posta info contato].**

Scorrere la schermata verso il basso fino a visualizzare le voci di impostazione di [Posta info contato].

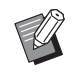

▶ Per le impostazioni del server SMTP, rivolgersi all'amministratore della rete.

#### **[Inviare]**

Selezionare [Inviare].

#### **[Utilizzare autenticazione SMTP]**

Scegliere una delle due opzioni secondo necessità.

#### **[Nome utente]**

Se è stata selezionata l'opzione [Usa] per l'[Utilizzare autenticazione SMTP], immettere il nome utente per l'identificazione SMTP.

#### **[Password]**

Se è stata selezionata l'opzione [Usa] per l'[Utilizzare autenticazione SMTP], immettere la password per l'autenticazione SMTP.

#### **[Nome del server SMTP]**

Immettere il nome del server SMTP.

#### **[Indirizzo del mittente]**

Immettere l'indirizzo e-mail di una persona, per esempio della persona responsabile della gestione della macchina.

#### **[Indirizzo ricevente 1], [Indirizzo ricevente 2]**

È possibile specificare massimo due indirizzi email.

#### **[Num. port]**

Immettere il numero di porta del server SMTP.

#### **[Oggetto]**

Immettere l'oggetto dell'e-mail.

#### **[Messaggio (Aggiungere commento)]**

Immettere il corpo del messaggio e-mail.

#### **[Firma]**

Immettere una firma da inserire nel corpo dell'e-mail.

#### **[Inviare il risultato di trasmissione all'amministratore]**

Quando si seleziona [Inviare], il risultato della trasmissione e-mail (riuscita o non riuscita) viene inviato all'indirizzo specificato in [Indirizzo amministratore].

#### **[Indirizzo amministratore]**

Se si seleziona l'opzione [Inviare] alla voce [Inviare il risultato di trasmissione all'amministratore], immettere l'indirizzo di destinazione per la notifica del risultato della trasmissione e-mail.

#### **[Oggetto]**

Come oggetto del messaggio, indicare che si tratta di una notifica del risultato di trasmissione e-mail.

#### **[Firma]**

Immettere una firma da inserire nel corpo dell'e-mail relativo al risultato della trasmissione e-mail.

#### **8 Fare clic su [OK] nella parte inferiore della schermata.**

Le impostazioni modificate vengono applicate.

**9 Assicurarsi che il tasto [E-mail] sia disponibile nella schermata [Rapport contato ID] della macchina.**

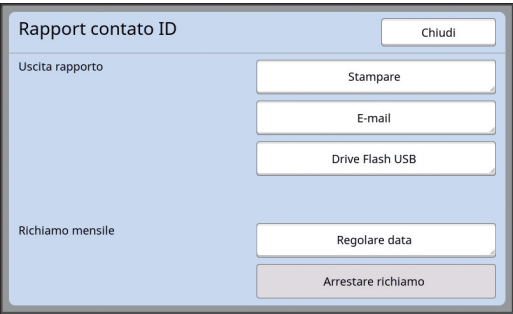

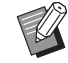

▶ Dopo aver definito le impostazioni sulla RISO Console, è possibile modificare le impostazioni di [Posta conta copie] ( $\boxplus$  [116\),](#page-117-2) sempre nella schermata [Admin.].

# **Invio e-mail**

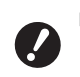

B**Procedere prima alla "[Predisposizione](#page-99-1)" (**A [98](#page-99-1)**).**

# **1 Toccare [E-mail] nella schermata [Rapport contato ID].**

L'e-mail viene inviata agli indirizzi e-mail preimpostati.

Dopo l'invio dell'e-mail, appare la schermata di base.

# <span id="page-101-0"></span>**Invio di e-mail relative alla cronologia delle operazioni [Servi info posta]**

È possibile inviare i dati della cronologia delle operazioni memorizzati nella macchina agli indirizzi email precedentemente specificati.

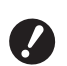

B**La macchina deve essere collegata al computer tramite rete.**

B**Non è possibile inviare e-mail a indirizzi di posta Gmail.** 

**Utilizzare un indirizzo diverso.**

# <span id="page-101-1"></span>**Predisposizione**

# **1 Assicurarsi che sia visualizzato [Servi info posta] nella schermata della scheda [Funzioni] della macchina.**

Il tasto [Servi info posta] è inattivo se non sono state ancora definite le impostazioni necessarie.

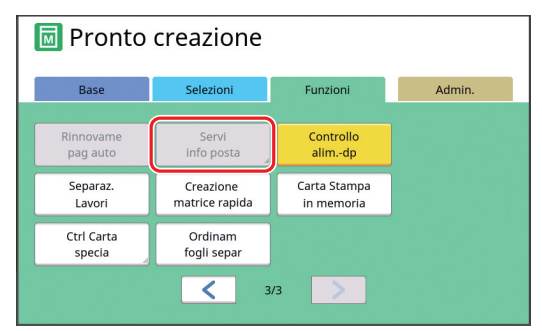

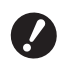

**▶ Se non è visualizzato [Servi info posta], sono necessarie impostazioni speciali. Per ulteriori informazioni, rivolgersi al concessionario o al servizio assistenza autorizzato.**

▶ Se [Servi info posta] è attivo ed il tasto [Servi info posta] è disponibile, le necessarie impostazioni sono state definite. In questo caso non è necessario procedere alla "[Predi](#page-99-1)[sposizione](#page-99-1)".

# **2 Accedere alla RISO Console dal computer.**

(E [130](#page-131-0) "[Accesso](#page-131-0) alla RISO Console")

# **3 Accedere alla RISO Console.**

(**E** [130](#page-131-1) "[Accesso](#page-131-1)")

- **4 Fare clic su [Rete].** (A [133](#page-134-0) "Menu [\[Rete\]](#page-134-0)")
- **5 Fare clic su [Impostazione SMTP].**
- **6 Impostare l'[Usa] per l'[Autenticazione SMTP].**

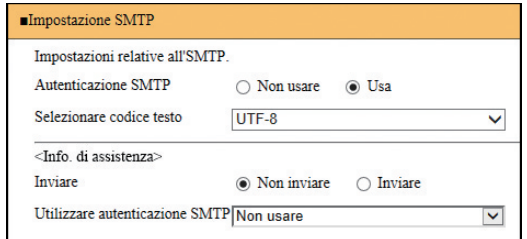

**7 Definire le impostazioni necessarie per [Info. di assistenza].**

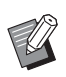

▶ Per le impostazioni del server SMTP, rivolgersi all'amministratore della rete.

#### **[Inviare]**

Selezionare [Inviare].

#### **[Utilizzare autenticazione SMTP]**

Scegliere una delle due opzioni secondo necessità.

#### **[Nome utente]**

Se è stata selezionata l'opzione [Usa] per l'[Utilizzare autenticazione SMTP], immettere il nome utente per l'identificazione SMTP.

#### **[Password]**

Se è stata selezionata l'opzione [Usa] per l'[Utilizzare autenticazione SMTP], immettere la password per l'autenticazione SMTP.

**[Nome del server SMTP]**

Immettere il nome del server SMTP.

#### **[Indirizzo del mittente]**

Immettere l'indirizzo e-mail di una persona, per esempio della persona responsabile della gestione della macchina.

#### **[Indirizzo ricevente 1] (fisso)**

L'indirizzo e-mail del servizio responsabile della macchina RISO è impostato. Non è possibile modificare questo indirizzo.

#### **[Indirizzo ricevente 2]**

È possibile specificare qualsiasi indirizzo e-mail.

#### **[Num. port]**

Immettere il numero di porta del server SMTP.

#### **[Oggetto]**

Immettere l'oggetto dell'e-mail.

#### **[Messaggio (Aggiungere commento)]**

Immettere il corpo del messaggio e-mail.

#### **[Firma]**

Immettere una firma da inserire nel corpo dell'e-mail.

#### **[Inviare il risultato di trasmissione all'amministratore]**

Quando si seleziona [Inviare], il risultato della trasmissione e-mail (riuscita o non riuscita) viene inviato all'indirizzo specificato in [Indirizzo amministratore].

#### **[Indirizzo amministratore]**

Se si seleziona l'opzione [Inviare] alla voce [Inviare il risultato di trasmissione all'amministratore], immettere l'indirizzo di destinazione per la notifica del risultato della trasmissione email.

# **[Oggetto]**

Come oggetto del messaggio, indicare che si tratta di una notifica del risultato di trasmissione e-mail.

#### **[Firma]**

Immettere una firma da inserire nel corpo dell'e-mail relativo al risultato della trasmissione e-mail.

**8 Fare clic su [OK] nella parte inferiore della schermata.**

Le impostazioni modificate vengono applicate.

**9 Assicurarsi che il tasto [Servi info posta] sia disponibile nella schermata della scheda [Funzioni] della macchina.**

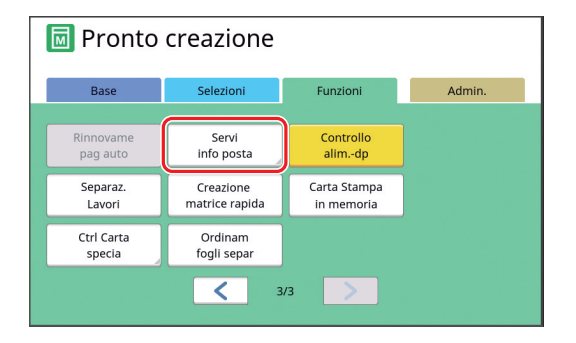

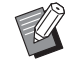

▶ Dopo aver eseguito le impostazioni sulla RISO Console, è possibile modificare le impostazioni di [Posta info servizi]  $(4.116)$  $(4.116)$ , sempre nella schermata [Admin.].

## **Invio e-mail**

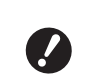

B**Procedere prima alla "[Predisposizione](#page-101-1)" (**A [100](#page-101-1)**).**

# **1 Toccare [Servi info posta] nella schermata della scheda [Funzioni].**

Appare una schermata di conferma.

# **2 Toccare [OK].**

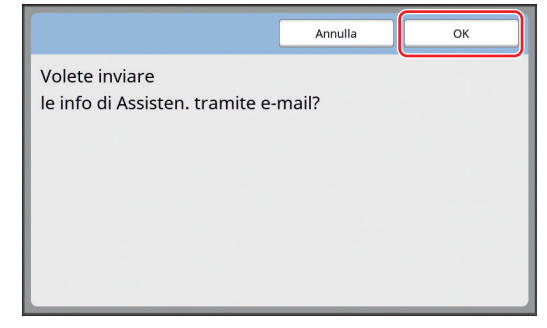

Dopo l'invio dell'e-mail, appare la schermata di base.

Capitolo 5 Funzioni utili

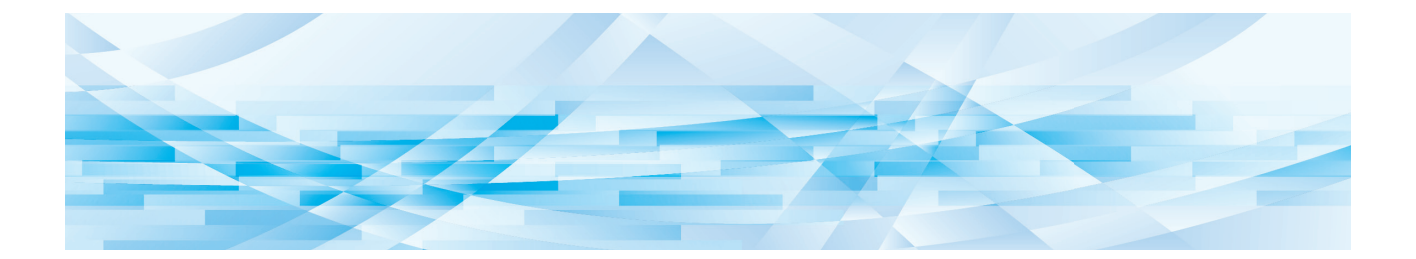

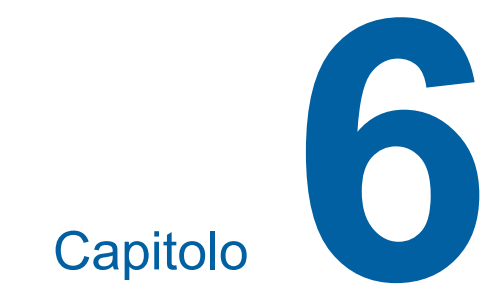

# **Funzioni per la scansione**

# **Funzioni per la scansione**

Per i dettagli relativi a ciascuna funzione e la relativa procedura di impostazione, consultare le pagine specificate come riferimento.

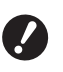

B**I dati dell'originale salvati in modalità scansione vengono convertiti nel formato file specifico della macchina. I dati non vengono salvati in un formato file generico come PDF o JPEG. (**A 38 **"[Salvataggio](#page-39-0) dei dati di scansione di un [originale](#page-39-0) cartaceo")**

#### **Funzioni di impostazione delle informazioni di base**

#### **[Nome file] (**A [105](#page-106-0)**)**

È possibile impostare il nome da visualizzare per i dati immagazzinati.

Il nome dei dati immagazzinati appare nella schermata [Selezione deposito] o nella schermata [List lavor USB].

#### **[Directory] (**A [105](#page-106-1)**)**

È possibile specificare la cartella in cui salvare i dati in [Deposito] o nel drive flash [USB].

#### **[Propriet] (**A [106](#page-107-0)**)**

È possibile impostare il nome del proprietario dei dati immagazzinati.

Il nome dei dati immagazzinati appare nella schermata [Selezione deposito] o nella schermata [List lavor USB].

#### **Funzioni relative all'elaborazione delle immagini**

 $[Immagine]$  $(\Box 47)$  $(\Box 47)$  $(\Box 47)$ 

È possibile impostare l'elaborazione adatta al tipo di originale.

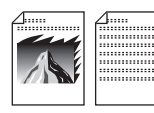

#### **[Processo Retino] (**A [49](#page-50-0)**)**

È possibile impostare il metodo di elaborazione per la resa delle gradazioni di una foto.

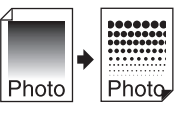

#### $[Reg contrast]$  $(\Box 49)$  $(\Box 49)$  $(\Box 49)$

Da una foto sfocata, è possibile ottenere un risultato finale nitido.

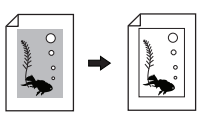

**[Curva tono] (**A [50](#page-51-0)**)** È possibile regolare il tono delle parti chiare e scure di originali come le foto. **[Contrasto] (**A [50](#page-51-1)**)** È possibile regolare il contrasto in funzione del colore della carta e della tinta dell'originale. **[Ombra libro] (**A [51](#page-52-0)**)** È possibile cancellare o ridurre l'ombra della rilegatura dei libri. **Funzioni relative alla disposizione [Dimensione] (**A [53](#page-54-0)**)** È possibile ingrandire o ridurre la dimensione dell'originale. **[Formato] (**A [107](#page-108-0)**)** È possibile selezionare il formato carta dei dati immagazzinati. **[Stampa MULTPLX]** ( $\Box$  [56](#page-57-0)) È possibile disporre originali multipli su un unico foglio di carta. А B B  $[2 \text{ sul } (\Box 60)]$  $[2 \text{ sul } (\Box 60)]$  $[2 \text{ sul } (\Box 60)]$ È possibile disporre su un unico foglio di carta, l'una accanto all'altra, due copie di un originale.

#### **Altre funzioni**

**[Anteprima] (**A [63](#page-64-0)**)** È possibile verificare il risultato dell'immagine prima del salvataggio.

# <span id="page-106-0"></span>**Impostazione del nome dei dati originali da visualizzare [Nome file]**

È possibile impostare il nome dei dati originali da visualizzare.

Il [Nome file] impostato è visualizzato nella schermata [Selezione deposito] o nella schermata [List lavor USB].

( $\boxplus$  66 "Gestione dei dati originali salvati [\[Deposito\],](#page-67-0) [List lavor [USB\]](#page-67-0)")

# **1 Toccare [Nome file] nella schermata di base per la scansione.**

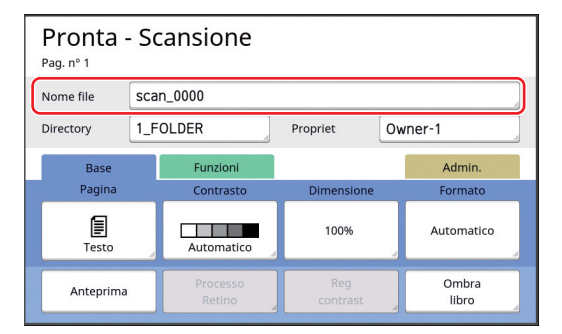

**2 Rinominare i dati nella schermata [Rinominare].**

(A 24 "Schermata [\[Rinominare\]](#page-25-0)")

**3 Toccare [OK].**

# <span id="page-106-1"></span>**Impostazione della directory dei dati originali [Directory]**

Impostare la directory dei dati originali.

È possibile specificare la cartella in cui salvare i dati

in [Deposito] o nel drive flash [USB]. (A 38 "[Salvataggio](#page-39-0) dei dati di scansione di un originale [cartaceo](#page-39-0)")

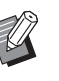

▶ Se la macchina è dotata del RISO Controller IS300, non è possibile cambiare [Directory].

**1 Per salvare i dati su un drive flash USB, inserire il drive flash USB nella porta USB.**

**2 Toccare [Directory] nella schermata di base per la scansione.**

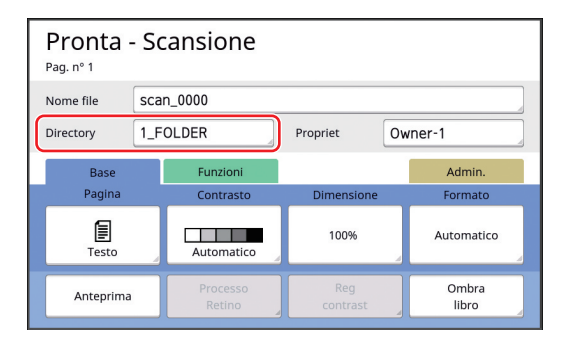

# **3 Toccare [Deposito] o [USB].**

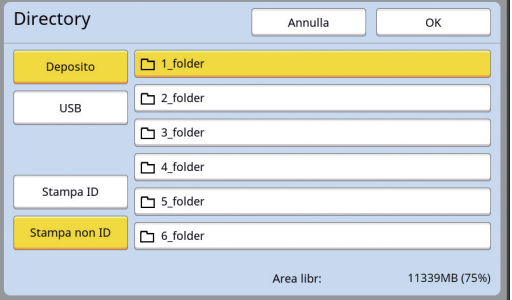

Se non è inserito un drive flash USB, non è possibile selezionare [USB].

**4 Toccare [Stampa ID] o [Stampa non ID].**

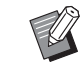

 $\triangleright$  Queste opzioni vengono visualizzate quando è impostato [Alto/ Amministraz piena] alla voce [Amministraz utente] ( $\boxplus$  [122\)](#page-123-0) nella schermata [Admin.].

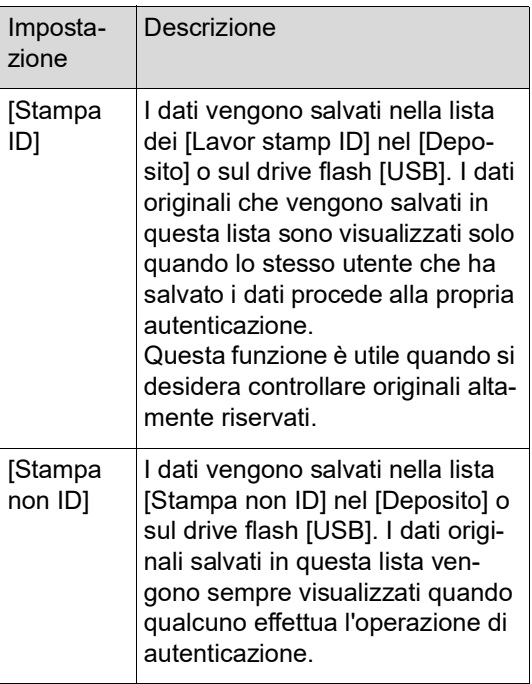

#### **5 Toccare la cartella in cui salvare i dati.**

- ▶ È possibile rinominare la cartella [Deposito] da [Rinomina cartella] (A [114\),](#page-115-0) nella schermata [Admin.].
	- ▶ È possibile rinominare la cartella [USB] nel RISO USB PRINT MANA-GER.
	- ▶ In una cartella è possibile salvare fino a 250 file di dati originali.

# **6 Toccare [OK].**

# <span id="page-107-0"></span>**Impostazione del nome della persona che salva i dati originali [Propriet]**

L'impostazione [Propriet] consente di distinguere la persona che ha salvato i dati originali. Il nome proprietario impostato è visualizzato nella schermata [Selezione deposito] o nella schermata [List lavor USB].

(A 66 "Gestione dei dati originali salvati [\[Deposito\],](#page-67-0) [List lavor [USB\]](#page-67-0)")

# **Impostazione del [Propriet]**

# **1 Toccare [Propriet] nella schermata di base per la scansione.**

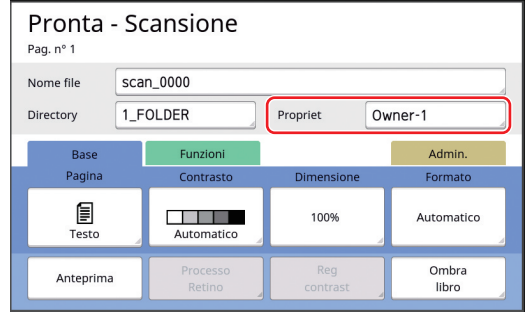

**2 Toccare il nome proprietario da impostare.**

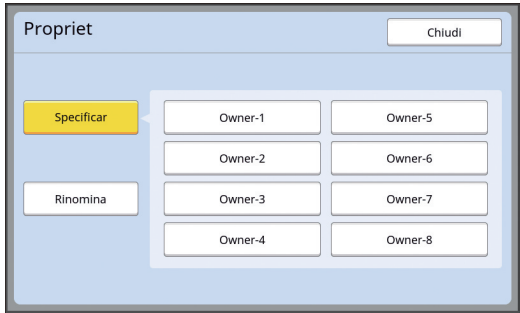

L'impostazione viene modificata ed appare la schermata di base per la scansione.
# **Modifica del nome del proprietario**

È possibile modificare il nome del proprietario.

- **1 Toccare [Propriet] nella schermata di base per la scansione.**
- **2 Toccare [Rinomina] nella schermata [Propriet].**

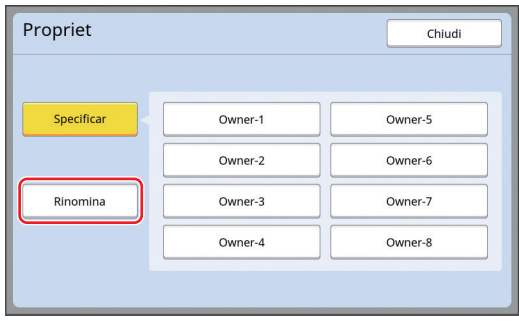

- **3 Toccare il nome del proprietario da modificare.**
- **4 Modificare il nome del proprietario nella schermata [Rinominare].** (A 24 "Schermata [\[Rinominare\]](#page-25-0)")
- **5 Toccare [OK].**

# **Impostazione del formato di salvataggio dei dati originali [Formato]**

È possibile impostare il formato di salvataggio nei casi seguenti:

- Se il formato di un originale non è stato rilevato automaticamente
- Se si desidera salvare i dati originali in un formato diverso da quello originale

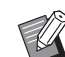

- ▶ L'impostazione predefinita è [Automatico]. Non è necessario modificare l'impostazione quando sull'alimentatore automatico di documenti opzionale è posizionato un originale di formato standard (A4, B5, etc.), perché il formato viene rilevato automaticamente.
- ▶ Non è possibile utilizzare l'[Automatico] con la funzione seguente.
	- $\bullet$  [Stampa MULTPLX] ( $\boxplus$  [56\)](#page-57-0)
	- $[2 \text{ su}]$   $(\Box 60)$  $(\Box 60)$
- **1 Toccare [Formato] nella schermata di base per la scansione.**

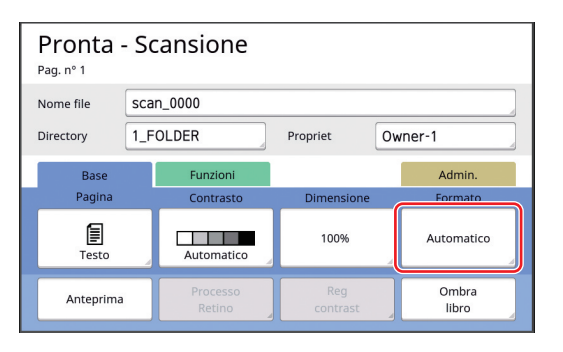

# **2 Toccare il formato da impostare.**

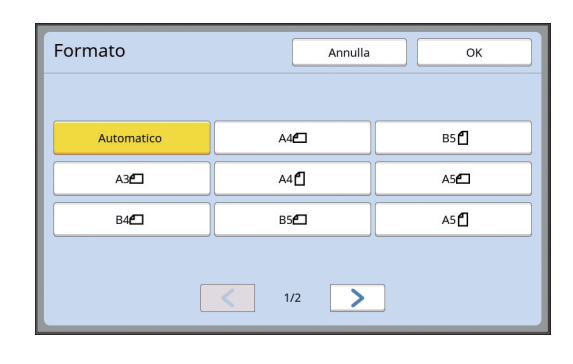

# **3 Toccare [OK].**

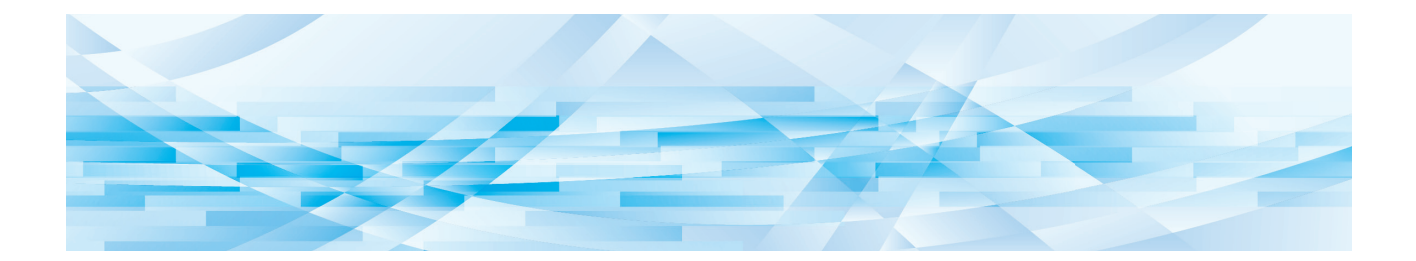

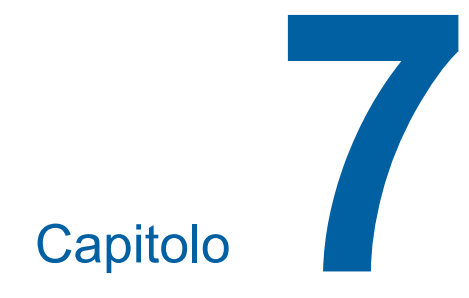

# **Impostazione delle condizioni di funzionamento**

# **Impostazione delle condizioni di funzionamento [Admin.]**

È possibile modificare i valori predefiniti e definire le impostazioni relative al controllo del sistema al fine di rendere più comodo l'uso della macchina.

# **Visualizzazione della schermata [Admin.]**

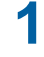

# **1 Toccare [Admin.] nella schermata di base.**

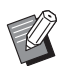

▶ Se non è visualizzata la scheda [Admin.], rivolgersi al concessionario o al servizio assistenza autorizzato.

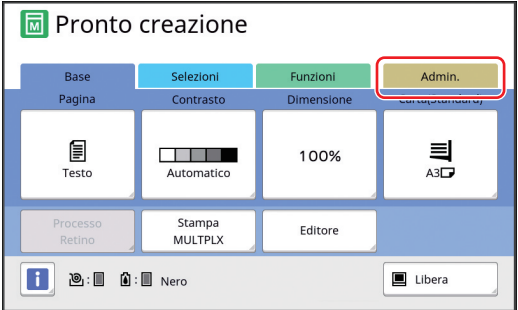

Appare la schermata della scheda [Admin.].

# **2 Toccare [OK].**

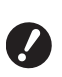

B**Toccando [OK], si ripristinano le funzioni impostate nel modo attivo, come il modo creazione matrice, il modo stampa o il modo scansione.**

B**Quando appare una schermata di autenticazione, procedere all'autenticazione in qualità di amministratore. Gli utenti comuni non possono aprire la schermata [Admin.]. (**A 122 **"[Identificazione](#page-123-0) dell'utente [\[Amministraz](#page-123-0) utente]")**

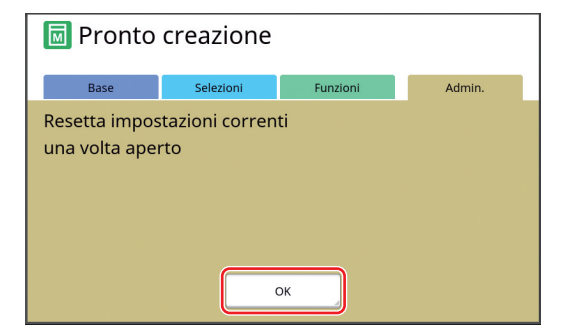

**3 Toccare il tasto corrispondente alla voce da impostare.**

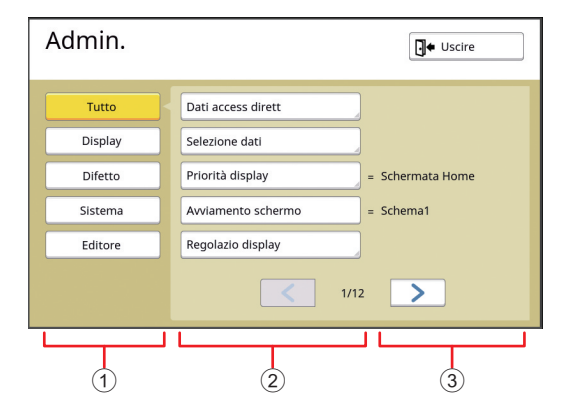

- 1 Tasti di accesso visualizzazione Toccando un tasto è possibile filtrare per categoria le voci da visualizzare.
- 2 Tasti delle voci Alcuni tasti consentono di visualizzare una schermata di impostazione, mentre altri consentono la commutazione tra attivazione e disattivazione.
- 3 Descrizione Per alcune voci, sono visualizzate le impostazioni correnti.

# **Uscita dalla schermata [Admin.]**

# **1 Toccare [Uscire].**

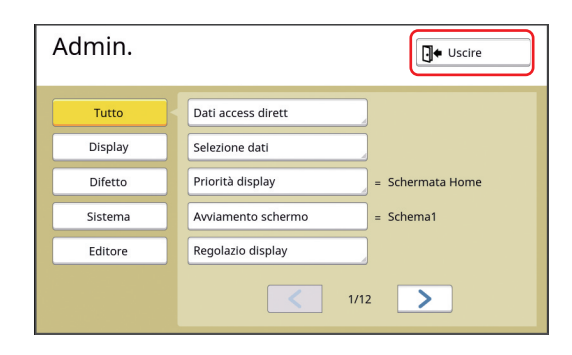

Appare la schermata di base.

Appare la schermata [Admin.].

# **Lista delle voci di impostazione**

- Nella lista seguente, le impostazioni predefinite in fabbrica appaiono sottolineate.
- Le voci contrassegnate da un asterisco (\*) sono visualizzate soltanto quando è installato un accessorio opzionale.

#### **Display**

Questa schermata è utilizzata per le impostazioni relative alla visualizzazione delle schermate del pannello tattile.

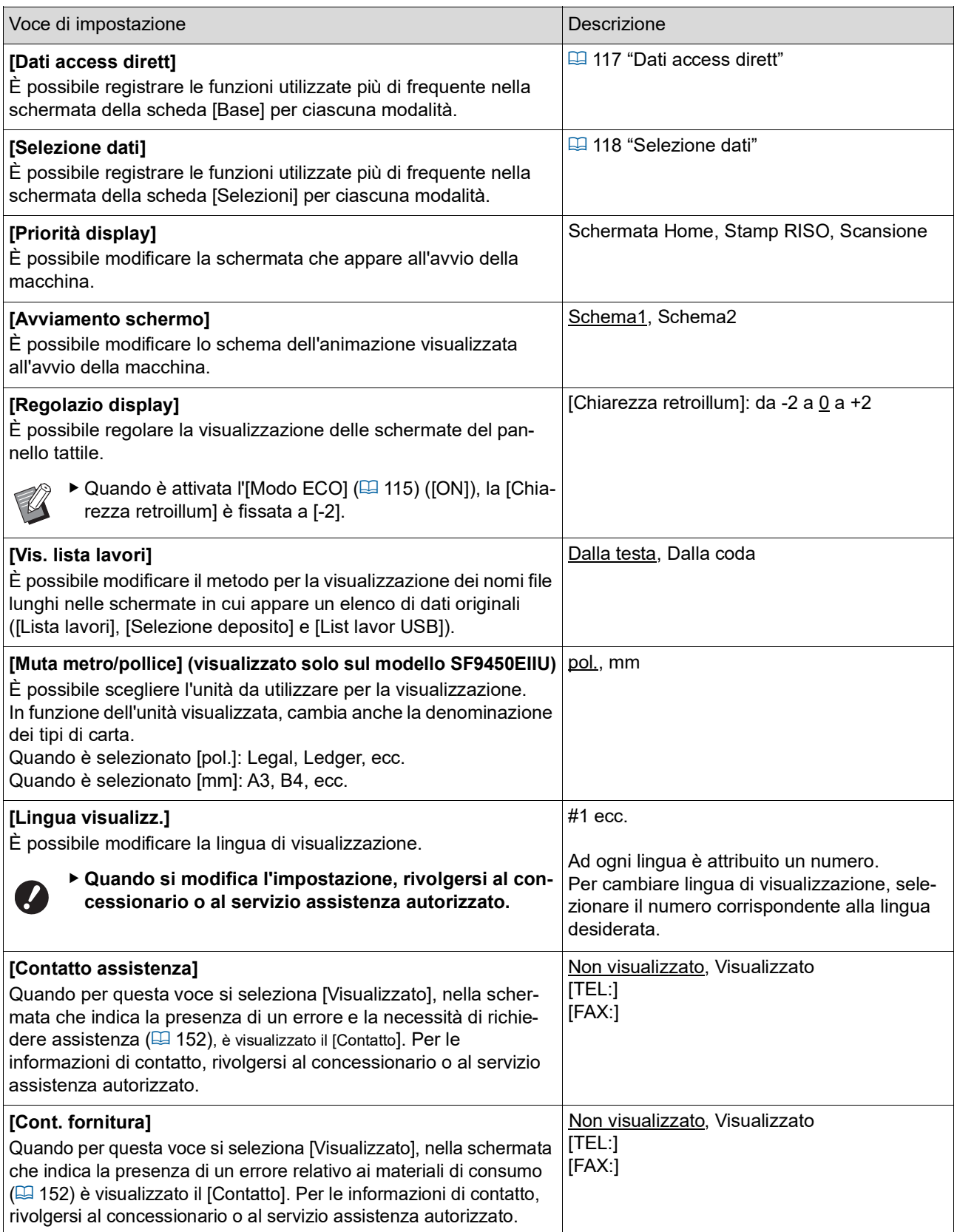

# **Difetto**

È possibile modificare i valori predefiniti (i valori all'accensione o al reset) di diverse impostazioni.

<span id="page-113-0"></span>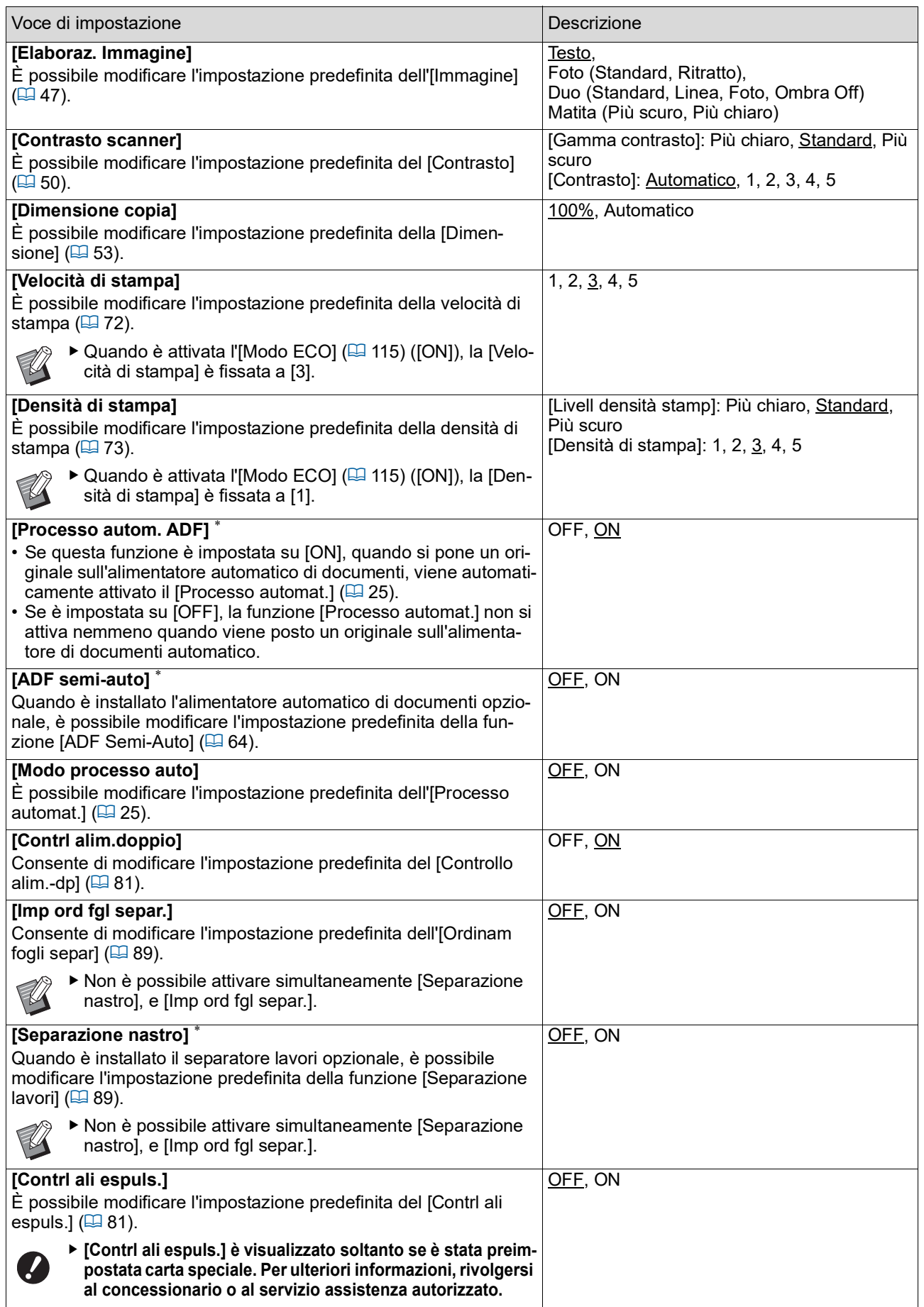

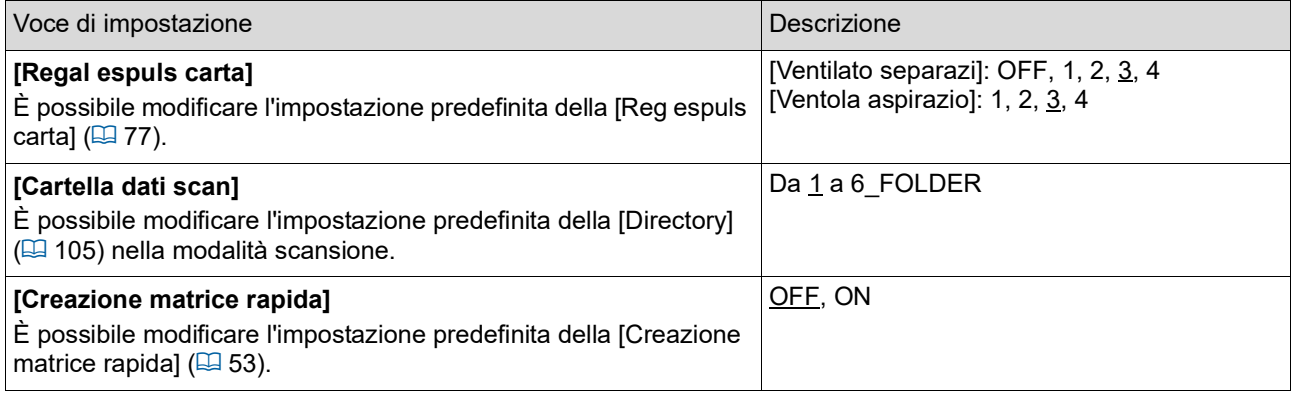

#### **Sistema**

È possibile modificare le impostazioni relative al funzionamento ed all'azionamento della macchina.

<span id="page-115-0"></span>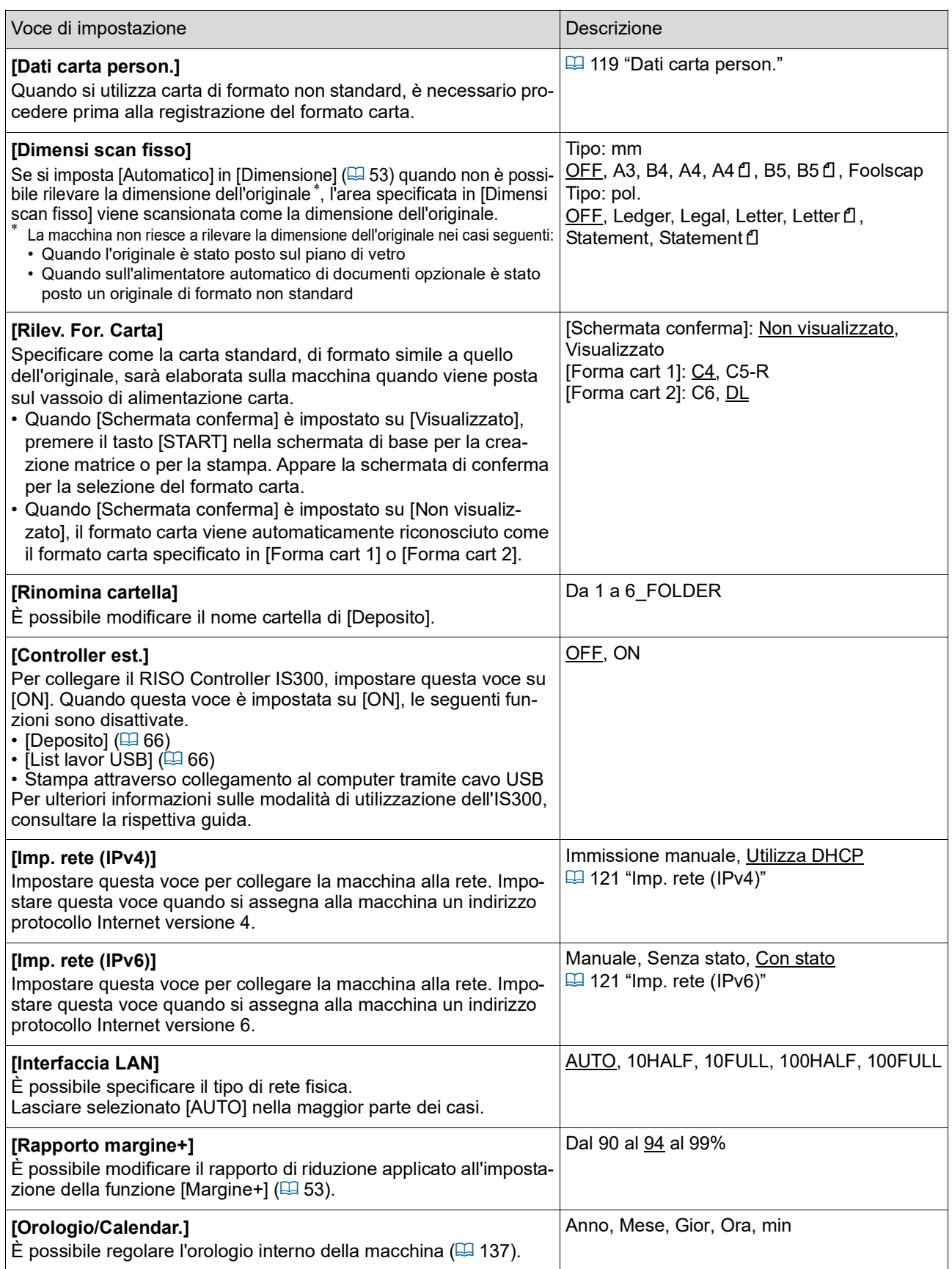

<span id="page-116-2"></span><span id="page-116-1"></span><span id="page-116-0"></span>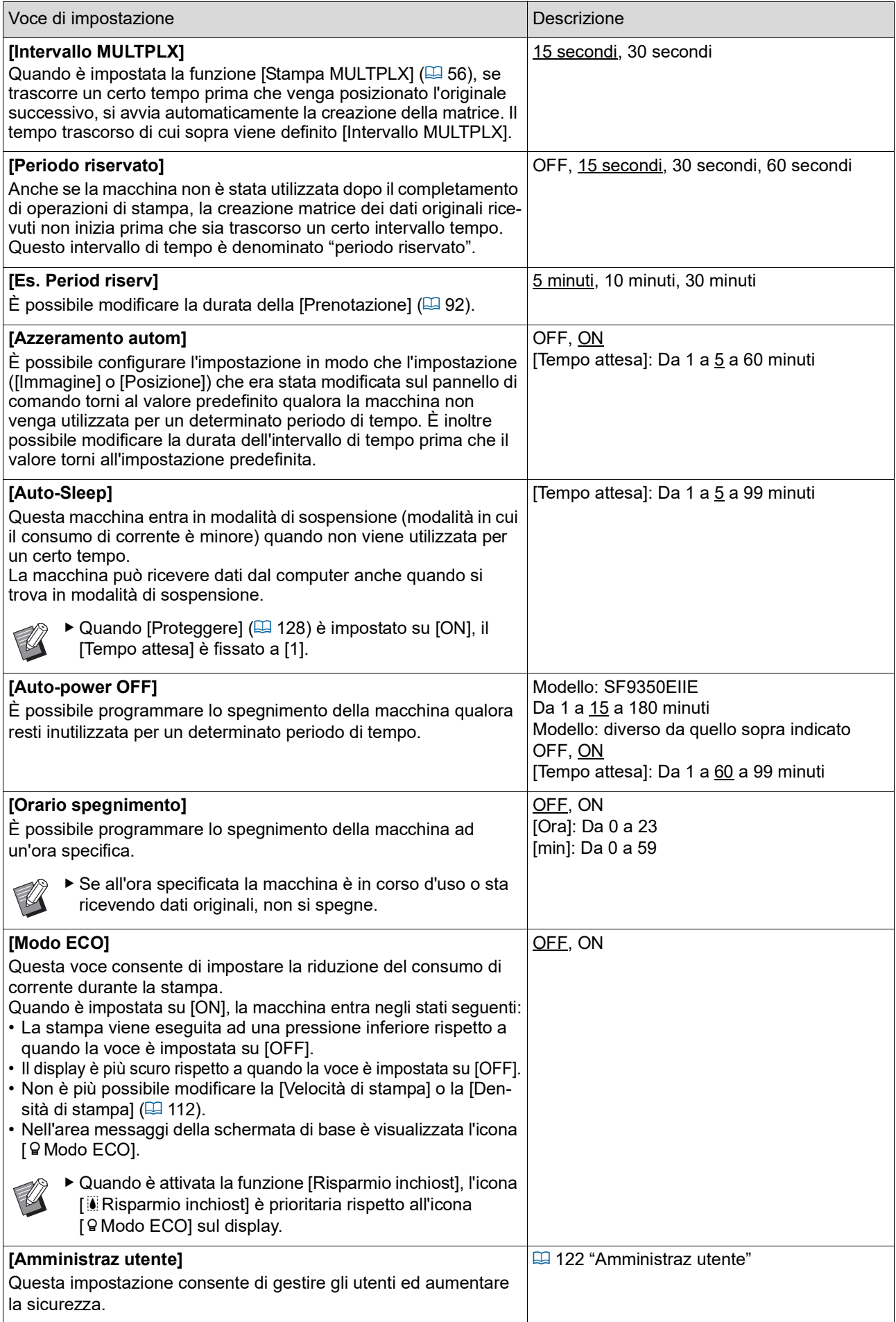

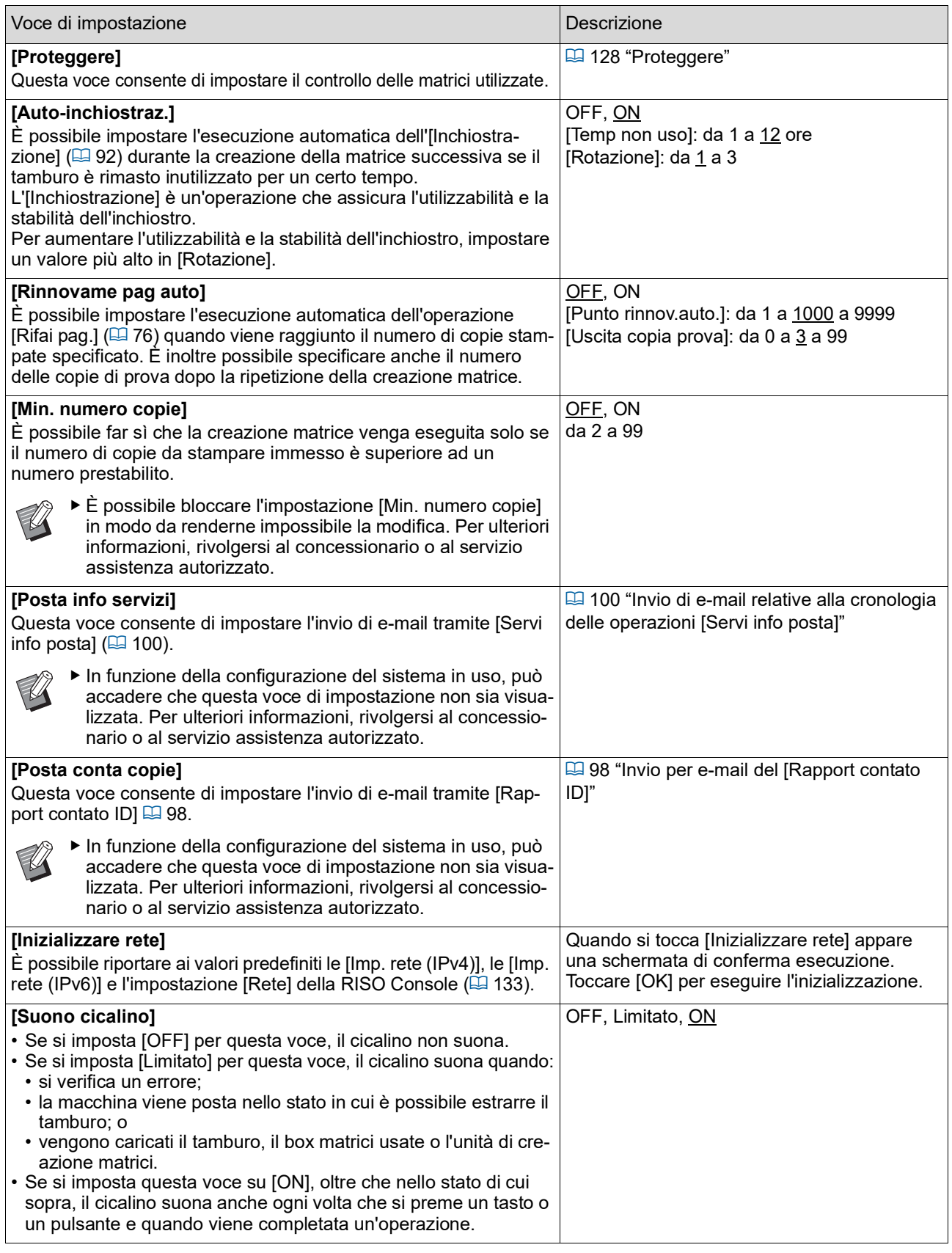

#### **Editore**

Si tratta della voce di impostazione per l'[Editore].

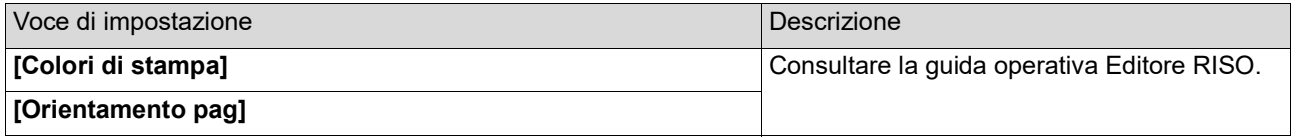

# <span id="page-118-0"></span>**Registrazione delle funzioni utilizzate di frequente nella schermata della scheda [Base] [Dati access dirett]**

È possibile registrare le funzioni utilizzate più di frequente nella Zona di accesso diretto della schermata di base.

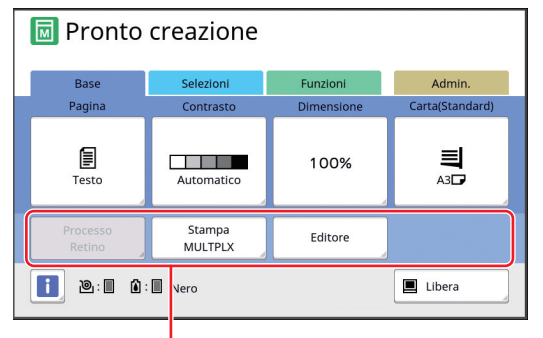

Zona di accesso diretto

È possibile registrare una funzione nella Zona di accesso diretto nelle modalità seguenti.

- Modalità di creazione matrici
- Modalità processo di stampa
- Modalità scansione

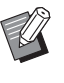

 $\blacktriangleright$  Quando è installato un dispositivo opzionale, alcune funzioni vengono registrate automaticamente nella Zona di accesso diretto.

▶ Quando è impostata l'[Amministraz utente], è possibile modificare per ciascun utente le funzioni visualizzate nella Zona di accesso diretto.

 $(494)$  "[Registrazione](#page-95-0) delle funzioni utilizzate di frequente per ciascun utente [Mio [access](#page-95-0) diretto]")

### **1 Toccare [Dati access dirett] nella schermata [Admin.].**

**2 Toccare la scheda della modalità nella quale si desidera registrare una funzione.**

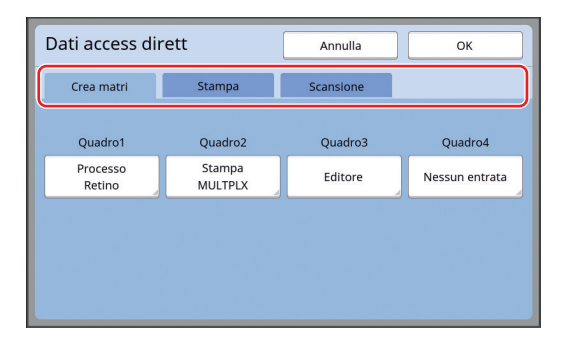

# **3 Toccare il tasto della funzione da registrare.**

È possibile toccare anche un tasto cui sia stata già attribuita una funzione per attribuirne una diversa.

**4 Toccare il nome della funzione da registrare.**

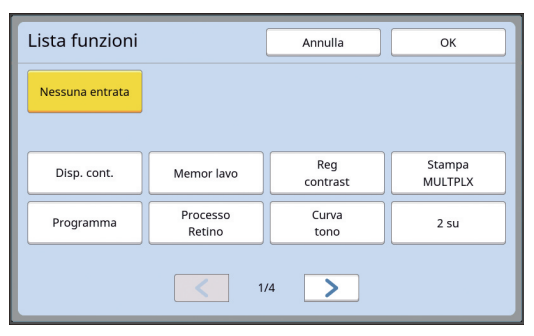

- Toccare [ < ] o [ > ] per cambiare visualizzazione.
- Se non si desidera registrare nessuna funzione, toccare [Nessuna entrata].
- Non è possibile toccare un nome funzione già registrato.

# **5 Toccare [OK].**

Appare la schermata [Dati access dirett]. Per attribuire una funzione ad un altro tasto, ripetere le operazioni dei punti da 3 a 5.

### **6 Toccare [OK].**

Appare la schermata [Admin.].

# <span id="page-119-0"></span>**Registrazione delle funzioni utilizzate di frequente nella schermata della scheda [Selezioni] [Selezione dati]**

È possibile registrare le funzioni utilizzate più di frequente nella schermata della scheda [Selezioni].

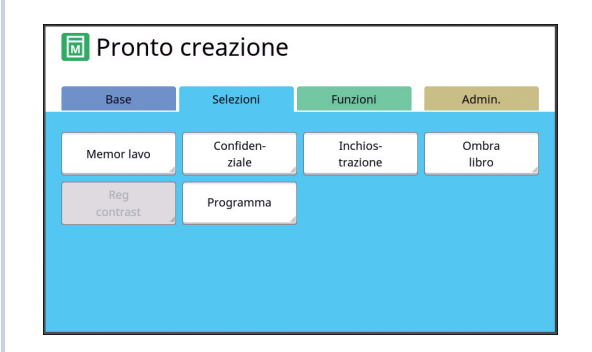

È possibile registrare le funzioni nella schermata della scheda [Selezioni] per ciascuna delle modalità seguenti.

- Modalità di creazione matrici
- Modalità processo di stampa

▶ Quando è installato un dispositivo opzionale, alcune funzioni vengono registrate automaticamente nelle [Selezioni].

### **1 Toccare [Selezione dati] nella schermata [Admin.].**

Appare la schermata [Selezione dati].

**2 Toccare la scheda della modalità nella quale si desidera registrare una funzione.**

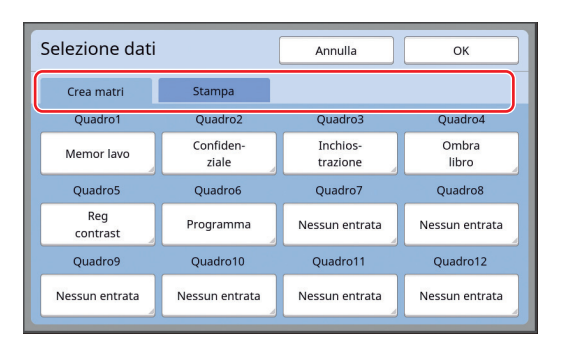

# **3 Toccare il tasto della funzione da registrare.**

È possibile toccare anche un tasto cui sia stata già attribuita una funzione per attribuirne una diversa.

**4 Toccare il nome della funzione da registrare.**

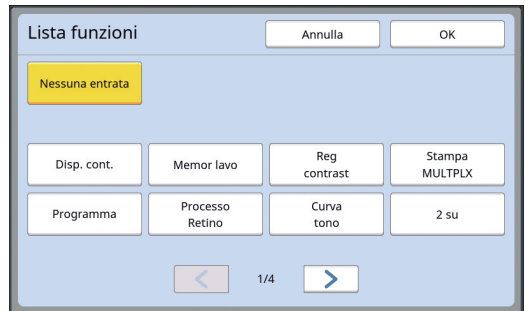

- Toccare [ < ] o [ > ] per cambiare visualizzazione.
- Se non si desidera registrare nessuna funzione, toccare [Nessuna entrata].
- Non è possibile toccare un nome funzione già registrato.

# **5 Toccare [OK].**

Appare la schermata [Selezione dati]. Per attribuire una funzione ad un altro tasto, ripetere le operazioni dei punti da 3 a 5.

# **6 Toccare [OK].**

Appare la schermata [Admin.].

# <span id="page-120-0"></span>**Registrazione della carta di formato personalizzato [Dati carta person.]**

Quando si utilizza carta di formato non standard  $(\boxdot$  [14\),](#page-15-0) occorre procedere prima alla registrazione del formato carta.

È possibile selezionare i formati carta registrati in [Forma cart]  $(E = 55)$  $(E = 55)$ .

#### **Formati carta registrabili**

Da 100 mm × 148 mm a 310 mm × 555 mm

- Con il piano uscita copie standard, è possibile utilizzare carta di formato massimo pari a 310 mm × 432 mm. Quando è installato il Wide Stacking Tray (Vassoio d'impilamento di grandi dimensioni) opzionale ( $\boxplus$  [172\)](#page-173-0), è possibile utilizzare carta di formato massimo pari a 310 mm × 555 mm. In funzione del tipo e del formato carta, è possibile che la carta non venga disposta correttamente.
- La macchina stampa la carta di lunghezza uguale o superiore a 436 mm nel modo carta estesa  $(E = 55)$ .

#### **Registrazione del formato carta**

- **1 Toccare [Dati carta person.] nella schermata [Admin.].**
- **2 Toccare un tasto per il quale non sia stato ancora registrato nulla.**

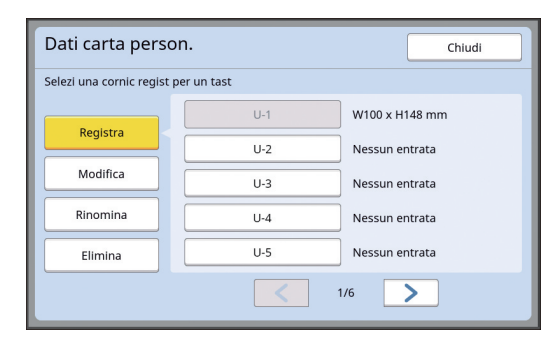

**3 Specificare il formato carta.**

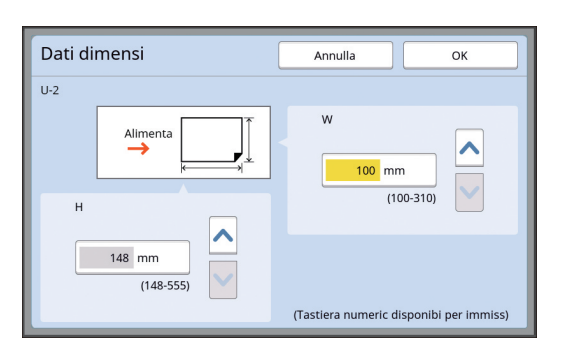

Esistono due maniere di specificare il formato carta.

- Immettere un valore numerico con i tasti numerici.
- Toccare  $[\vee]$  o  $[\wedge]$ .
- - $\triangleright$  Se ad [H] viene attribuito un valore compreso tra 436 e 555 mm, la carta viene definita "carta estesa". (A 55 "Utilizzo di carta di [formato](#page-56-0) [personalizzato](#page-56-0) [Forma cart]")
	- ▶ Per poter utilizzare carta estesa, è necessario disporre del Wide Stacking Tray (Vassoio d'impilamento di grandi dimensioni) opzionale.

**4 Toccare [OK].**

Appare la schermata [Dati carta person.].

# **Modifica del formato carta**

**1 Toccare [Dati carta person.] nella schermata [Admin.].**

# **2 Toccare [Modifica].**

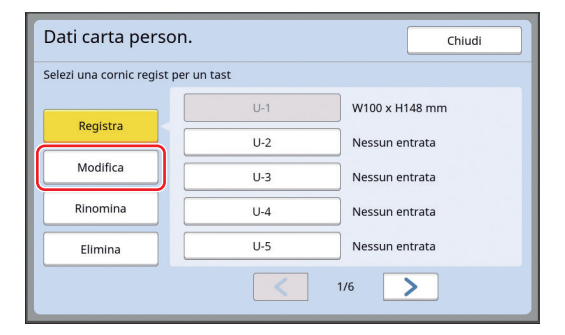

- **3 Toccare il tasto corrispondente alla carta di cui si desidera modificare il formato.**
- **4 Modificare il formato carta.**

#### **5 Toccare [OK].**

Appare la schermata [Dati carta person.].

# **Modifica del nome del formato carta**

**1 Toccare [Dati carta person.] nella schermata [Admin.].**

# **2 Toccare [Rinomina].**

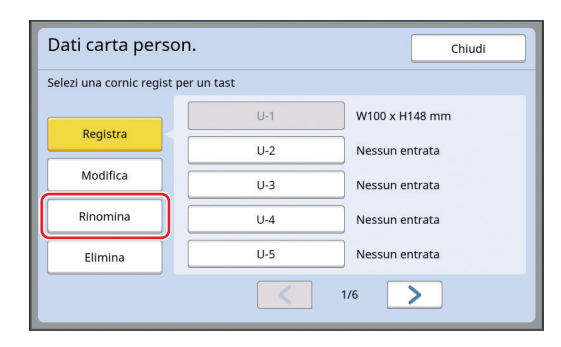

**3 Toccare il tasto di cui si desidera modificare il nome.**

(A 24 "Schermata [\[Rinominare\]](#page-25-0)")

# **4 Toccare [OK].**

Appare la schermata [Dati carta person.].

# **Cancellazione del formato carta**

#### **1 Toccare [Dati carta person.] nella schermata [Admin.].**

# **2 Toccare [Elimina].**

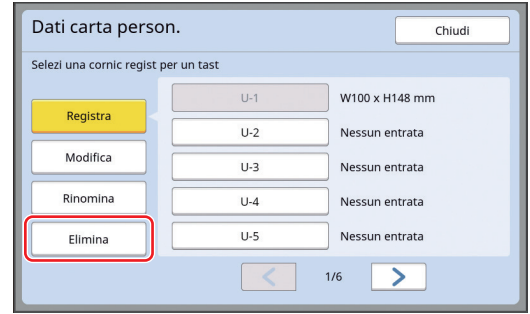

**3 Toccare il tasto corrispondente al programma da cancellare.**

# **4 Toccare [OK] nella schermata di conferma.**

Il formato carta selezionato viene cancellato ed appare la schermata [Dati carta person.].

# **Collegamento alla rete [Imp. rete (IPv4)] [Imp. rete (IPv6)]**

Per collegare la macchina alla rete, definire le impostazioni come l'indirizzo IP in funzione dell'ambiente di collegamento.

# <span id="page-122-0"></span>**Collegamento alla rete IPv4**

Impostare questa voce quando si assegna alla macchina un indirizzo protocollo Internet versione 4.

- **1 Toccare [Imp. rete (IPv4)] nella schermata [Admin.].**
- **2 Selezionare un metodo di impostazione.**

Toccare [Immissione manuale] o [Utilizza DHCP] in funzione dell'ambiente di collegamento.

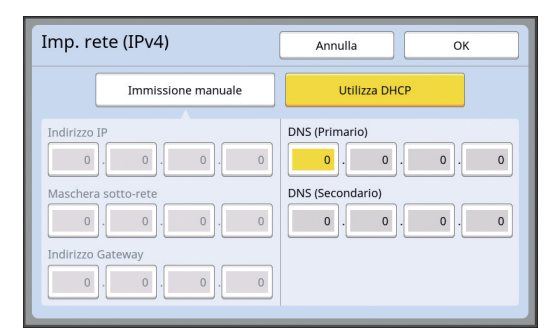

#### **3 Immettere un valore**

È possibile immettere un valore nel campo di immissione attivo.

Per cambiare campo di immissione, è possibile utilizzare uno dei due metodi seguenti.

- Premere il tasto  $[!]$
- Toccare direttamente il campo di immissione

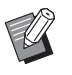

Per riportare il valore del campo di immissione attivo a "0", premere il tasto [C].

## **4 Toccare il tasto [OK].**

Appare la schermata [Admin.].

### <span id="page-122-1"></span>**Collegamento alla rete IPv6**

Impostare questa voce quando si assegna alla macchina un indirizzo protocollo Internet versione 6.

**1 Toccare [Imp. rete (IPv6)] nella schermata [Admin.].**

# **2 Selezionare un metodo di impostazione.**

Toccare [Manuale], [Senza stato], oppure [Con stato] in funzione dell'ambiente di collegamento.

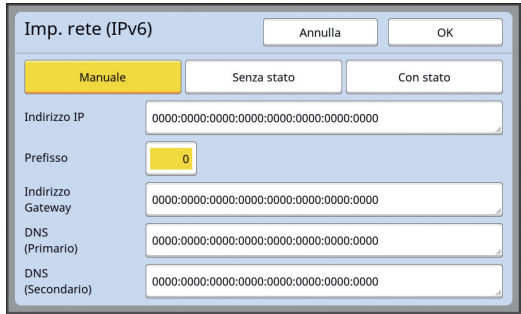

#### **3 Immettere un valore.**

- [Prefisso]:
	- Per l'immissione si utilizzano i tasti numerici. • Altre voci di impostazione: Quando si tocca un tasto, appare la scher
		- mata [Tastiera]. Procedere all'immissione nel modo seguente.

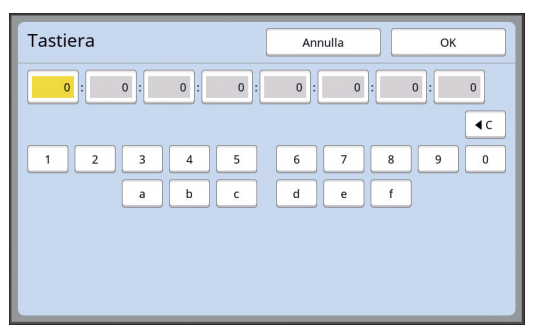

- 1 Toccando i tasti nella schermata. È inoltre possibile immettere cifre utilizzando i tasti numerici.
- 2 Quando si tocca il tasto [OK] appare la schermata [Imp. rete (IPv6)].

# **4 Toccare il tasto [OK].**

Appare la schermata [Admin.].

# <span id="page-123-2"></span><span id="page-123-0"></span>**Identificazione dell'utente [Amministraz utente]**

Per "autenticazione" si intende l'identificazione dell'utente della macchina mediante il codice PIN, ecc., assegnato a ciascun utente.

L'identificazione dell'utente consente di amministrare i singoli utenti e di aumentare la sicurezza.

Per attivare la funzione di autenticazione, è necessario impostare le voci seguenti.

- [Riconosciuto da]
- [Livell amministr]
- [Creare utente]

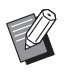

 $\blacktriangleright$  Nell'impostazione predefinita della macchina al momento della consegna, la funzione di autenticazione è disattivata.

- CQualsiasi utente può utilizzare la macchina.
- Qualsiasi utente può modificare l'[Admin.].

#### **Funzione di autenticazione**

La funzione di autenticazione si suddivide in "Autenticazione macchina" e "Stampa ID".

#### **Autenticazione macchina**

Prima di utilizzare la macchina, è necessario eseguire l'operazione di autenticazione (immissione del codice PIN, inserimento del drive flash USB per l'autenticazione o lettura della scheda IC).

L'esecuzione dell'operazione di autenticazione consente di limitare l'uso della macchina agli utenti registrati.

Consente inoltre di delegare l'uso di [Admin.] unicamente all'amministratore.

Inoltre, attiva le seguenti funzioni:

• [Mio access diretto]  $(E = 94)$  $(E = 94)$ 

- [Mio contat] per [ $\Box$  Info] ( $\Box$  [137\)](#page-138-1)
- [Rapport contato ID]  $(\Box 96)$  $(\Box 96)$
- [Stampa ID] nella modalità scansione  $(\Box$  [105\)](#page-106-1)
- [Lavor stamp ID] per [Deposito] o [List lavor USB]<sup>1</sup>  $($  $\boxplus$  [66\)](#page-67-0)
- $1$  L'amministratore può accedere ai dati di autenticazione di qualsiasi utente.

#### **Stampa ID**

Se un utente imposta la [Stampa ID] per il driver stampante, prima di eseguire operazioni per i dati originali sulla macchina è necessario eseguire l'operazione di autenticazione (immissione del codice PIN, inserimento del drive flash USB per l'autenticazione o lettura della scheda IC). L'esecuzione dell'operazione di autenticazione consente di limitare l'accesso ai dati originali esclusivamente alla persona che ha impostato la [Stampa ID]. $<sup>2</sup>$ </sup>

(A 34 "Stampa dal [computer](#page-35-0)")

( $\boxplus$  40 "Stampa dei dati [originali](#page-41-0) salvati")

 $2$  L'amministratore può accedere ai dati di autenticazione di qualsiasi utente.

# <span id="page-123-1"></span>**[Riconosciuto da]**

Selezionare uno dei metodi seguenti per l'identificazione dell'utente.

- Codice PIN
- Drive Flash USB
- Scheda IC (quando è installato il lettore scheda IC opzionale)

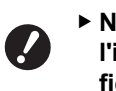

B**Non dimenticare di selezionare prima l'impostazione di cui sopra. Se si modifica l'impostazione [Riconosciuto da], vengono cancellate tutte le impostazioni di identificazione degli utenti, ivi comprese le impostazioni di [Creare utente].**

**1 Toccare [Amministraz utente] nella schermata [Admin.].**

### **2 Toccare [Riconosciuto da].**

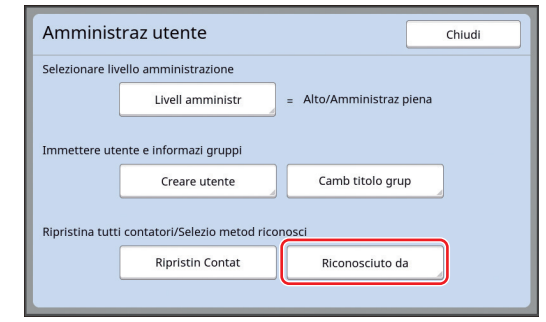

#### **3 Toccare il tasto corrispondente al metodo di autenticazione da utilizzare.**

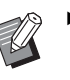

▶ Se è installato il Lettore scheda IC opzionale, è visualizzato [Scheda IC].

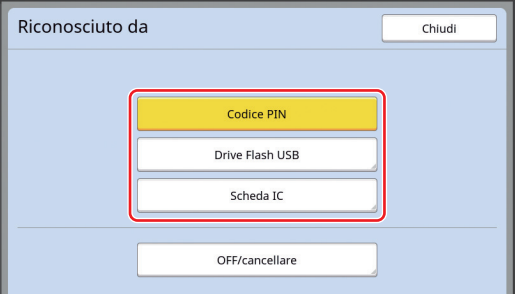

Appare una schermata di conferma.

**4 Toccare [OK].**

# **[Livell amministr]**

Impostare il tipo di autenticazione.

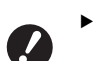

B**Impostare prima [Riconosciuto da].**

### **1 Toccare [Livell amministr] nella schermata [Amministraz utente].**

Per visualizzare la schermata [Amministraz utente], eseguire le operazioni dei punti da 1 a 3 della parte intitolata [Riconosciuto da] (日 [122\)](#page-123-1).

**2 Toccare il tasto corrispondente al tipo di metodo di autenticazione da utilizzare.**

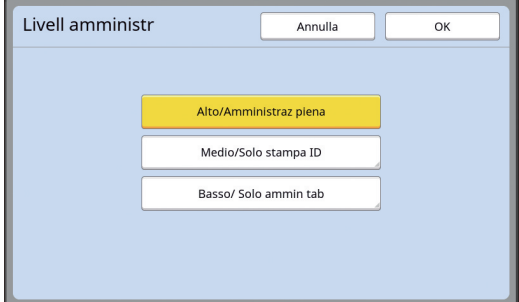

#### **[Alto/Amministraz piena]**

È disponibile sia l'"autenticazione macchina" che la "stampa ID".

#### **[Medio/Solo stampa ID]**

È disponibile solo la "stampa ID".

#### **[Basso/ Solo ammin tab]**

Non è disponibile né l'"autenticazione macchina", né la "stampa ID". L'uso di [Admin.] è consentito unicamente all'amministratore.

**3 Toccare [OK].**

#### <span id="page-125-0"></span>**[Creare utente]**

Registrare gli utenti che utilizzano la macchina.

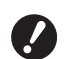

B**Impostare prima [Riconosciuto da].**

Il numero degli utenti che è possibile registrare varia in base all'impostazione di [Riconosciuto da].

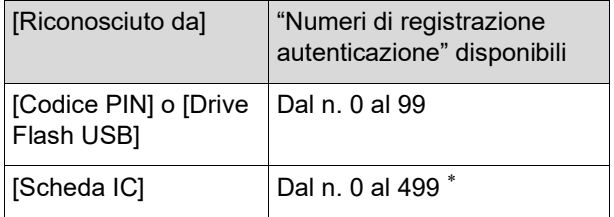

La [Stampa ID] ([1 [35](#page-36-0)) è disponibile solo per i N. Utente da 0 a 99.

Questi utenti sono organizzati nelle categorie "amministratore" e "utente generale".

#### **Che cosa si intende per "amministratore"?**

Agli utenti registrati nella macchina vengono assegnati "numeri di registrazione autenticazione". L'utente registrato con il numero di registrazione autenticazione "0" è definito "amministratore". L'amministratore può utilizzare tutte le funzioni della macchina.

La funzione di autenticazione si attiva dopo la registrazione dell'amministratore.

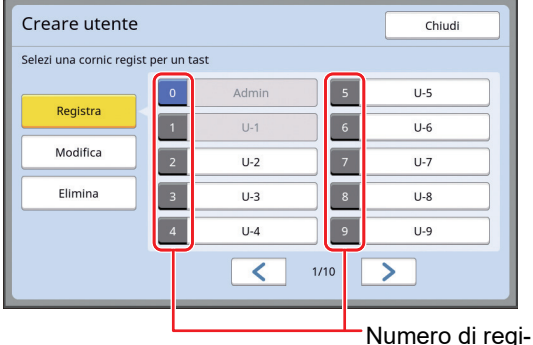

strazione autenticazione

#### **Che cosa si intende per "utente generale"?**

Gli utenti registrati con qualsiasi numero di registrazione autenticazione a partire da 1 sono definiti "utenti generali". Gli utenti comuni non possono aprire la schermata [Admin.].

# **1 Toccare [Creare utente] nella schermata [Amministraz utente].**

Per visualizzare la schermata [Amministraz utente], eseguire le operazioni dei punti da 1 a 3 della parte intitolata [Riconosciuto da]  $($  $\boxplus$  [122\)](#page-123-1).

**2 Toccare il numero di registrazione autenticazione da attribuire all'utente.**

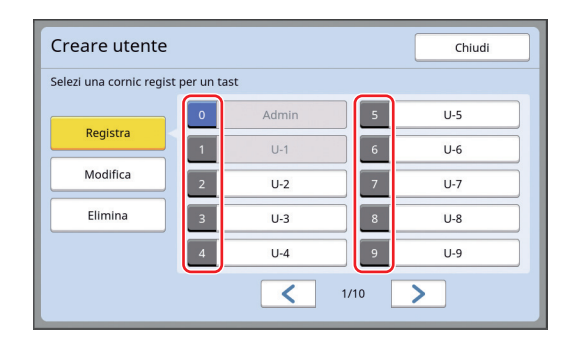

Appare la schermata [Registra].

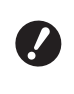

B**Se non è registrato l'amministratore, non è possibile registrare gli utenti generali. Registrare prima l'amministratore.**

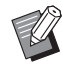

▶ Non è possibile selezionare numeri sotto i quali siano stati già registrati utenti.

#### **3 Registrare le informazioni per l'autenticazione.**

#### **Quando si utilizza il codice PIN**

Immettere il codice PIN con i tasti numerici.

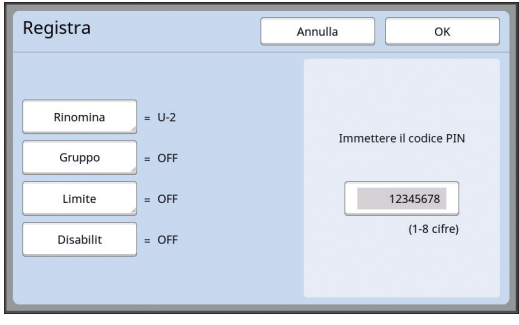

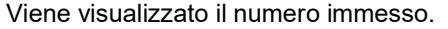

#### **Quando si utilizza il drive flash USB**

Inserire il drive flash USB da registrare per l'autenticazione.

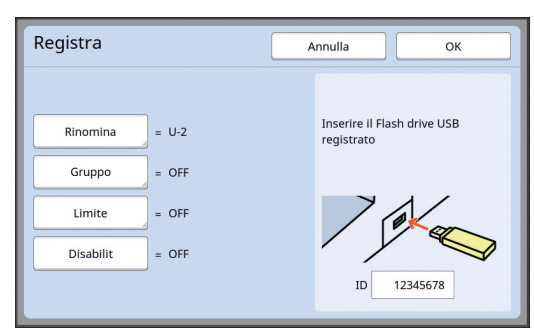

Viene visualizzato il numero specifico del drive flash USB (questo numero non può essere modificato).

#### **Quando si utilizza la scheda IC**

Passare la scheda IC da registrare per l'autenticazione sul lettore.

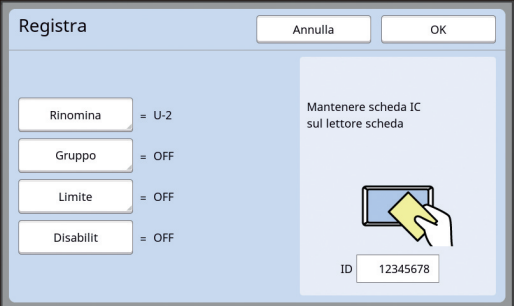

Viene visualizzato il numero specifico della scheda IC (questo numero non può essere modificato).

#### **4 Impostare le informazioni utente.**

Impostare le voci seguenti secondo necessità.

#### **[Rinomina]**

È possibile modificare il nome utente. Il nome impostato sarà visualizzato sotto "USER-NAME" nel file CSV salvato nel [Rapport contato ID]  $( \boxtimes 96)$  $( \boxtimes 96)$ .

(A [125](#page-126-0) "[Modifica](#page-126-0) del nome utente")

#### **[Gruppo]**

È possibile impostare il gruppo (servizio, ecc.) al quale appartiene l'utente. Una volta impostata questa voce, il conteggio totale di ciascun gruppo viene indicato nel file CSV salvato nel [Rapport contato ID] ( $\boxtimes$  [96\)](#page-97-0).  $(\boxdot$  125 "[Impostazione](#page-126-1) del gruppo")

#### **[Limite]**

Per ciascun utente è possibile impostare il limite superiore del numero di copie autorizzato per la creazione matrici o la stampa. (A 126 "[Impostazione](#page-127-0) del limite massimo con-

sentito per il [numero](#page-127-0) di copie")

#### **[Disabilit]**

È possibile vietare l'uso della macchina ad utenti specifici. (A 126 "[Disattivazione](#page-127-1) temporanea dell'uso della [macchina](#page-127-1)")

# **5 Toccare [OK].**

Se è stato inserito il drive flash USB per l'autenticazione, rimuoverlo.

Al termine della registrazione, fornire all'utente le informazioni seguenti.

#### ■ Se [Riconosciuto da] è impostato **su [Codice PIN]**

- Numero di registrazione autenticazione
- Codice PIN

#### ■ Se [Riconosciuto da] è impostato **su [Drive Flash USB] o [Scheda IC]**

- Numero di registrazione autenticazione
- Drive flash USB per l'autenticazione o scheda IC

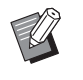

▶ Per poter utilizzare la [Stampa ID], è necessario disporre del numero di registrazione autenticazione.

#### <span id="page-126-0"></span>**Modifica del nome utente**

- **1 Toccare [Rinomina].**
- **2 Immettere il nome utente.**

(A 24 "Schermata [\[Rinominare\]](#page-25-0)")

# **3 Toccare [OK].**

Appare la schermata [Registra].

#### <span id="page-126-1"></span>**Impostazione del gruppo**

**1 Toccare [Gruppo].**

### **2 Toccare il tasto corrispondente al gruppo da impostare.**

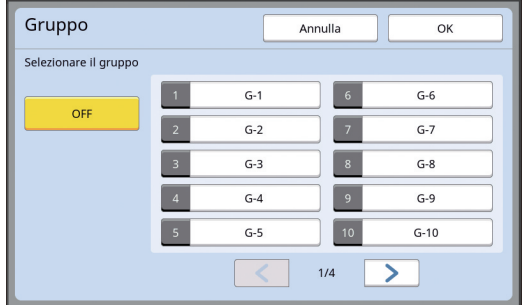

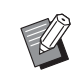

 $\triangleright$  Se non si devono impostare gruppi, toccare [OFF].

# **3 Toccare [OK].** Appare la schermata [Registra].

#### <span id="page-127-0"></span> **Impostazione del limite massimo consentito per il numero di copie**

#### **1 Toccare [Limite].**

#### **2 Immettere il numero corrispondente al limite massimo di copie consentito per la stampa e la creazione matrici.**

Toccare il campo di immissione [T/C limite] o [M/C limite] e specificare quindi il numero massimo di copie con i tasti numerici. Se come numero massimo viene impostato 0, non viene applicato alcun limite.

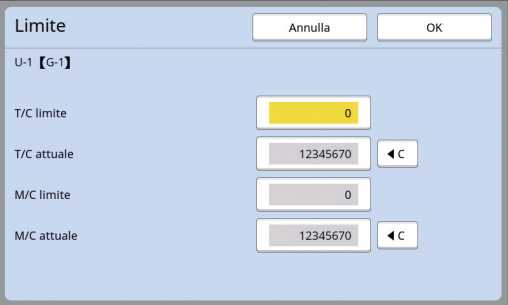

- ▶ In [T/C attuale] e [M/C attuale] vengono visualizzati, rispettivamente, il numero di copie che l'utente ha stampato o il numero di matrici che ha finora creato.
	- ▶ Per azzerare il contatore relativo a [T/C attuale] e a [M/C attuale], toccare  $[4C]$ .

#### **3 Toccare [OK].**

Appare la schermata [Registra].

#### <span id="page-127-1"></span> **Disattivazione temporanea dell'uso della macchina**

#### **1 Toccare [Disabilit].**

Si attiva la funzione [Disabilit].

- 
- ▶ Per annullare lo stato di disattivazione temporanea, toccare di nuovo [Disabilit].
- ▶ Non è possibile disattivare temporaneamente l'uso della macchina da parte dell'amministratore.

# **Modifica delle informazioni utente**

#### **1 Toccare [Creare utente] nella schermata [Amministraz utente].**

Per visualizzare la schermata [Amministraz utente], eseguire le operazioni dei punti da 1 a 3 della parte intitolata [Riconosciuto da] ( $\boxplus$  [122\)](#page-123-1).

# **2 Toccare [Modifica].**

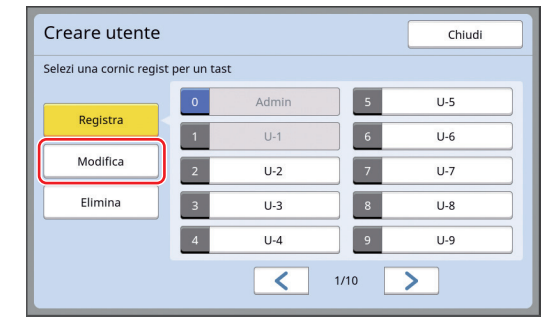

**3 Toccare il tasto corrispondente all'utente per il quale si desidera effettuare le modifiche.**

Appare la schermata [Modifica].

 $\triangleright$  È possibile modificare anche le informazioni relative all'amministratore.

#### **4 Modificare le informazioni registrate.**

Eseguire le operazioni del punto 3 e successivi in [Creare utente]  $(4.124)$  $(4.124)$ , secondo necessità.

### **Cancellazione di utenti generali**

#### **1 Toccare [Creare utente] nella schermata [Amministraz utente].**

Per visualizzare la schermata [Amministraz utente], eseguire le operazioni dei punti da 1 a 3 della parte intitolata [Riconosciuto da] (E [122\)](#page-123-1).

### **2 Toccare [Elimina], quindi toccare il tasto corrispondente all'utente da cancellare.**

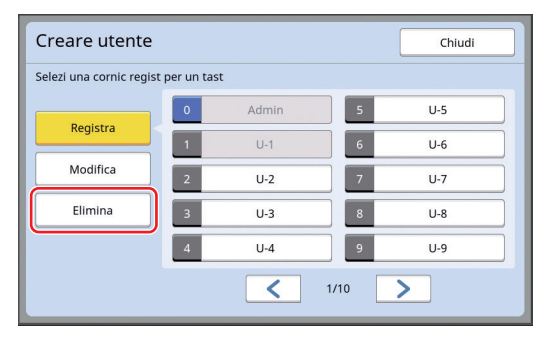

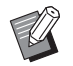

▶ Da questa schermata non è possibile cancellare l'amministratore. Per cancellare l'amministratore, disattivare la funzione di autenticazione. (E 127 "[Cancellazione](#page-128-0) dell'impostazione [dell'autenticazione](#page-128-0)")

# **3 Toccare [OK].**

# **Modifica del nome gruppo**

### **1 Toccare [Camb titolo grup] nella schermata [Amministraz utente].**

Per visualizzare la schermata [Amministraz utente], eseguire le operazioni dei punti da 1 a 3 della parte intitolata [Riconosciuto da] (田 [122\)](#page-123-1).

**2 Toccare il tasto corrispondente al gruppo di cui si desidera modificare il nome.**

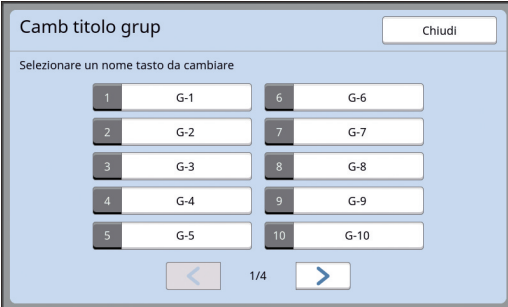

**3 Immettere il nome del gruppo.**

(A 24 "Schermata [\[Rinominare\]](#page-25-0)")

# **4 Toccare [OK].**

# **Azzeramento del contatore per tutti gli utenti**

È possibile azzerare collettivamente [M/C attuale] e [T/C attuale] per tutti gli utenti.

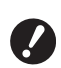

B**Una volta azzerato il contatore, non è possibile riportarlo allo stato precedente all'azzeramento.**

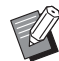

▶ Per azzerare solo il contatore di un utente specifico, toccare [ $\le$ ], come descritto al punto 2 della parte intitolata "[Impostazione](#page-127-0) del limite massimo [consentito](#page-127-0) per il numero di [copie](#page-127-0)"  $( \Box 126)$ .

# **1 Toccare [Ripristin Contat] nella schermata [Amministraz utente].**

Per visualizzare la schermata [Amministraz utente], eseguire le operazioni dei punti da 1 a 3 della parte intitolata [Riconosciuto da]  $($ 

# **2 Toccare [OK].**

# <span id="page-128-0"></span>**Cancellazione dell'impostazione dell'autenticazione**

Per disattivare la funzione di autenticazione, cancellare tutte le impostazioni di autenticazione, ivi compreso l'amministratore registrato.

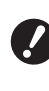

B**Una volta cancellate le impostazioni di autenticazione, non è possibile tornare allo stato che precedeva la cancellazione.**

# **1 Toccare [Riconosciuto da] nella schermata [Amministraz utente].**

Per visualizzare la schermata [Amministraz utente], eseguire le operazioni dei punti da 1 a 3 della parte intitolata [Riconosciuto da] (图 [122\)](#page-123-1).

# **2 Toccare [OFF/cancellare].**

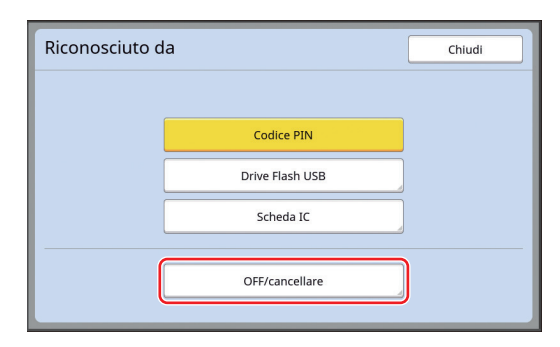

Appare una schermata di conferma.

# **3 Toccare [OK].**

Vengono cancellate tutte le impostazioni di autenticazione degli utenti e la funzione di autenticazione viene disattivata.

# <span id="page-129-1"></span><span id="page-129-0"></span>**Gestione della matrice usata [Proteggere]**

Dopo la stampa, la matrice creata resta caricata sul tamburo nello stato di "pronto per stampare". Quando si attiva la funzione [Confidenzial] ( $\boxplus$  [93\)](#page-94-0), la matrice creata viene eliminata. In questo modo è possibile evitare che persone non autorizzate stampino documenti riservati.

Tuttavia, poiché le matrici scartate si accumulano nel box matrici usate, esiste il rischio che il box venga svuotato da persone malintenzionate. Onde evitare questo rischio, la macchina è dotata della funzione [Proteggere].

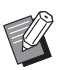

▶ Quando la funzione [Proteggere] è impostata su [ON], l'intervallo di tempo per il passaggio al modo [Auto-Sleep] (E [115\)](#page-116-1) è fissato ad un minuto.

▶ Quando la funzione [Proteggere] è impostata su [ON], non è possibile utilizzare la funzione [Rifai pag.]  $(476)$  $(476)$ .

#### **Funzionamento con la funzione [Proteggere] attivata**

• Al termine della stampa, appare una schermata di conferma che invita ad eseguire la funzione [Confidenzial].

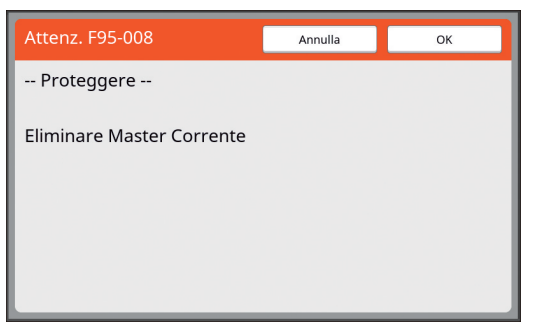

[OK]: Toccare questo tasto per scartare le matrici già create.

[Annulla]: Toccare questo tasto se non è necessario scartare la matrice o se si desidera stampare altre copie. La schermata di conferma appare nei casi seguenti:

- Quando si preme il tasto [RESET].
- Quando è trascorso il tempo impostato per l'[Azzeramento autom]  $(4.115)$  $(4.115)$  $(4.115)$ .
- Dopo l'uscita dalla modalità di sospensione (sleep).
- Quando si accende la macchina.

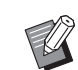

B[Annulla] non è visualizzato nei casi seguenti:

- Quando si installa un nuovo tamburo per il quale non sia stata eseguita la funzione [Confidenzial].
- Quando la macchina esce dalla modalità di sospensione attivatasi mentre era visualizzata una schermata di conferma che invitava ad eseguire la funzione [Confidenzial].
- All'accensione della macchina quando è installato un tamburo per il quale non è stata eseguita la funzione [Confidenzial].
- Il box matrici usate è chiuso a chiave, in modo da non poter essere rimosso. È tuttavia possibile estrarre il box matrici usate in caso di inceppamento di una matrice all'interno o quando il box è pieno.

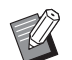

<span id="page-129-2"></span> $\triangleright$  È possibile bloccare il box matrici usate con un lucchetto, ecc., in modo che nessuno possa estrarlo, a parte l'amministratore. Per bloccare il box, inserire il lucchetto nel foro della leva di bloccaggio come illustrato qui di seguito. (acquistare un lucchetto disponibile in commercio; il foro previsto per l'inserimento del lucchetto ha un diametro di 7 mm).

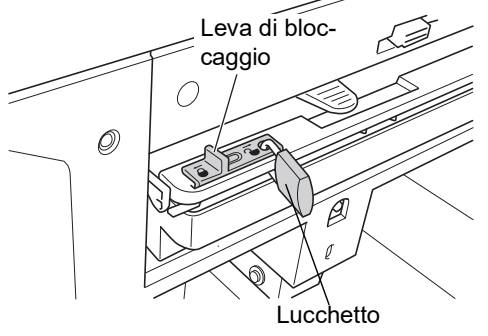

# **Impostazione del [Proteggere]**

# **1 Toccare [Proteggere] nella schermata [Admin.].**

Se la funzione [Proteggere] è impostata su [ON].

# **Annullamento del [Proteggere]**

# **1 Toccare [Proteggere] nella schermata [Admin.].**

Dopo l'apparizione del messaggio "Attendere prego", la funzione [Proteggere] viene impostata su [OFF].

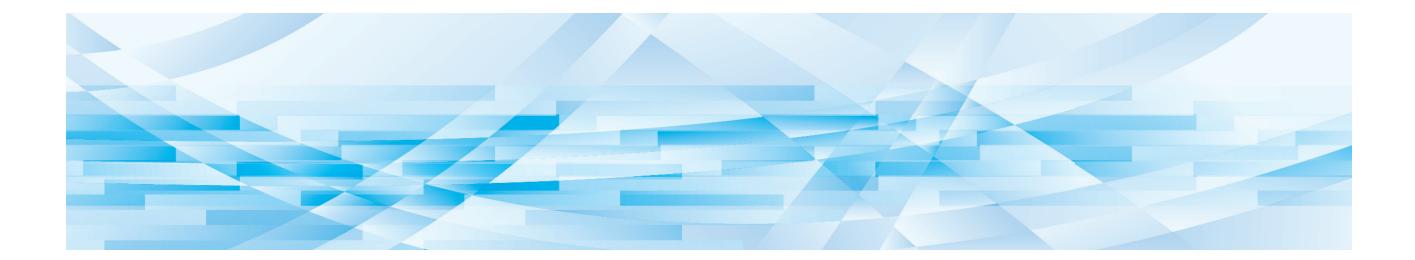

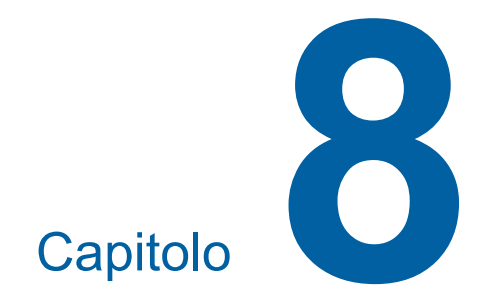

# **RISO Console**

# **RISO Console**

"RISO Console" è una funzione che consente il comando a distanza della macchina mediante un browser Web.

È possibile verificare lo stato della macchina e modificarne le impostazioni da un computer connesso in rete.

#### **Browser Web compatibile**

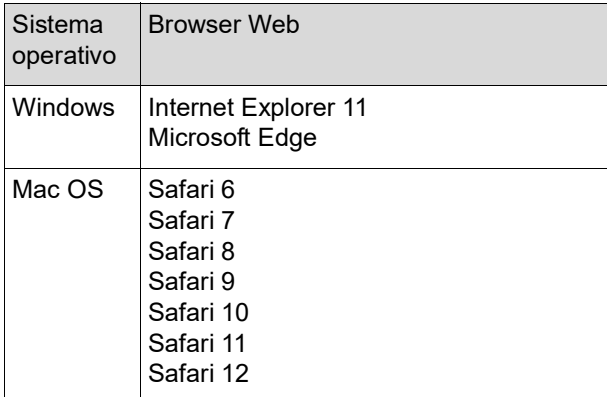

# **Accesso alla RISO Console**

- **1 Avviare un browser Web.**
- **2 Immettere l'indirizzo IP della macchina.**

http://198.51.100.123

Esempio:

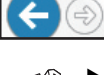

Per l'indirizzo IP della macchina, rivolgersi all'amministratore.

 $Q \rightarrow$ 

# **3 Premere il tasto [Invio].**

Appare la schermata del menu [Monitor.] della RISO Console.

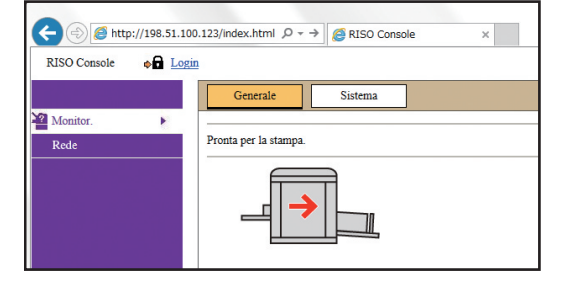

#### **Accesso**

Per poter eseguire le operazioni seguenti, è necessario accedere alla RISO Console.

- Esplorazione della schermata del menu [Stampante]
- Modifica delle impostazioni nella schermata del menu [Rete] (l'accesso non è necessario per la sola esplorazione)

# **1 Fare clic su [Login].**

RISO Console  $\bullet$ **n** Login

**2 Immettere [Nome utente] e [Password].**

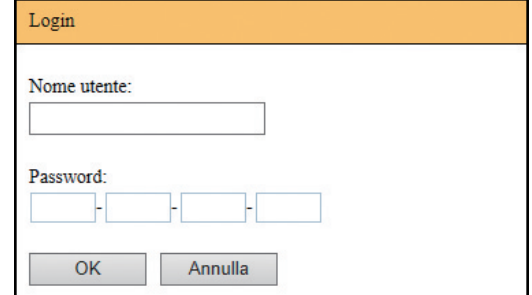

#### **[Nome utente]**

Immettere "admin" (lettere minuscole, caratteri a byte singolo).

Non è possibile modificare il nome utente.

#### **[Password]**

Si tratta della password impostata nella scher-mata della scheda [Utente] (E [131\)](#page-132-0) sulla RISO Console.

La password predefinita al momento della consegna è "admin" (lettere minuscole, caratteri a byte singolo).

**3 Fare clic su [OK].**

### **Disconnessione**

**1 Fare clic su [Logout].**

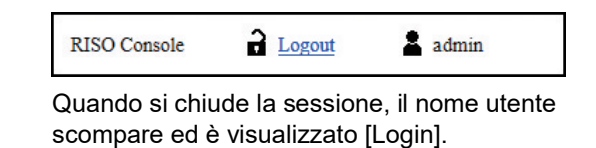

# **Menu [Monitor.]**

È possibile verificare lo stato della macchina e le informazioni sul sistema, nonché modificare la password di accesso.

# **Schermata della scheda [Generale]**

È possibile verificare lo stato della macchina.

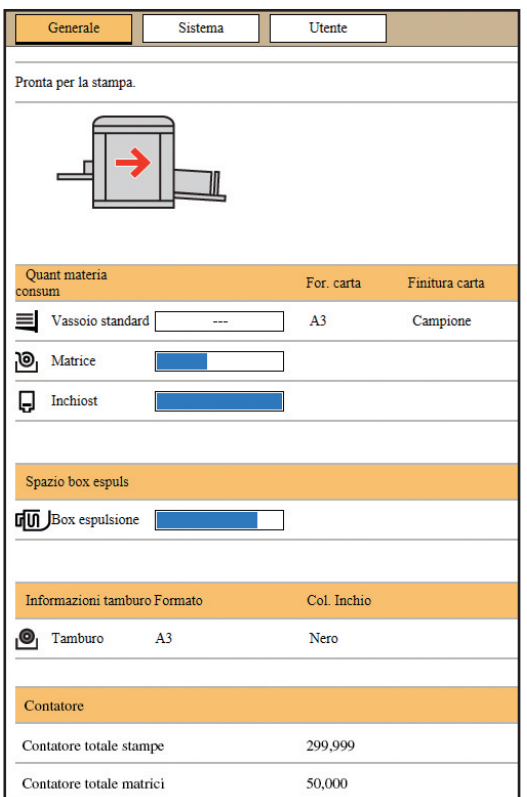

#### **Stato della macchina**

È visualizzato un messaggio come [Pronta per la stampa.] o [Inattiva.]. Se nella macchina si produce un errore, è visualizzato un messaggio di errore.

#### **Quant materia consum**

#### **[Vassoio standard]**

Sono indicati il formato [For. carta] e la finitura [Finitura carta] della carta che rimane sul vassoio di alimentazione carta.

#### **[Matrice]**

Mostra la quantità di matrici rimanente nella macchina. Se la quantità rimanente è scarsa, l'indicatore corrispondente lampeggia.

#### **[Inchiost]**

Mostra la quantità di inchiostro rimanente nella macchina. Se la quantità rimanente è scarsa, l'indicatore corrispondente lampeggia.

#### **Spazio box espuls**

Mostra lo spazio rimanente nel box matrici usate. Se rimane poco spazio, l'indicatore corrispondente lampeggia.

#### **Informazioni tamburo**

Indica le dimensioni ed il colore del tamburo inserito nella macchina.

#### **Contatore**

#### **[Contatore totale stampe]**

Indica il numero complessivo di copie stampate sulla macchina.

Il valore non include le copie di prova prodotte durante la creazione della matrice.

#### **[Contatore totale matrici]**

Indica il numero complessivo dei processi di creazione matrice eseguiti sulla macchina. Il valore include il conteggio delle operazioni di

[Inchiostrazione] e di stampa [Confidenzial] che sono state eseguite.

# **Schermata della scheda [Sistema]**

È possibile verificare le informazioni sul sistema della macchina.

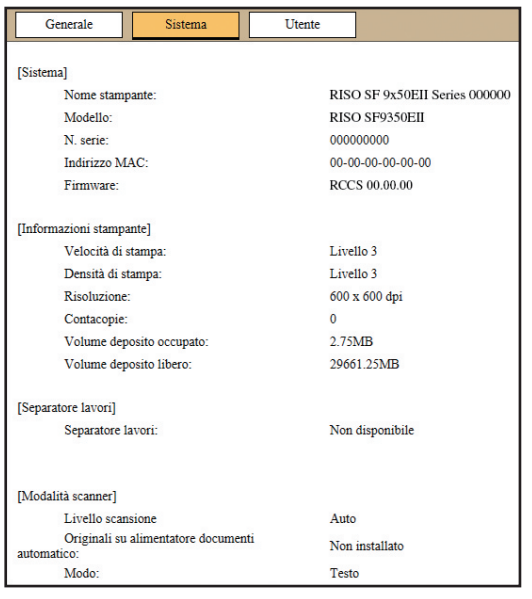

# <span id="page-132-0"></span>**Schermata della scheda [Utente]**

È possibile modificare la password di accesso alla RISO Console.

#### **1 Fare clic su [Cambia password].**

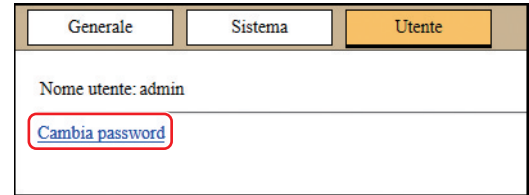

# **2 Immettere una nuova password.**

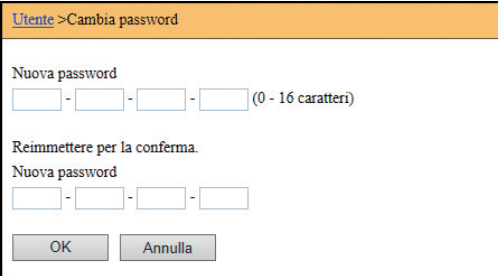

#### **3 Fare clic su [OK].**

Appare la schermata [Fatto].

# **4 Fare clic su [OK].**

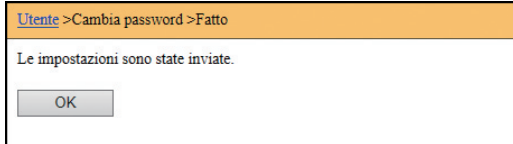

# **Menu [Stampante]**

È possibile verificare i dati originali nella macchina e modificare il nome cartella di [Deposito].

# **Schermata della scheda [Attivi]**

È possibile verificare l'elenco dei dati originali che la macchina sta elaborando al momento.

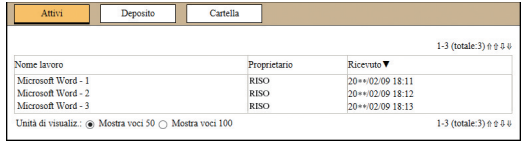

- Facendo clic sulla linea di intestazione ([Nome lavoro] [Proprietario] [Ricevuto]), si modifica l'ordine di elencazione.
- Per il numero di voci da elencare, è possibile scegliere [Mostra voci 50] o [Mostra voci 100].

# **Schermata della scheda [Deposito]**

È possibile verificare i dati originali presenti in [Deposito] sulla macchina.

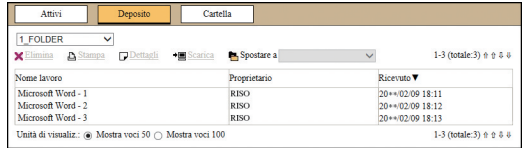

- Facendo clic sulla linea di intestazione ([Nome lavoro] [Proprietario] [Ricevuto]), si modifica l'ordine di elencazione.
- Per il numero di voci da elencare, è possibile scegliere [Mostra voci 50] o [Mostra voci 100].

#### **[Elimina]**

Fare clic sul nome lavoro dei dati originali da eliminare. I dati originali vengono evidenziati. Quando si fa clic su [Elimina], i dati originali evidenziati vengono eliminati.

#### **[Stampa]**

Fare clic sul nome lavoro dei dati originali da stampare. I dati originali vengono evidenziati. Quando si fa clic su [Stampa], i dati originali evidenziati vengono stampati.

#### **[Dettagli]**

Fare clic sul nome lavoro dei dati originali di cui si desidera verificare i dettagli. I dati originali vengono evidenziati. Quando si fa clic su [Dettagli], appaiono le informazioni dettagliate sui dati originali evidenziati. È inoltre possibile modificare il [Nome lavoro] ed il [Proprietario] dei dati originali.

#### **[Scarica]**

Fare clic sul nome lavoro dei dati originali da scaricare sul computer. I dati originali vengono evidenziati. Facendo clic su [Scarica] ed eseguendo le operazioni indicate nelle istruzioni sulla schermata, si scaricano i dati originali sul computer.

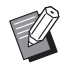

 $\triangleright$  È possibile scaricare solo dati originali salvati nel formato file specifico per la macchina.

#### **[Spostare a]**

Fare clic sul nome lavoro dei dati originali da spostare. I dati originali vengono evidenziati. Quando si seleziona la cartella di destinazione dal menu [Spostare a], i dati originali evidenziati vengono trasferiti nella cartella.

# **Schermata della scheda [Cartella]**

È possibile modificare il nome cartella di [Deposito].

# **1 Toccare la cartella di cui si desidera modificare il nome.**

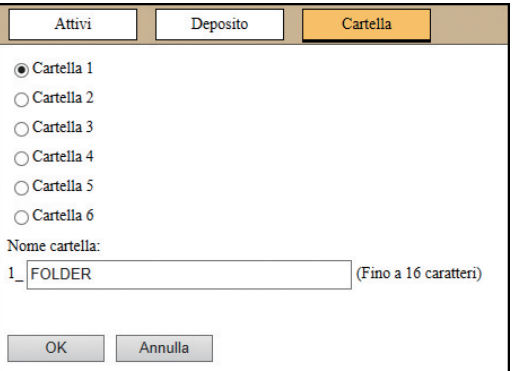

- **2 Immettere il nuovo nome della cartella nel campo [Nome cartella].**
- **3 Fare clic su [OK].** Appare la schermata [Fatto].
- **4 Fare clic su [OK].**

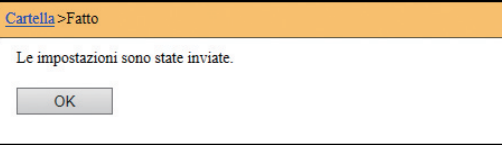

# <span id="page-134-0"></span>**Menu [Rete]**

È possibile verificare e modificare le impostazioni relative alla connessione in rete della macchina.

 $R$ ete Impostazione rete **Impostazione SNMP Impostazione SMTP** 

Facendo clic su una voce, appare la schermata di impostazione della voce in questione.

# **Schermata [Impostazione rete]**

In questa schermata è possibile definire le impostazioni di connessione della macchina alla rete.

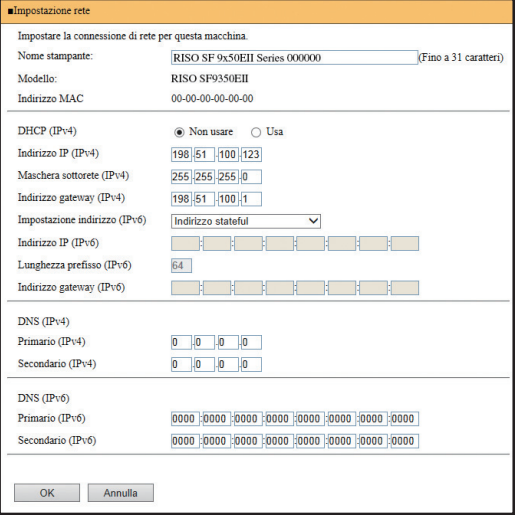

Per aggiornare le modifiche, fare clic su [OK].

# **Schermata [Impostazione SNMP]**

Questa schermata consente di definire le impostazioni SNMP (Simple Network Management Protocol). Procedere all'impostazione in funzione dell'ambiente di rete.

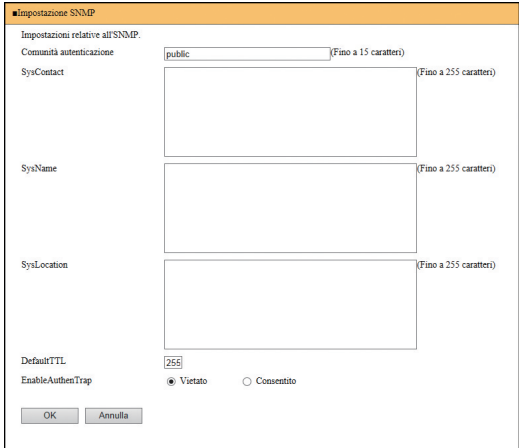

Per aggiornare le modifiche, fare clic su [OK].

# **Schermata [Impostazione SMTP]**

Questa schermata consente di definire le impostazioni SMTP (Simple Mail Transfer Protocol).

Procedere alle impostazioni se si utilizza [E-mail] per [Rapport contato ID]  $(498)$  $(498)$  e [Posta info servizi]  $(4100)$  $(4100)$ .

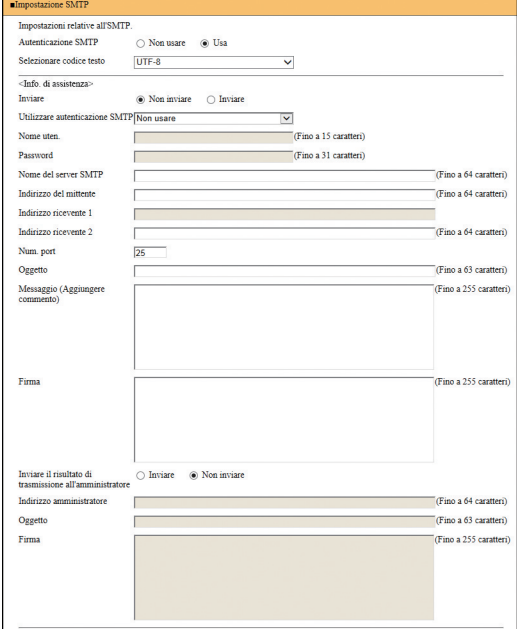

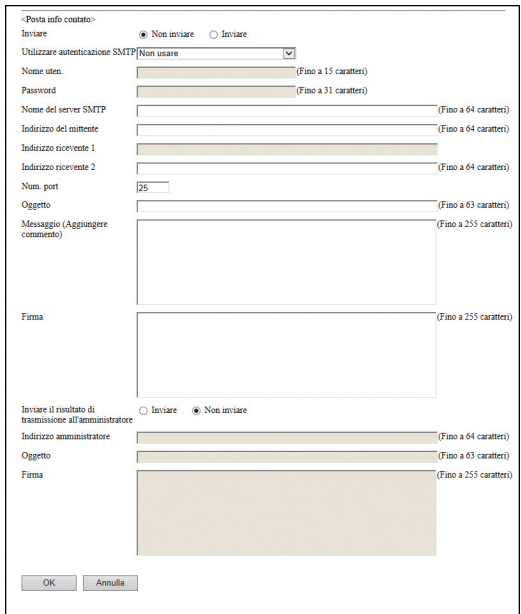

Per aggiornare le modifiche, fare clic su [OK].

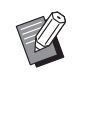

BIn funzione della configurazione del sistema in uso, può accadere che questa schermata non sia visualizzata. Per ulteriori informazioni, rivolgersi al concessionario o al servizio assistenza autorizzato.

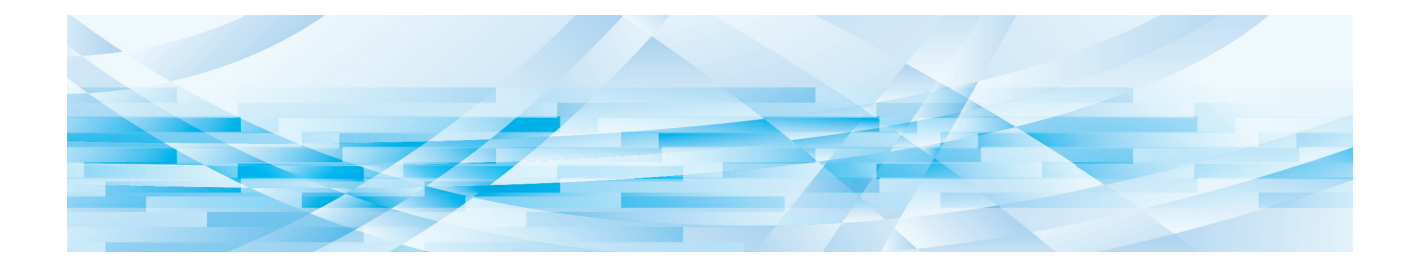

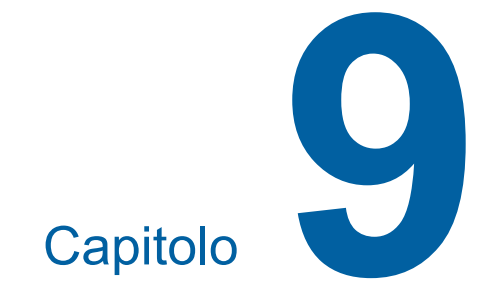

# **Sostituzione dei materiali di consumo**

# **Verifica della quantità rimanente dei materiali di consumo**

Le informazioni sui materiali di consumo sono visualizzate nella zona di stato della schermata di base.

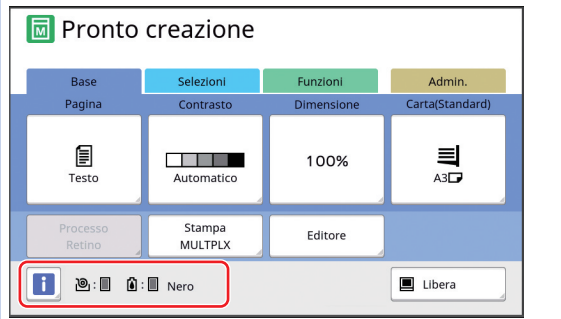

# **Icona [**I**]**

Lo stato della macchina è indicato dal colore dell'icona  $[0]$ .

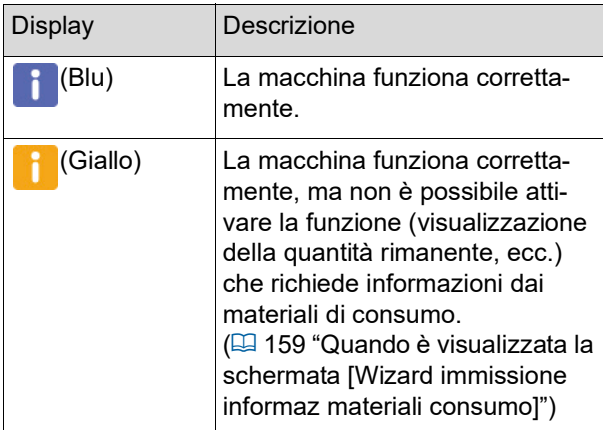

#### **Visualizzazione delle informazioni sui materiali di consumo**

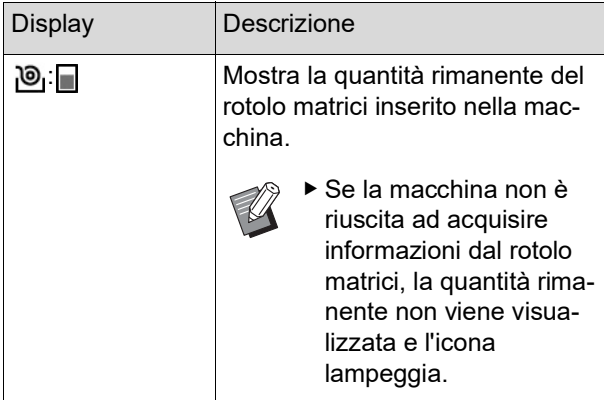

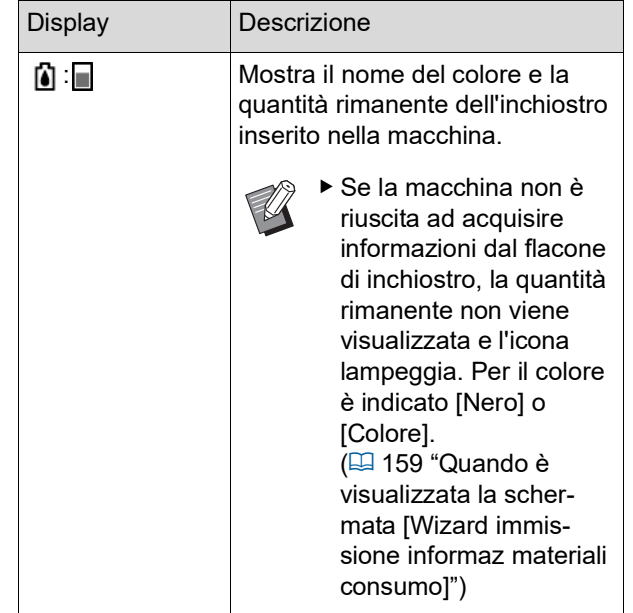

Per ottenere informazioni più dettagliate, procedere come segue.

**1 Toccare [**I**] nella schermata di base.**

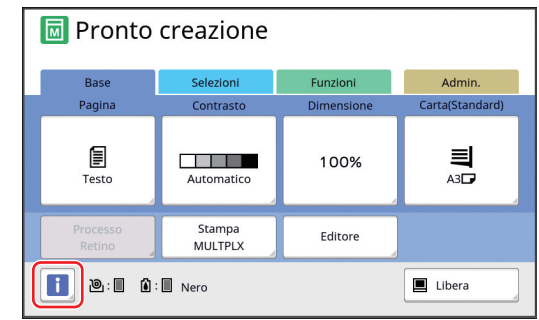

# **2 Verificare le informazioni visualizzate.**

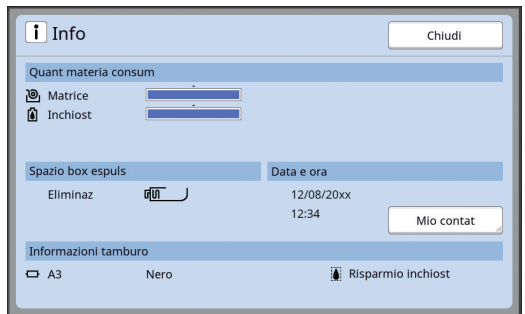

# **[Quant materia consum]**

Indica le quantità rimanenti del rotolo matrici e dell'inchiostro, mediante i rispettivi indicatori di quantità rimanente.

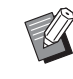

▶ Se la macchina non è riuscita ad acquisire le informazioni, la quantità rimanente non viene indicata.

#### **[Spazio box espuls]**

Indica, mediante un'icona, la quantità di spazio rimanente nel box matrici usate.

#### **[Informazioni tamburo]**

Indica le dimensioni ed il colore del tamburo inserito nella macchina. Quando è attiva la funzione [Risparmio inchiost] ( $\boxdot$  [52\)](#page-53-0) per la creazione della matrice sul tamburo, è visualizzata l'indicazione , [Risparmio inchiost].

#### <span id="page-138-0"></span>**Data e ora**

Visualizza l'orologio interno della macchina. È possibile regolare l'orologio da [Orologio/ Calendar.] ( $\boxplus$  [114\)](#page-115-0) nella schermata [Admin.].

#### <span id="page-138-1"></span>**[Mio contat]**

Mostra [Mio contat] nella schermata [i] Info] se è stata attivata la funzione di autenticazione (E [122\)](#page-123-2). Toccare [Mio contat] per visualizzare la schermata [Mio contat].

È possibile verificare il contatore degli utenti autenticati nella schermata [Mio contat]. (A 96 "Calcolo del [numero](#page-97-0) totale di copie [\[Rapport](#page-97-0) contato ID]")

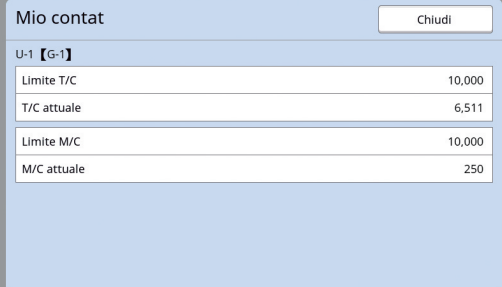

#### **Inserimento del rotolo matrici**

Quando il rotolo matrici è esaurito, appare un messaggio e la macchina si arresta. Inserire un nuovo rotolo matrici.

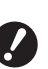

- B**Per la sostituzione del rotolo matrici, si raccomanda di utilizzare i prodotti specificati da RISO.**
- B**Non spegnere la macchina quando si sostituisce il rotolo matrici.**

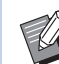

 $\triangleright$  È possibile vedere la procedura in un filmato.

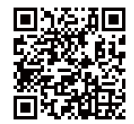

https://www.youtube.com/ watch?v=70PuCv4BxQo

- In funzione del modello di smartphone o di tablet, è possibile che non si riesca a leggere il codice. In questi casi, andare all'URL sopra indicato.
- La visione del filmato può comportare spese (costi di comunicazione).
- Il filmato può essere cancellato senza preavviso.

### **1 Aprire lo sportello frontale.**

#### **2 Assicurarsi che la spia del [Tasto rilascio unità di creazione] sia accesa.**

Se la spia è spenta, premere il [Tasto rilascio unità di creazione] per accenderla.

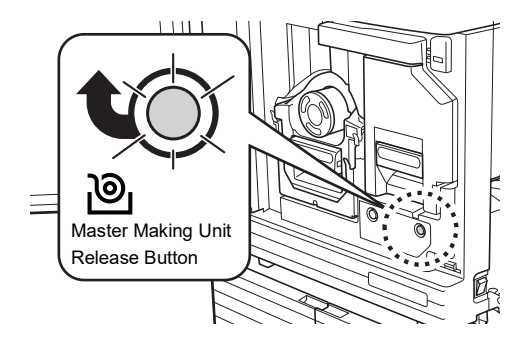

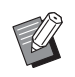

▶ Se è stato estratto il tamburo, non è possibile estrarre l'unità di creazione matrici. Ricollocare in sede il tamburo, quindi premere il [Tasto rilascio unità di creazione].

# **3 Estrarre l'unità di creazione matrici.**

1 Afferrare la maniglia dell'unità di creazione matrici e tirare in avanti.

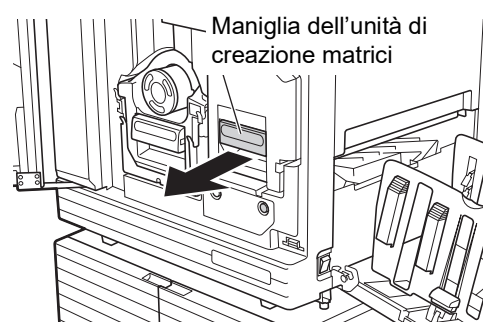

2 Estrarre l'unità di creazione matrici fino al punto di arresto.

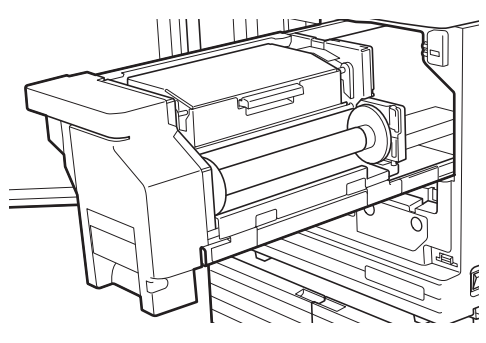

**4 Aprire il coperchio dell'unità di creazione matrici.**

> Afferrare la maniglia ed aprire il coperchio dell'unità di creazione matrici.

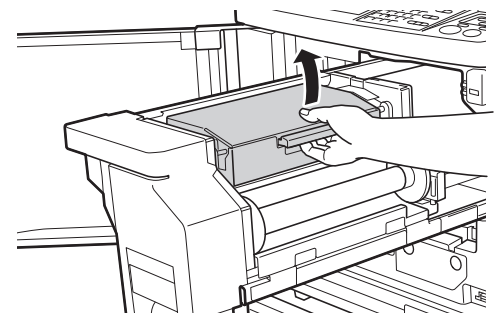

**5 Aprire il fermo del rotolo matrici.**

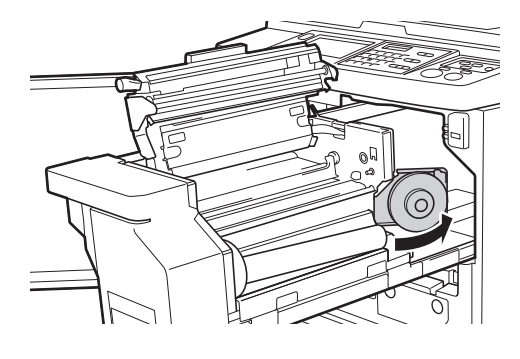

**6 Rimuovere l'anima del rotolo matrici esaurito.**

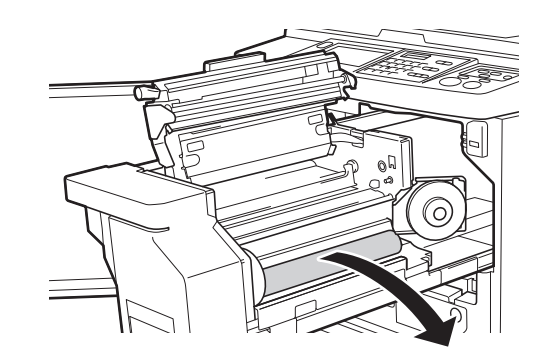

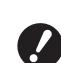

- B**Smaltire l'anima del rotolo matrici esaurito nel rispetto delle locali norme di smaltimento. (**A 145 **"Raccolta e [smaltimento](#page-146-0) dei materiali di consumo esau[riti](#page-146-0)")**
- B**Pulire la testina di stampa termica.**

**(**A 148 **"[Manutenzione](#page-149-0)")**

#### **7 Inserire un nuovo rotolo matrici.**

Rimuovere la pellicola trasparente dal rotolo matrici. Posizionare il rotolo matrici in modo che il simbolo [[i]] si trovi a sinistra.

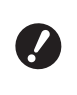

- B**Fare attenzione a non graffiare la parte [**I**]. Se la parte [**I**] viene piegata o tagliata lungo una perforazione, il rotolo matrici diventa inutilizzabile.**
- ▶ Non rimuovere ancora il nastro.

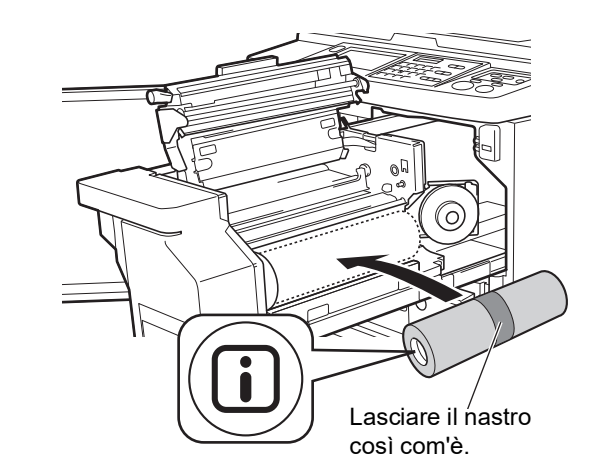

# **8 Chiudere il fermo del rotolo matrici.**

1 Chiudere il fermo del rotolo matrici.

2 Rimuovere il nastro.

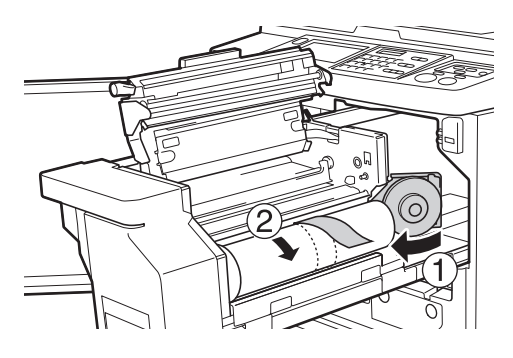

#### **9 Inserire il bordo di testa del rotolo matrici sotto l'aletta di guida matrici.**

- 1 Inserire il bordo di testa del rotolo matrici sotto l'aletta di guida matrici e farlo avanzare finché non si arresta.
- 2 Se il rotolo matrici non è ben teso, ruotare la flangia a destra all'indietro e riavvolgere.

Aletta di guida matrici

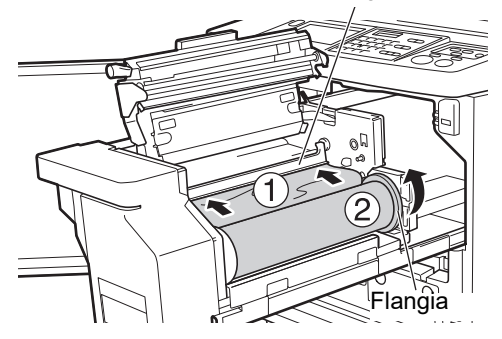

#### ■ Se non si riesce ad inserire il rotolo **matrici**

Inserire il rotolo matrici procedendo come segue.

- 1 Girare all'indietro la rotella sul bordo dell'aletta di guida matrici e sollevare l'aletta.
- 2 Allineare il bordo di testa del rotolo matrici alla linea indicata dalla freccia.
- 3 Rimettere l'aletta di guida matrici nella posizione originale.

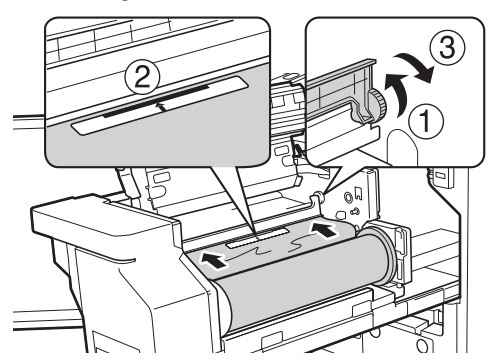

**10 Chiudere il coperchio dell'unità di creazione matrici.**

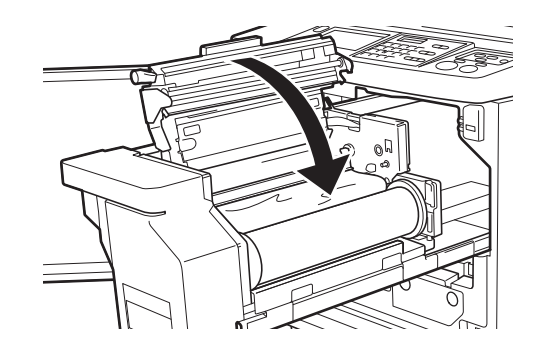

- B**Nel chiudere il coperchio dell'unità di creazione matrici, premere sul coperchio da sopra, senza toccare la leva. Fare attenzione a chiudere bene il coperchio, in modo che non si riapra nel momento in cui si tolgono le mani.**
- **11 Rimettere l'unità di creazione matrici nella posizione originale.**

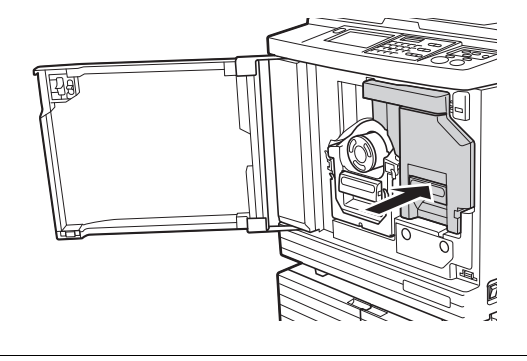

**12 Chiudere lo sportello frontale.**

# **Sostituzione del flacone d'inchiostro**

Quando l'inchiostro è esaurito, appare un messaggio e la macchina si arresta.

Sostituire il flacone con un nuovo flacone d'inchiostro.

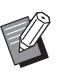

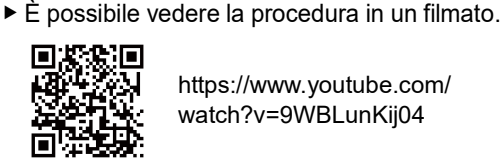

https://www.youtube.com/ watch?v=9WBLunKij04

- In funzione del modello di smartphone o di tablet, è possibile che non si riesca a leggere il codice. In questi casi, andare all'URL sopra indicato.
- La visione del filmato può comportare spese (costi di comunicazione).
- · Il filmato può essere cancellato senza preavviso.

# **Attenzione**

Nella zona intorno al tamburo potrebbero essere rimaste tracce d'inchiostro. Fare attenzione a non sporcarsi d'inchiostro le mani e gli indumenti. Se le mani, ecc. dovessero sporcarsi d'inchiostro, lavare immediatamente con acqua e sapone.

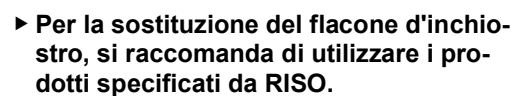

- B**Non spegnere la macchina quando si sostituisce il flacone d'inchiostro.**
- B**Sostituire il flacone d'inchiostro con inchiostro dello stesso colore. Se si desidera cambiare il colore dell'inchiostro, sostituire l'intero tamburo. (**A [143](#page-144-0) **"[Sostituzione](#page-144-0) del tamburo")**
- **1 Aprire lo sportello frontale.**

# **2 Estrarre il flacone inchiostro esaurito.**

 $1$  Ruotare il flacone inchiostro in senso antiorario.

2 Estrarre il flacone d'inchiostro.

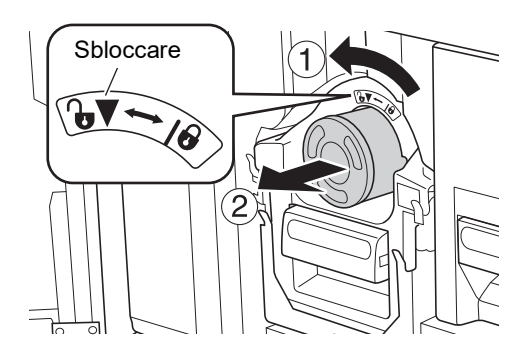

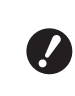

B**Smaltire il flacone inchiostro esaurito nel rispetto delle locali norme di smaltimento. (**A 145 **"Raccolta e [smaltimento](#page-146-0) dei materiali di consumo esau[riti](#page-146-0)")**

**3 Togliere il tappo del nuovo flacone d'inchiostro.**

> Per togliere il tappo del flacone d'inchiostro, ruotarlo.

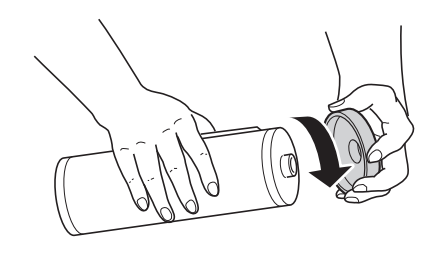

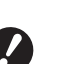

B**Non toccare o urtare l'estremità del flacone d'inchiostro.**

B**Non staccare né grattare l'etichetta apposta all'estremità del flacone d'inchiostro.**

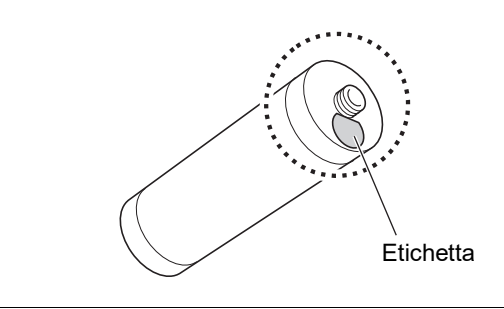

# **4 Collocare in sede il nuovo flacone d'inchiostro.**

Allineare la freccia sul flacone d'inchiostro al segno [ $\nabla$ ] sul tamburo, quindi inserire il flacone d'inchiostro fino al punto di arresto. (Posizionare la sporgenza del flacone d'inchiostro a destra).

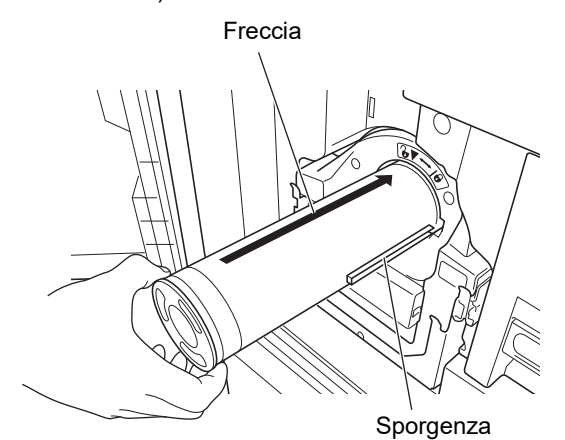

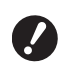

▶ Nel collocare il flacone d'inchio**stro in sede, verificarne attentamente l'orientamento. Per non danneggiare il flacone d'inchiostro, non sottoporlo a pressioni.**

### **5 Bloccare in sede il flacone d'inchiostro.**

Per bloccare in sede il flacone d'inchiostro, ruotarlo in senso orario.

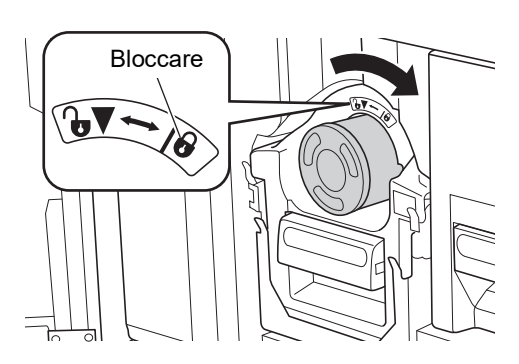

**6 Chiudere lo sportello frontale.**

# **Svuotamento del box matrici usate**

Le matrici usate vengono inviate nell'apposito box. Quando il box matrici usate è pieno, appare un messaggio e la macchina si arresta. Eliminare le matrici usate.

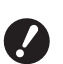

#### B**Non spegnere la macchina mentre si svuota il box matrici usate.**

 $\triangleright$  È possibile vedere la procedura in un filmato.

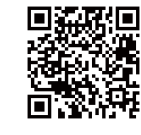

https://www.youtube.com/ watch?v=eNyXo RbmY

- In funzione del modello di smartphone o di tablet, è possibile che non si riesca a leggere il codice. In questi casi, andare all'URL sopra indicato.
- La visione del filmato può comportare spese (costi di comunicazione).
- · Il filmato può essere cancellato senza preavviso.

# **Attenzione**

Se le mani, ecc. dovessero sporcarsi d'inchiostro, lavare immediatamente con acqua e sapone.

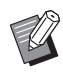

▶ Quando è attivata la funzione [Proteggere] (E [128\)](#page-129-1), è possibile estrarre il box matrici usate solo quando appare il messaggio seguente.

- [Scatola espulsione matrice piena]
- [Matrice inceppata nel box di eliminazione matrici.]

# **1 Sbloccare il box matrici usate.**

Se il box matrici usate è bloccato, spostare la leva di bloccaggio verso destra per sbloccarlo. (Questa operazione non è necessaria se la maniglia di bloccaggio non è installata).

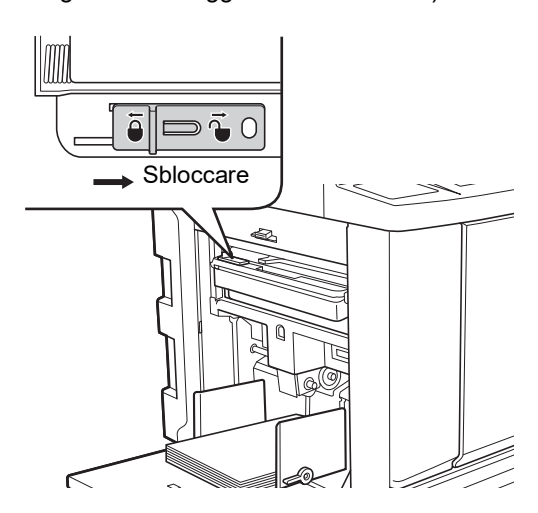

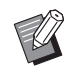

Se il box matrici usate è chiuso da un lucchetto, rivolgersi all'amministratore per farlo aprire.

# **2 Estrarre il box matrici usate.**

Estrarre orizzontalmente il box matrici usate reggendolo dalla rispettiva maniglia.

Maniglia del box matrici usate

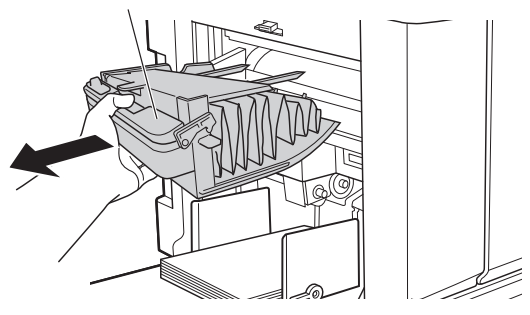

**3 Eliminare le matrici usate.**

Inclinare in avanti il box matrici usate tenendolo al di sopra di un cestino. Per far cadere le matrici usate, afferrare la maniglia di espulsione.

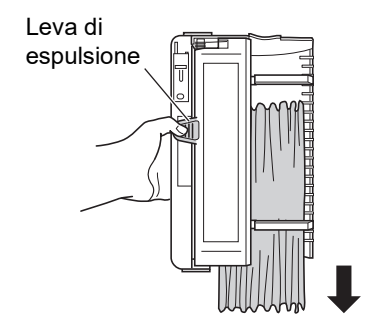

#### **4 Ricollocare in sede il box matrici usate.**

Inserire il box matrici usate fino al punto di arresto.

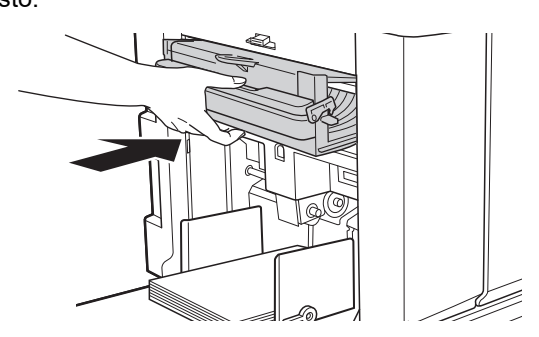

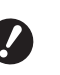

B**Smaltire le matrici usate nel rispetto delle locali norme di smaltimento. (**A 145 **"Raccolta e [smaltimento](#page-146-0) dei materiali di consumo esau[riti](#page-146-0)")**

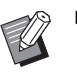

▶ Di norma, è possibile utilizzare la macchina con il box matrici usate sbloccato. Spostare la leva di bloccaggio a sinistra per bloccare il box matrici usate se necessario. È inoltre possibile mettere un lucchetto  $(4128)$ .

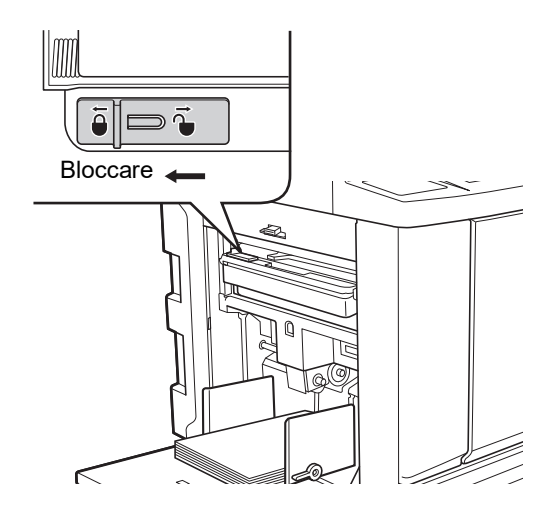
# <span id="page-144-0"></span>**Sostituzione del tamburo**

Se si desidera stampare in un colore diverso, sostituire il tamburo.

Quando si rimuove carta inceppata all'interno della macchina, è inoltre possibile estrarre il tamburo.

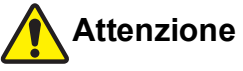

- Dopo la rimozione del tamburo, sulle parti ad esso adiacenti o all'interno della macchina possono rimanere tracce d'inchiostro. Fare attenzione a non sporcarsi d'inchiostro le mani e gli indumenti. Se le mani, ecc. dovessero sporcarsi d'inchiostro, lavare immediatamente con acqua e sapone.
- Nell'inserire le mani all'interno dell'unità principale, fare attenzione a non toccare le sporgenze o i bordi della piastra di metallo. Vi è il rischio di ferirsi.
- Non poggiare il tamburo verticalmente. Si rischia altrimenti di macchiare il pavimento, ecc.
	- B**Utilizzare il tamburo dedicato per la macchina.**
		- **(**A 172 **"[Accessori](#page-173-0) opzionali")**
	- B**Tenere accesa la macchina durante l'estrazione o il ricollocamento del tamburo.**
	- ▶ Riporre il tamburo sostituito orizzontal**mente nell'apposita custodia.**

### **Estrazione del tamburo**

- **1 Aprire lo sportello frontale.**
- **2 Assicurarsi che la spia del [Tasto rilascio tamburo] sia accesa.**

Se la spia è spenta, premere il [Tasto rilascio tamburo] per accenderla.

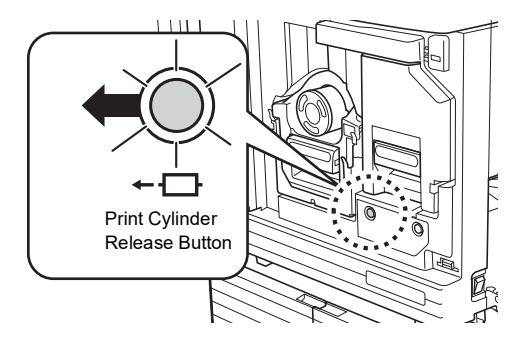

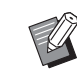

▶ Quando si estrae l'unità di creazione matrici, non è possibile estrarre il tamburo. Ricollocare in sede l'unità di creazione matrici, quindi premere il [Tasto rilascio tamburo].

### **3 Estrarre il tamburo.**

Impugnare la maniglia del tamburo ed estrarre lentamente e completamente il tamburo.

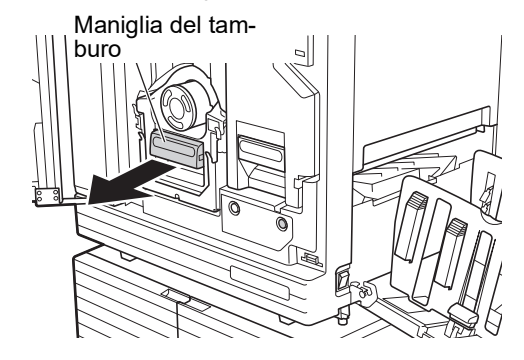

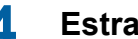

#### **4 Estrarre il tamburo.**

Per estrarre il tamburo dalla guida, sollevarlo con entrambe le mani. Impugnare saldamente la maniglia blu.

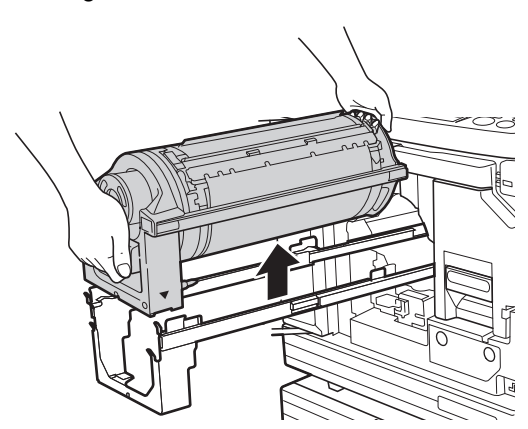

▶ Non toccare il connettore che si **trova sul tamburo. Se il connettore viene toccato, si rischia di compromettere il funzionamento del tamburo a causa dell'elettricità statica o di altri fattori.** 

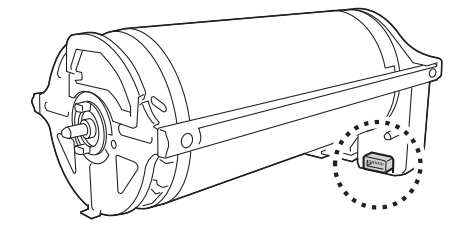

### **Installazione del tamburo**

#### **1 Collocare il tamburo sulla guida.**

Allineare il segno ▼ sul tamburo con il segno ▲ sulla guida. Collocare orizzontalmente il tamburo sulla guida.

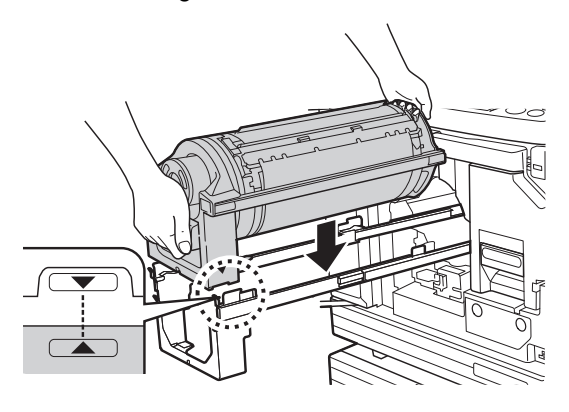

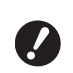

B**Se il tamburo è stato ruotato manualmente, fare attenzione a riposizionarlo in modo che i segni** V **e** M **si trovino allineati al termine della procedura.**

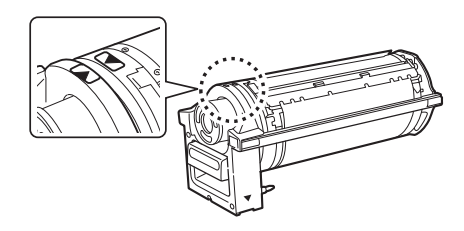

### **2 Ricollocare il tamburo all'interno della macchina.**

Spingere lentamente il tamburo fino al punto di arresto.

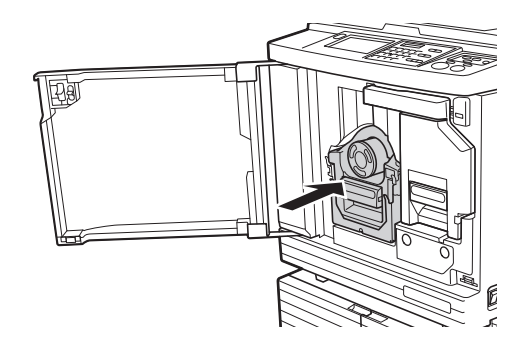

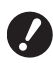

B**Nell'inserire il tamburo, non afferrarlo dalla maniglia.**

# **3 Chiudere lo sportello frontale.**

#### **Se si cambia tipo di tamburo**

Quando si cambia tipo di tamburo, da Ledger/ A3 a A4/Letter e viceversa, appare una schermata di conferma. Confermare il tipo di tamburo procedendo nel modo seguente.

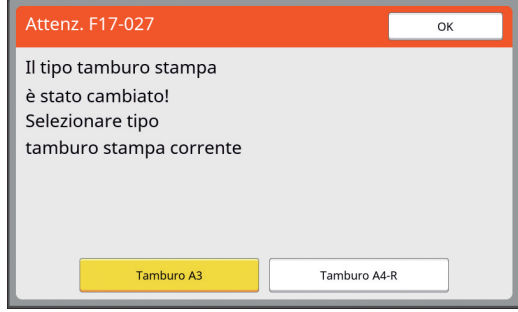

1 Toccare il tipo di tamburo inserito.

2 Toccare [OK].

# **Raccolta e smaltimento dei materiali di consumo esauriti**

#### **Flacone inchiostro**

• Smaltire i flaconi d'inchiostro esauriti nel rispetto delle locali norme di smaltimento. Se necessario, differenziare i componenti specifici facendo riferimento alle procedure seguenti.

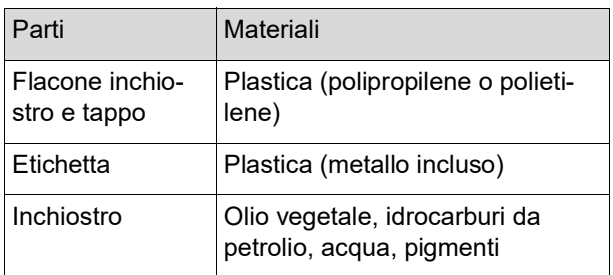

• Asportare l'etichetta all'estremità del flacone d'inchiostro staccandola dalla parte indicata dalla freccia nell'immagine in basso, e smaltirla separatamente'.

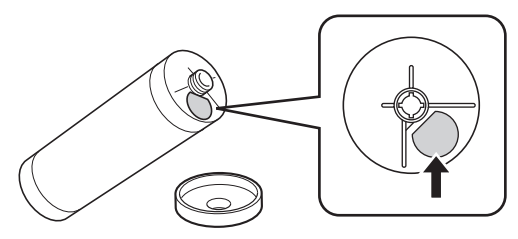

# **Attenzione**

Nella zona intorno all'estremità del flacone d'inchiostro possono rimanere tracce d'inchiostro. Fare attenzione a non sporcarsi d'inchiostro le mani e gli indumenti. Se le mani, ecc. dovessero sporcarsi d'inchiostro, lavare immediatamente con acqua e sapone.

### **Anima del rotolo matrici**

• Smaltire l'anima del rotolo matrici esaurito nel rispetto delle locali norme di smaltimento. Se necessario, differenziare i componenti specifici facendo riferimento alle procedure seguenti.

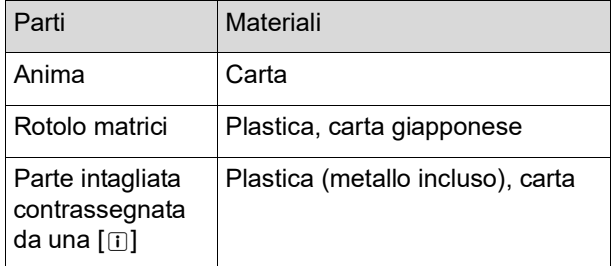

• Nella parte posteriore della parte contrassegnata da una [1] è apposta un'etichetta che contiene un elemento metallico. Staccarla lungo le perforazioni e smaltirla separatamente.

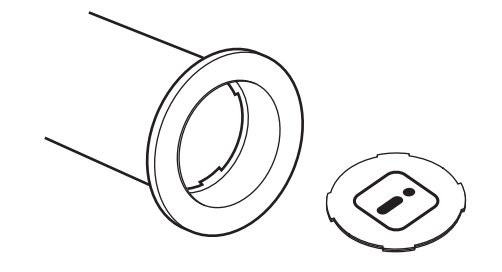

### **Matrici usate**

• Smaltire le matrici usate nel rispetto delle locali norme di smaltimento. Se necessario, differenziare i componenti specifici facendo riferimento alle procedure seguenti.

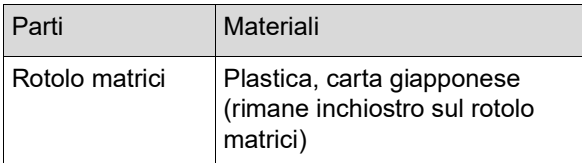

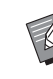

La matrice è costituita da composti di carbonio e idrogeno. Se viene bruciata interamente, si trasforma in acqua e anidride carbonica.

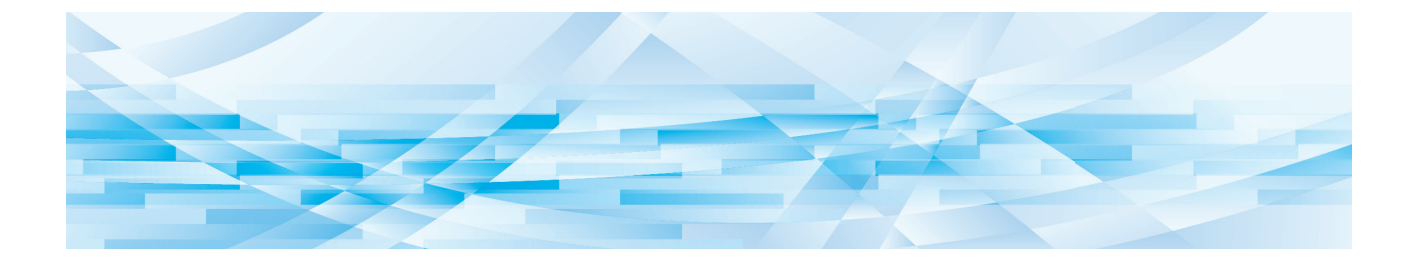

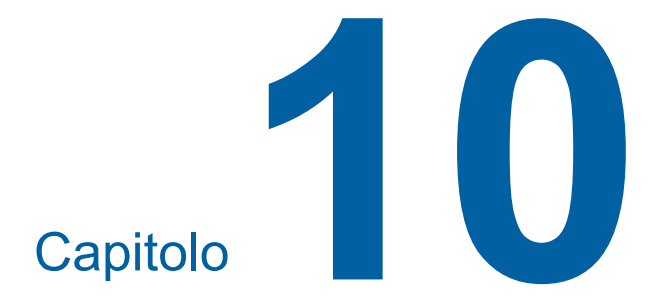

**Manutenzione**

Le stampe potrebbero risultare macchiate o sfocate a causa della presenza di polvere, sporcizia, bianchetto, ecc. sulla testina di stampa termica dell'unità di creazione matrici, su parti come il vetro dello scanner ed il foglio bianco dell'alimentatore automatico di documenti opzionale, o altre parti ancora. Raccomandiamo di procedere regolarmente alla manutenzione.

# **Attenzione**

Non eseguire nessun intervento (regolazione, riparazione, ecc.) che non sia descritto nella presente guida. Per la regolazione o la riparazione della macchina, rivolgersi al concessionario o al servizio assistenza autorizzato.

# <span id="page-149-0"></span>**Manutenzione Testina di stampa termica**

La testina di stampa termica è un componente che produce calore durante la creazione della matrice e forma minuti fori sulla matrice stessa. Pulirla ogni volta che si sostituisce il rotolo matrici.

Aprire il coperchio dell'unità di creazione matrici e, con un panno morbido, ecc. pulire diverse volte con delicatezza la testina di stampa termica sul retro dell'unità.

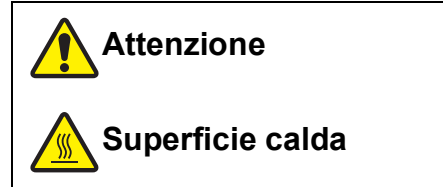

Non toccare direttamente la testina di stampa termica con le dita. La testina di stampa termica può riscaldarsi e provocare scottature.

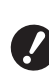

- B**La testina di stampa termica è delicatissima. Fare attenzione a non urtarla o graffiarla con oggetti duri.**
- B**La testina di stampa termica è sensibile all'elettricità statica. Prima di procedere alla pulizia, non dimenticare di scaricare l'elettricità statica accumulatasi sul proprio corpo.**

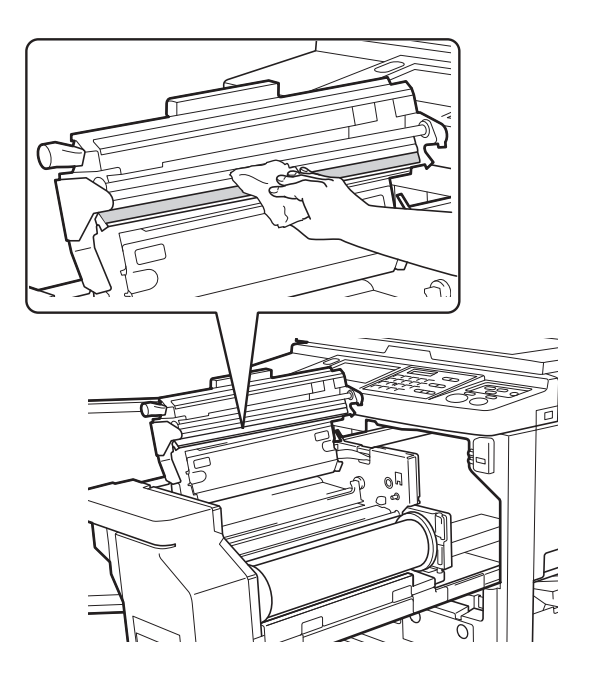

### **Parte esterna**

Periodicamente, passare delicatamente un panno morbido sull'intera superficie esterna della macchina, in modo da proteggerla dalla polvere.

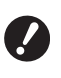

**Example 2** La parte esterna della macchina è in pla**stica. Non utilizzare alcol o solventi per la pulizia.**

Per la normale pulizia del pannello tattile, utilizzare un panno asciutto. Se dovessero esservi tracce d'inchiostro sul pannello tattile, inumidire appena il panno di detergente ed eliminare le macchie con delicatezza.

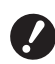

B**Non applicare o spruzzare direttamente la soluzione detergente sul pannello tattile. Si possono altrimenti verificare problemi di funzionamento.**

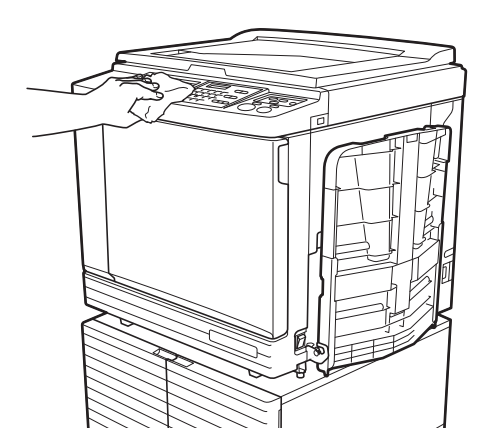

### <span id="page-150-0"></span>**Piano di vetro e rivestimento del coperchio del piano**

Se il piano di vetro o il rivestimento del coperchio del piano sono macchiati, pulirli con delicatezza e più<br>volte con un panno morbido o carta tissue.

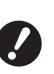

B**Il piano di vetro è delicatissimo. Fare attenzione a non urtarlo o graffiarlo con oggetti duri.**

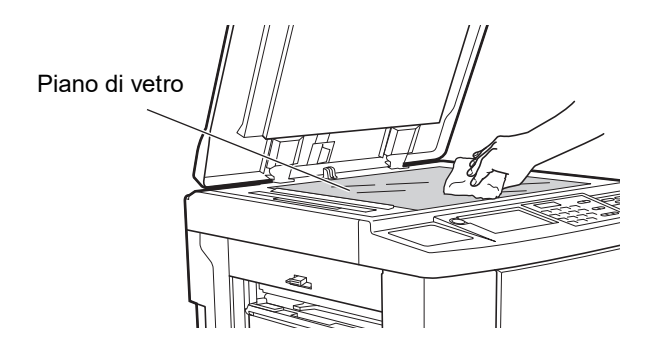

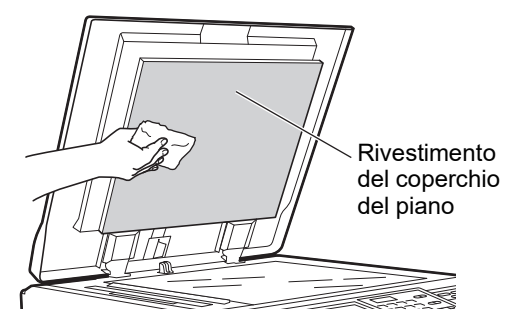

### **Alimentatore automatico di documenti opzionale**

Eliminare delicatamente le macchie dal vetro dello scanner e dal foglio bianco utilizzando un panno morbido o carta tissue.

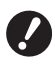

**Fare attenzione a non urtarlo o graffiarlo con oggetti duri.**

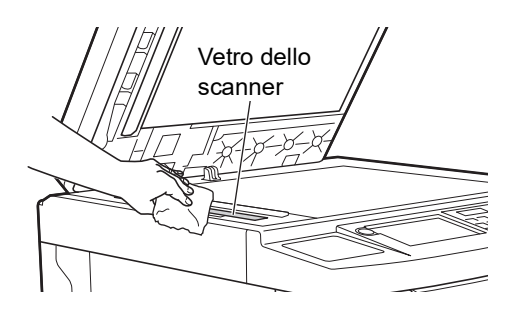

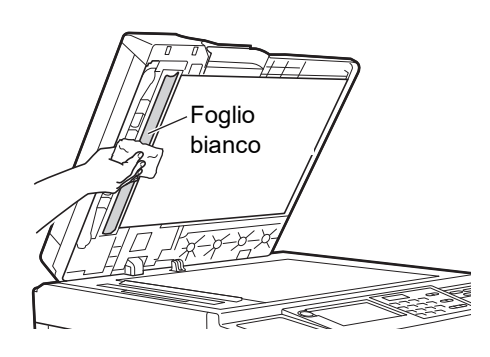

### <span id="page-151-0"></span>**Rullo di pressione**

Il rullo di pressione è un componente che preme la carta contro il tamburo. Se il rullo di pressione è macchiato, sul retro della carta possono apparire delle strisciature.

Pulire con delicatezza e più volte il rullo di pressione ▶ Il vetro dello scanner è delicatissimo. **a con un panno morbido o carta tissue**.

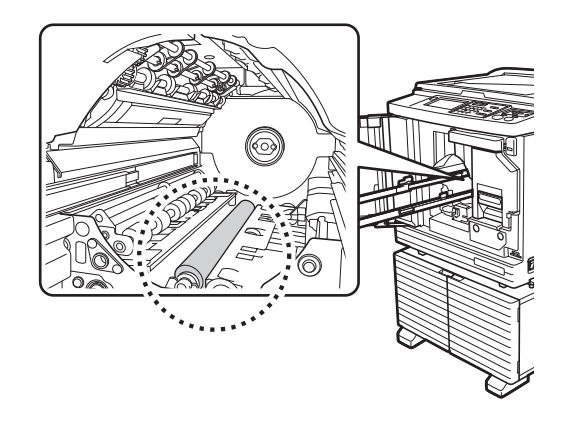

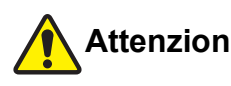

# **Attenzione**

- bianco Non dimenticare di staccare l'alimentazione della macchina prima di pulire il rullo di pressione.
	- Dopo la rimozione del tamburo, possono rimanere tracce d'inchiostro all'interno della macchina. Fare attenzione a non sporcarsi d'inchiostro le mani e gli indumenti. Se le mani, ecc. dovessero sporcarsi d'inchiostro, lavare immediatamente con acqua e sapone.
	- Nell'inserire le mani all'interno dell'unità principale, fare attenzione a non toccare il gancio di separazione copie o i ganci di rimozione matrici. Le estremità di questi ganci sono appuntite e si rischia di ferirsi le mani.

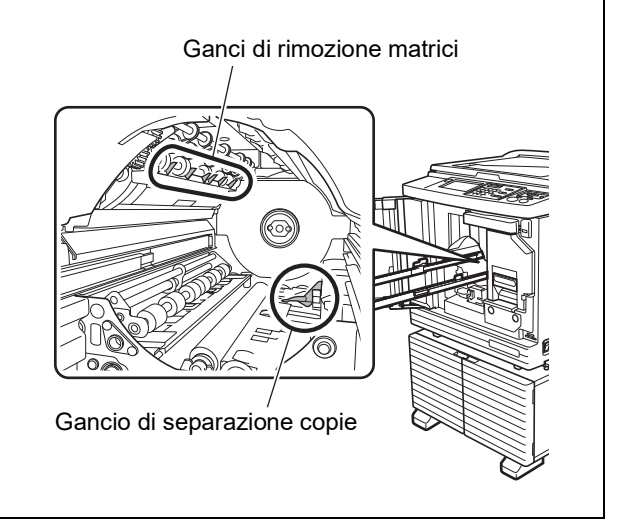

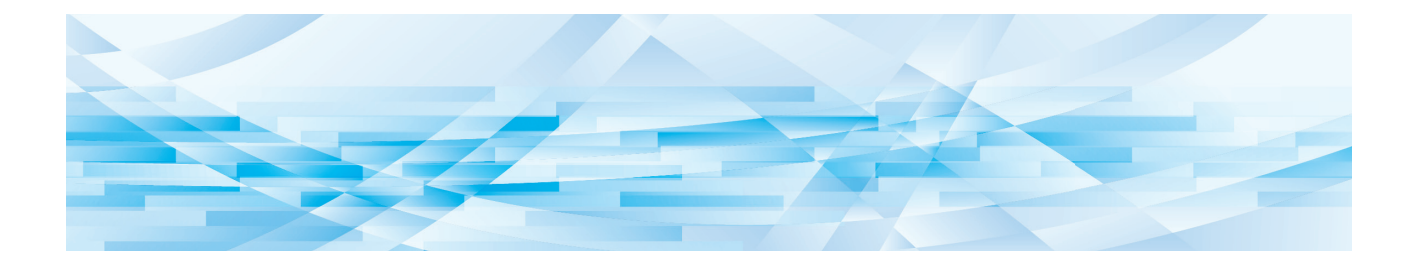

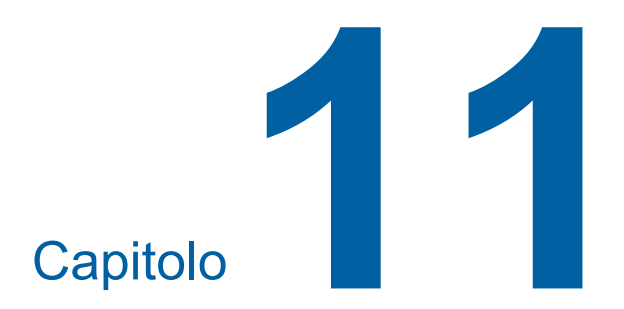

# **Localizzazione dei guasti**

151

### **Quando appare un messaggio**

<span id="page-153-0"></span>In questa sezione è descritta la procedura di localizzazione dei guasti da seguire quando appare un messaggio di errore.

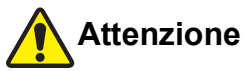

Nell'inserire le mani all'interno dell'unità principale, fare attenzione a non toccare le sporgenze o i bordi della piastra di metallo. Vi è il rischio di ferirsi.

### **Visualizzazione del messaggio**

Viene visualizzata una procedura di localizzazione del guasto in funzione della situazione.

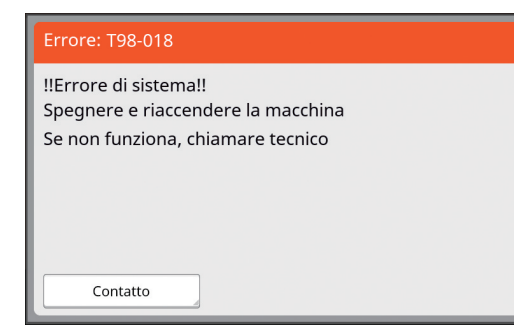

Codice:

È visualizzato il codice corrispondente al sintomo.

Messaggio:

Sono visualizzate la descrizione di quanto avviene e la procedura di localizzazione del guasto. Può inoltre apparire uno schema esplicativo.

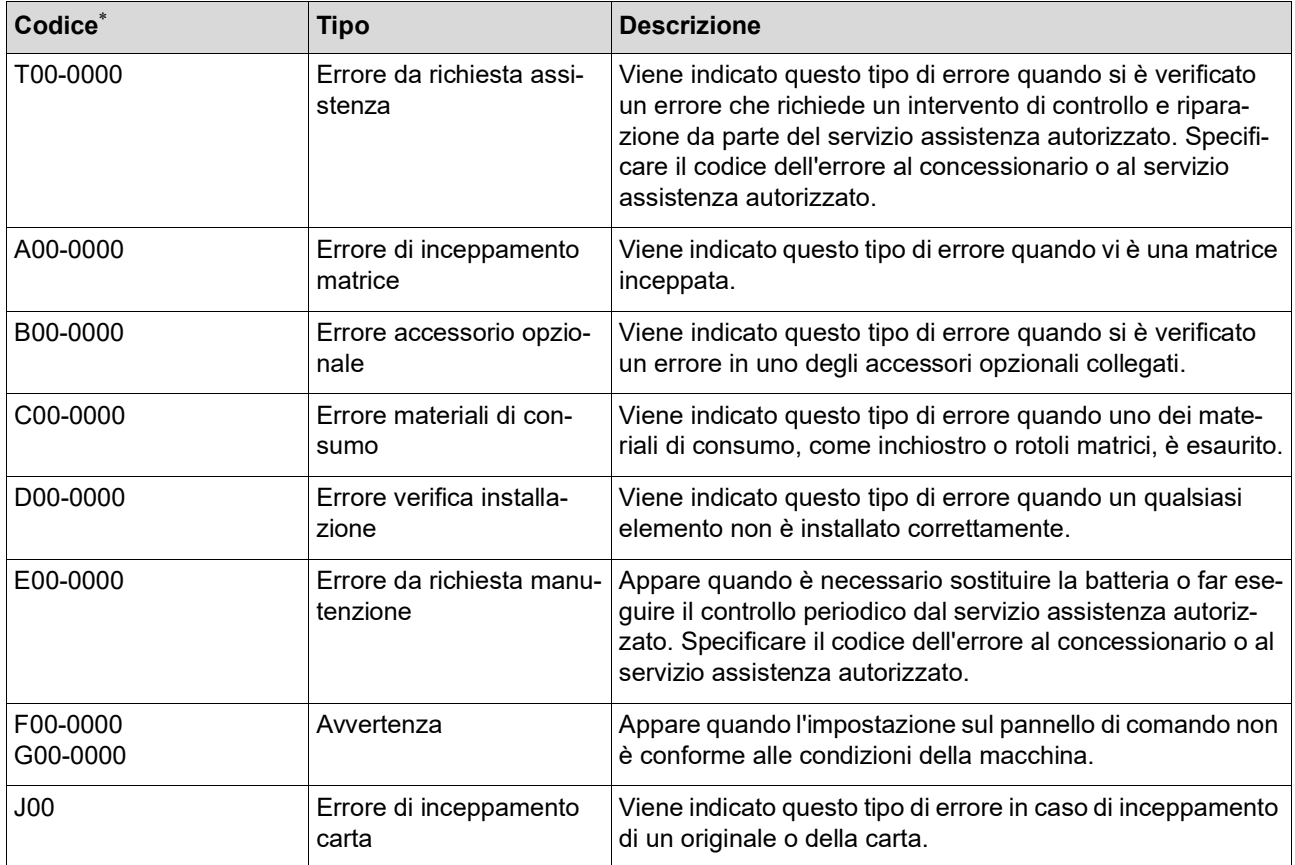

\* Per lo "0" di ciascun codice nell'elenco sopra, è visualizzato il numero specifico.

# **Esempio di messaggio**

Qui di seguito è fornito un esempio tipico di messaggio. Per tutto ciò che non fa parte dell'elenco seguente, agire in funzione del messaggio visualizzato.

#### **T00-0000: Errore da richiesta assistenza**

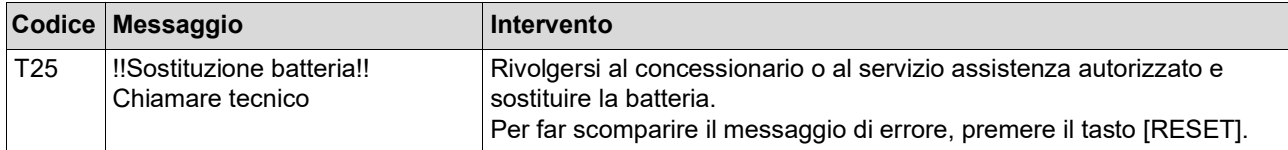

#### **A00-0000: Errore di inceppamento matrice**

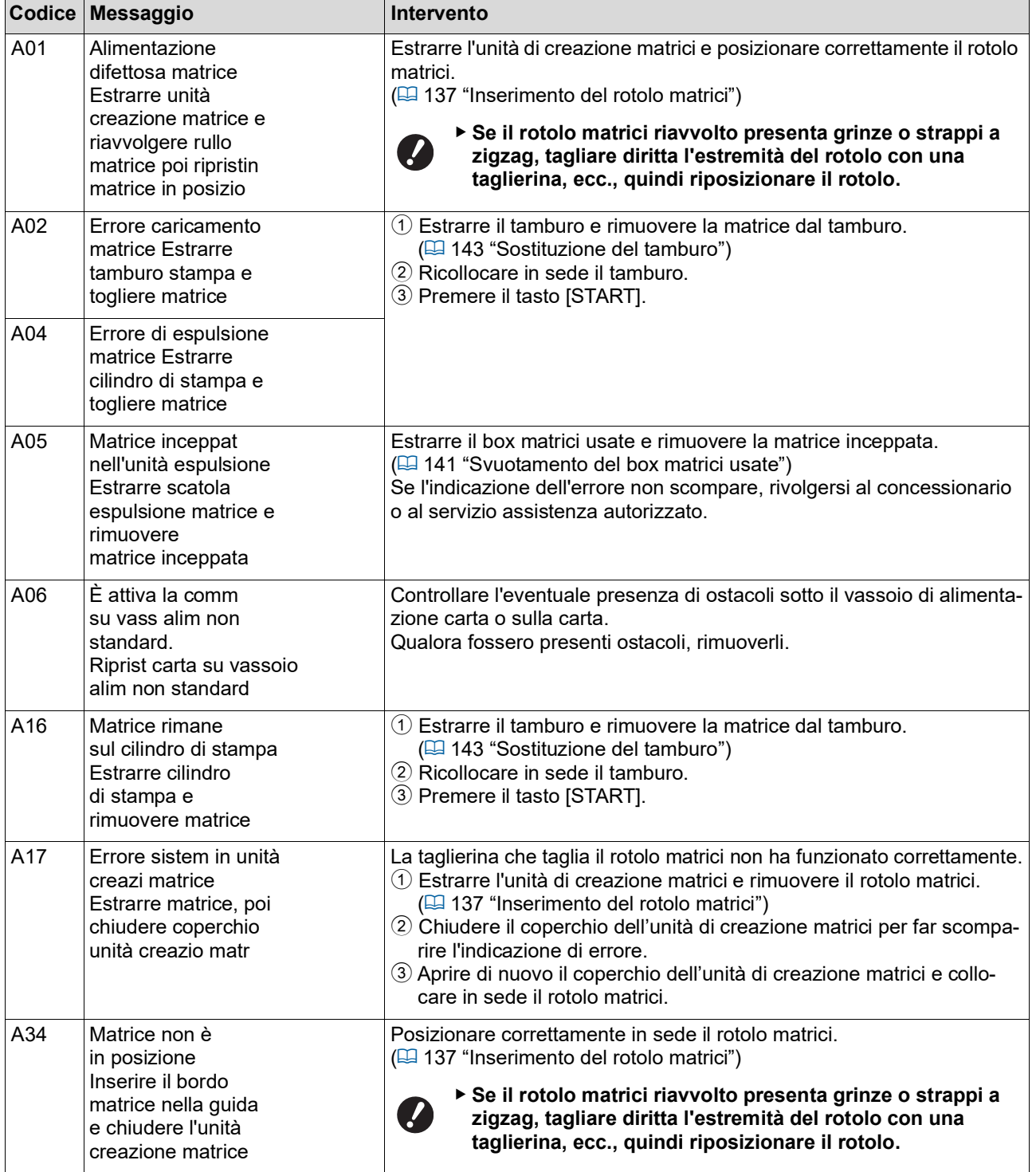

### **B00-0000: Errore accessorio opzionale**

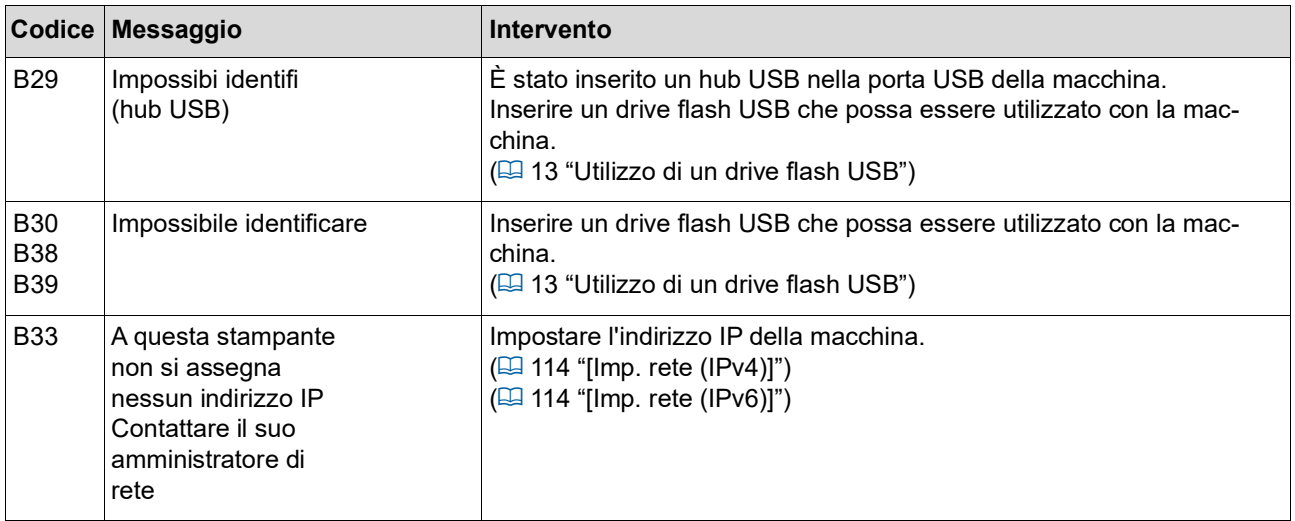

#### **C00-0000: Errore materiali di consumo**

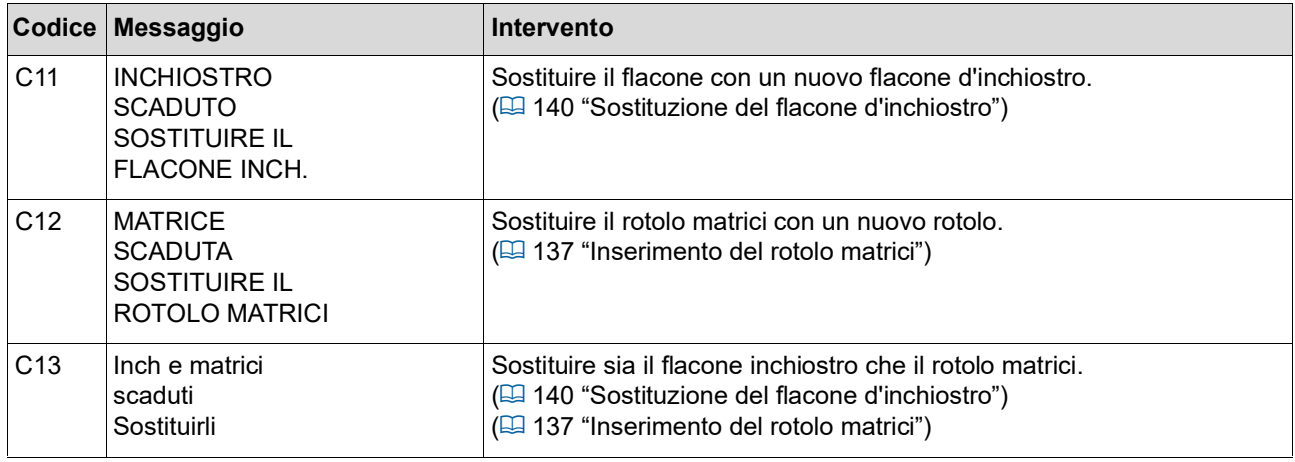

### **D00-0000: Errore d'installazione**

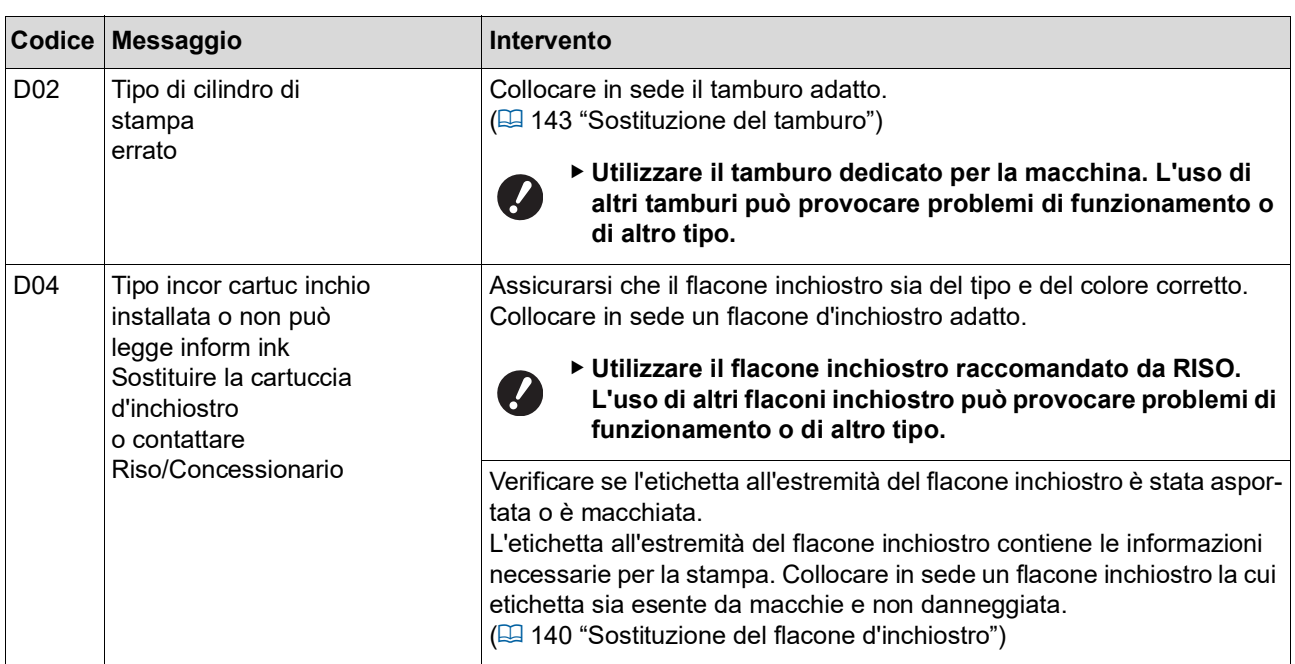

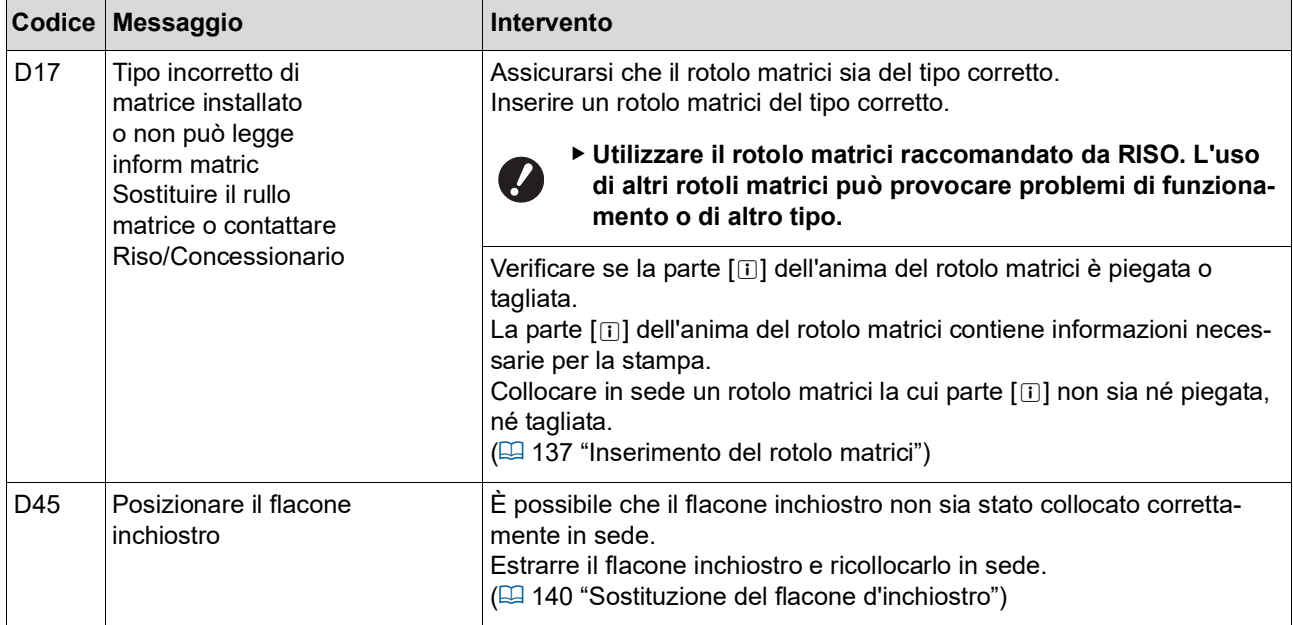

#### **E00-0000: Errore da richiesta manutenzione**

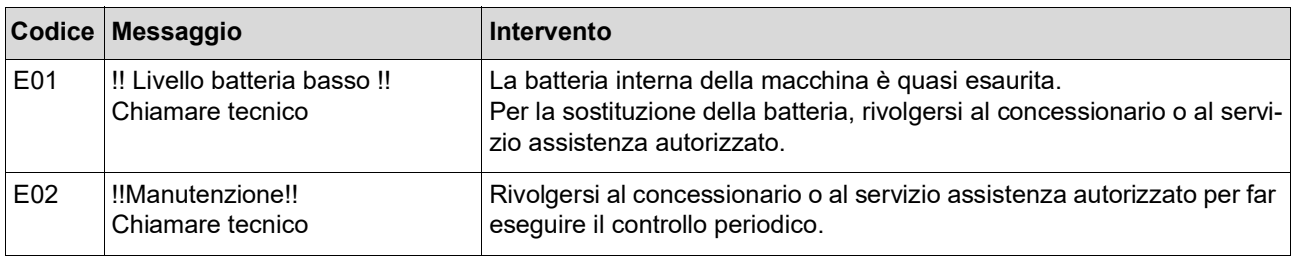

#### **F00-0000/G00-0000: Avvertenza**

- ▶ Nella schermata, è possibile che sia indicato [Annulla] o [Continua].
- Per arrestare il funzionamento, toccare [Annulla]. Toccare [Continua] per riprendere il funzionamento.

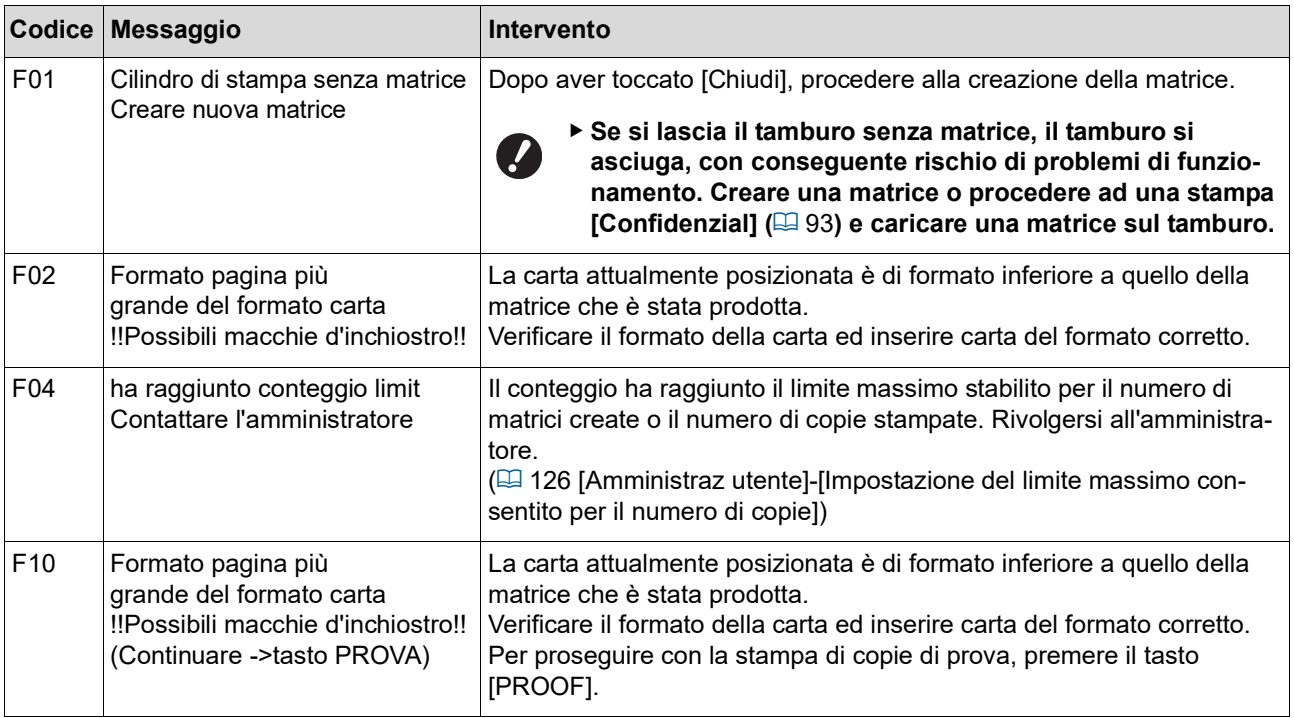

<span id="page-157-1"></span><span id="page-157-0"></span>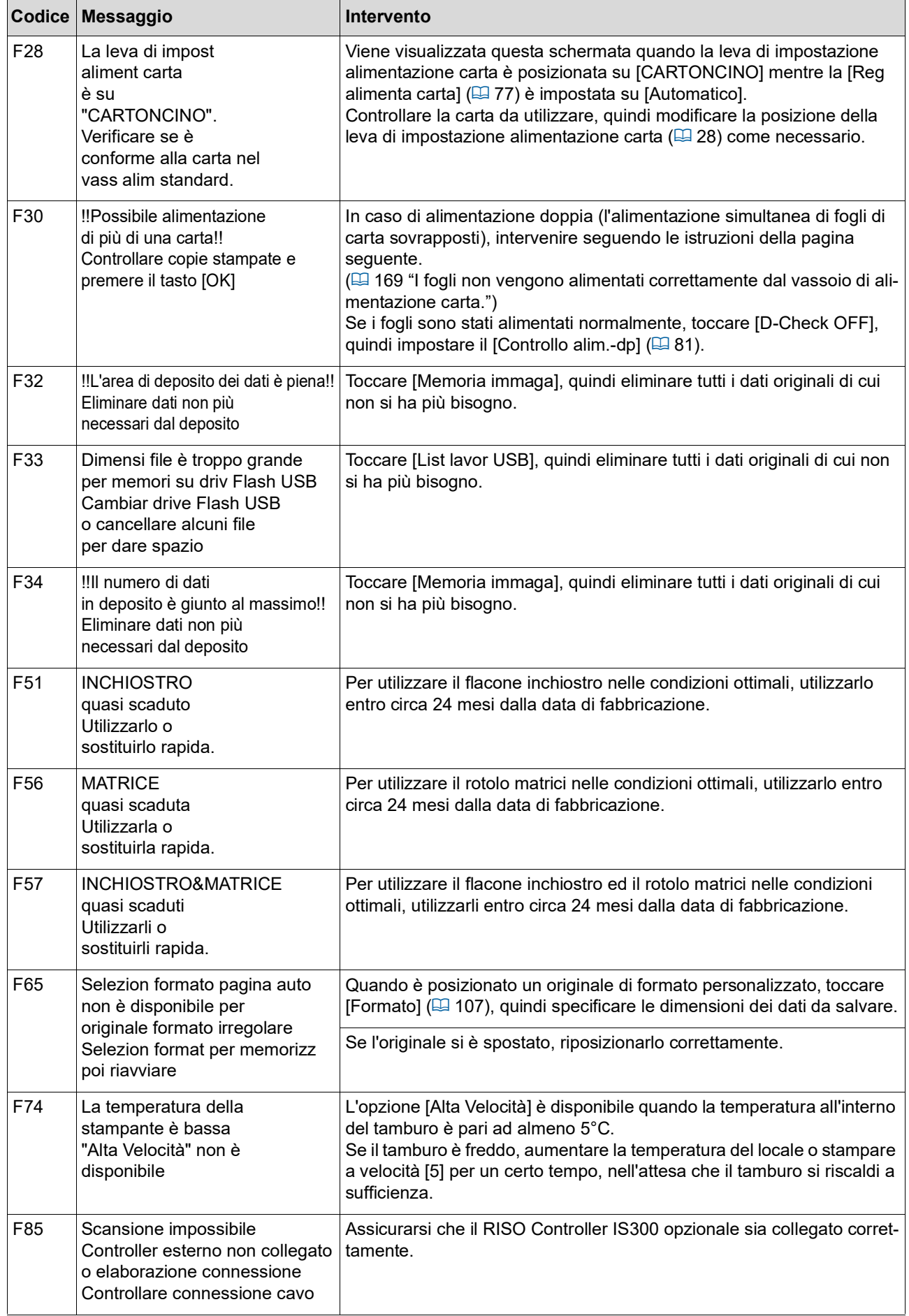

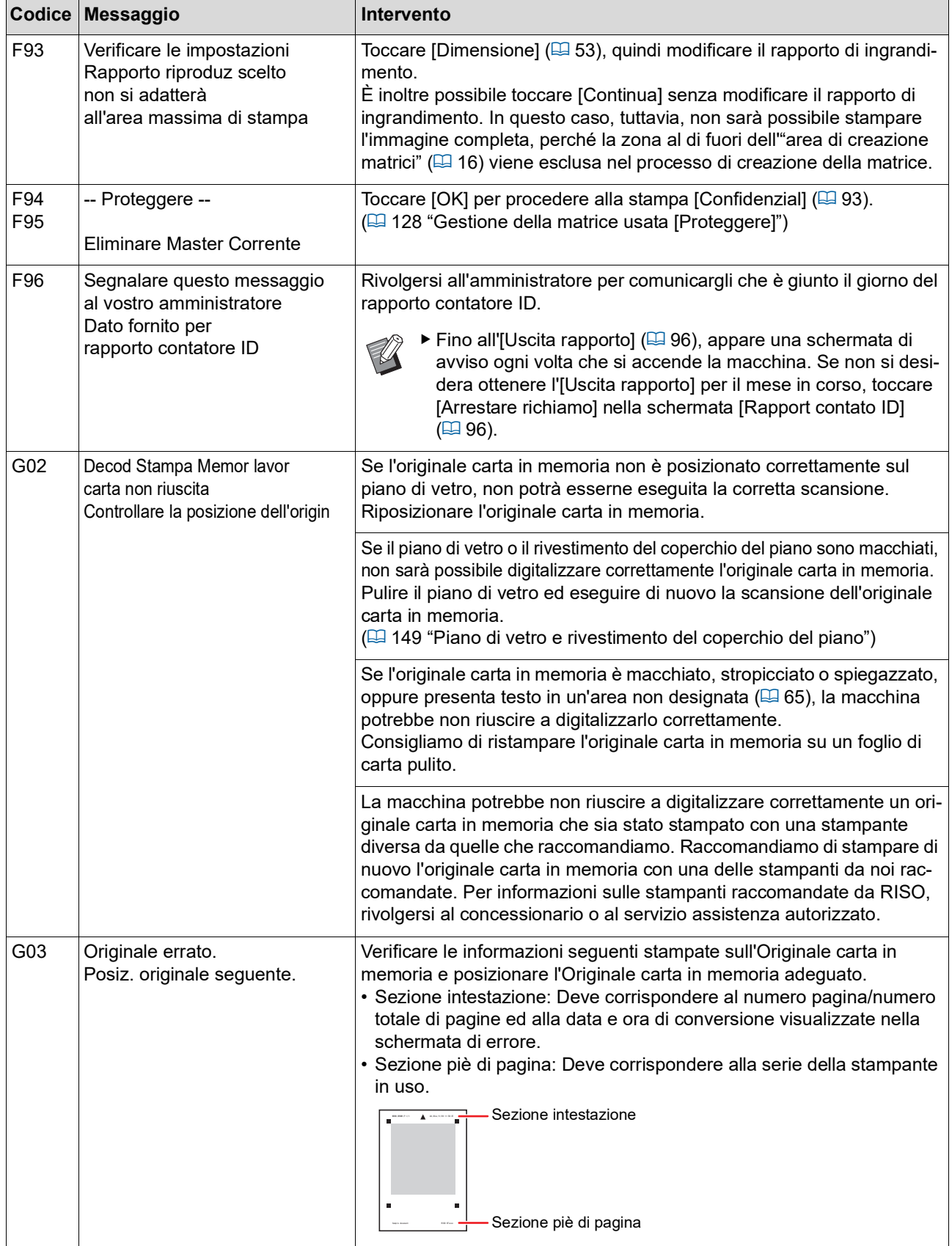

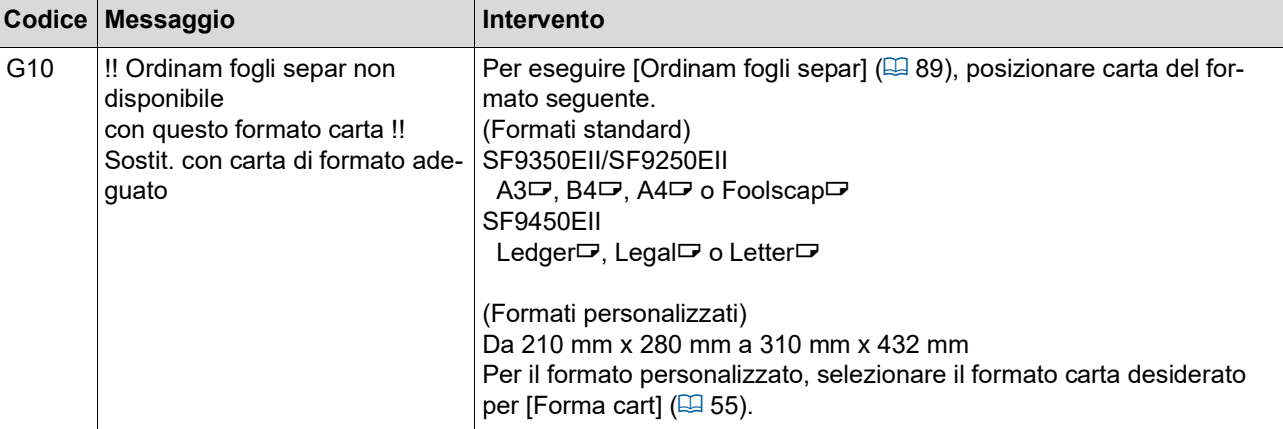

#### **J00: Errore di inceppamento carta**

La posizione in cui si è verificato l'inceppamento dell'originale o della carta lampeggia nella schermata.

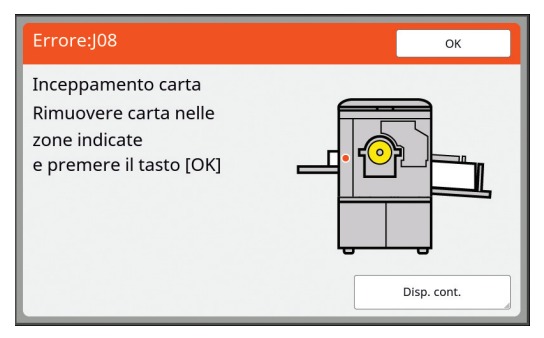

- BPer prevenire gli inceppamenti carta, utilizzare i tipi di carta adeguati per la stampa.
- (A 14 "Tipi di carta da [stampa](#page-15-0)")

 $\mathbb Z$ 

BPorre nell'alimentatore automatico di documenti opzionale solo originali del tipo adeguato. (E 14 "[Originali](#page-15-1)")

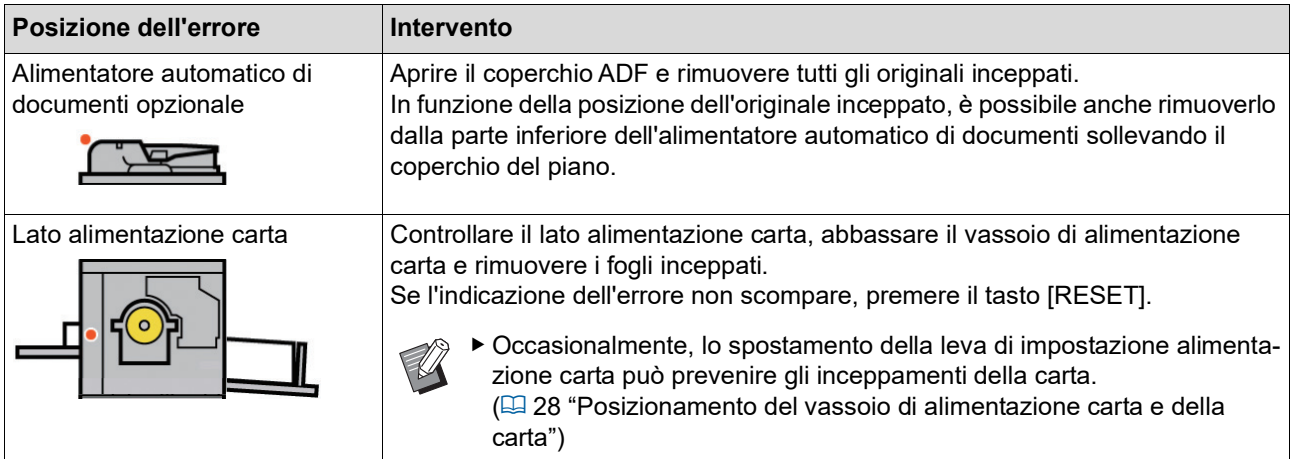

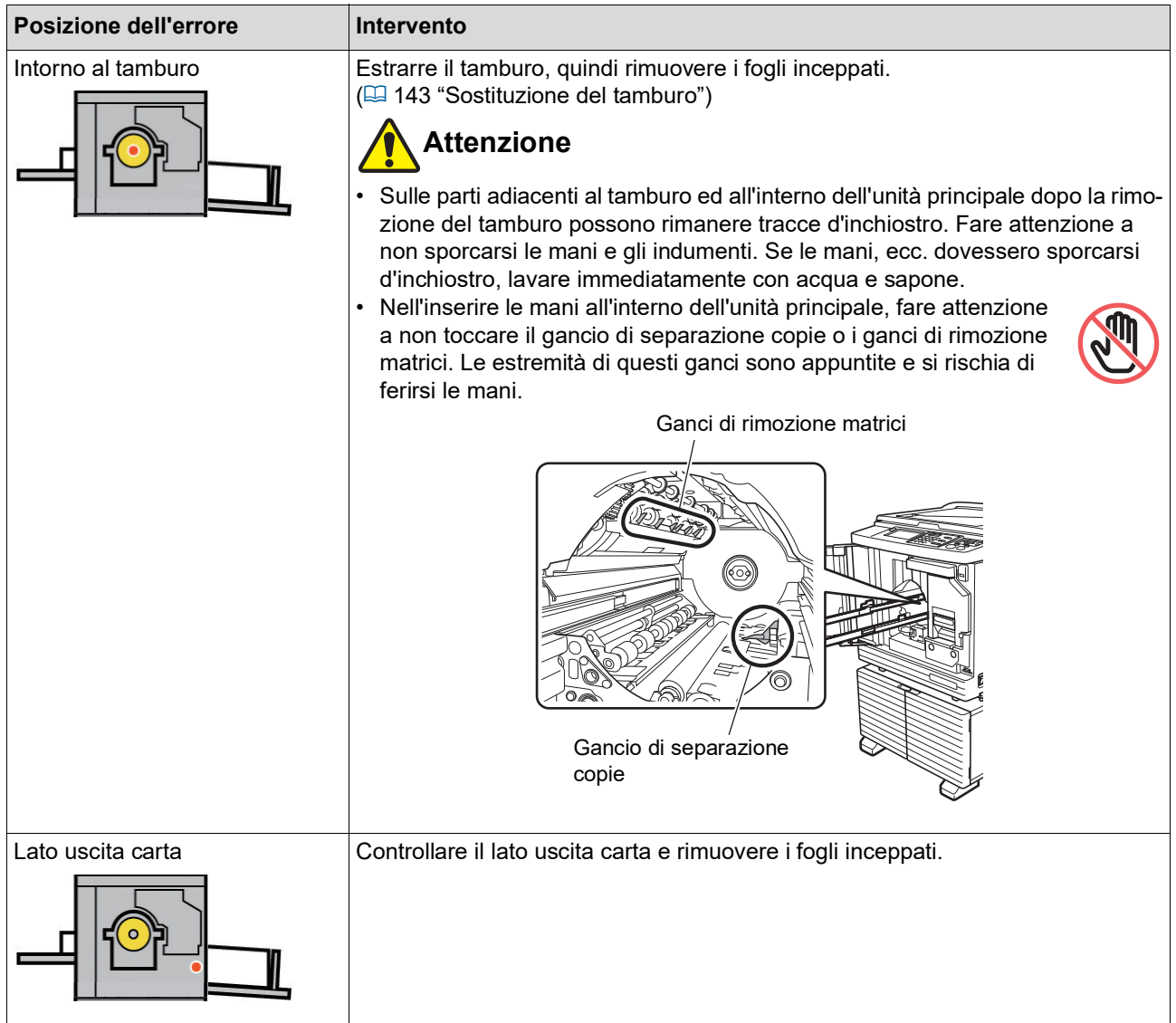

### **Quando è visualizzata la schermata [Wizard immissione informaz materiali consumo]**

Per mantenere ottimali le condizioni di stampa, la macchina riceve informazioni dai materiali di consumo. Se non è possibile ottenere queste informazioni, appare la schermata [Wizard immissione informaz materiali consumo].

Immettere un valore appropriato.

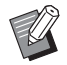

- BDecliniamo qualsiasi responsabilità nei casi in cui siano stati utilizzati materiali di consumo che non siano quelli raccomandati da RISO. Non possiamo inoltre fornire valori di impostazione appropriati. Se non si conoscono i valori appropriati, raccomandiamo di procedere alla regolazione modificando i valori partendo da [1], verificando nel contempo i risultati di stampa.
- ▶ Se si eseguono le operazioni seguenti, i valori immessi vengono cancellati. In tal caso, è necessario immettere nuovamente questi valori.
	- Si spegne e si riaccende l'interruttore di alimentazione.
	- Si preme il tasto [WAKE-UP] mentre la macchina è in modalità di sospensione (sleep).

### <span id="page-161-0"></span>**[Immissione informazioni inchiostro]**

1 Toccare [OK] nella schermata seguente.

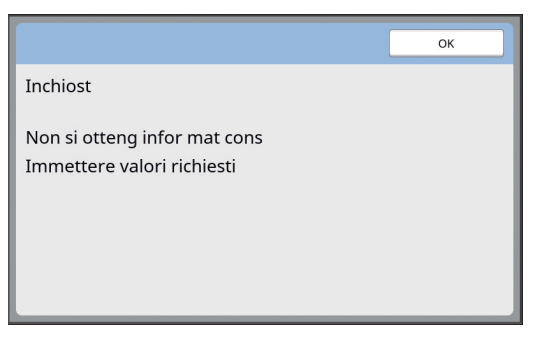

2 Impostare le voci in base alla tabella seguente.

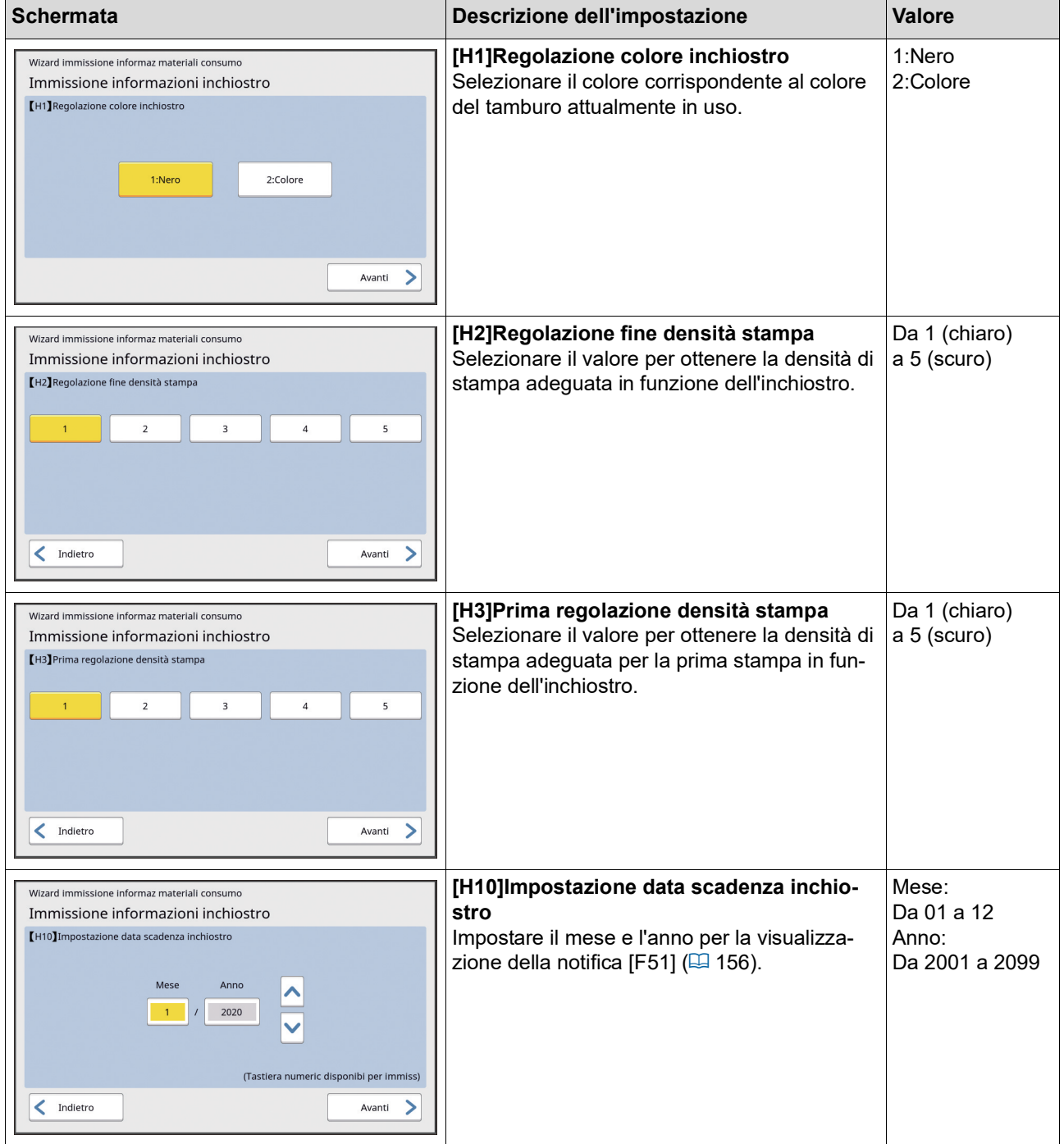

3 Al termine dell'impostazione, appare una schermata di conferma.

Verificare il valore, quindi premere il tasto [START]. Appare la schermata di base.

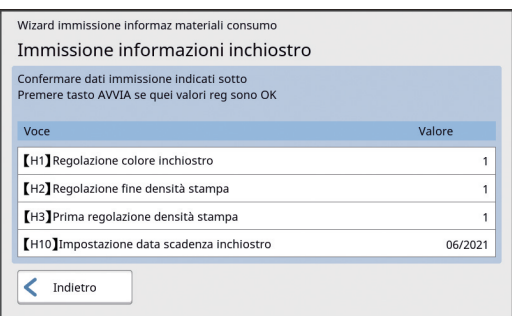

### <span id="page-162-0"></span>**[Immissione informazioni Master]**

1 Toccare [OK] nella schermata seguente.

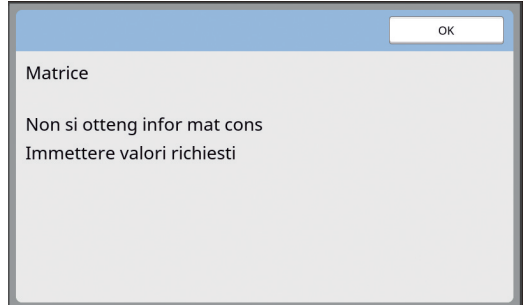

2 Impostare le voci in base alla tabella seguente.

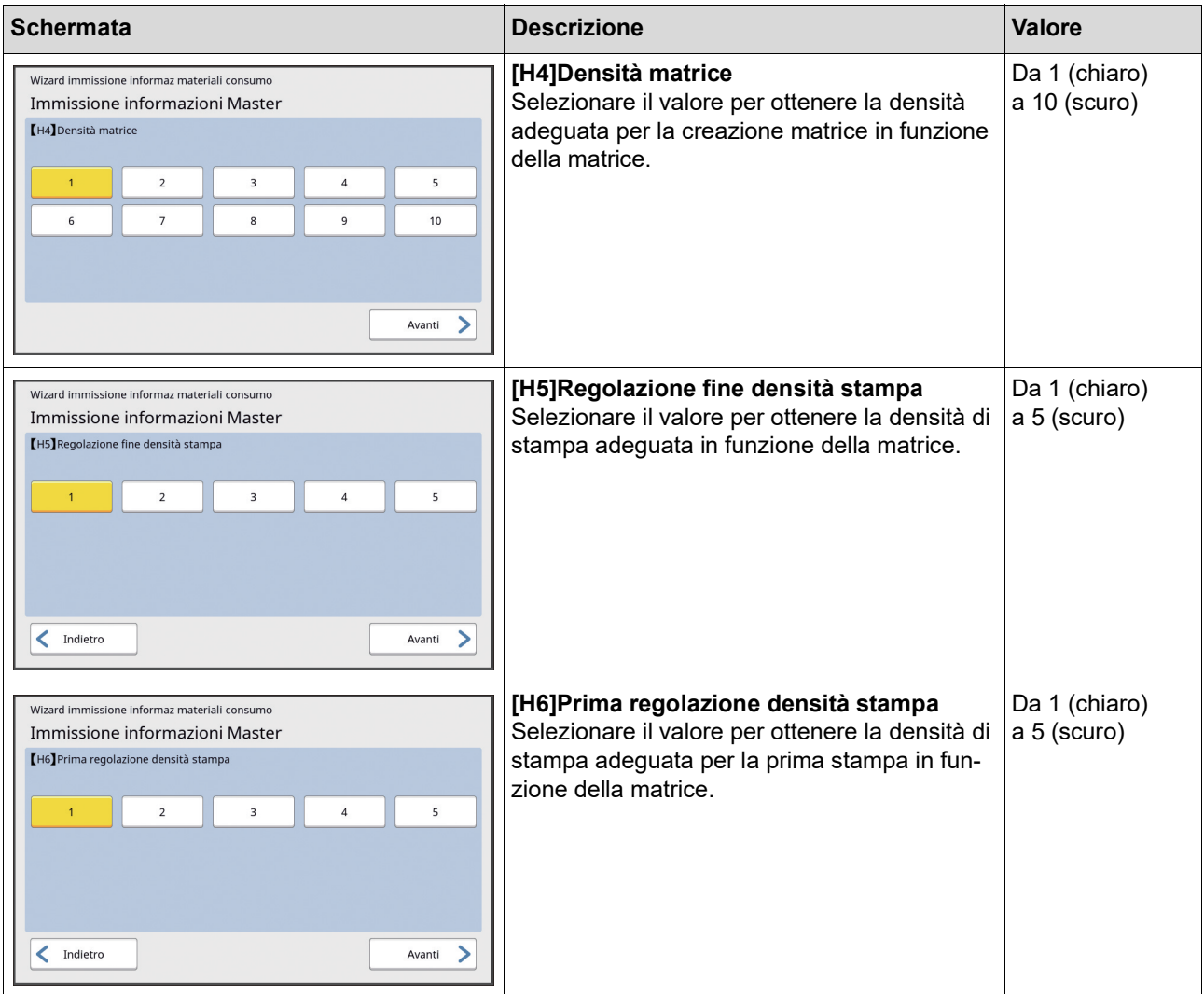

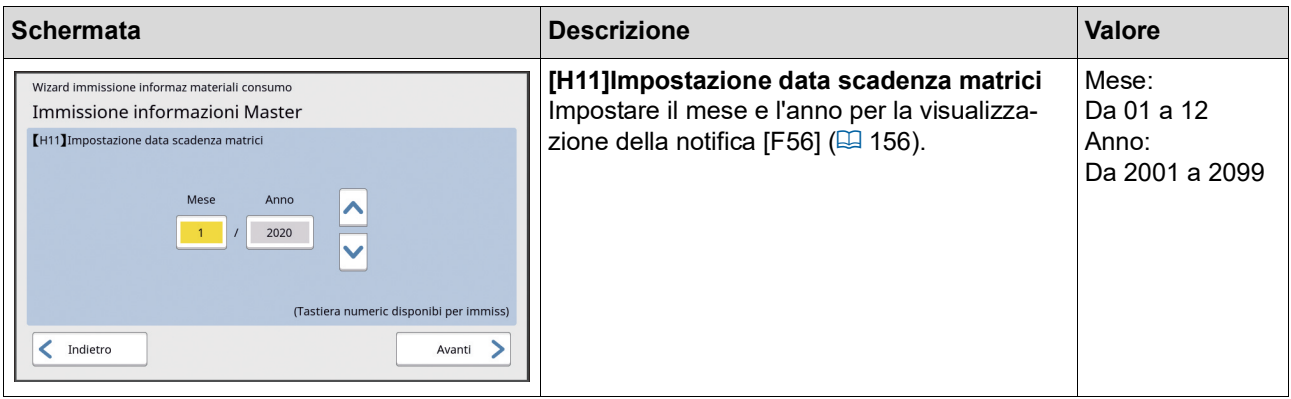

3 Al termine dell'impostazione, appare una schermata di conferma.

Verificare il valore, quindi premere il tasto [START]. Appare la schermata di base.

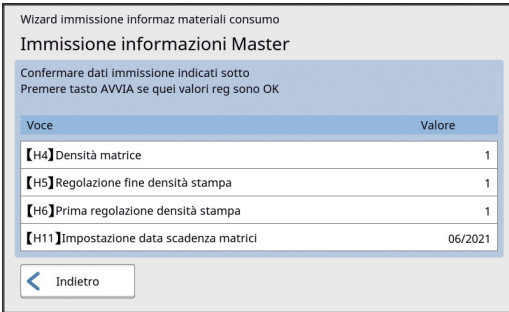

# **Localizzazione dei guasti**

Verificare la tabella seguente e prendere le misure del caso prima di rivolgersi al concessionario o al servizio assistenza autorizzato.

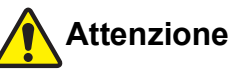

Non eseguire nessun intervento (regolazione, riparazione, ecc.) che non sia descritto nella presente guida. Per la regolazione o la riparazione della macchina, rivolgersi al concessionario o al servizio assistenza autorizzato.

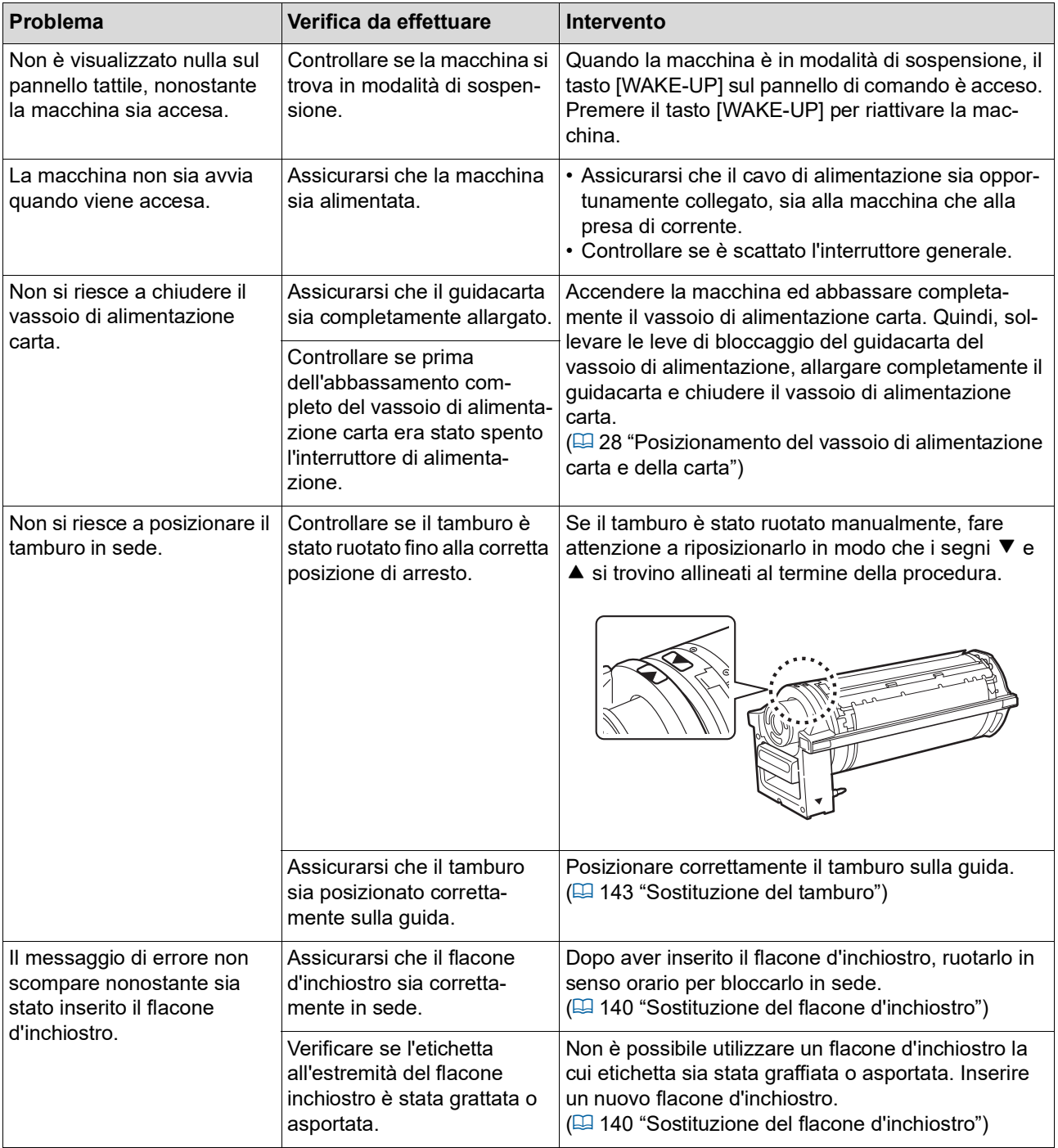

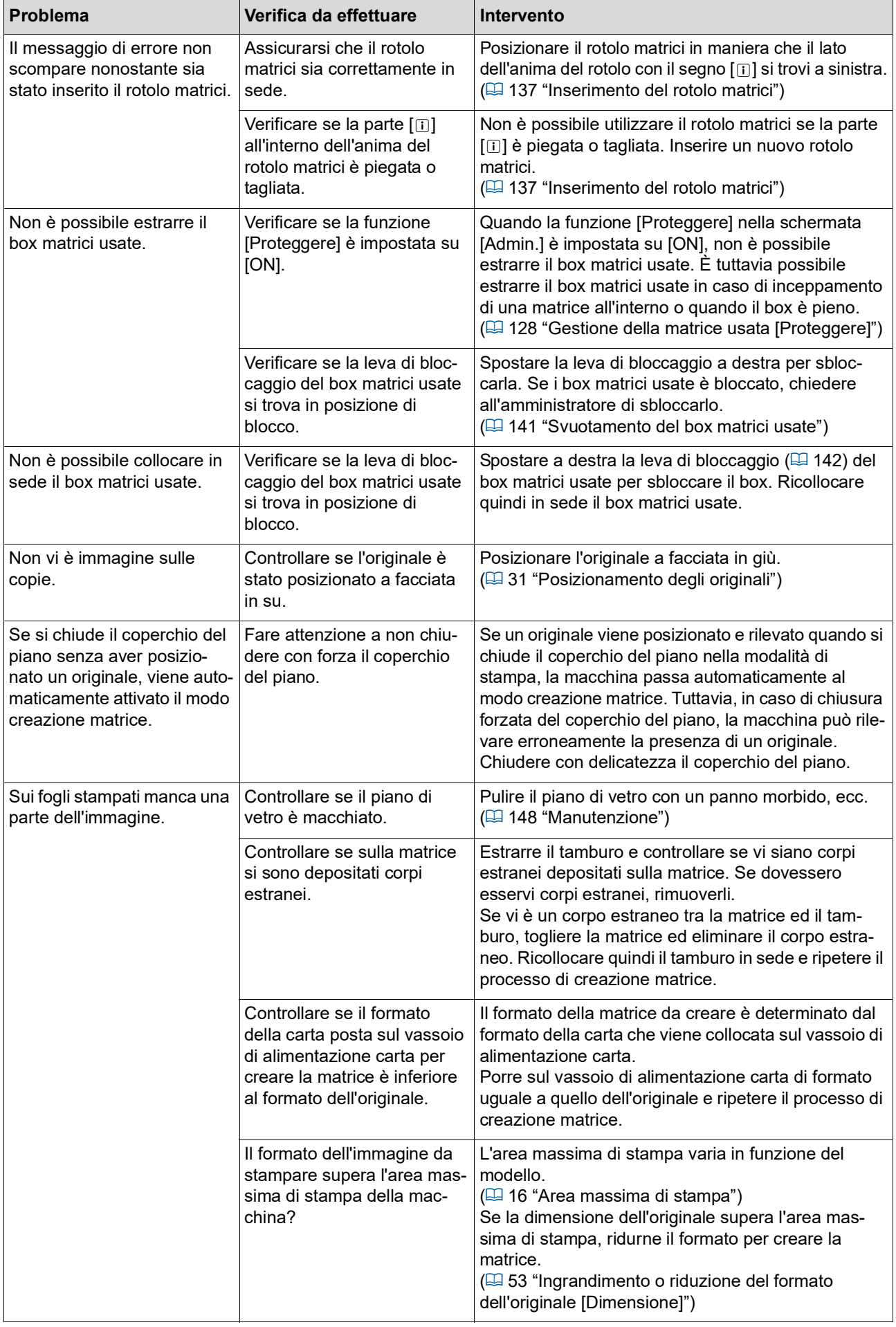

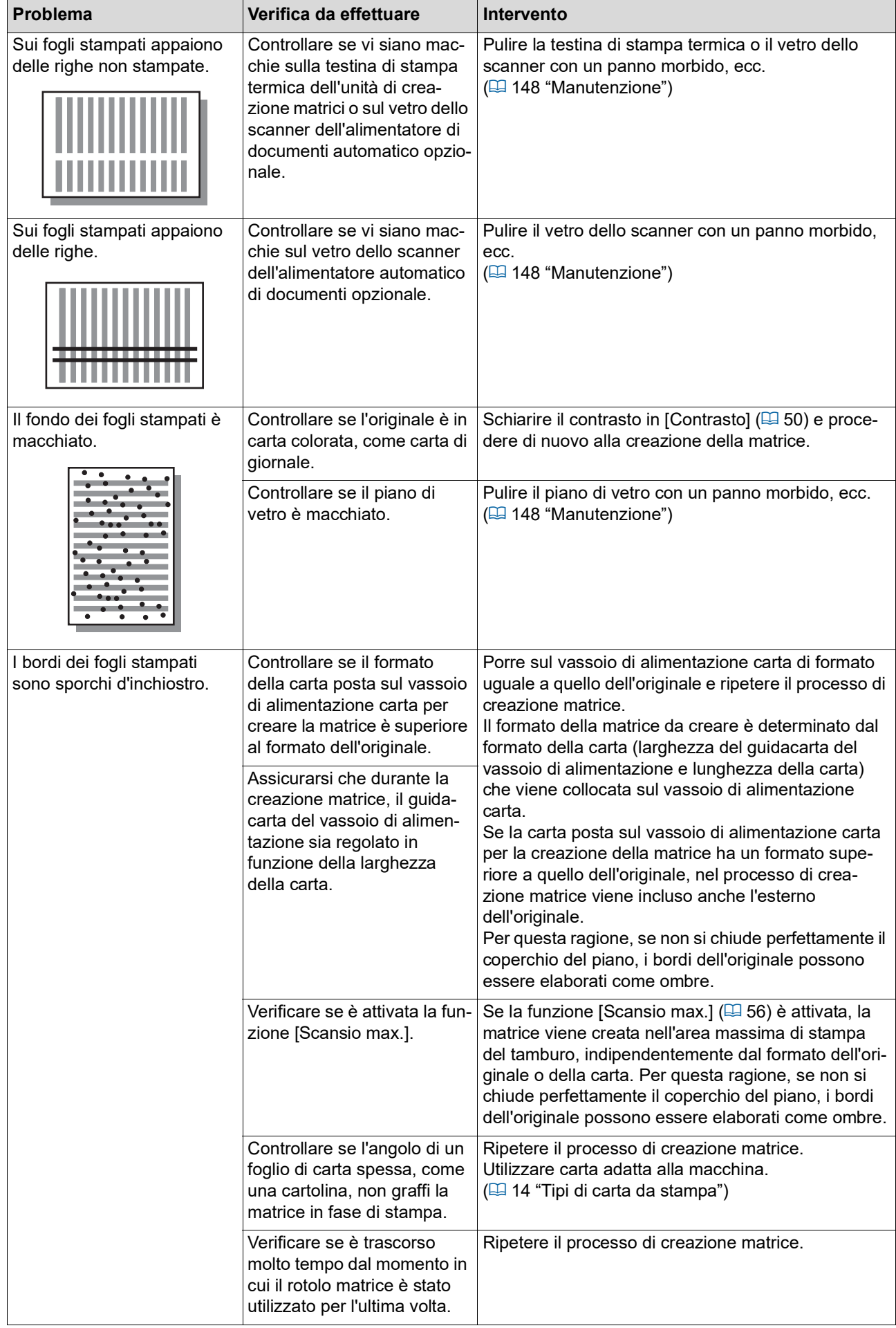

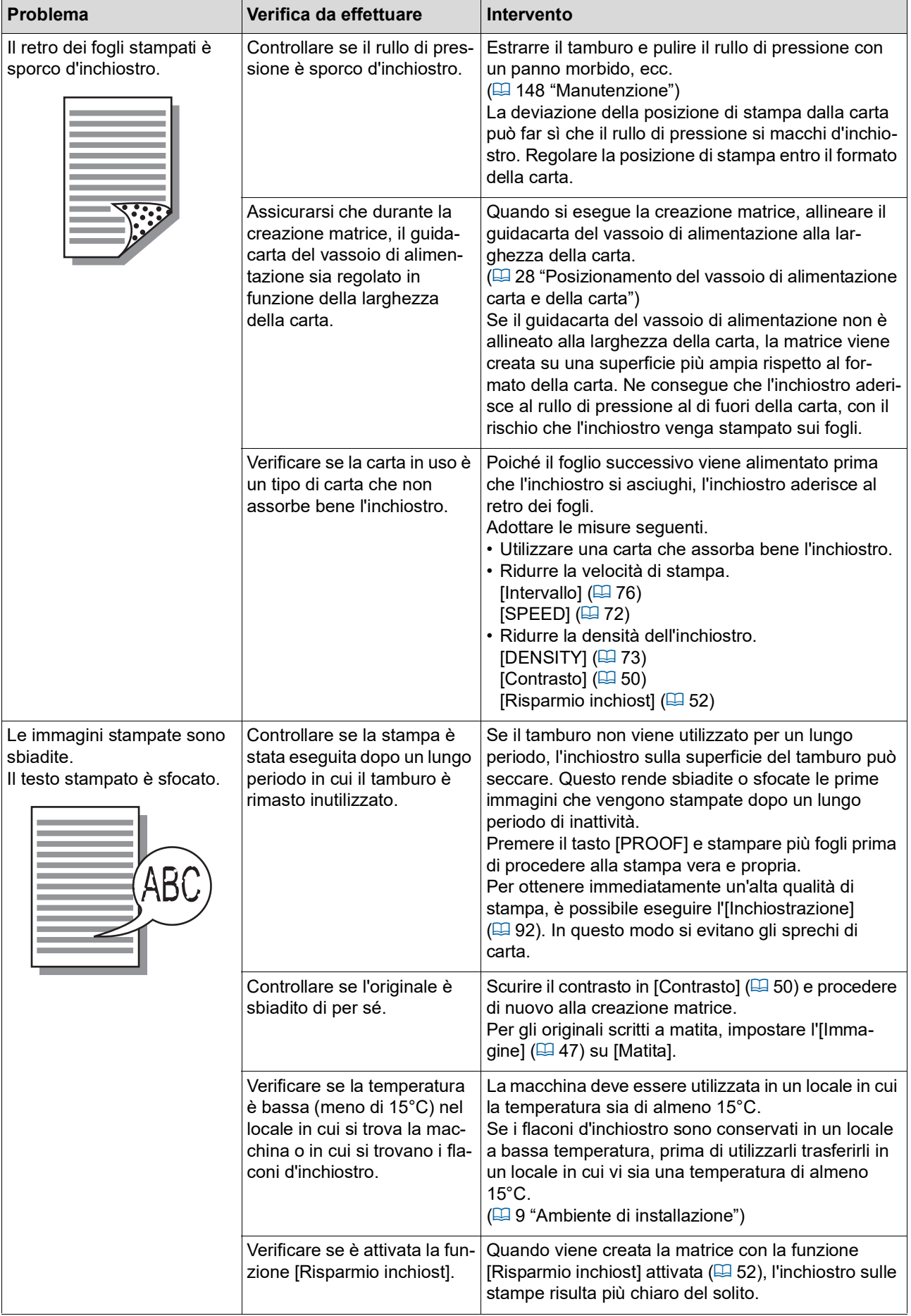

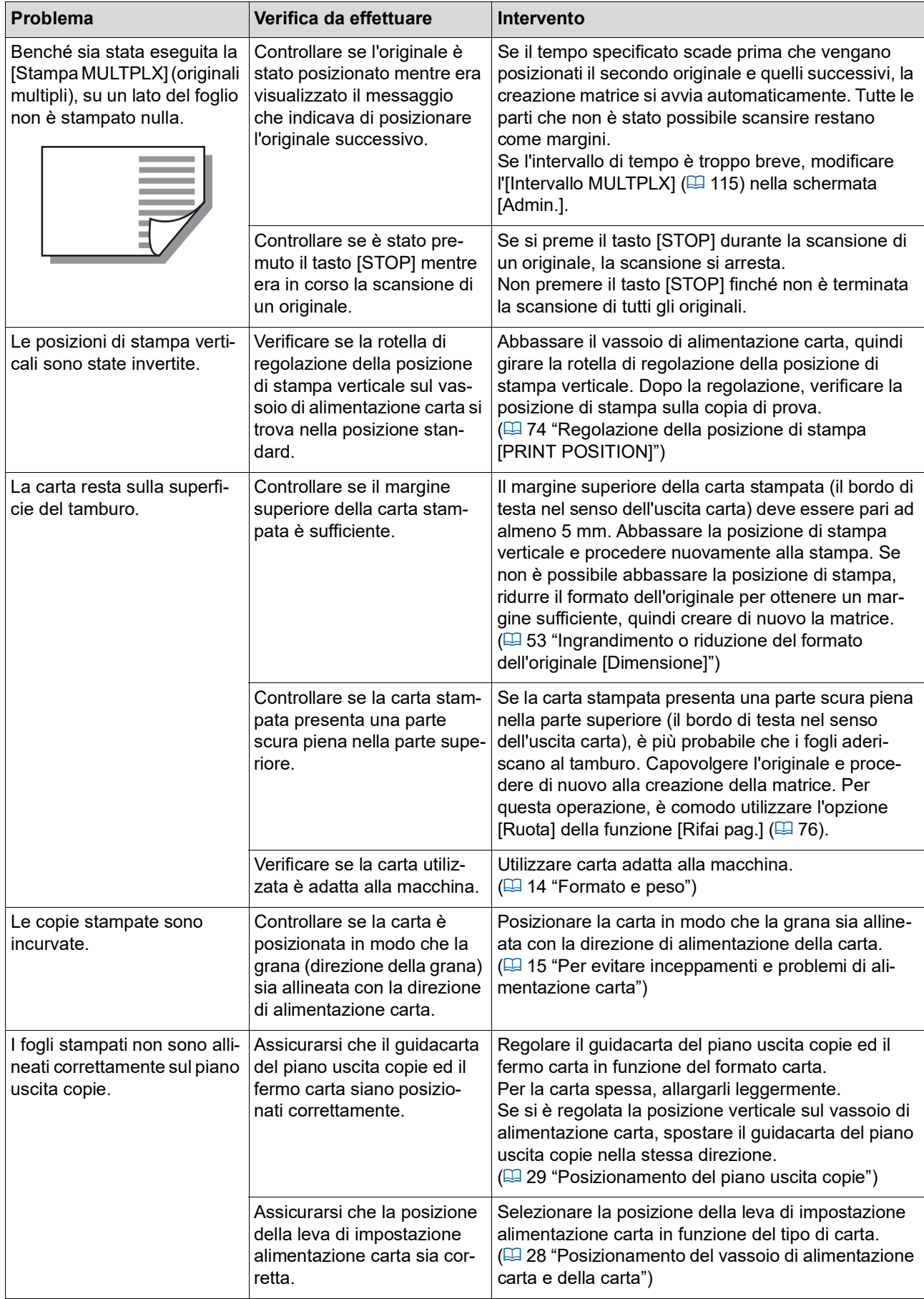

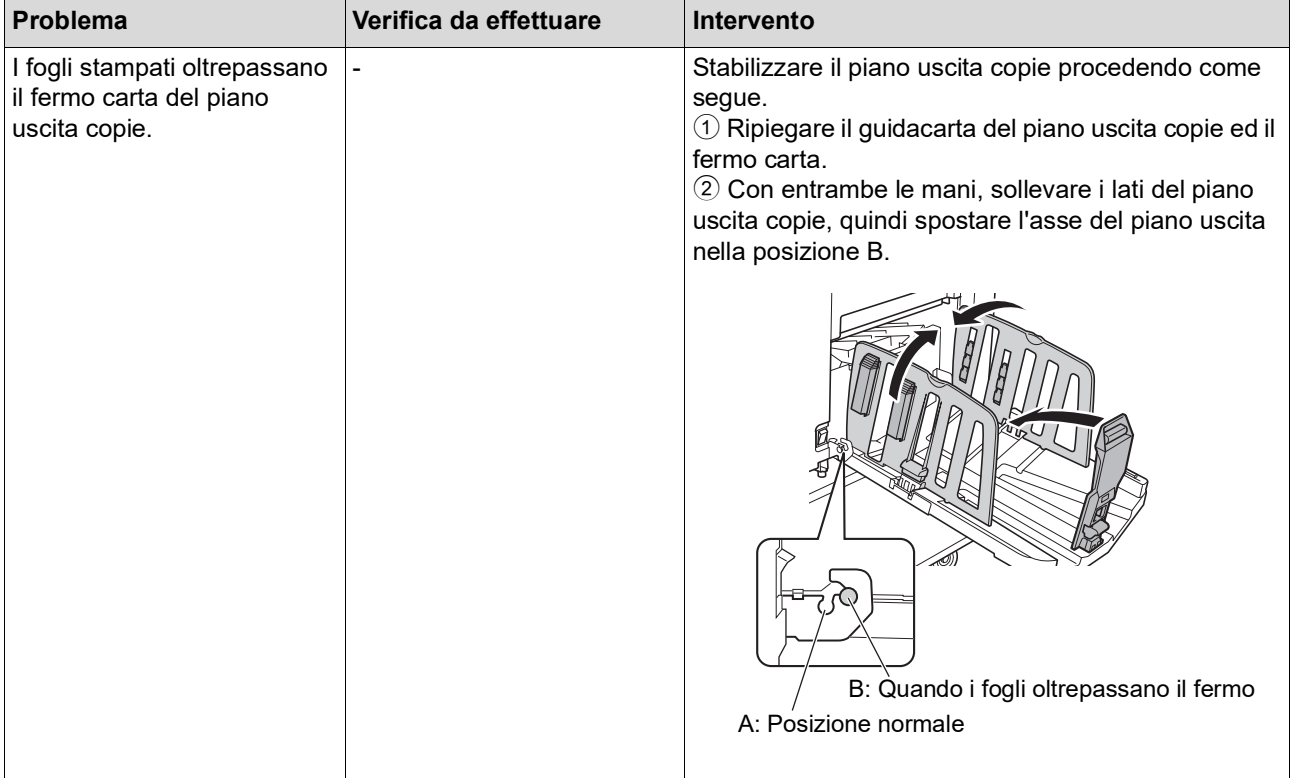

<span id="page-170-1"></span><span id="page-170-0"></span>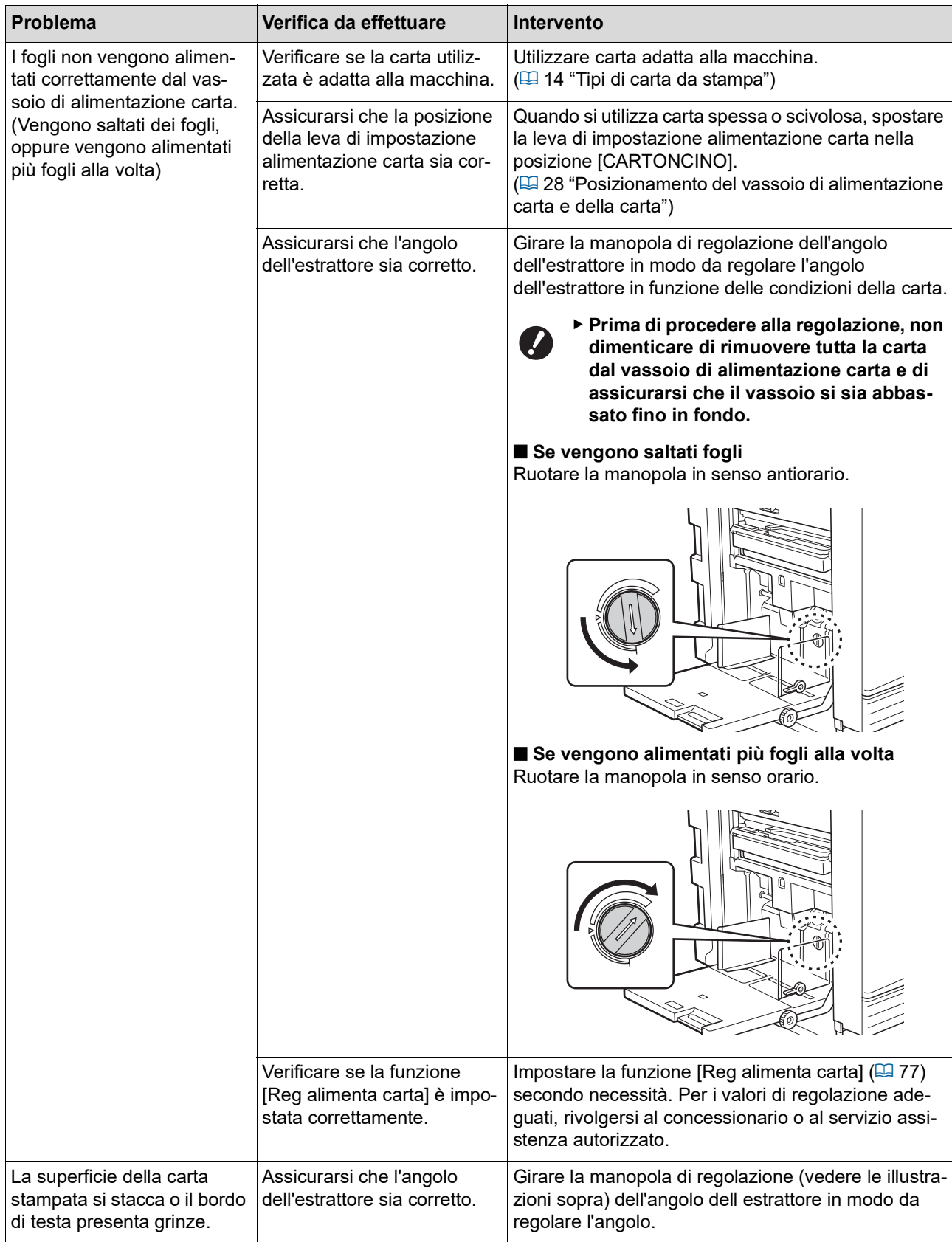

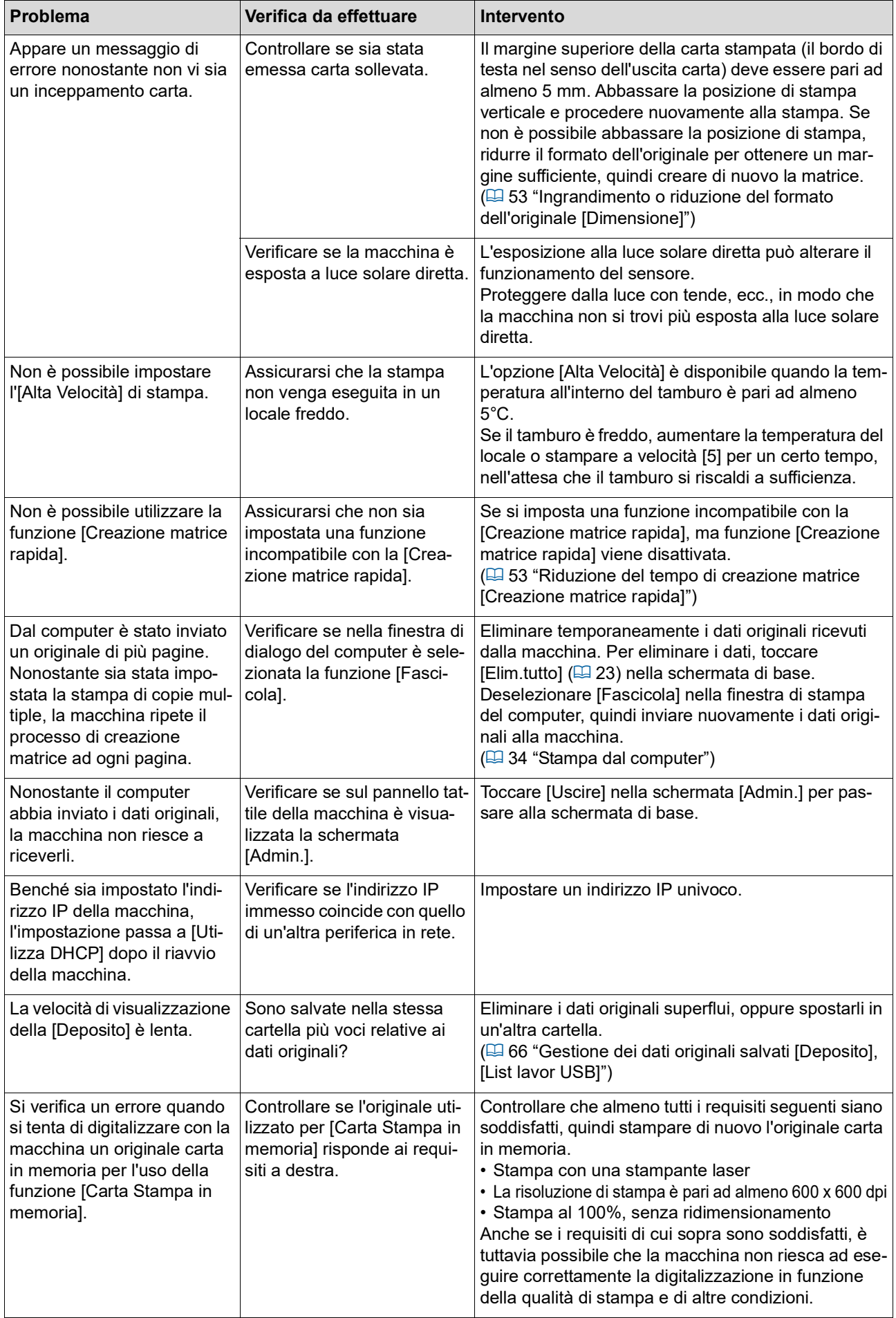

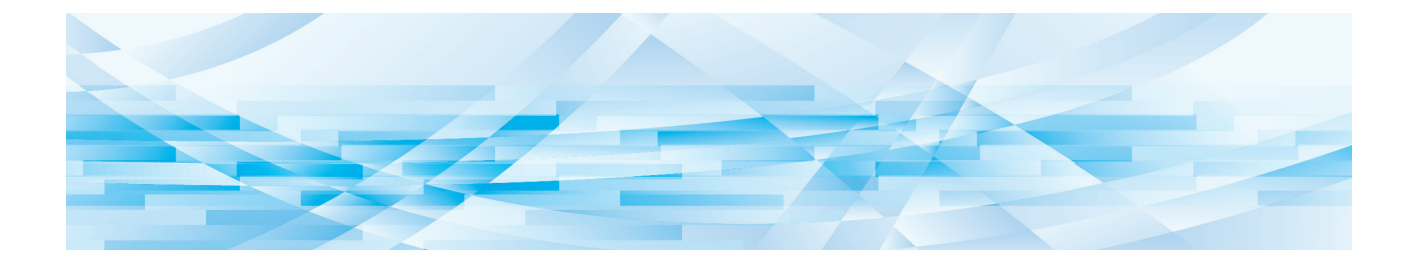

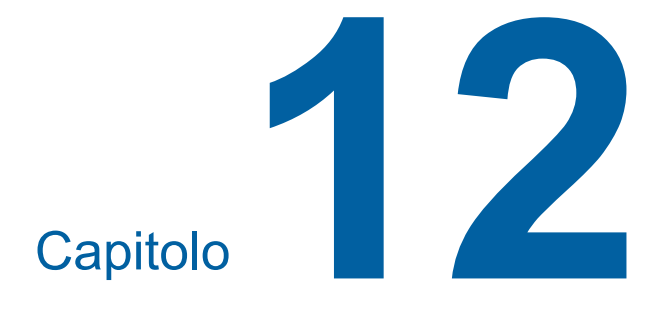

**Appendice**

### <span id="page-173-0"></span>**Accessori opzionali**

Sono disponibili numerosi accessori opzionali che consentono di potenziare le capacità della macchina.

Per l'acquisto degli accessori opzionali, rivolgersi al concessionario o al servizio assistenza autorizzato.

#### **Auto Document Feeder AF-VII (Alimentatore automatico di documenti AF-VII)**

Alimenta automaticamente fino a 50 pagine di originali.

#### **Tamburo colore**

Consente di cambiare facilmente i colori di stampa attraverso la semplice sostituzione del tamburo. (Custodia dedicata inclusa)

#### **Wide Stacking Tray**

#### **(Vassoio d'impilamento di grandi dimensioni)**

Un piano uscita copie adatto ai formati fino a 310 mm × 555 mm.

#### ■ **IC Card Reader Activation kit RG (Kit di attivazione lettore scheda IC RG)**

Consente la gestione dei singoli utenti ed una maggiore sicurezza grazie all'uso di schede IC. Per poter utilizzare le schede IC, è necessario configurare [Riconosciuto da]  $(4)$  [122\)](#page-123-0) nella schermata [Admin.].

#### **Job Separator IV; NIII (Separatore lavori IV;NIII)**

Consente di separare facilmente le copie stampate inserendo semplicemente strisce di nastro quando si utilizza la funzione [Separazione lavori] ( $\boxplus$  [89\)](#page-90-1).

#### **Card Feed Kit (Kit alimentatore cartoncini)**

Questa unità consente di alimentare stabilmente carta dal peso seguente. Da 100g/m<sup>2</sup> a 400g/m<sup>2</sup>

### **Envelope Feed Kit (Kit alimentatore buste)**

Questa unità consente di alimentare stabilmente buste.

#### **RISO Controller IS300 (Controller RISO IS300)**

Un controller dedicato che consente di utilizzare la macchina come stampante PostScript 3 in rete.

#### **RISO Printer Driver for Macintosh (Driver stampante RISO per Macintosh)**

Un driver stampante che consente di utilizzare la macchina con Mac OS.

# **Caratteristiche**

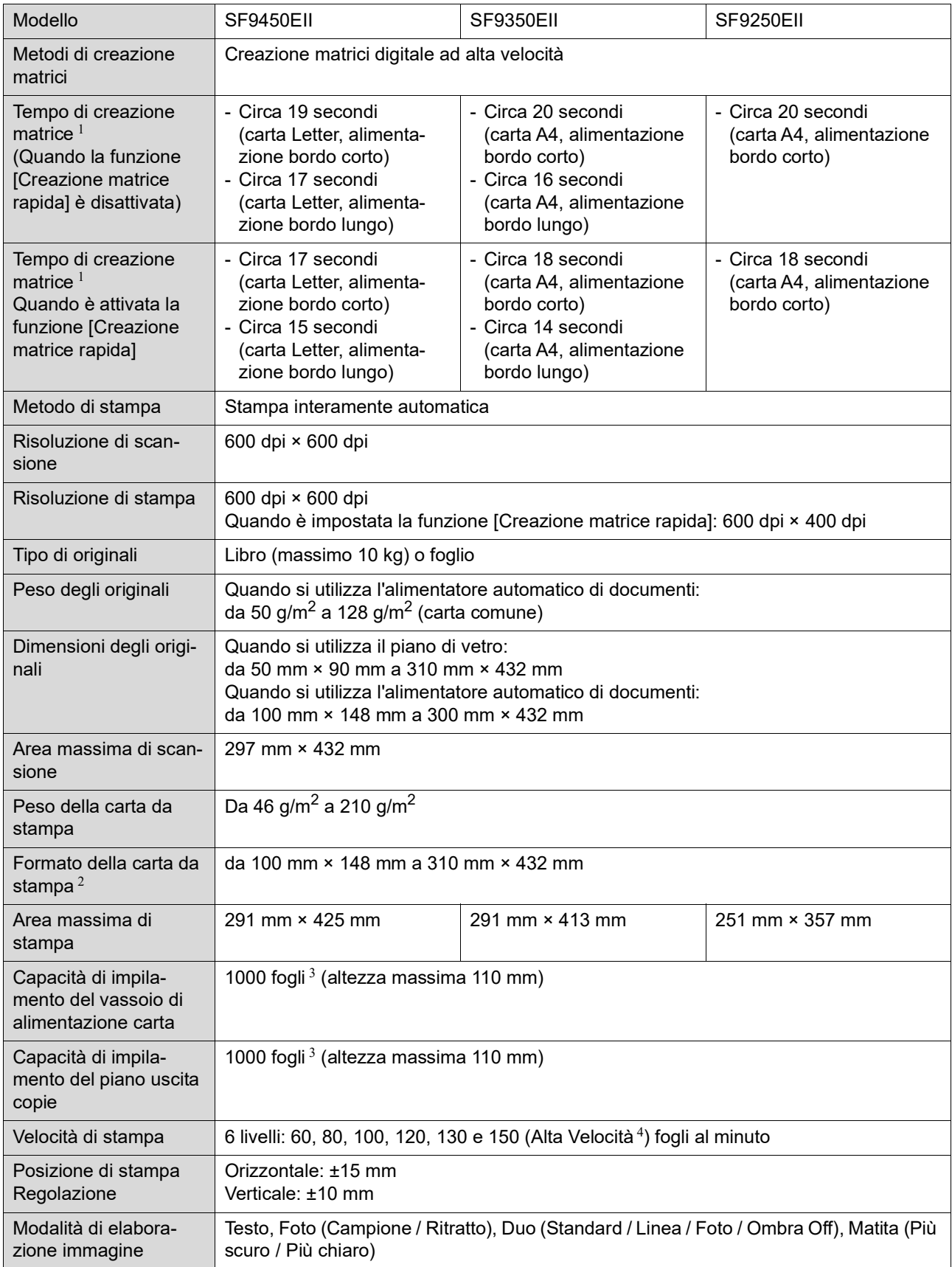

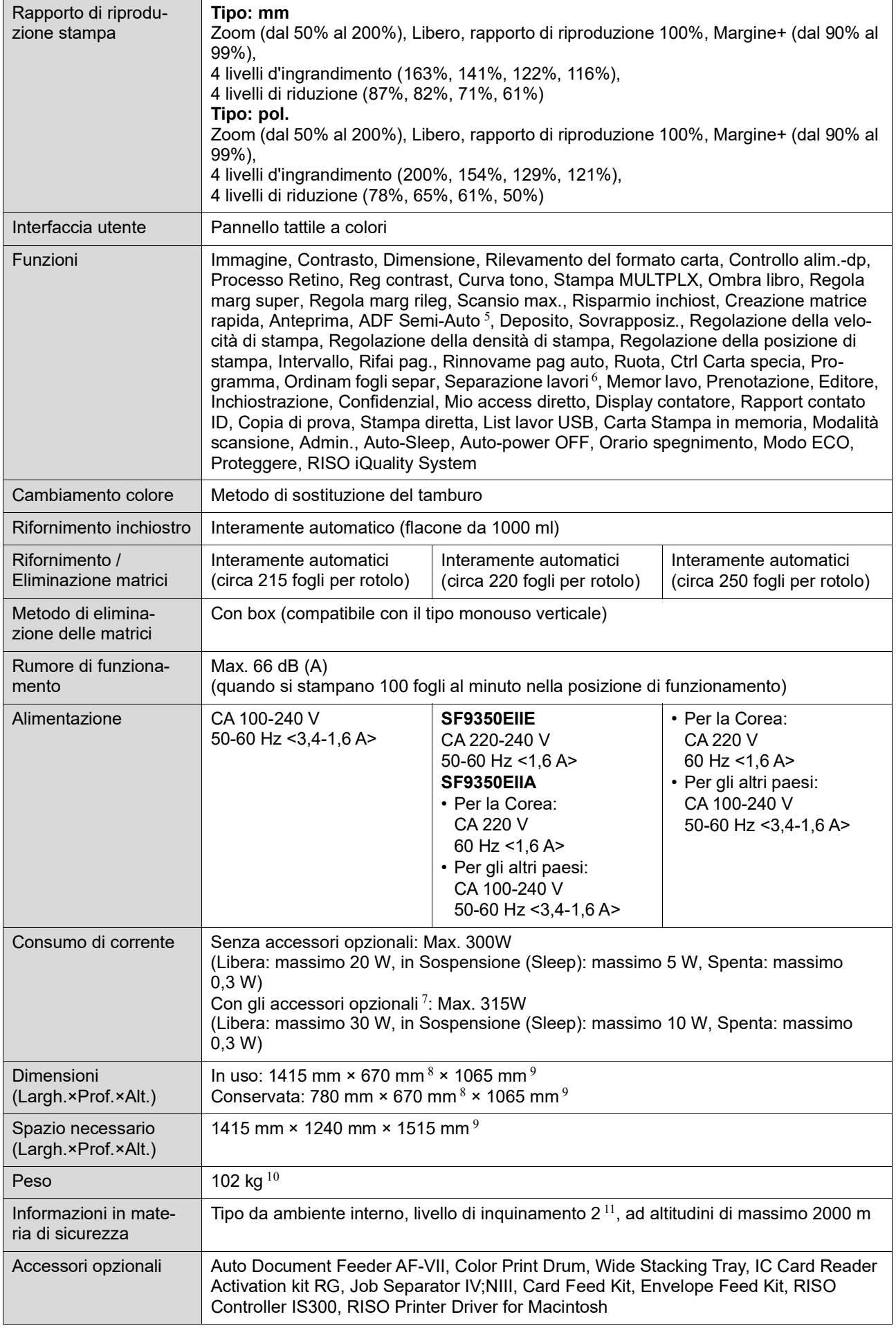

- $1$  Valore di misurazione con l'impostazione del rapporto di riproduzione 100%.
- <sup>2</sup> Quando è installato il Wide Stacking Tray (Vassoio d'impilamento di grandi dimensioni) opzionale, è possibile utilizzare carta di formato massimo pari a 310 mm × 555 mm impostando i [Dati carta person.]. In funzione del tipo e del formato carta, è possibile che la carta non venga allineata correttamente.
- $3 \text{ Quando si utilizza carta del peso sequence; da 64g/m<sup>2</sup> a 80g/m<sup>2</sup>$
- <sup>4</sup> Se la temperatura interna del tamburo è inferiore a 5°C, non è possibile utilizzare l'[Alta Velocità].
- <sup>5</sup> Utilizzabile quando è installato l'alimentatore automatico di documenti opzionale.
- $6\,$  Utilizzabile quando è installato il separatore lavori opzionale.
- <sup>7</sup> Quando sono installati tutti gli accessori opzionali seguenti.
- –Alimentatore automatico di documenti
- –Separatore lavori
- Lettore scheda IC
- <sup>8</sup> La profondità non include gli stabilizzatori per il supporto dedicato.
- <sup>9</sup> L'altezza include il supporto dedicato.
- $10$  Il peso non include l'inchiostro, il rotolo matrici ed il supporto.
- $11$  Il livello di inquinamento dell'ambiente d'uso dovuto a sporcizia e polvere nell'aria. Il livello "2" corrisponde ad un normale ambiente interno.

#### **Note**

- Le caratteristiche ed il tipo di prodotto sono soggetti a modifiche senza preavviso.
- Ricordiamo che in seguito a migliorie e modifiche apportate alla macchina, alcune immagini e spiegazioni di questo manuale potrebbero non corrispondere alla macchina in possesso dell'utente.

# **Indice**

## **Numerics**

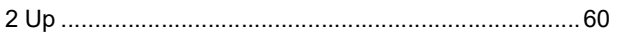

# $\overline{\mathbf{A}}$

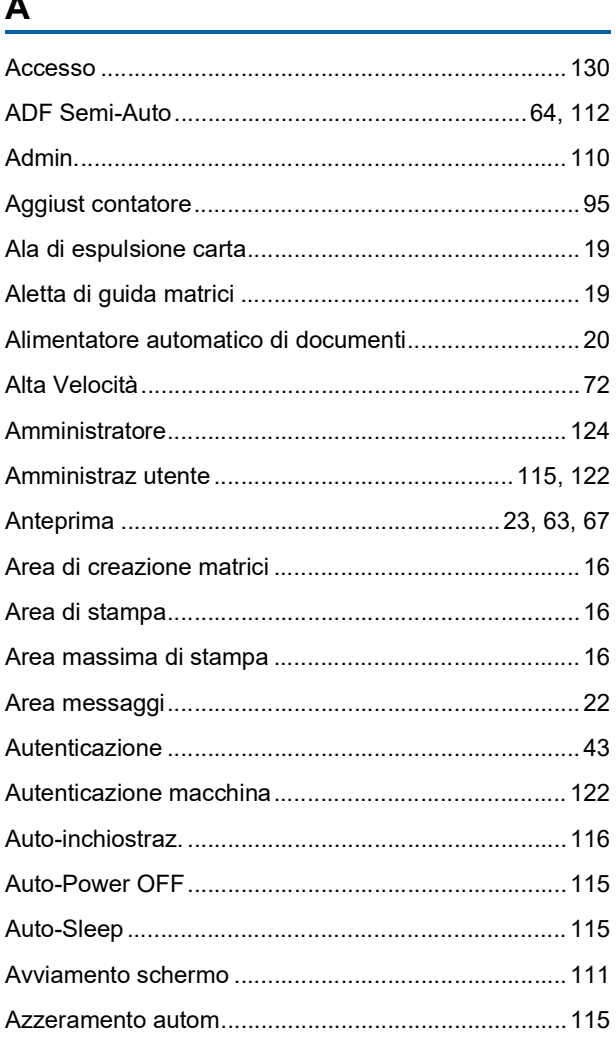

# $\mathbf{B}$

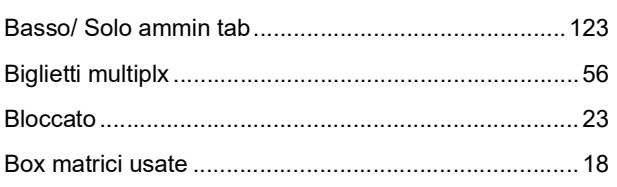

# $\overline{c}$

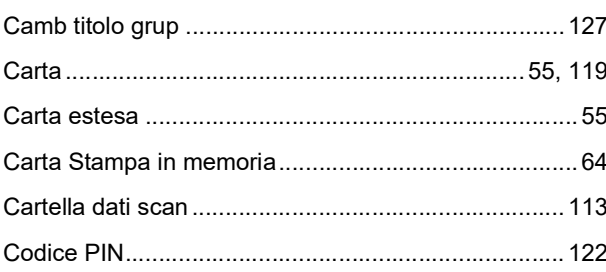

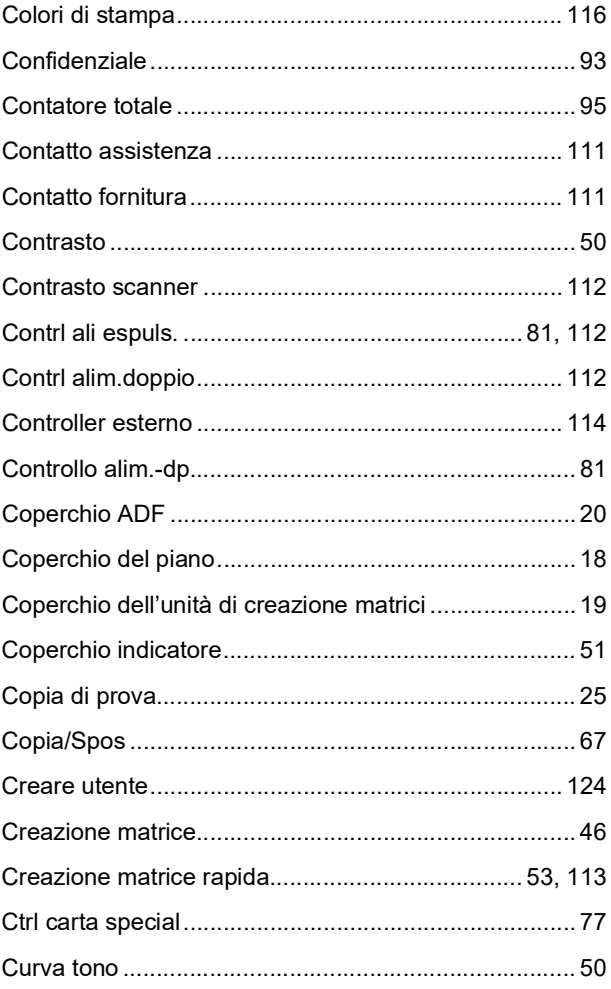

# $\overline{\mathsf{D}}$

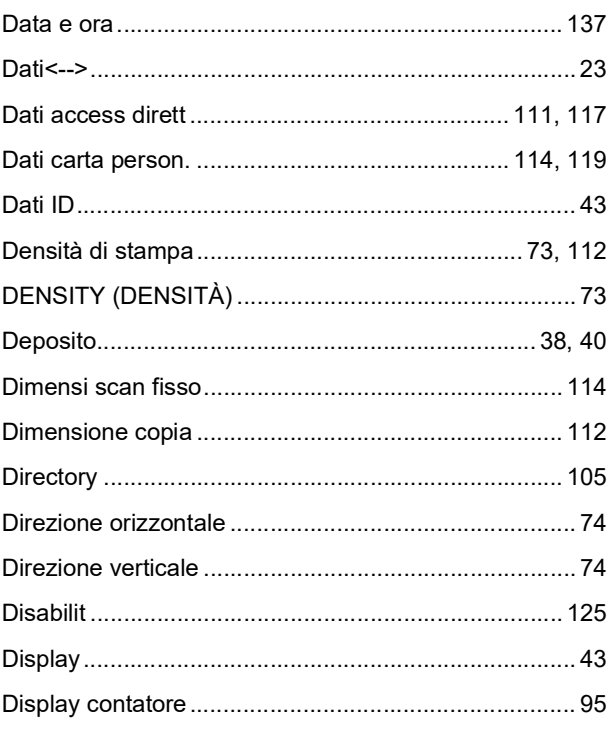

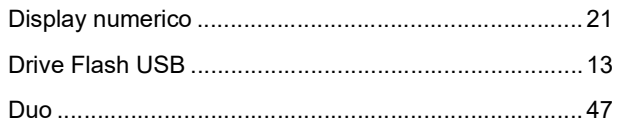

# $\mathsf E$

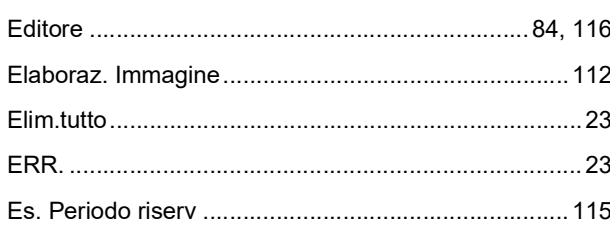

# $\bar{\mathsf{F}}$

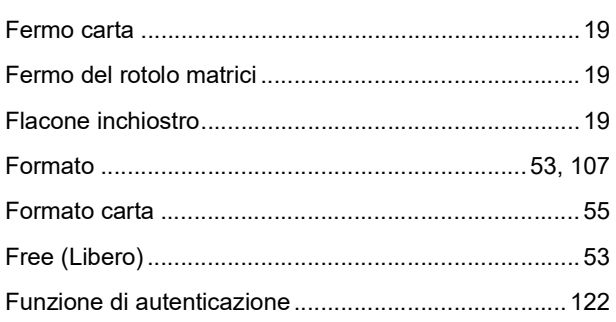

# G

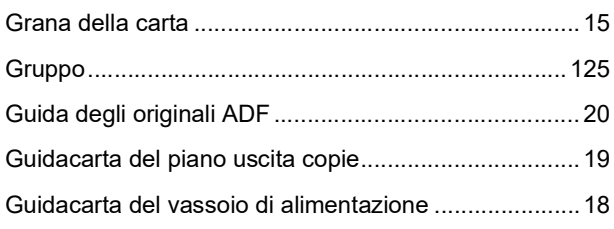

## $\overline{1}$

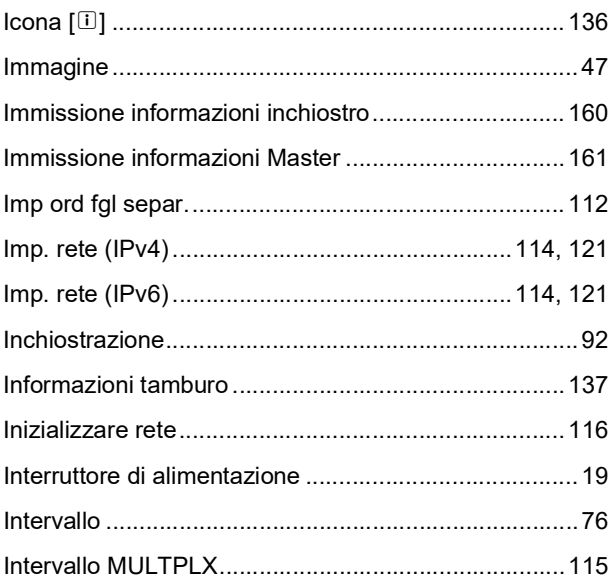

# $\frac{L}{L}$

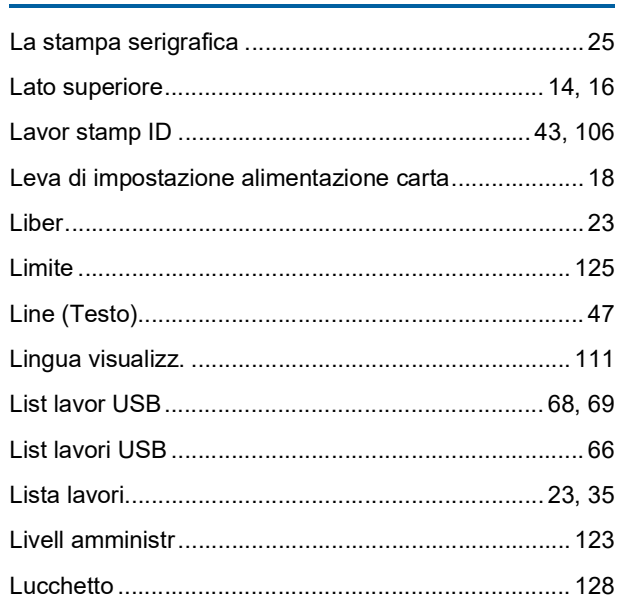

# $\mathsf{M}$

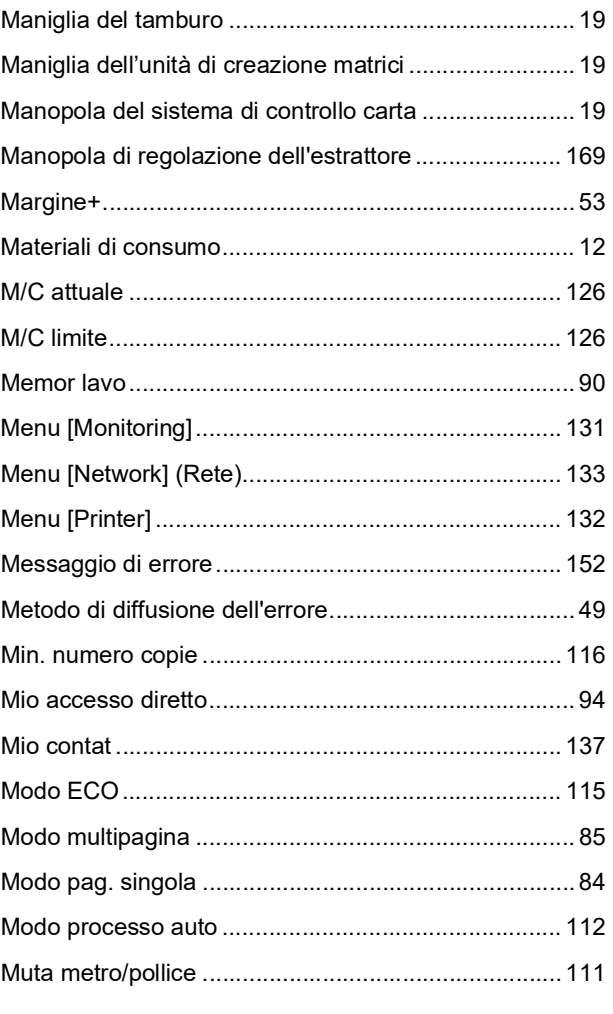

# $\overline{\mathsf{N}}$

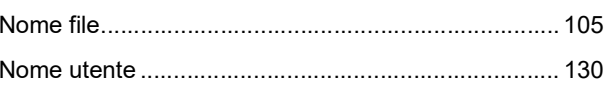

#### 178 Capitolo 12 Appendice

Numeri di registrazione autenticazione....................... 124

<u>and the state of the state of the state</u>

### $\mathbf O$

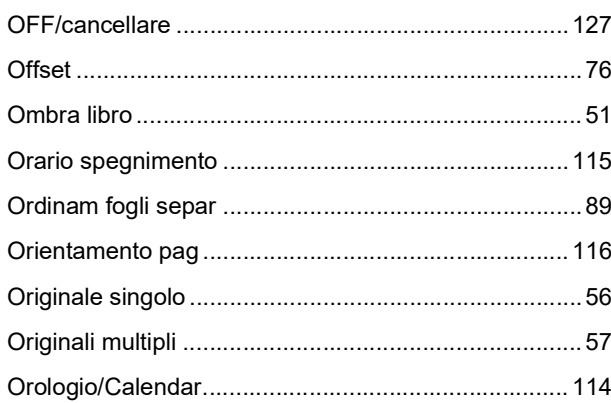

# $\mathsf{P}$

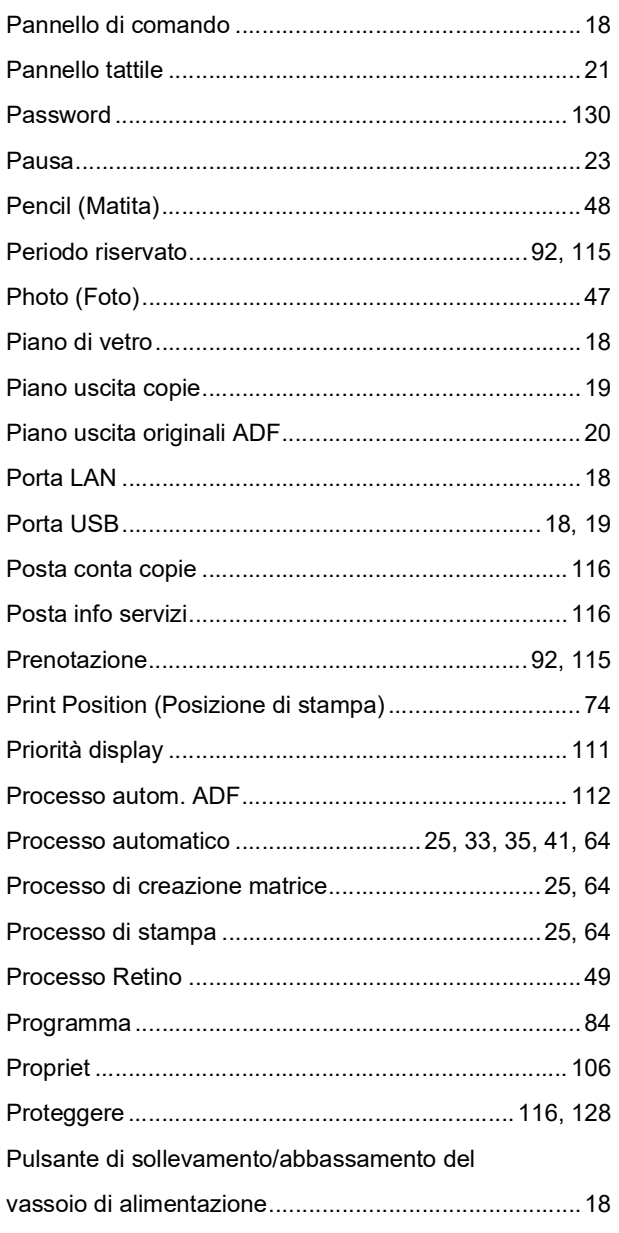

# $\pmb{\mathsf{Q}}$

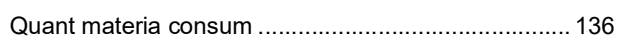

# $\mathsf{R}$

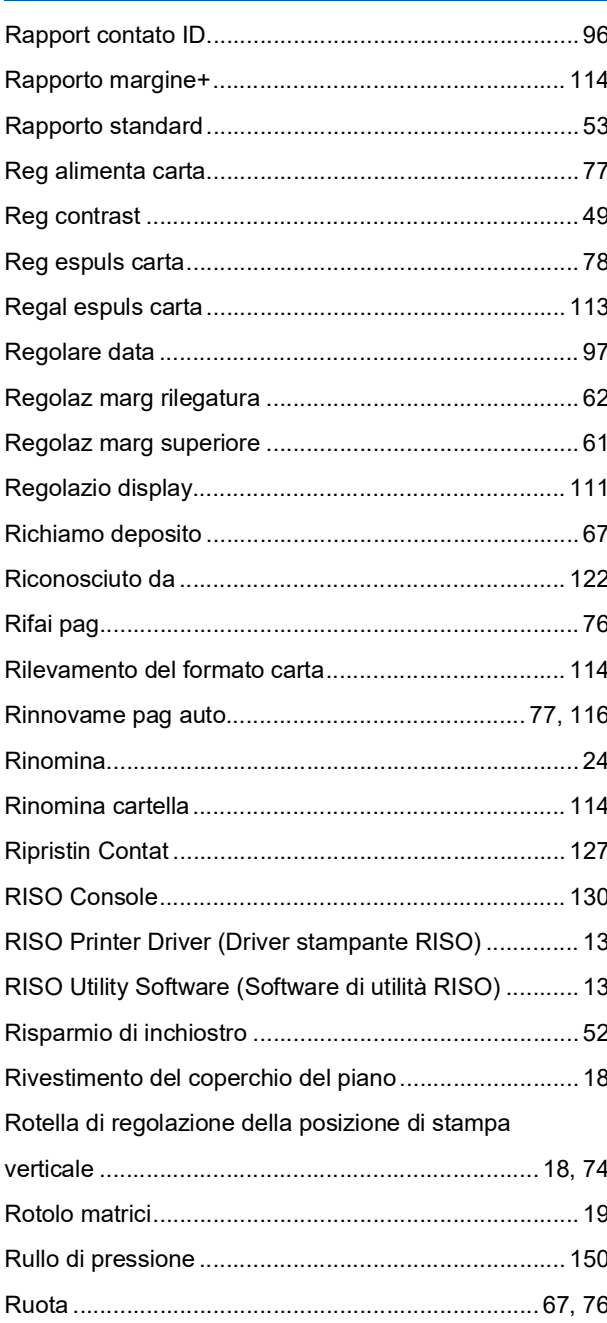

# S

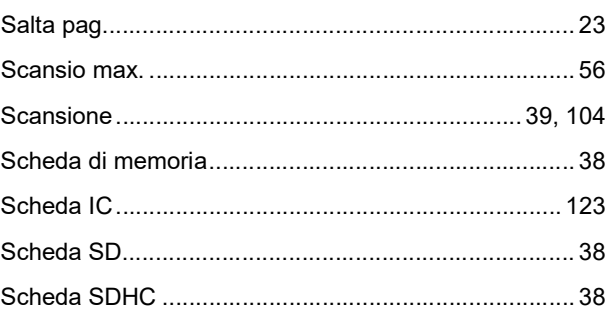
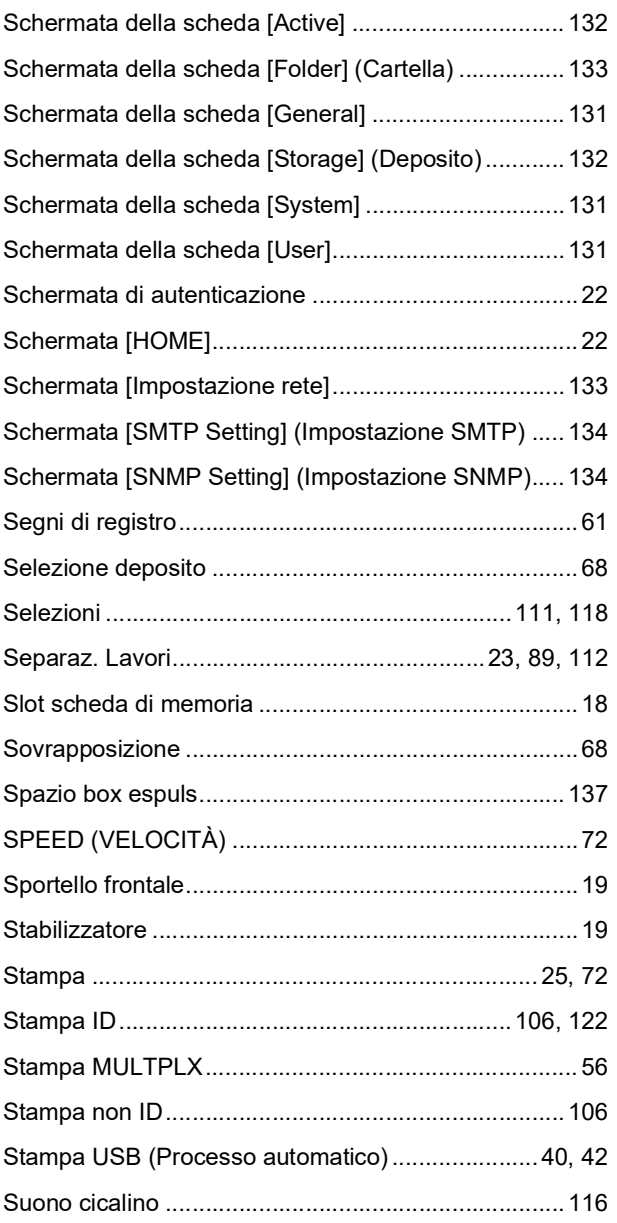

# $\overline{1}$

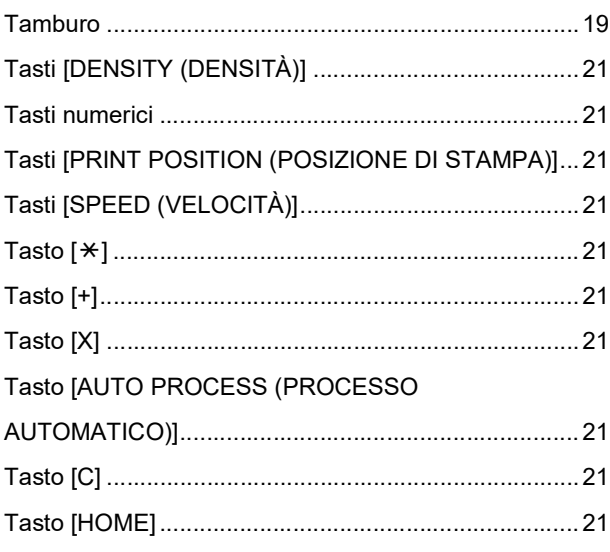

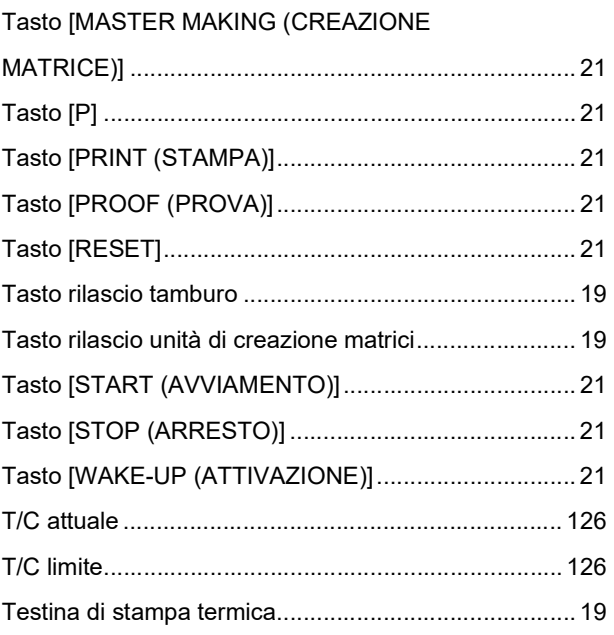

## $u$ </u>

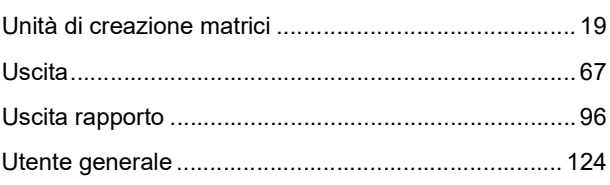

#### V

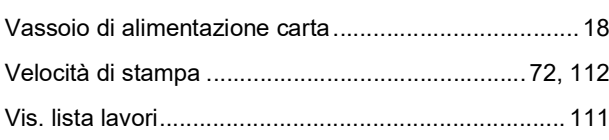

#### W

Wizard immissione informaz materiali consumo......... 159

# $\frac{Z}{Z_0}$

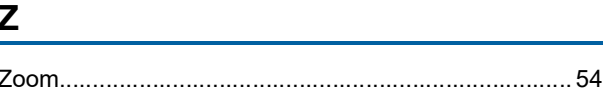

Capitolo 12 Appendice

# **Avviso per gli Stati** membri dell'Unione Europea

# RISO, l'ambiente e la direttiva sui rifiuti di apparecchiature elettriche ed elettroniche (direttiva RAEE)

### Che cos'è la direttiva RAEE?

La direttiva RAEE mira alla riduzione dei rifiuti e ad assicurare il riciclo delle apparecchiature elettriche ed elettroniche al termine del loro ciclo di vita.

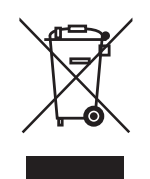

# Che cosa significa il simbolo del bidone dei rifiuti barrato?

Il simbolo del bidone dei rifiuti barrato indica che il prodotto deve essere smaltito separatamente rispetto ai normali rifiuti.

Per informazioni sullo smaltimento contattare il servizio di assistenza tecnica RISO.

#### Che cosa significa la barretta nera?

La barretta nera sotto al bidone dei rifiuti indica che il prodotto è stato immesso sul mercato dopo il 13 agosto 2005.

#### Come fare per ottenere ulteriori informazioni sulla direttiva RAEE?

Per ottenere ulteriori informazioni contattare il servizio di assistenza tecnica RISO più vicino.

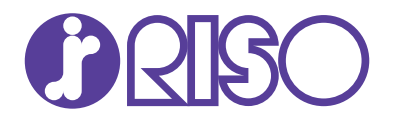

Richieda i materiali di consumo e l'assistenza tecnica al seguente indirizzo: